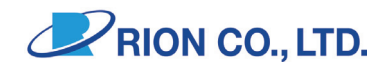

# *Vibration Analysis Program* **SX-A1VA**

# Instruction Manual

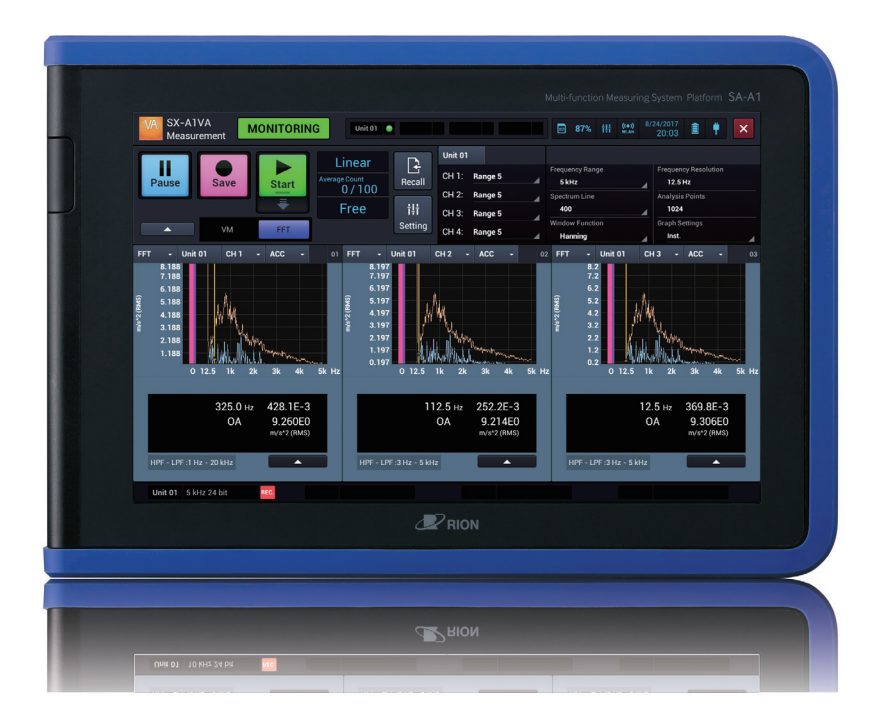

# **Manuals Provided with This Product**

The following manuals are provided with this product.

### **SX-A1VA Instruction Manual (This Manual)**

Describes how to operate and configure the Vibration Analysis Program "SX-A1VA"

### **Instruction Manual Application**

The HTML help that describes settings for the SX-A1VA.

# **Overview of This Manual**

This manual mainly describes the functions and operations of the SX-A1VA. When the measuring system is used with another device, be sure to read the manual of the device for the operation.

This manual consists of the following chapters:

#### **SX-A1VA Overview**

Describes the overview of this program.

#### **Basic Operation**

Describes the basic operation of this program.

### **Starting/Exiting the SX-A1VA**

Describes how to start and exit this program.

#### ● **Vibration Meter Mode**

#### **Screen Layout (VM Mode)**

Describes the layout of the screen displayed.

#### **Measurement (VM Mode (Standard))**

Describes the measurement-related operations in vibration meter mode such as how to start and stop measurement.

#### **Evaluation**

Describes the method of Evaluation.

#### **Operating the Project (VM Mode)**

Describes the project-related operations such as how to open and delete a project.

#### **Operating Recall Screen (VM Mode)**

Describes the operations on the Recall screen such as how to check settings.

#### **Operating the Graph (VM Mode)**

Describes the graph-related operations in vibration meter mode.

#### **Settings (VM Mode)**

Describes how to configure the setting items such as the Measurement settings screen and Input settings screen.

#### ● **FFT Mode**

#### **Screen Layout (FFT Mode)**

Describes the layout of the screen displayed.

#### **Measurement (FFT Mode)**

Describes the measurement-related operations in FFT mode such as how to start and stop measurement.

#### **Operating the Project (FFT Mode)**

Describes the project-related operations such as how to open and delete a project.

#### **Operating Recall Screen (FFT Mode)**

Describes the operations on the Recall screen such as how to check settings.

#### **Operating the Graph (FFT Mode)**

Describes the graph-related operations in FFT mode.

#### **Settings (FFT Mode)**

Describes how to configure the setting items such as the Measurement settings screen and Input settings screen.

#### **Items on Setting Screens**

Describes the setting items on the Measurement settings or Recall settings screen.

#### **WAVE File Format**

Describes the format of the WAVE file.

#### **Evaluation File Format**

Describes the evaluation criteria result text file, evaluation criteria range format file output function format.

#### **Technical Descriptions**

Provides technical descriptions vibration measurement, terms related to analysis, etc..

#### **Specifications**

Provides the specifications of this program.

\* All company names and product names appearing in this manual are registered trademarks or trademarks of their respective owners.

#### **Important** You can use the software on condition that you agree to all of the terms and conditions of the "Software License Agreement." Read the terms and conditions of the "Software License Agreement" carefully before using the software and use the software only when you agree to them.

#### **Article 1 (License Agreement)**

This software is software (including update versions and customized versions) for the platform measuring instrument SA-A1 (hereafter referred to as "the product") and the user is allowed to use the software with the product only on condition that the user complies with all of the terms and conditions of this agreement.

#### **Article 2 (Ownership of Rights)**

All rights pertaining to the software belong to Rion Co., Ltd. (hereafter referred to as "we," "us," or "our") and/or its right holders. As to use of the software by the user, the user is not granted any rights other than the rights granted under this agreement.

#### **Article 3 (Limitation on Use/Transfer)**

- 1. The user does not have the right to copy the software and documents supplied along with it.
- 2. The user does not have the right to alter or modify the software.
- 3. The user does not have the right to reverse-engineer, decompile, disassemble, or analyze the software.
- 4. The user does not have the right to lend the software to a third-party, regardless of whether or not compensation is received, without a prior written permission from us.
- 5. The user is not allowed to transfer the rights granted by us under this agreement to a third-party.

#### **Article 4 (Scope of Warranty)**

- 1. Before using, the user must acknowledge that the software does not have an ability to continue working without malfunctioning in any situations. If the software malfunctions while the user uses in a normal way, consult us at the contact with the method described in the manual. We will inform you about necessary information regarding your inquiry as far as we know such as mistakes in the inquiry and improvement of use method.
- 2. We (hereafter, in this article, including our associated company and/or subsidiaries) will not be liable for any altered/lost data stored in the product caused by a defect of the software.
- 3. We will not be liable for any accidental or indirect damages resulting from the user's use of the software or inability to use it or any loss of relief to be received, loss of profitable gain, or any other damage resulting from the use of the software.
- 4. We will not guarantee against any defects of the software caused by user's alterations or modifications. Also, we will not be liable for any damage of the user resulting from alterations or modifications.
- 5. Our responsibility under this agreement is up to the amount the user actually paid when the user purchased the product. However, this shall not apply to damages caused by our intentional or gross negligence.

#### **Article 5 (Remedy)**

- 1. We guarantee that the software is provided with functions specified in the specifications at the time of delivery of the software.
- 2. If the software does not operate according to specifications due to reasons attributable to us and this fact is detected and informed to us within 90 days from the purchase date of the software, we will undertake to remedy the problems free of charge.
- 3. Except in the case referred to in the preceding paragraph, the cost to remedy the software shall be charged to the user.

#### **Article 6 (Termination of Agreement)**

- 1. The user may terminate this agreement at any time by destroying the copies of the software and documents supplied along with it.
- 2. If the user commits a breach of any term of this agreement, we may cancel this agreement and terminate the use of the software by the user. In such a case, the user must destroy all copies of the software (including all illegal copies) and documents supplied along with it.

#### **Article 7 (Others)**

When bringing the software and the product overseas, the user must comply with the Japanese Foreign Exchange and Foreign Trade Act, the United States Export Administration Act, and laws and regulations of other countries. This agreement shall be exclusively governed by and construed under the laws of Japan.

#### **Article 8 (Third-party Beneficiary)**

The software includes software to which acceptors other than us have rights. If the user commits a breach of any term of this agreement, in addition to us, the acceptors concerned have rights to directly claim damages against the user.

The software includes open-source software. For the license of the open-source software, refer to the manual of the product.

If there are any conflicts between the description of the license of the open-source software and this agreement, the description of the license of the open-source software takes precedence.

# **WARNING**

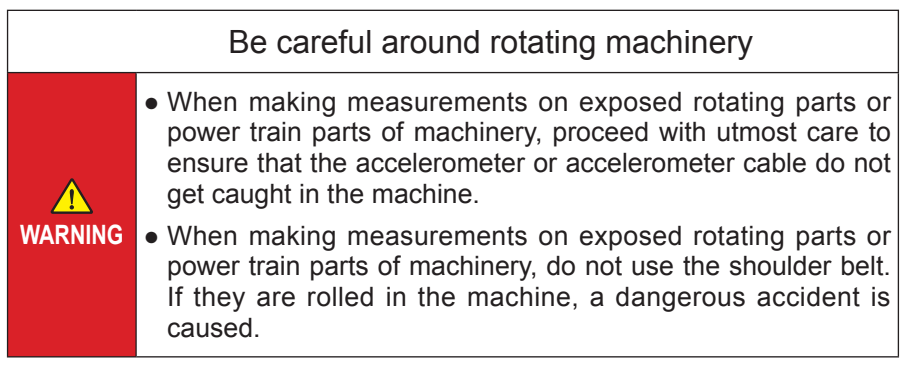

# **Contents**

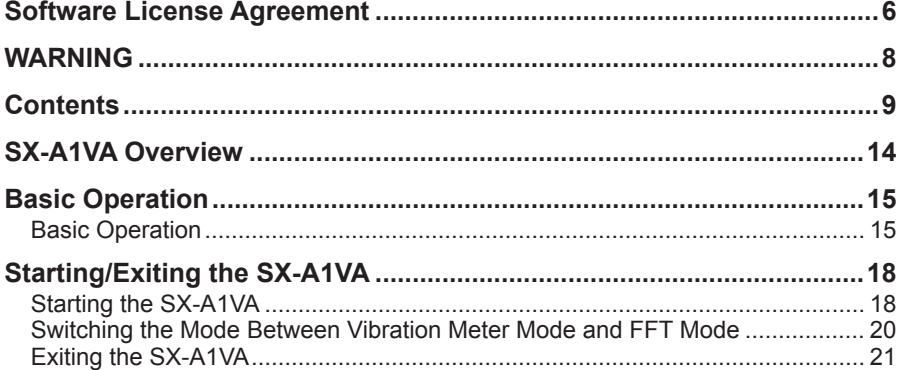

# • Vibration Meter Mode

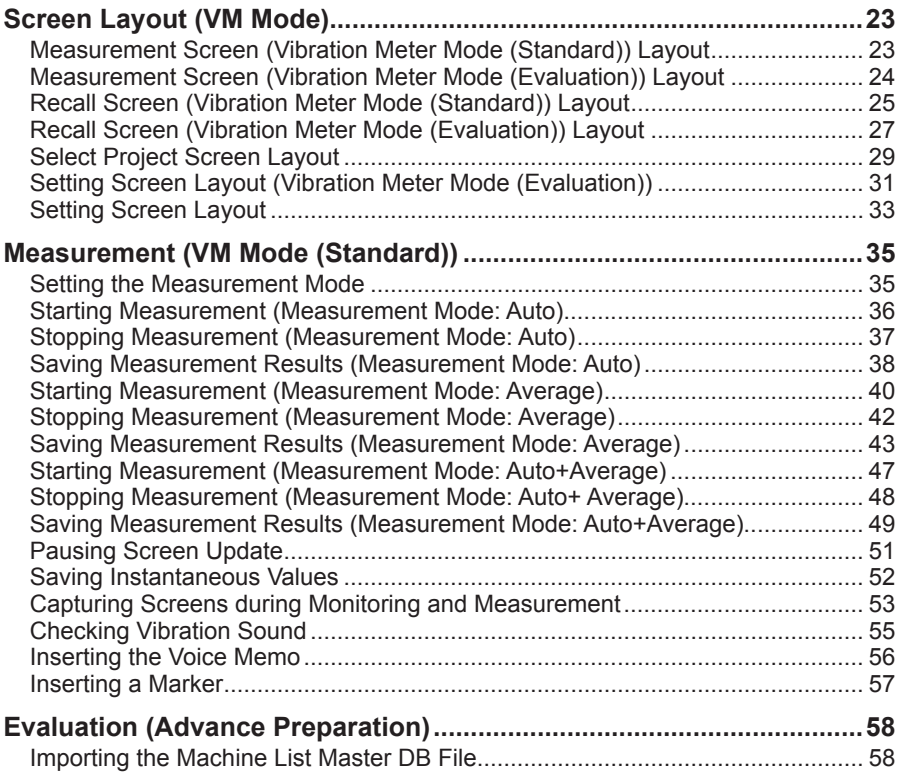

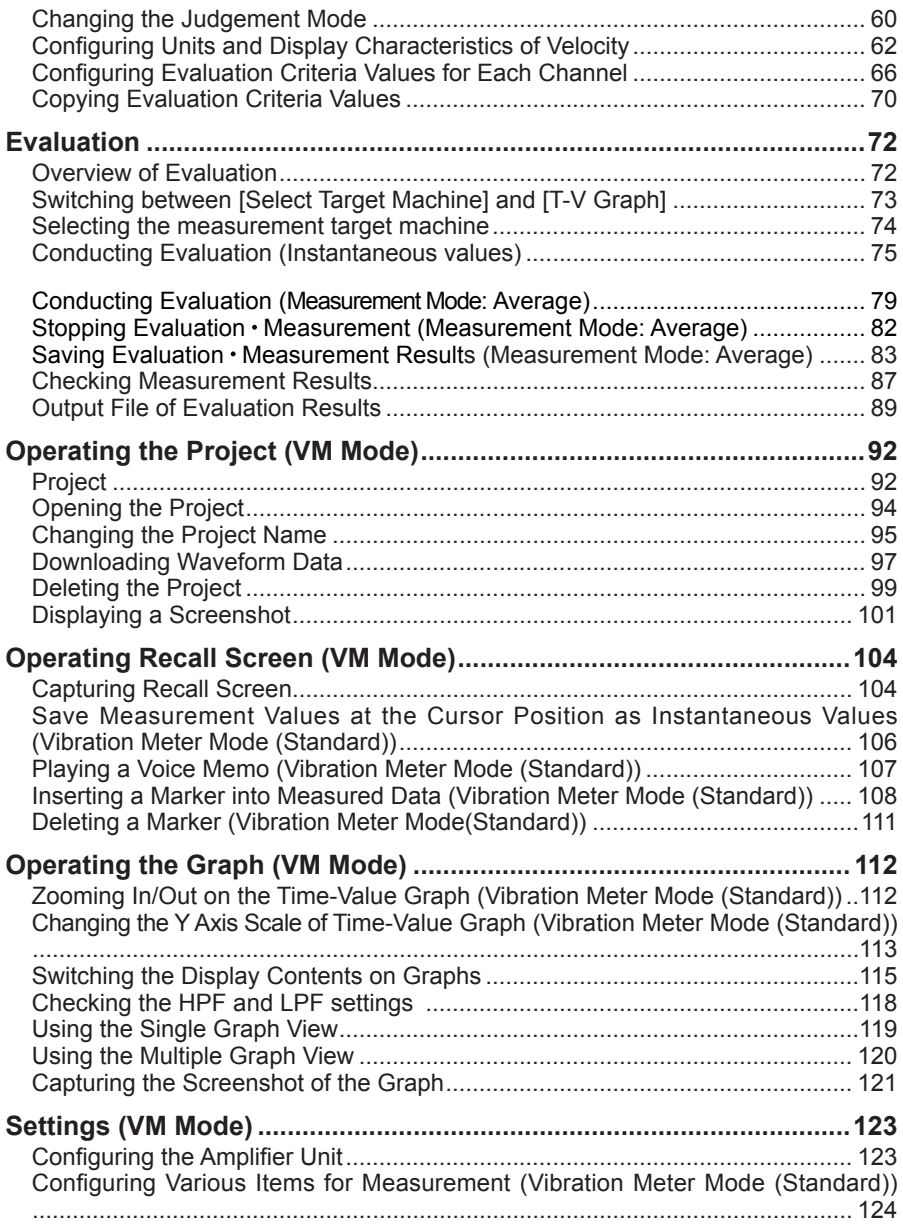

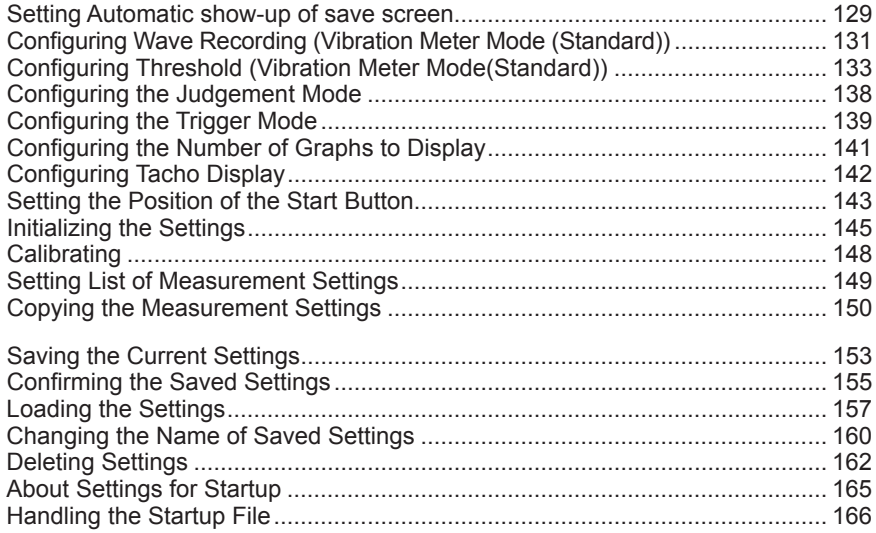

## • FFT Mode

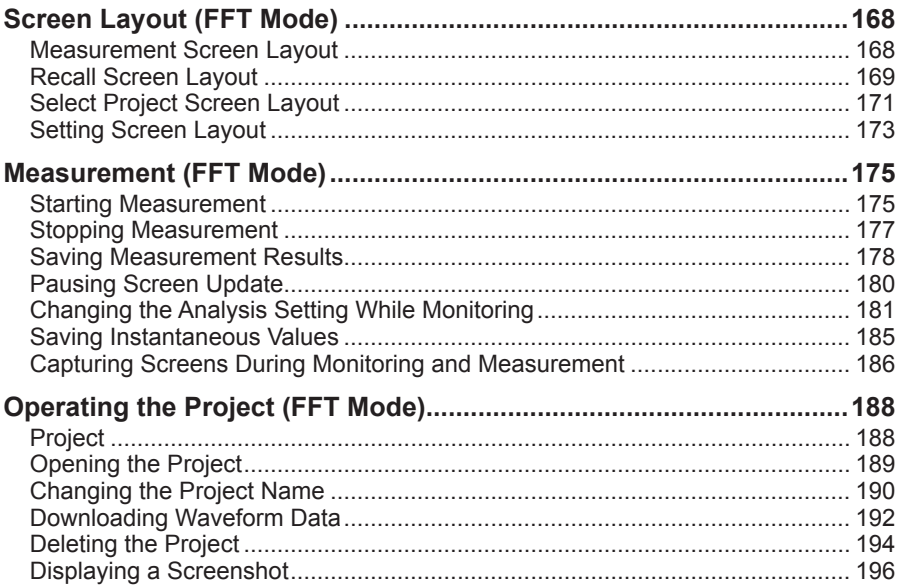

#### Contents

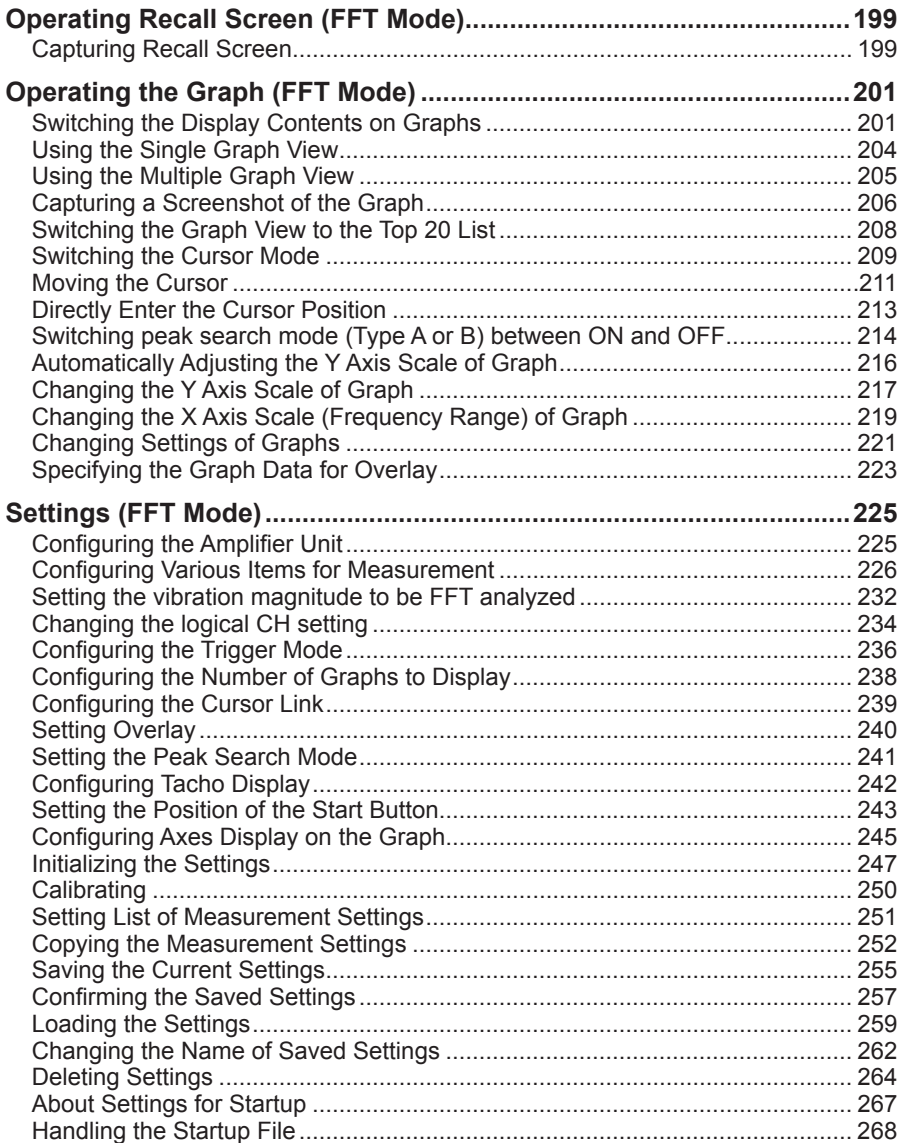

#### **Items on Setting Screens**  $\bullet$  .

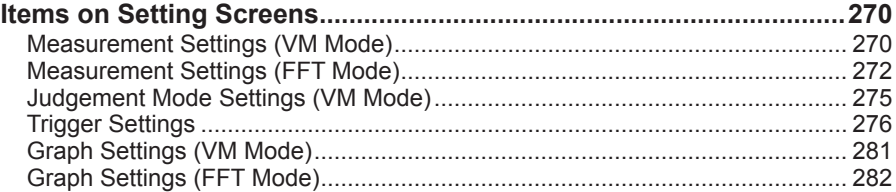

## • WAVE File Format

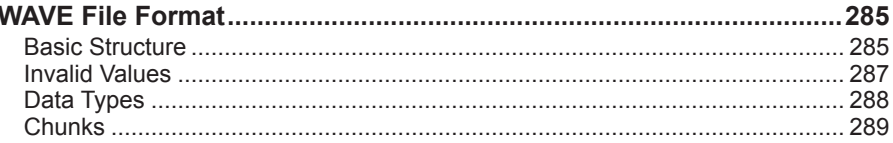

# • Evaluation File Format

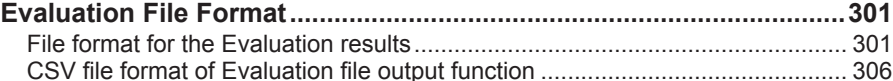

# • Technical Reference

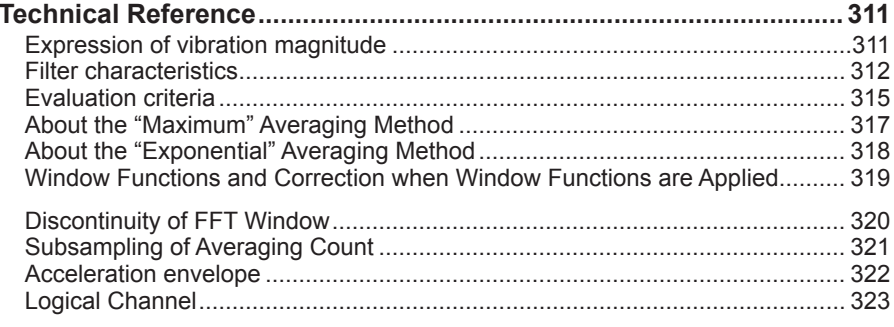

### • Specifications

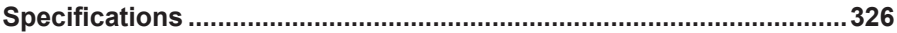

# **SX-A1VA Overview**

The SX-A1VA is a vibration analysis program that runs on the RIONOTE. The SX-A1VA offers two types of analysis modes: "vibration meter mode" and "FFT mode." You can anytime switch to another mode.

In vibration meter mode, the SX-A1VA displays measured vibration magnitude on the screen of this device and saves it into a file. It is also possible to save instantaneous values for measured vibration magnitude or arithmetic mean values for a specified measurement time.

In FFT mode, the SX-A1VA receives FFT data analyzed in real time, displays it on the screen of this device, and saves it into a file. It can also receive results of one frame, display them on the screen, and save them.

In vibration meter mode, the "Judgement Mode Setting" screen allows switching to "Evaluation criteria" to perform evaluation based on ISO 10186-1, with the evaluation criteria "acceptable", "unsatisfactory", and "unacceptable". It is also possible to save instantaneous values or arithmetic mean values for a specified measurement time.

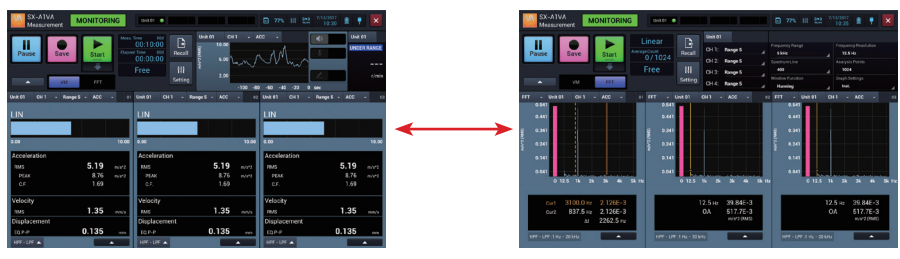

Vibration Meter Mode

FFT Mode

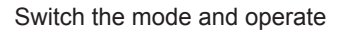

# **Basic Operation**

## 1**Basic Operation**

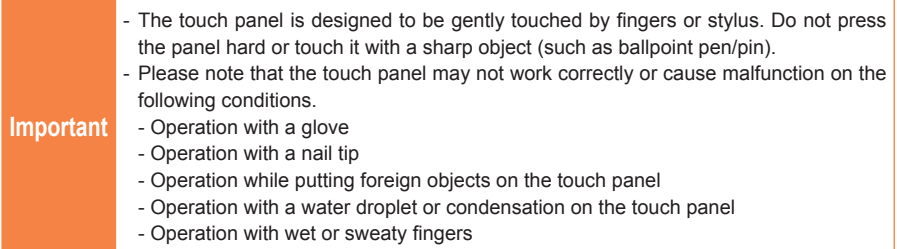

#### **Tap/Double-Tap**

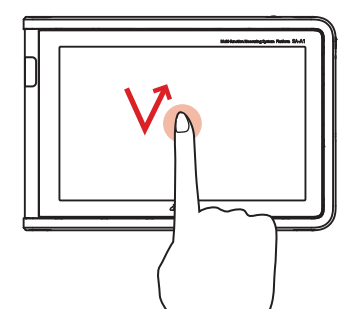

Tap is an operation in which you lightly touch the screen with a finger and immediately release the finger. It is used to select an item or icon displayed on the screen.

Double-tap is to tap twice quickly.

Basic Operation

**Slide**

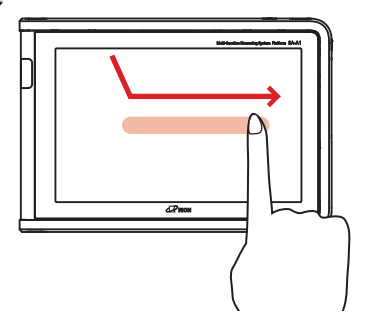

When all of data cannot be displayed on the screen, you can move the finger to the desired direction while lightly touching the screen. Slide is used to scroll the screen or switch pages. It is also used to move a gauge or bar to adjust the volume and brightness.

**Pinch**

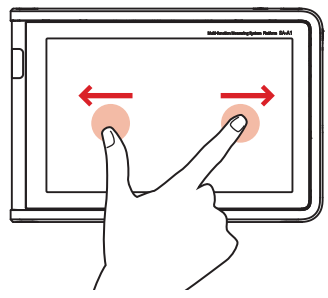

You can open two fingers (pinch out) or close (pinch in) while touching the screen. It can be used to zoom in or out of a graph.

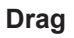

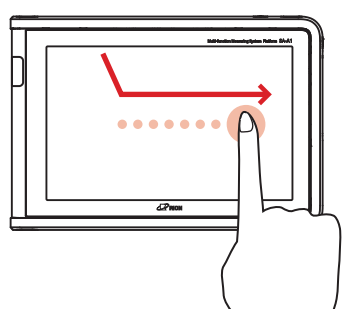

You can drag an item or icon to move to the desired location while lightly touching the screen.

# **Starting/Exiting the SX-A1VA**

## **Starting the SX-A1VA**

**1. Tap [SX-A1VA] on the HOME screen.**

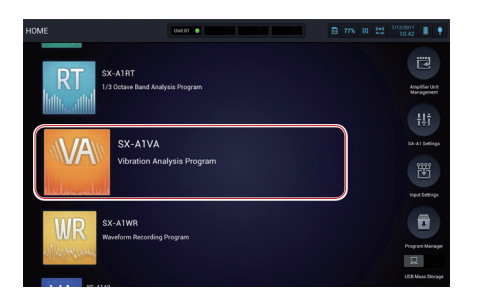

The SX-A1VA starts.

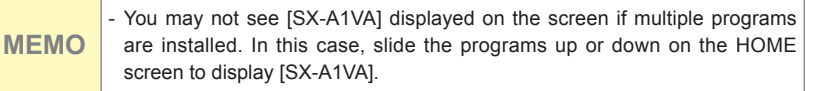

**2. Tap the tab of a screen you want to display.**

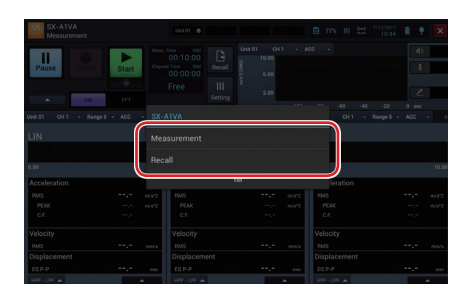

Tap [Measurement] to display the Measurement screen in vibration meter mode. Tap [Recall] to display the Select project screen.

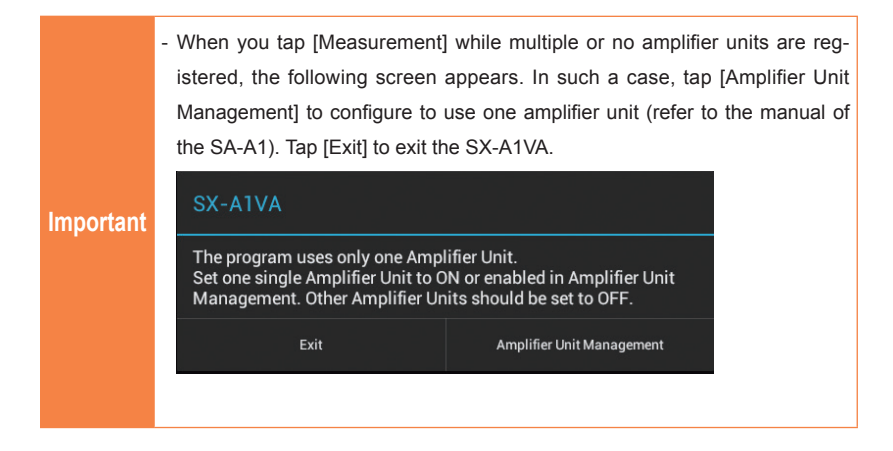

### **Switching the Mode Between Vibration Meter Mode and FFT Mode**

The Measurement screen has two modes: "vibration meter mode" and "FFT mode". You can switch the mode with the operation area.

**1. In the operation area, slide [Vibration Meter/FFT] toward the mode you want to use.**

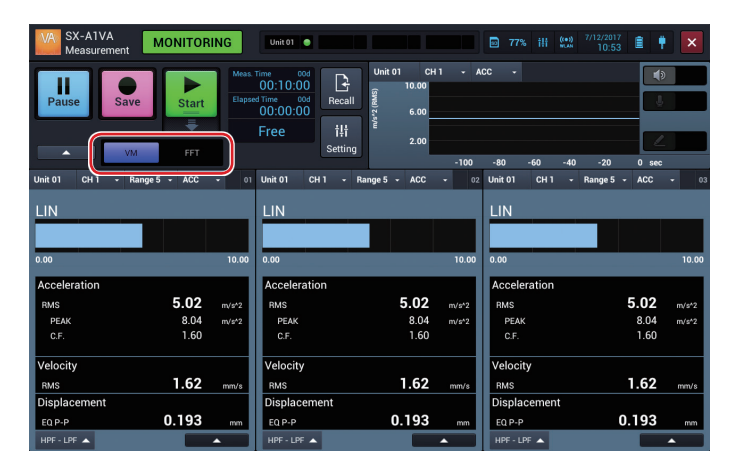

The mode switches to the mode you selected.

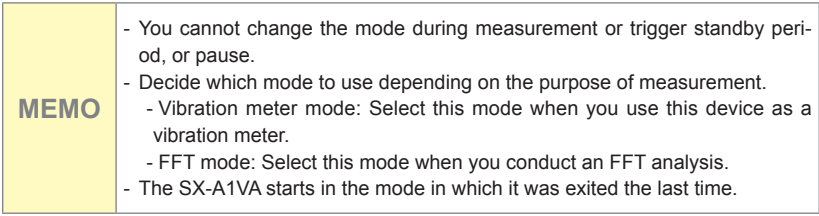

# **Exiting the SX-A1VA**

**1. Tap [X] on the right side of the status bar.**

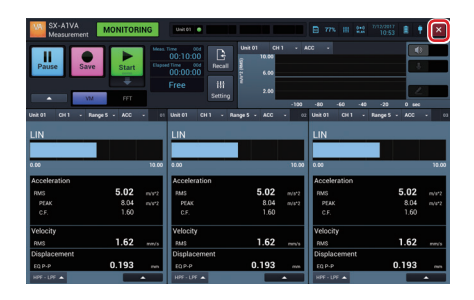

**2. Tap [OK].**

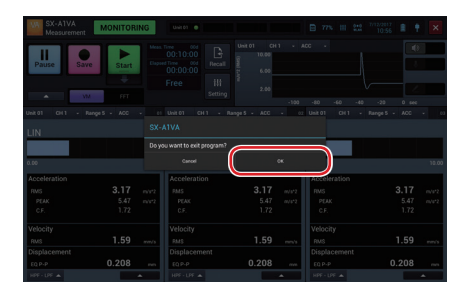

**MEMO** - You cannot exit the SX-A1VA during measurement.

# **Vibration Meter Mode**

# **Screen Layout (VM Mode)**

## **Measurement Screen (Vibration Meter Mode (Standard)) Layout**

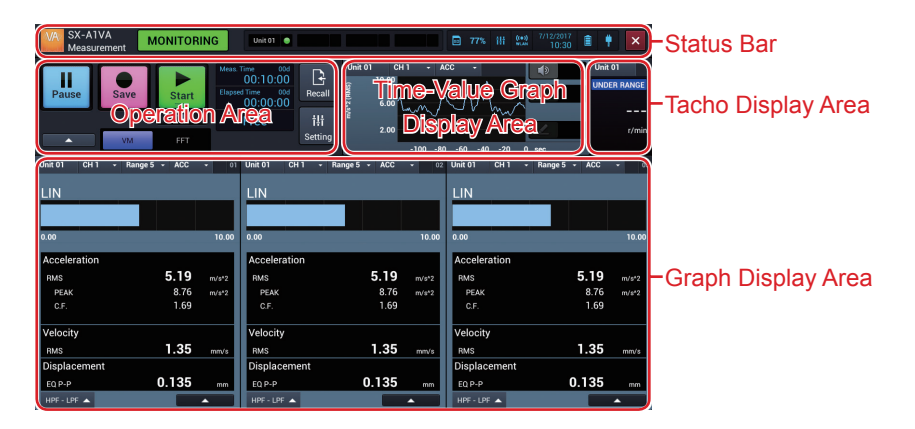

#### **Status Bar**

Displays the registered amplifier status, date and time, and battery status.

#### **Operation Area**

Provides operational buttons and information for starting/stopping measurement and configuring the measurement time.

#### **Time-Value Graph Display Area**

Displays the channel you selected and "acceleration", "velocity" and "displacement" on the Time-Value graph. An overload marker is displayed when an overload occurs. A threshold marker is displayed when a specified threshold is crossed. You can also output a monitor audio, record a voice memo, and attach a marker.

#### **Tacho Display Area**

Displays the rotational speed of a selected unit. This area is not displayed when the tacho display is disabled.

#### **Graph Display Area**

Displays bar graphs and values of vibration magnitude, etc., that are currently input. By changing a setting, you can select the number of graphs to be displayed from 1 to 4. You can also check the abnormal state during measurement, such as OVERLOAD.

### **Measurement Screen (Vibration Meter Mode (Evaluation)) Layout**

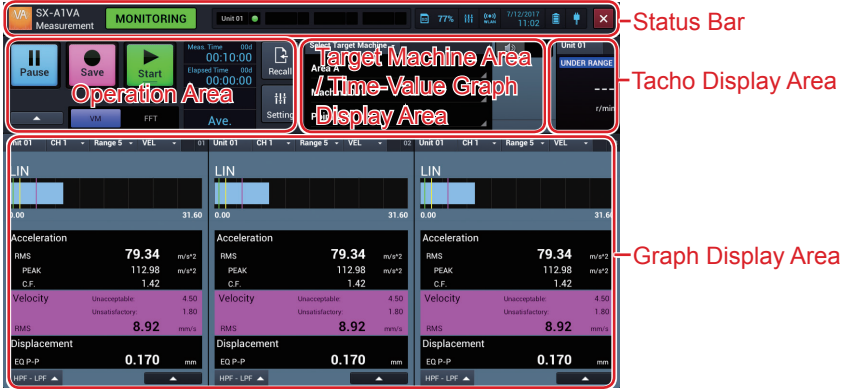

#### **Status Bar**

Displays the registered amplifier status, date and time, and battery status.

#### **Operation Area**

Provides operational buttons and information related to the measurement operation such as saving measurement values and displaying the setting screen.

#### **Target Machine Area / Time-Value Graph Display Area**

Displays the name of "Area", "Machine", "Point" for the measurement target. You can also switch to the Time-Value graph display. If overload has occurred, the overload marker is displayed. When exceeding the set threshold value, "Acceptable", "Unsatisfactory" and "Unacceptable" markers are displayed. Monitor Output is also possible.

#### **Tacho Display Area**

Displays the rotational speed of a selected unit. This area is not displayed when the tacho display is disabled.

#### **Graph Display Area**

Displays bar graphs and values of vibration magnitude, etc., that are currently input. By changing a setting, you can select the number of graphs to be displayed from 1 to 4. You can also check the abnormal state during measurement, such as OVERLOAD.

## **Recall Screen (Vibration Meter Mode (Standard)) Layout**

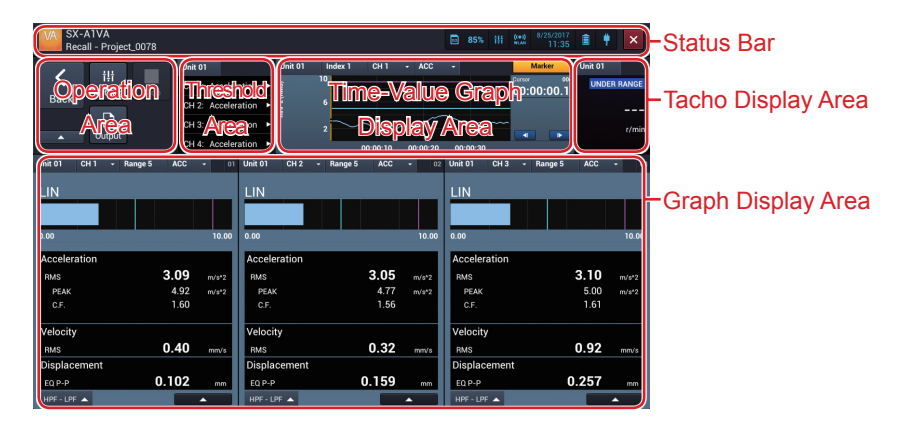

#### **Status Bar**

Displays the date and time, and battery status.

#### **Operation Area**

Provides operational buttons for moving to the Select project screen and Recall settings screen.

#### **Threshold Area**

Displays threshold judgement results. This area is not displayed when the threshold judgement function is disabled.

#### **Time-Value Graph Display Area**

Displays the selected channel and values of "acceleration", "velocity", and "displacement" on the Time-Value graph. If overload has occurred, the overload marker is displayed. The voice memo marker, user input marker are also displayed. When threshold evaluation has been enabled, the time-value graph shows the threshold 1 marker and/or threshold 2 marker for the respective interval if the measurement value has exceeded the specified threshold 1 and/or threshold 2.

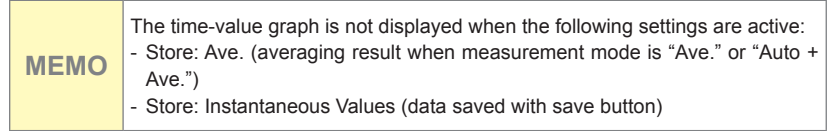

#### **Tacho Display Area**

Displays the rotational speed at the cursor position. When it is an instantaneous value, the rotational speed at the save time is displayed. This area is not displayed when the tacho display is disabled.

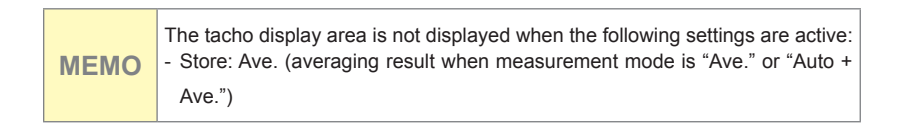

#### **Graph Display Area**

Displays bar graphs and values of vibration magnitude at the cursor position. By changing a setting, you can select the number of graphs to be displayed from 1 to 4. You can also check the abnormal state during measurement, such as OVERLOAD.

#### **Recall Screen (Vibration Meter Mode (Evaluation)) Layout** Evaluation Criteria AreaStatus Bar ■ 77% 1H 25% É **Operation Target Machine Area** Tacho Display Area LIN LIN Graph Display Area Τ Ī Acceleration Acceleration 56.34 1274 0.21  $80.33$ <br> $1.43$ PEAR 22.07<br>1.73 PEAK  $0.89$  $6.34$  $3.34$  $1.16$ Dienlacem Displacen 0.180  $0.126$ 0.324

#### **Status Bar**

Displays the date and time and the battery status.

#### **Operation Area**

Provides operational buttons for moving to the Select project screen and Recall settings screen.

#### **Evaluation Criteria Area**

Depending on the evaluation result, the background color of channels exceeding the acceptable value is green, that of channels exceeding the unsatisfactory value is yellow, and that of channels exceeding the unacceptable value is magenta.

#### **Target Machine Area**

Displays the name of "Area", "Machine", "Point" for the measurement target.

#### **Tacho Display Area**

Displays the rotational speed when the measurement of a selected unit. This area is not displayed when the tacho display is disabled.

**MEMO** When the measurement mode is set to "Average", this area is not appear.

#### **Graph Display Area**

Displays bar graphs and values of vibration magnitude. By changing a setting, you can select the number of graphs to be displayed from 1 to 4. You can also check the abnormal state during measurement, such as OVERLOAD.

## **Select Project Screen Layout**

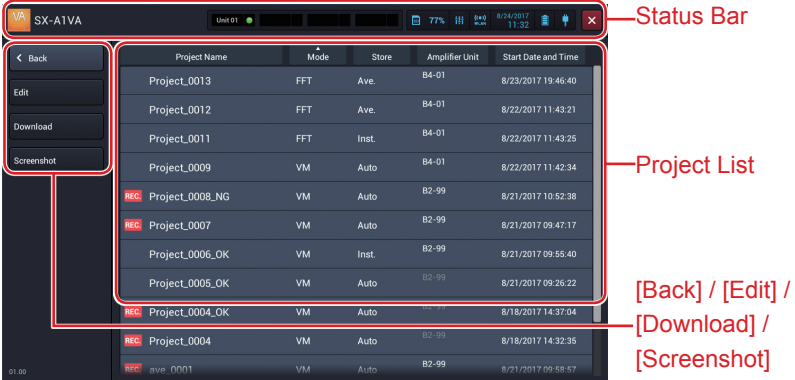

#### **Status Bar**

Displays the date and time and the battery status.

### **[Back]**

Tap the button to return to the previous screen.

#### **[Edit]**

Tap the button to display the screen to change a project name or delete a project.

#### **[Download]**

Tap the button to download measurement data and waveform data saved in the amplifier unit of the RIONOTE.

#### **[Screenshot]**

Tap the button to list projects in which screenshots are saved.

Screen Layout (VM Mode)

### **Project List**

Displays the list of saved projects.

## **Setting Screen Layout (Vibration Meter Mode (Evaluation))**

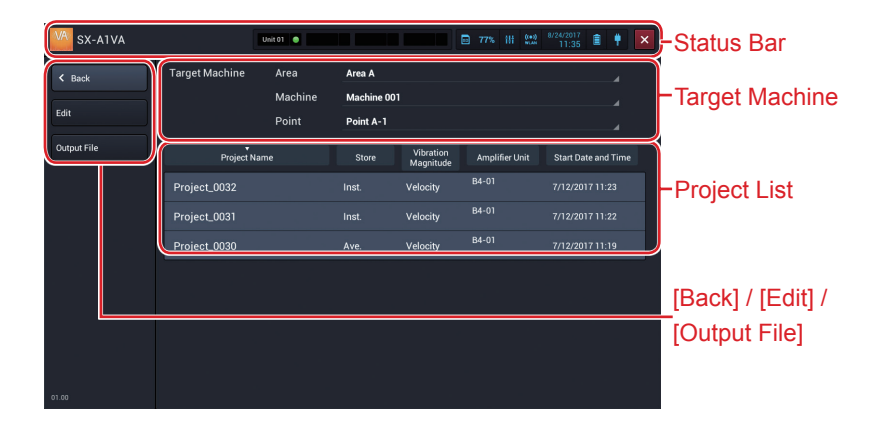

#### **Status Bar**

Displays the date and time and the battery status.

#### **[Back]**

Tap the button to return to the previous screen.

#### **[Edit]**

Tap the button to display the screen to change a project name or delete a project.

#### **[Output File]**

Tap the button to output the Evaluation results to a file. One file will be created for each measurement location selected on the Select Project screen.

#### **Target Machine**

The names "Area", "Machine", "Point" selected on the Measurement screen (in Evaluation mode) are displayed here.

Tap the display to enable changing.

Screen Layout (VM Mode)

### **Project List**

Displays the list of saved projects measured by the target machine.

## **Setting Screen Layout**

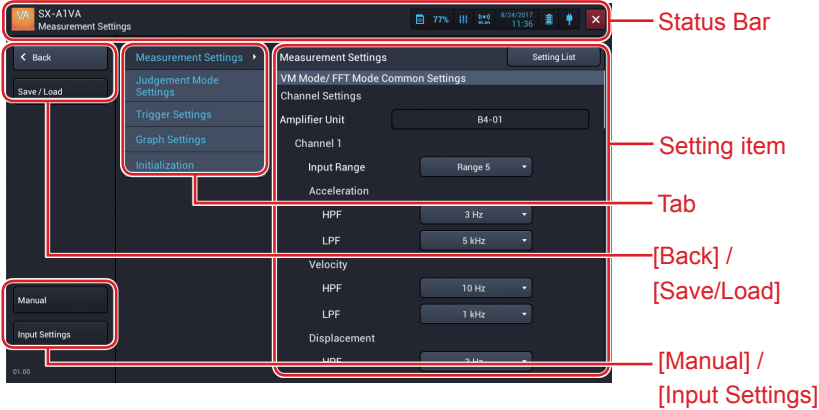

#### **Status Bar**

Displays the date and time and the battery status.

#### **[Back]**

Tap the button to return to the previous screen.

#### **[Save/Load]**

Tap the button to display the Save settings screen. This button appears when you move from the Measurement screen to the Setting screen.

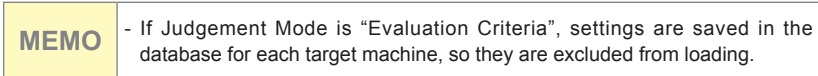

### **[Manual]**

Tap the button to display the HTML help.

#### **[Input Settings]**

Tap the button to display the Input settings screen. This button appears when you move from the Measurement screen to the Setting screen. (Refer to the manual of the RIONOTE)

#### **Tab**

The items settable on the Setting screen are displayed with tabs according to the purpose.

#### **Setting item**

Displays the setting items of the selected tab.

# **Measurement (VM Mode (Standard))**

### **Setting the Measurement Mode**

In vibration meter mode, the user has the choice of three measurement modes.

- Auto: Measurement of each vibration quantity is performed continuously at 100 ms intervals over the specified measurement time.
- Ave.: The average vibration quantity for the specified measurement time is calculated.
- Auto + Ave.: Both automatic and averaging measurement are performed simultaneously.

For details on measurement mode settings, please refer to "Configuring Various Items for Measurement (Vibration Meter Mode (Standard))" (P.124).

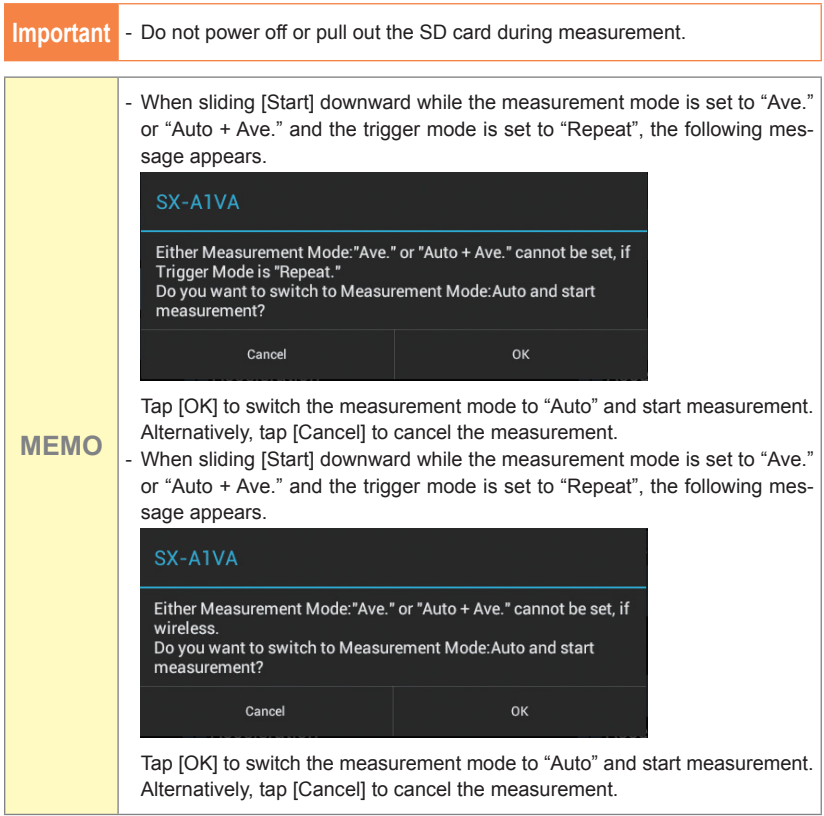

## **Starting Measurement (Measurement Mode: Auto)**

## **1. Slide [Start] down.**

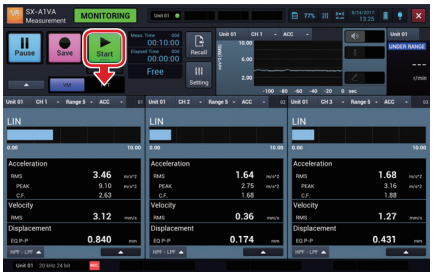

The SX-A1VA starts measuring and saving into the SD card.

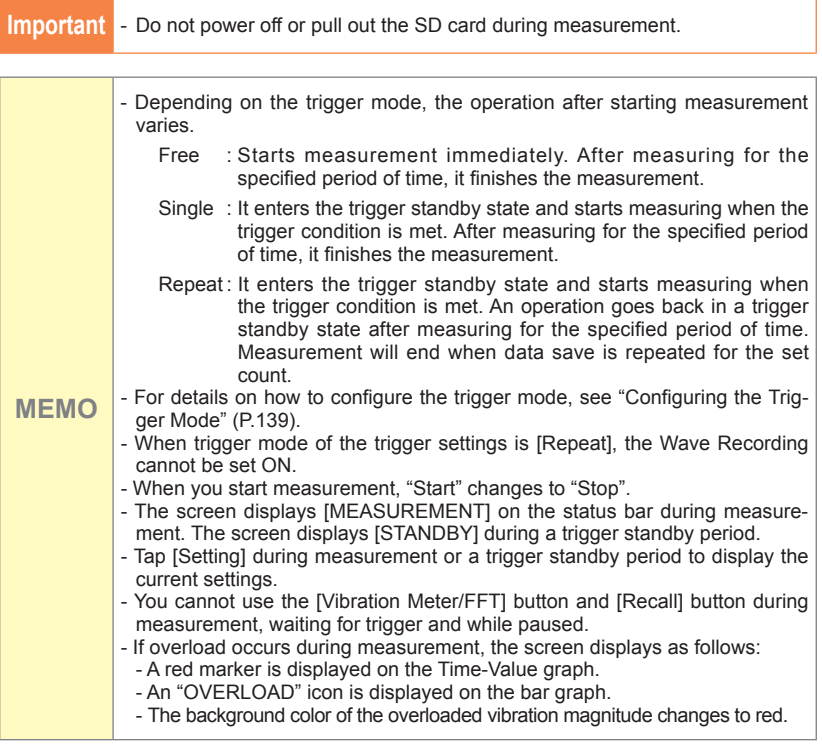
# **Stopping Measurement (Measurement Mode: Auto)**

# **1. Slide [Stop] down.**

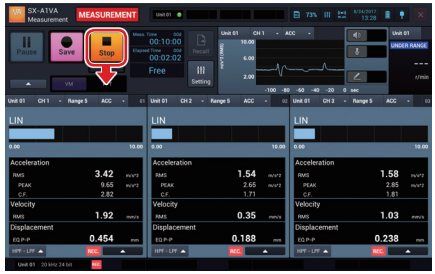

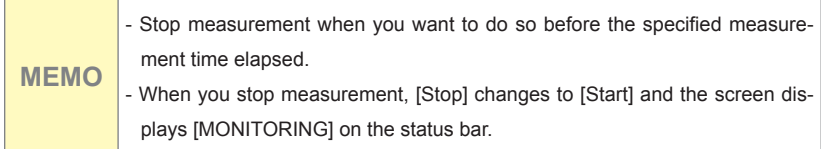

#### **Saving Measurement Results (Measurement Mode: Auto)**

A confirmation screen to save measurement results is displayed when the measurement is completed or stopped.

**1. Enter a project name.**

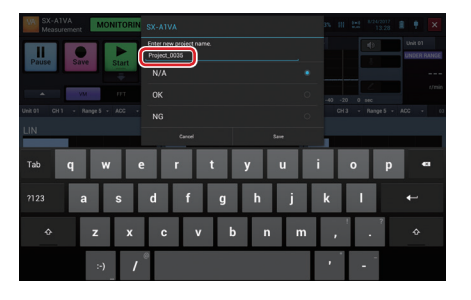

**2. Select a suffix to add to the end of the project name.**

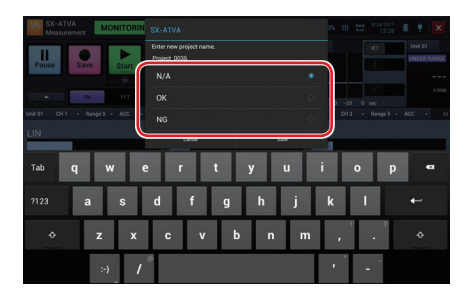

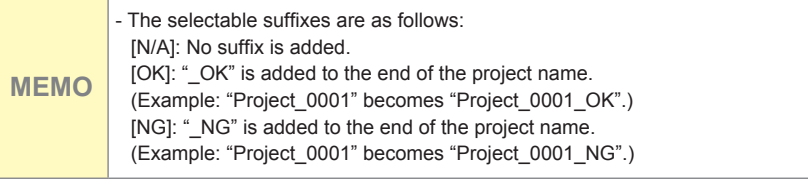

### **3. Tap [Save].**

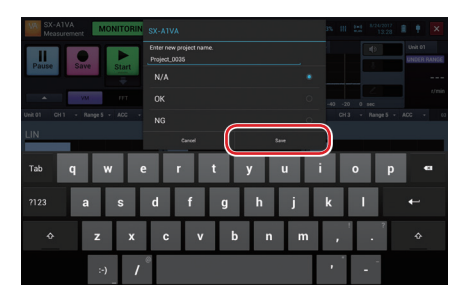

The measurement results are saved. Tap [Cancel] to return to the Measurement screen without saving measurement results.

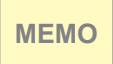

**MEMO**  $\blacksquare$  To save the canceled measurement result, tap [ $\blacktriangle$ ] in the operation area, and then tap [Do you want to save the previous measurement result?].

# **Starting Measurement (Measurement Mode: Average)**

#### **1. Slide [Start] down.**

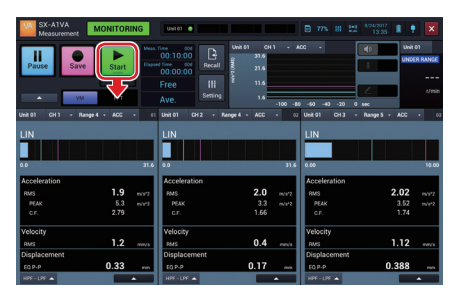

The SX-A1VA starts measuring and saving into the SD card.

**Important** - Do not power off or pull out the SD card during measurement.

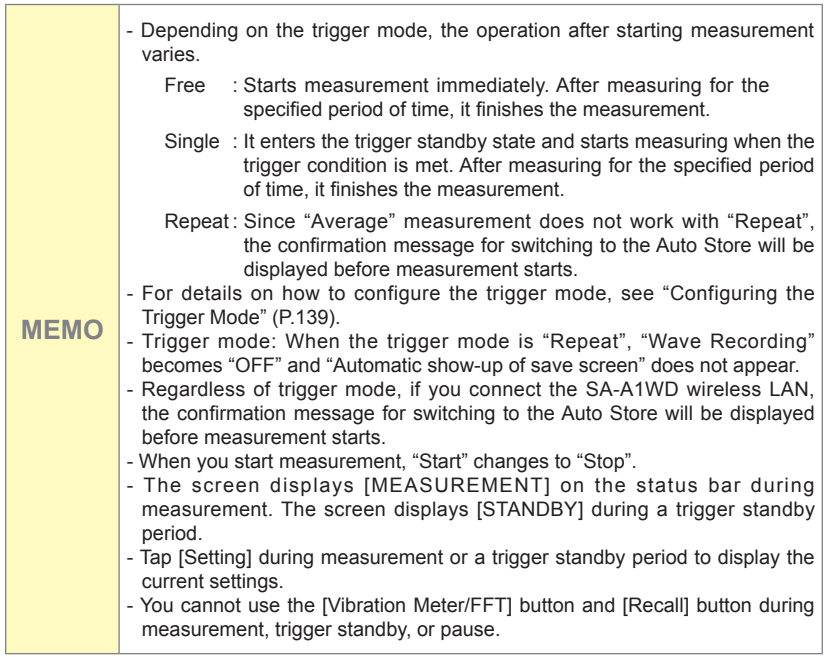

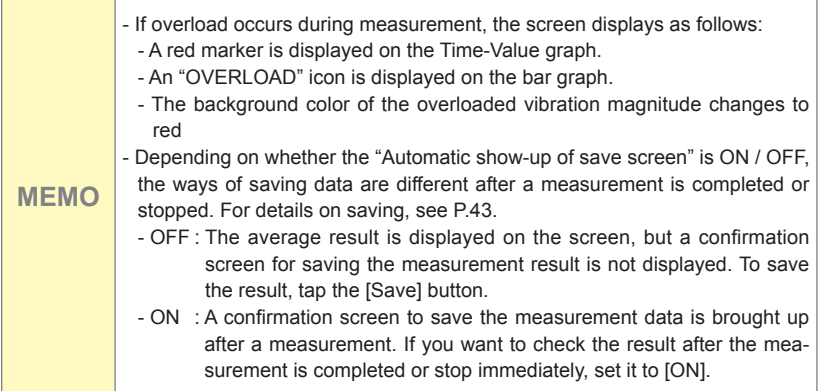

# **Stopping Measurement (Measurement Mode: Average)**

# **1. Slide [Stop] down.**

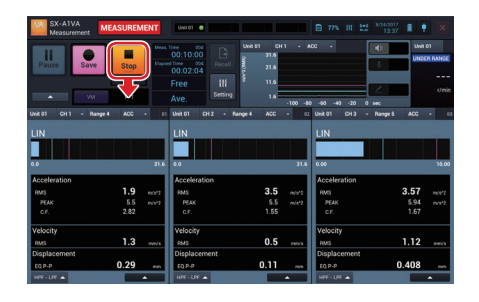

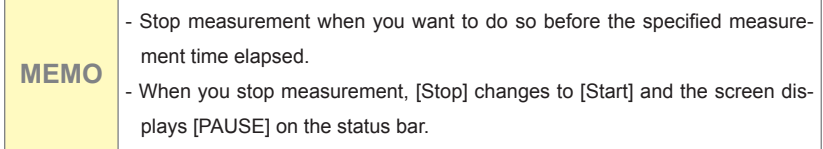

#### **Saving Measurement Results (Measurement Mode: Average)**

The method for saving differs, depending on whether "Automatic show-up of save screen" is set to ON or OFF. For information on how to make this setting, see "Setting Automatic show-up of save screen" (P.129).

● Automatic show-up of save screen to ON:

A confirmation screen asking whether to save measurement result appears when measurement has completed or has been stopped by the user.

**1. Enter a project name.**

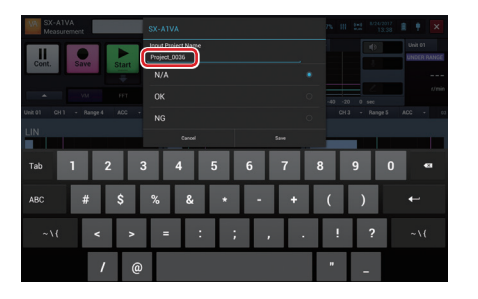

**2. Select a suffix to add to the end of the project name.**

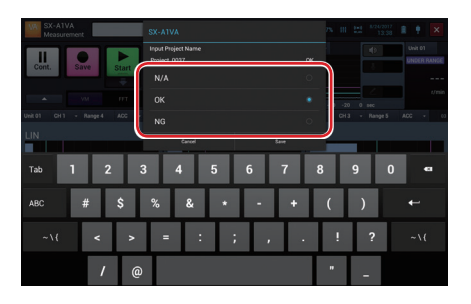

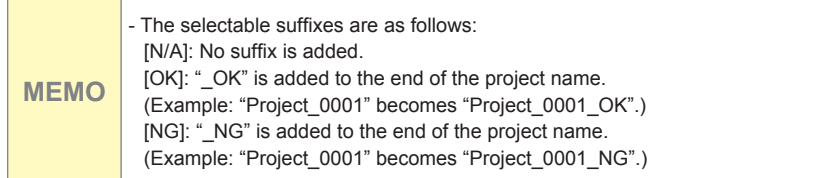

#### **3. Tap [Save].**

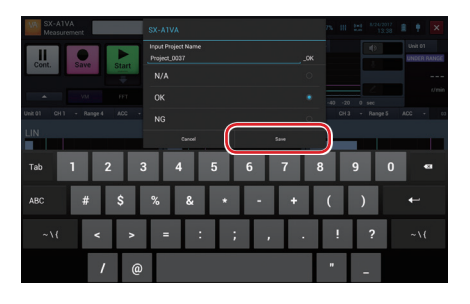

The measurement results are saved. Tap [Cancel] to return to the Measurement screen without saving measurement results. If measurement has completed or has been stopped while measurement mode is set to "Ave.", the system goes into the pause condition and the averaging result is shown on the Measurement screen.

**MEMO** - To save the canceled measurement result, tap [ $\triangle$ ] in the operation area, and then tap [Do you want to save the previous measurement result?].

- Automatic show-up of save screen to OFF: When the measurement is completed or stopped, the measurement screen is in PAUSE, and data of Average results are displayed on the screen.
	- **1. Tap [Save].**

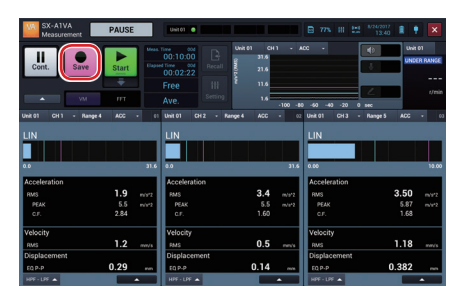

**2. Enter a project name.**

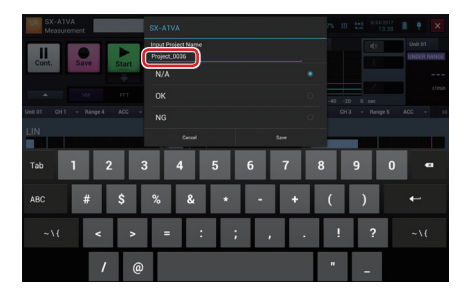

**3. Select a suffix to add to the end of the project name.**

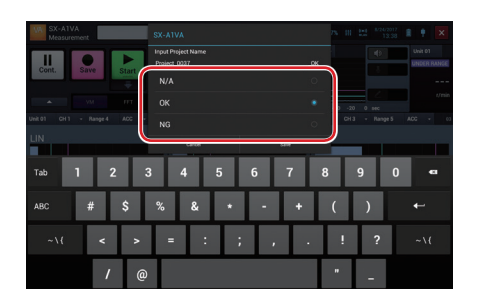

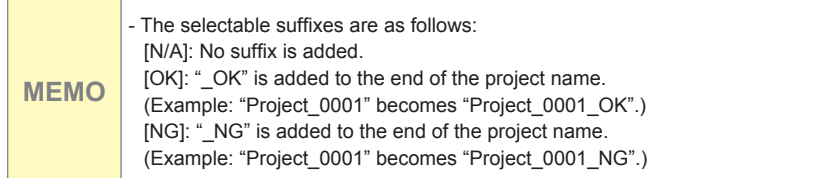

### **4. Tap [Save].**

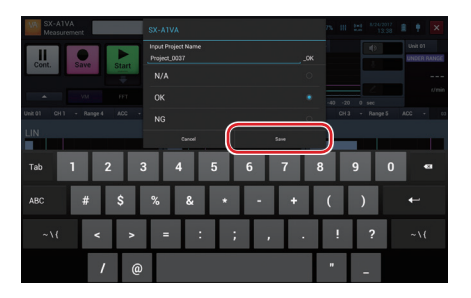

The measurement results are saved. Tap [Cancel] to return to the Measurement screen without saving measurement results. If measurement was completed or stopped while measurement mode is set to "Average", the system goes into the pause condition and the averaging result is shown on the Measurement screen.

**MEMO** - To save the canceled measurement result, tap [ $\triangle$ ] in the operation area, and then tap [Do you want to save the previous measurement result?].

# **Starting Measurement (Measurement Mode: Auto+Average)**

#### **1. Slide [Start] down.**

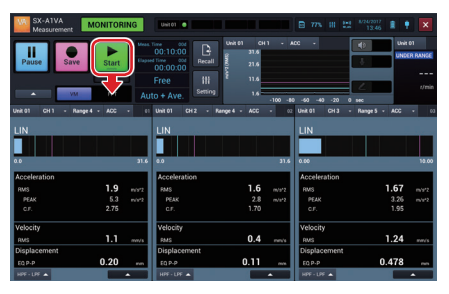

The SX-A1VA starts measuring and saving into the SD card.

**Important** - Do not power off or pull out the SD card during measurement.

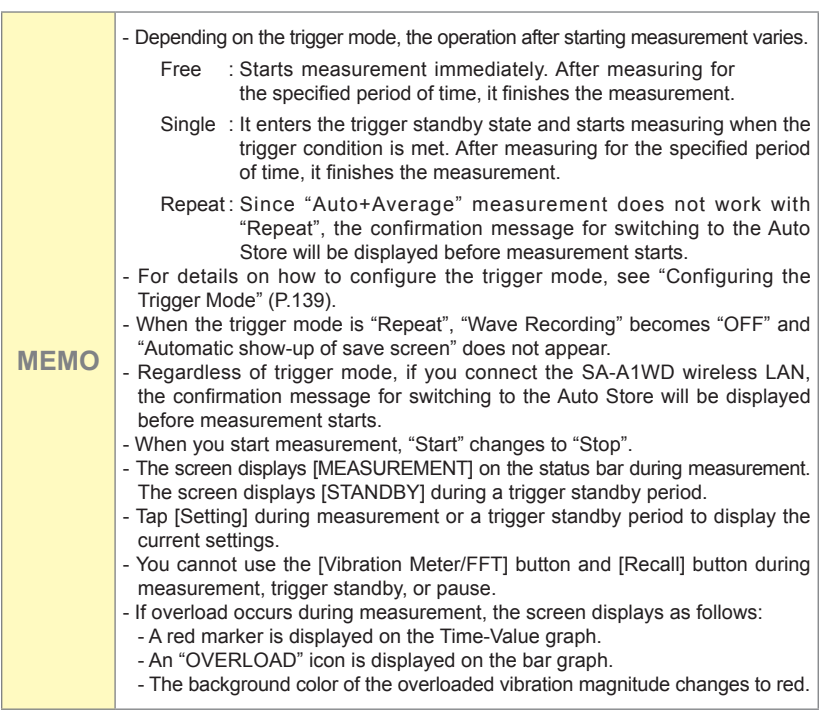

# **Stopping Measurement (Measurement Mode: Auto+ Average)**

# **1. Slide [Stop] down.**

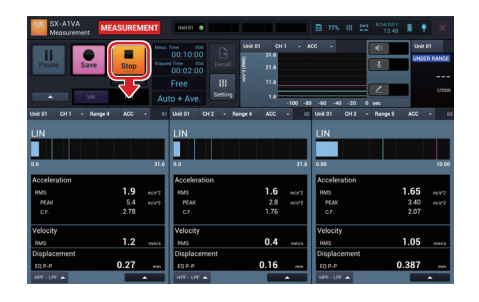

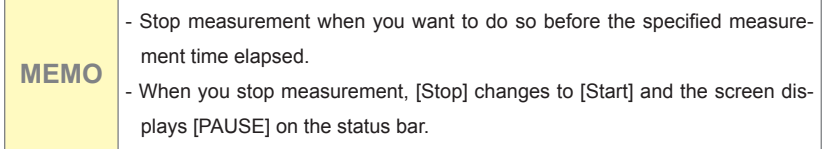

**Saving Measurement Results (Measurement Mode: Auto+Average)**

A confirmation screen to save measurement results is displayed when the measurement is completed or stopped.

**1. Enter a project name.**

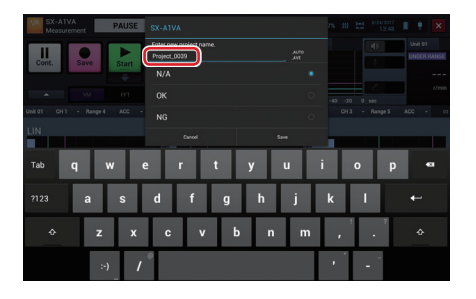

**2. Select a suffix to add to the end of the project name.**

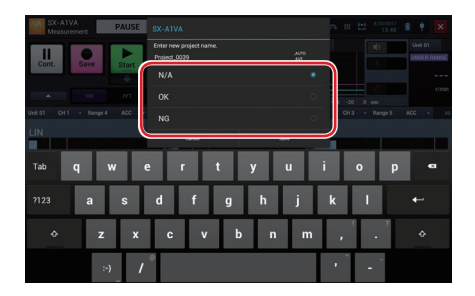

#### Measurement (VM Mode (Standard))

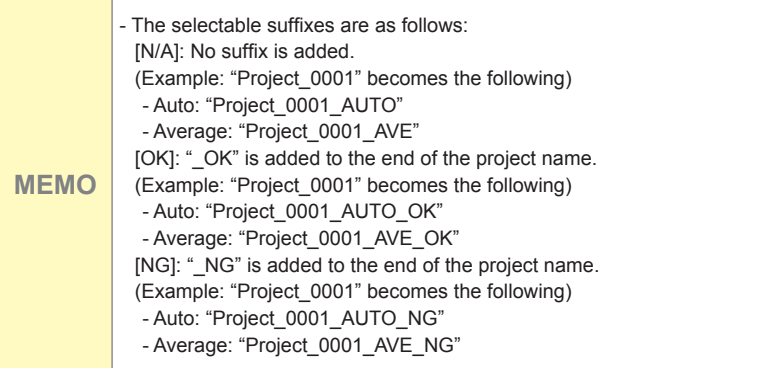

#### **3. Tap [Save].**

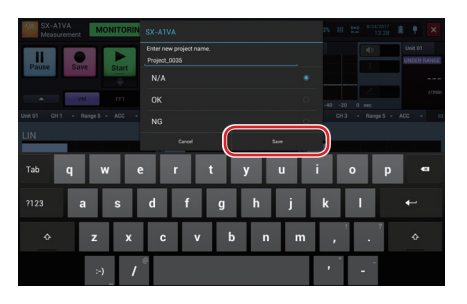

The measurement results are saved. Tap [Cancel] to return to the Measurement screen without saving measurement results. If measurement has completed or has been stopped while measurement mode is set to "Auto+Ave.", the system goes into the pause condition and the averaging result is shown on the Measurement screen.

**MEMO** - To save the canceled measurement result, tap [A] in the operation area, and then tap [Do you want to save the previous measurement result?].

### **Pausing Screen Update**

You can pause the screen update during a monitoring state.

**1. Tap [Pause].**

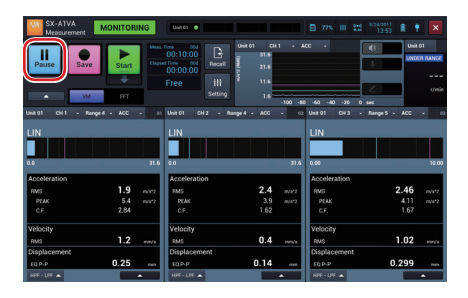

The screen update pauses. While pausing, [Pause] changes to [Cont.] and [PAUSE] is displayed on the status bar.

**MEMO** - You can save instantaneous values at the time of pausing by tapping [Save] while pausing.

### **2. Tap [Cont.].**

The screen update restarts.

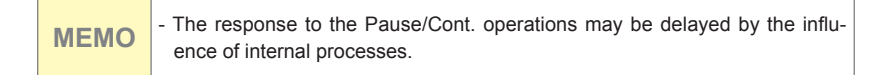

# **Saving Instantaneous Values**

You can save instantaneous values regardless of whether during measurement or during a trigger standby period. Incidentally, only the instantaneous values of enabled channels are saved.

#### **1. Tap [Save].**

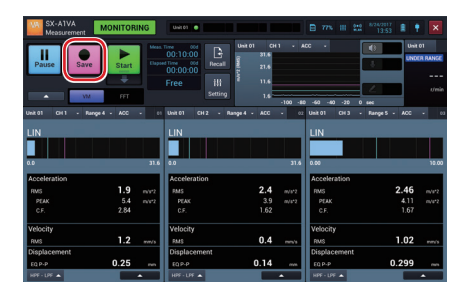

The instantaneous values are saved.

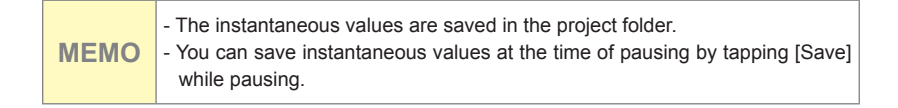

#### **Capturing Screens during Monitoring and Measurement**

You can save the entire screen during monitoring and measurement in a PNG format image file.

**1. Tap [▲] in the operation area during monitoring and measurement.**

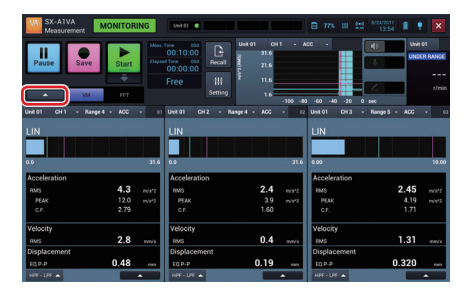

**2. Tap [Screenshot].**

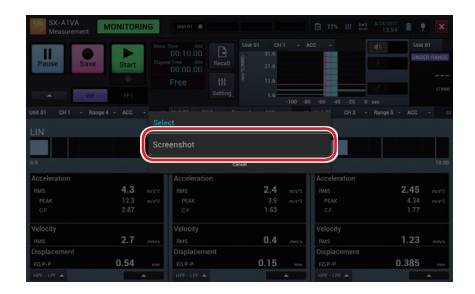

The screen is saved.

#### Measurement (VM Mode (Standard))

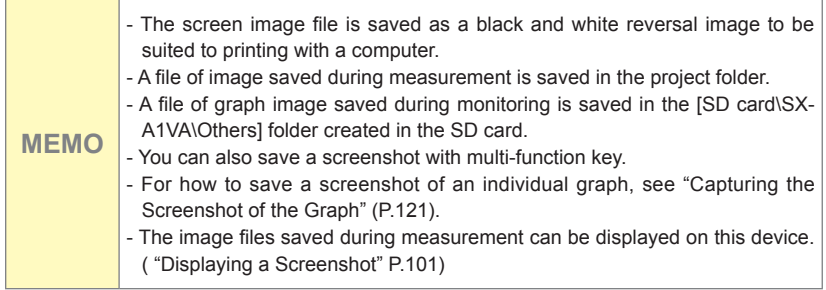

#### **Checking Vibration Sound**

You can monitor and check the vibration sound during measurement.

**1. During measurement, slide the monitoring button in the Time-Value graph display area toward the right.**

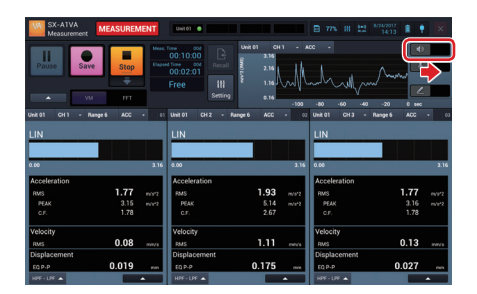

The vibration sound is output.

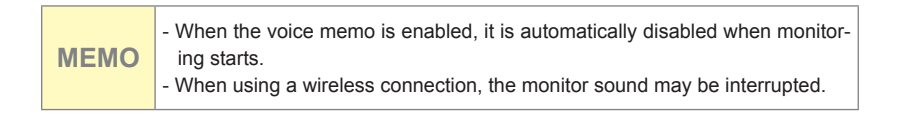

**2. To stop monitoring, slide the monitoring button toward the left.**

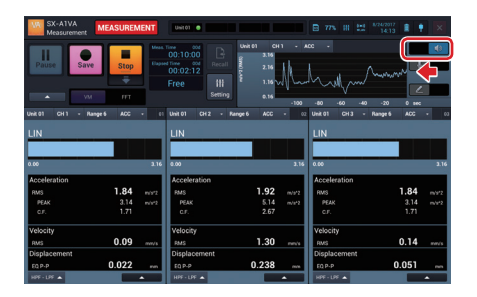

#### **Inserting the Voice Memo**

You can record a voice memo during measurement using the microphone connected to the RIONOTE.

**1. During measurement, slide the voice memo button in the Time-Value graph display area toward the right.**

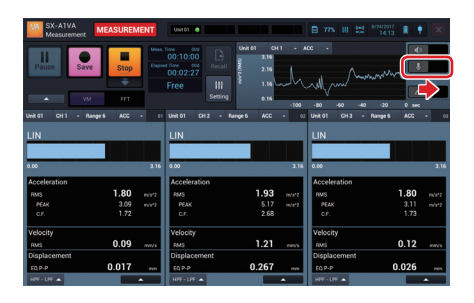

Recording of a voice memo starts. The recorded voice memo is indicated by a green marker on the Time-Value graph.

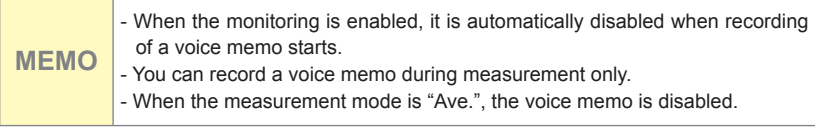

#### **2. To stop recording, slide the voice memo button toward the left.**

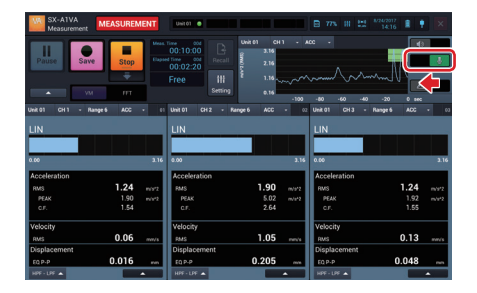

#### **Inserting a Marker**

You can insert a marker on a graph during measurement.

**1. During measurement, slide the marker button in the Time-Value graph display area toward the right.**

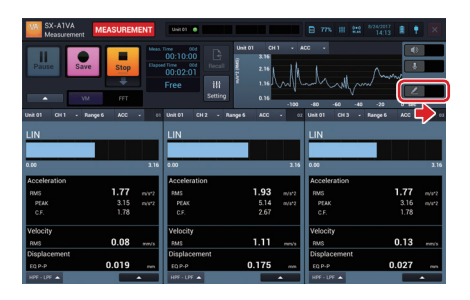

Recording of a marker starts. The recorded marker is indicated by a yellow bar on the Time-Value graph.

**MEMO**  $\cdot$  You can insert a marker during measurement only.<br>- When the measurement mode is "Ave.", the Maker is disabled.

**2. To stop inserting a marker, slide the marker button toward the left.**

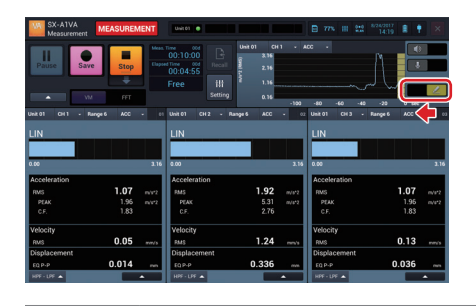

# **MEMO**

- When markers overlap one another, they are displayed in the following order of precedence: Overload > Voice memo > Threshold 2 > Threshold 1 > Marker inserted by the user

# **Evaluation (Advance Preparation)**

#### **Importing the Machine List Master DB File**

Evaluation requires a device list master database file (file name: SX-A1VA. db) that manages and saves measurement settings and results for each measurement location and machine measurement position. This database file enables switching to Evaluation.

#### **1. Save the machine list master DB file into an SD card.**

**Important** - Save the file into the "SX-A1VA" folder of the SD card. If it is saved in another location, it will not be imported.

#### **2. Set the SD card into this device.**

#### **3. Start the SX-A1VA.**

The machine list master DB file is imported at the time of start of the SX-A1VA.

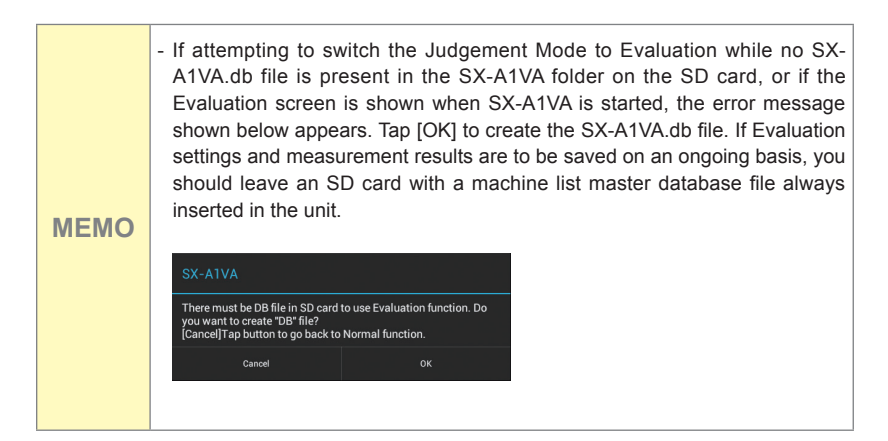

- If Evaluation settings and measurement results are to be saved on an ongoing basis, you should leave an SD card with a machine list master database file always inserted in the unit. To continue saving Evaluation settings and measurement results on another SD card, copy the SX-A1VA folder from the current card onto the new card and then use the new card for saving. - If no SD card is inserted, it is not possible to switch the Judgement mode settings to Evaluation. Also when starting the SX-A1VA application, the Judgement mode settings will be "Standard". - If the message shown below appears, the database file may be corrupt. Use **MEMO** the backup version of the SX-A1VA.db file as described under "Important". SX-A1VA Cannot read DB file. Do you want to create new DB file?<br>DB file that cannot be read is backuped.<br>[Cancel]Tap button to go back to Normal Function. Cancel

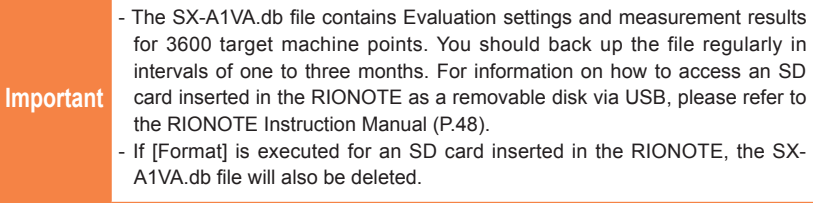

### **Changing the Judgement Mode**

To use Evaluation, change the Judgement mode settings from the Measurement Settings screen.

**1. Tap [Setting] on the Measurement screen (vibration meter mode).**

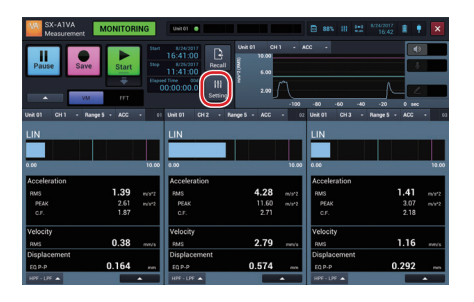

**2. Tap [Judgement Mode Settings] and tap [ ▼ ] on [Judgement Mode].**

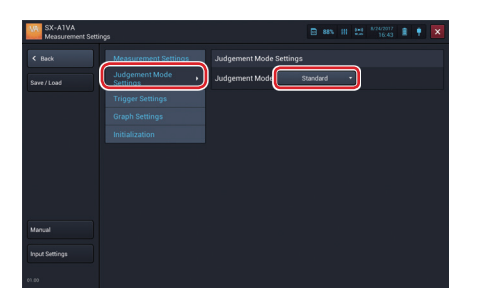

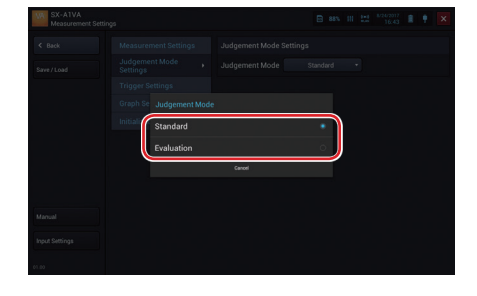

**3. Select the judgement mode to use.**

- If attempting to switch the Judgement mode to Evaluation while no SX-A1VA.db file is present in the SX-A1VA folder on the SD card, or if the Evaluation screen is shown when SX-A1VA is started, the error message shown below appears. Tap [OK] to create the SX-A1VA.db file. If Evaluation settings and measurement results are to be saved on an ongoing basis, you should leave an SD card with a machine list master database file always inserted in the unit.

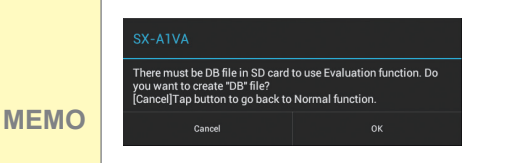

- If the message shown below appears, the database file may be corrupt. Use the backup version of the SX-A1VA. Also, if there is no problem with the new DB file, tap [OK].

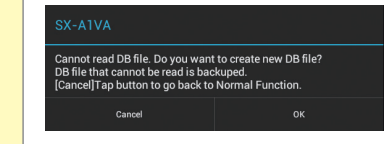

#### **Configuring Units and Display Characteristics of Velocity**

To conduct Evaluation, change units to SI units (acceleration: "m/s^2", velocity: "mm/s" and displacement: "mm" or "μm") and change the display characteristics of velocity to "RMS."

**1. Tap [Setting] on the Measurement screen (vibration meter mode).**

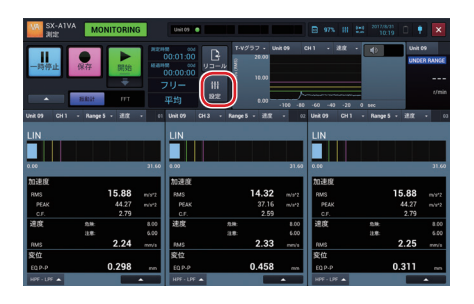

**2. Tap [Measurement Settings] and tap [ ▼ ] on [Unit] of [Acceleration].**

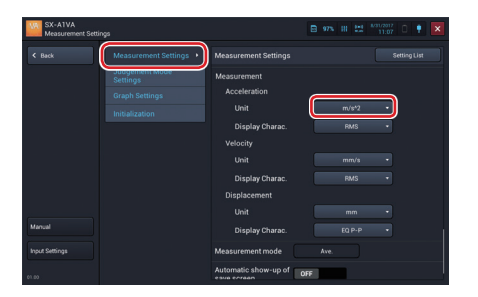

**3. Tap [m/s^2].**

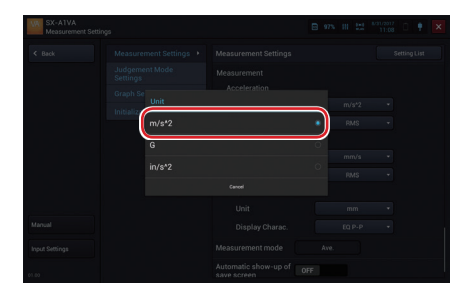

**4. Tap [ ▼ ] on [Unit] of [Velocity].**

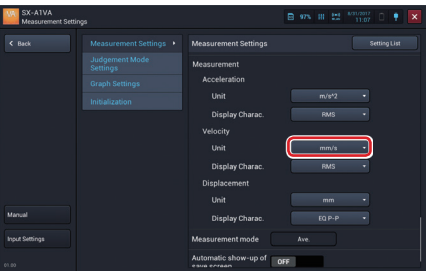

**5. Tap [mm/s].**

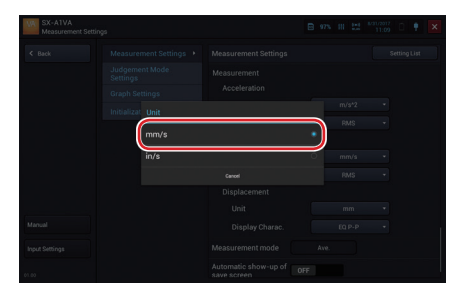

**6. Tap [ ▼ ] on [Display Charac.] of [Velocity].**

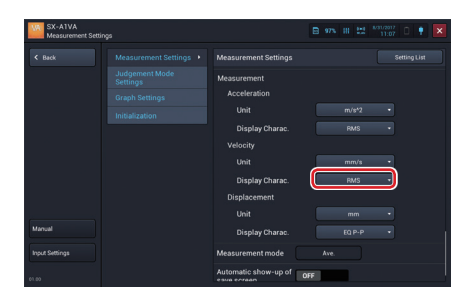

**7. Tap [RMS].**

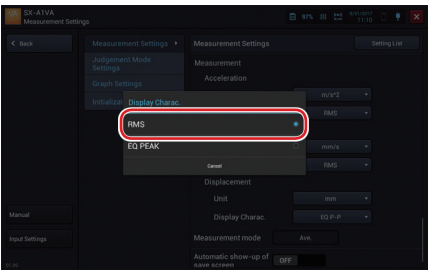

**8. Tap [ ▼ ] on [Unit] of [Displacement].**

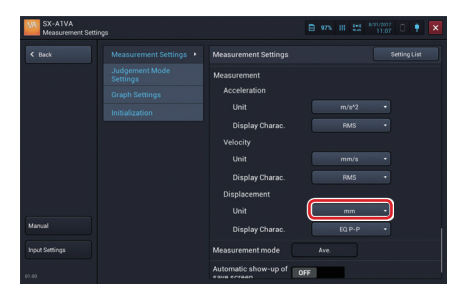

#### Evaluation (Advance Preparation)

**9. Tap [mm].**

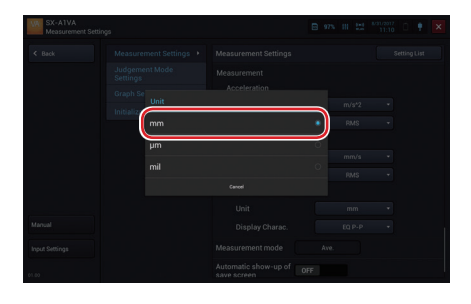

#### **Configuring Evaluation Criteria Values for Each Channel**

For each channel in which to perform Evaluation, the evaluation criteria "Acceptable", "Unsatisfactory", and "Unacceptable" can be set. (In the following, these are referred to as "Acceptable value", "Unsatisfactory value", and "Unacceptable value".) Evaluation criteria values are saved for each selected measurement target machine.

# **1. Select a measurement target machine in the Measurement screen (vibration meter mode (evaluation)).**

Tap [Area], [Machine] and [Point] of Target Machine to select the respective target.

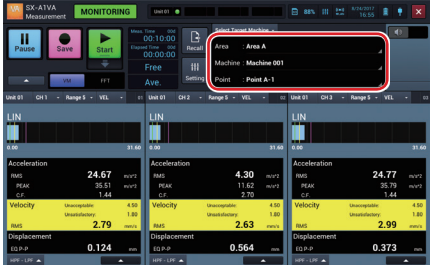

**2. Tap [Setting].**

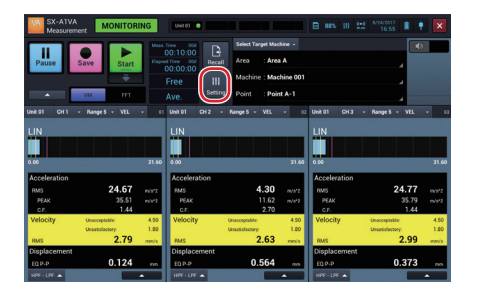

**3. Tap [Judgement Mode Settings] and tap [Edit Criteria] on [CH1].**

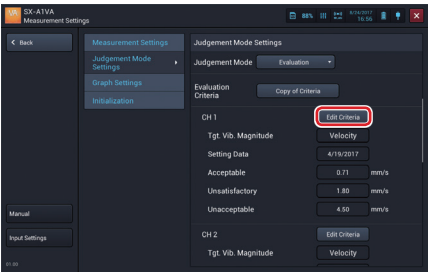

The Setting screen is displayed.

# **4. Tap [Acceptable].**

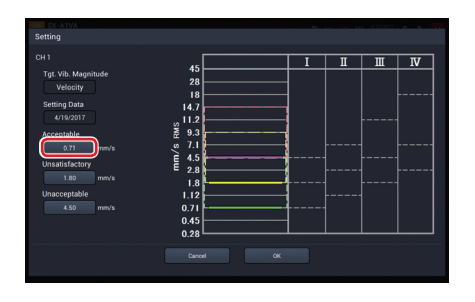

**5. Input the number and tap [OK].**

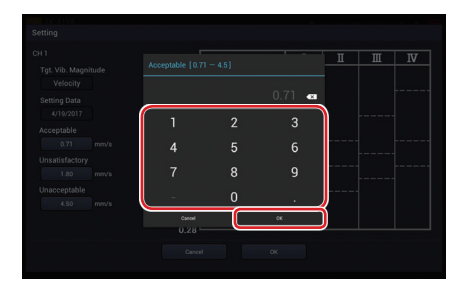

**6. Doing the same procedure, tap [Unsatisfactory] to set "Unsatisfactory value" and [Unacceptable] to set "Unacceptable value".**

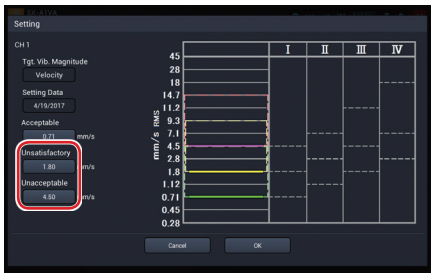

**MEMO** - The "Acceptable value", "Unsatisfactory value", and "Unacceptable value" graph on the setting screen for Evaluation Criteria is based on the ISO 10816-1 reference values for Class I to IV. It cannot be modified by dragging or similar.

**7. Tap [OK] after all settings are completed.**

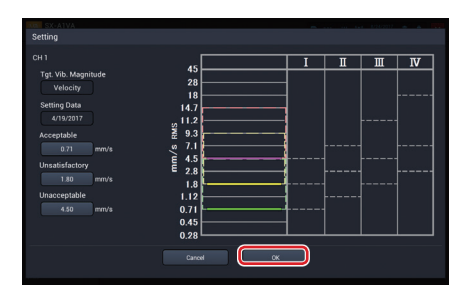

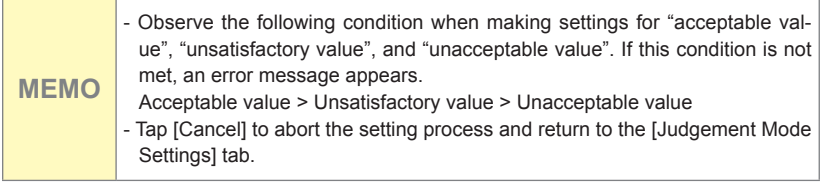

- $CH<sub>2</sub>$ Edit Criteria ting Data
- **8. Configure other channels in the same procedure.**

#### **Copying Evaluation Criteria Values**

You can copy Evaluation Criteria values configured for a channel to all of the other channels. It is convenient when you use the same Evaluation Criteria values for other channels.

**1. Tap [Setting] on the Measurement screen (vibration meter mode (evaluation)).**

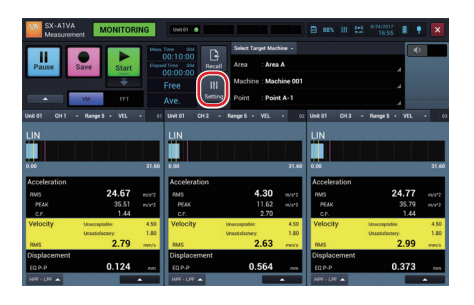

**2. Tap [Judgement Mode Settings] and tap [Copy of Criteria].**

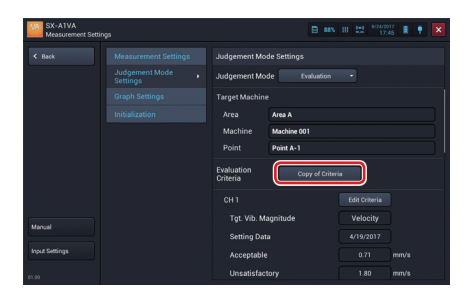

The Copy Criteria screen is displayed.

**3. Tap [ ▼ ] on the copy source channel.**

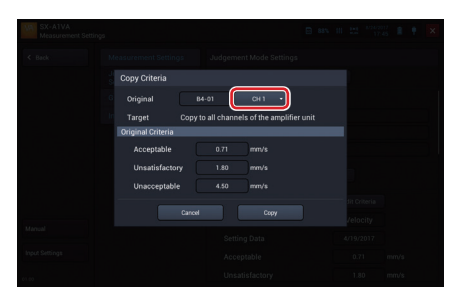

**4. Select a channel to copy from.**

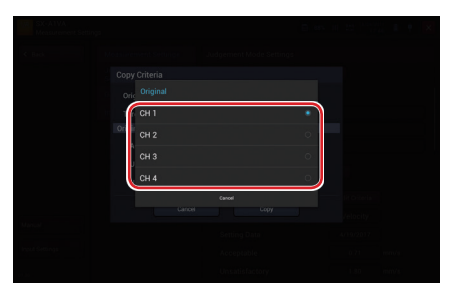

**5. Tap [Copy].**

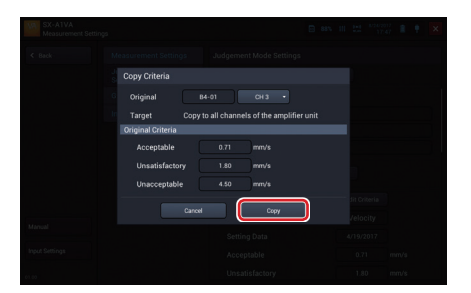

The evaluation criteria values of the selected channel are copied to all channels.

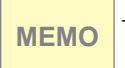

**MEMO** - You can view the evaluation criteria values to be copied under [Original Criteria].

# **Evaluation**

### **Overview of Evaluation**

When performing Evaluation in vibration meter mode, instantaneous values or averaged results can be saved. The measurement mode is fixed to "Ave."(Average).

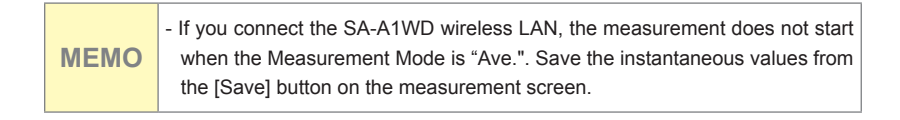
## **Switching between [Select Target Machine] and [T-V Graph]**

During Evaluation, the display can be switched to either "Select Target Machine" or "T-V Graph".

**1. When the display shows the target machine, tapping [Select Target Machine] switches the display select window to Time-Value graph display.**

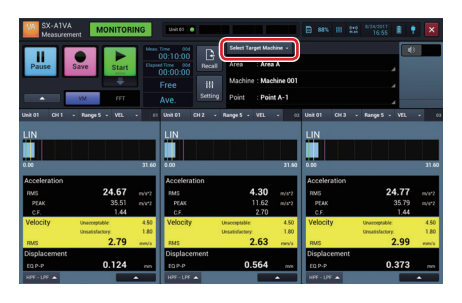

**2. When the display shows the Time-value graph, tapping [T-V Graph] switches the display select window to the target machine.**

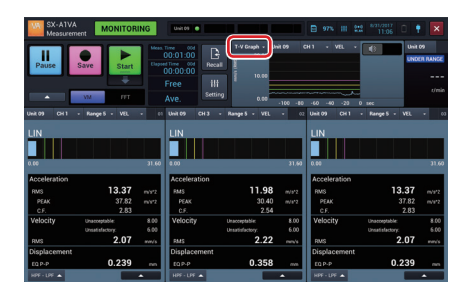

#### Selecting the measurement target machine

Select the "Area", "Machine", and "Point" items for the machine on which Evaluation is to be performed. The selection procedure is the same for all three items. The example below shows how to select "Point".

**1. Tap [Point] for the target machine.**

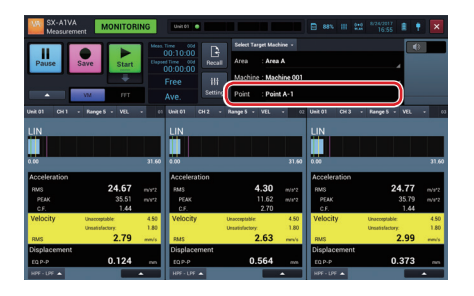

**2. Select the point to be measured.**

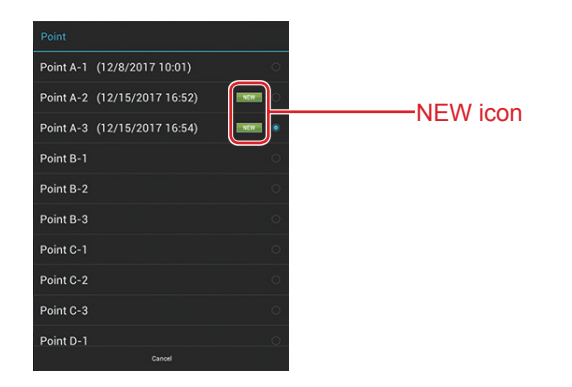

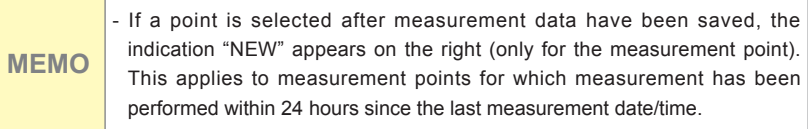

## **Conducting Evaluation (Instantaneous values)**

Evaluation results are instantaneous value and saved as follows.

## **1. Select a measurement target machine in the Measurement screen (Evaluation mode).**

Tap [Area], [Machine], and [Point] to select the respective target.

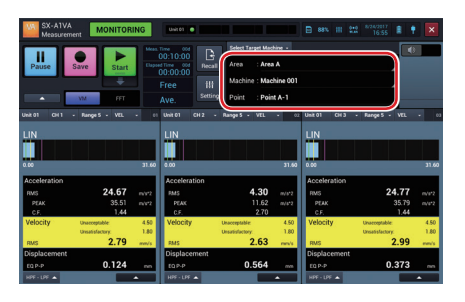

**MEMO** - You can tap [Select a measurement target machine] to change to display the Time-Value graph.

### **2. View the bar graph.**

Measured vibration magnitude of the current evaluation target is refreshed and displayed. On the bar graph, lines representing the specified acceptable value, unsatisfactory value, and unacceptable value are displayed.

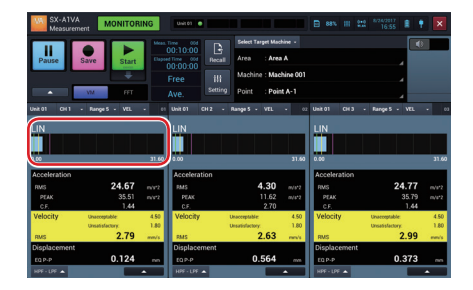

**MEMO** - The acceptable value, unsatisfactory value, and unacceptable value are displayed in green, yellow, and magenta respectively. - When the target vibration magnitude is other than "velocity," the line of the Evaluation Criteria value is not displayed.

#### **3. View values of the vibration magnitude.**

Measured vibration magnitude of the current judgement target is refreshed and displayed. You can view more accurate measurement data by tapping [Pause] to pause the measurement at the instant when the measured vibration magnitude is stabilized.

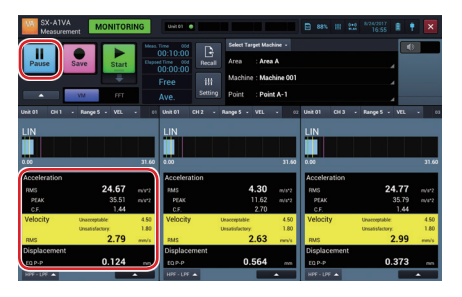

After pausing, tap [Cont.] to resume measurement.

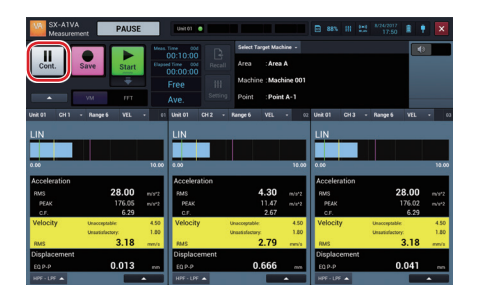

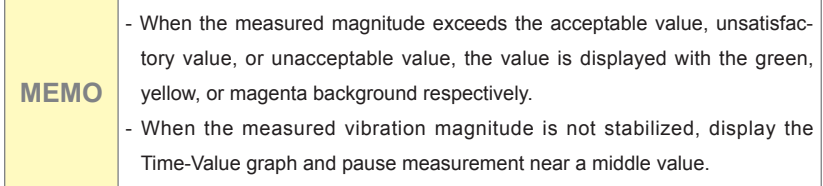

**4. Tap [Save].**

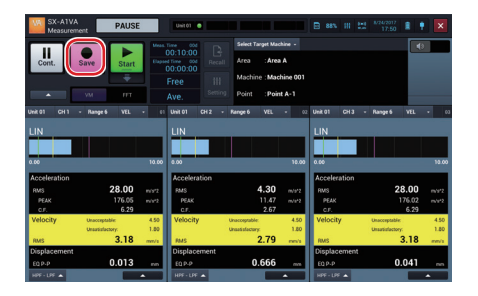

**5. Enter a project name.**

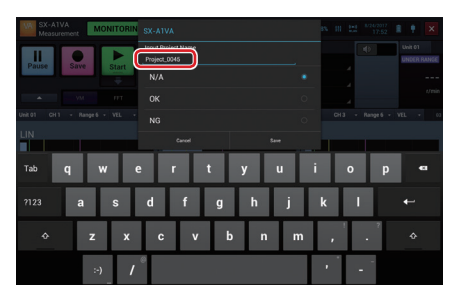

**6. Select a suffix to add to the end of the project name and tap [Save].**

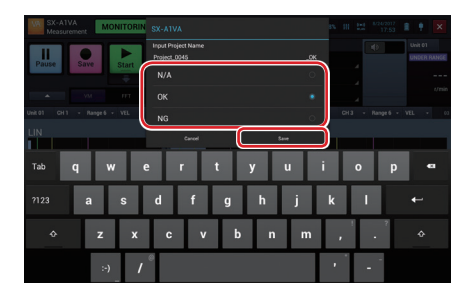

The measurement results are saved. Tap [Cancel] to return to the Measurement screen without saving measurement results.

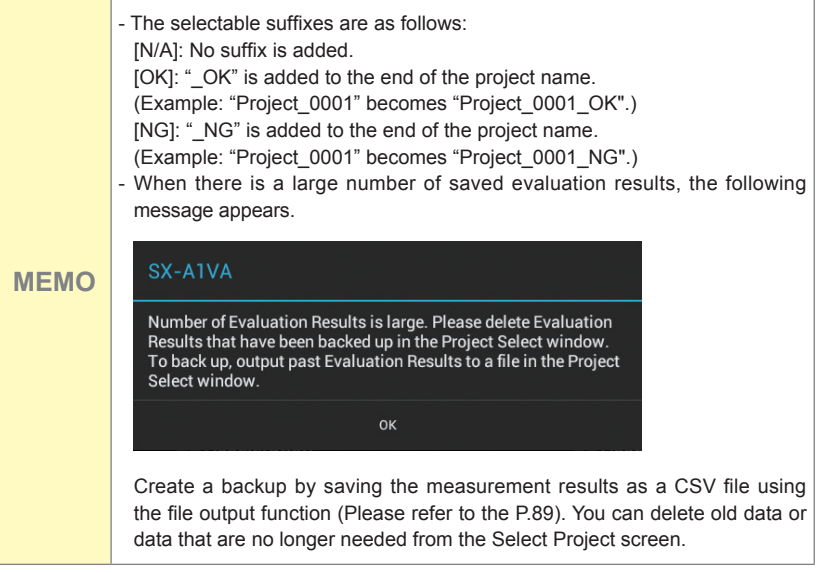

## **Conducting Evaluation (Measurement Mode: Average)**

Evaluation results are averaged and saved as follows.

## **1. Select a measurement target machine in the Measurement screen (Evaluation mode).**

Tap [Area], [Machine], and [Point] to select the respective target for the evaluation.

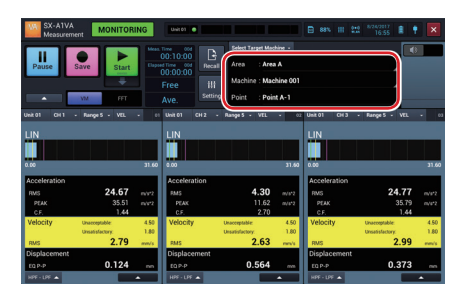

**MEMO** - You can tap [Select Target Machine] to change to display the Time-Value graph.

## **2. View the bar graph.**

Measured vibration magnitude of the current judgement target is refreshed and displayed. On the bar graph, lines representing the specified acceptable value, unsatisfactory value, and unacceptable value are displayed.

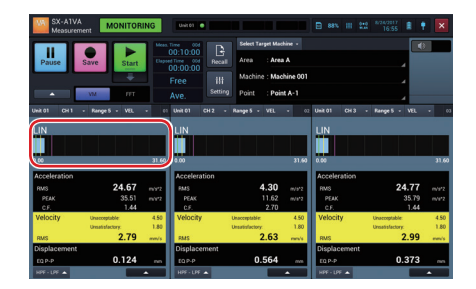

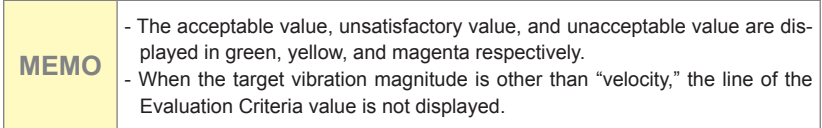

## **3. Slide [Start] down.**

**MEMO** For enhanced measurement accuracy, wait until the measured vibration magnitude has stabilized before tapping [Start].

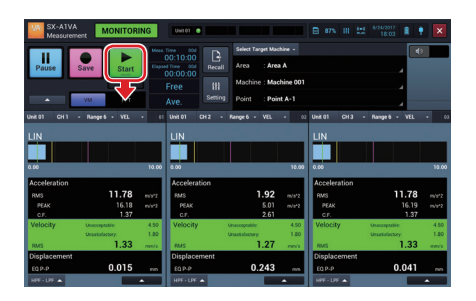

The SX-A1VA starts measuring and saving into the SD card.

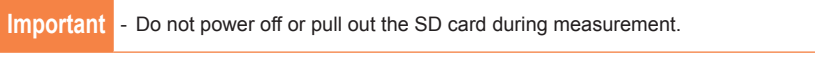

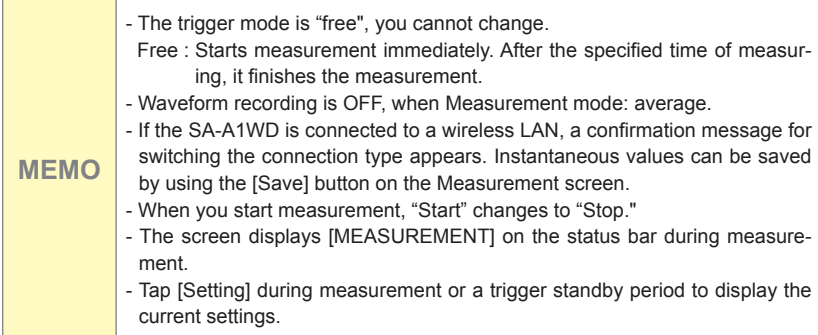

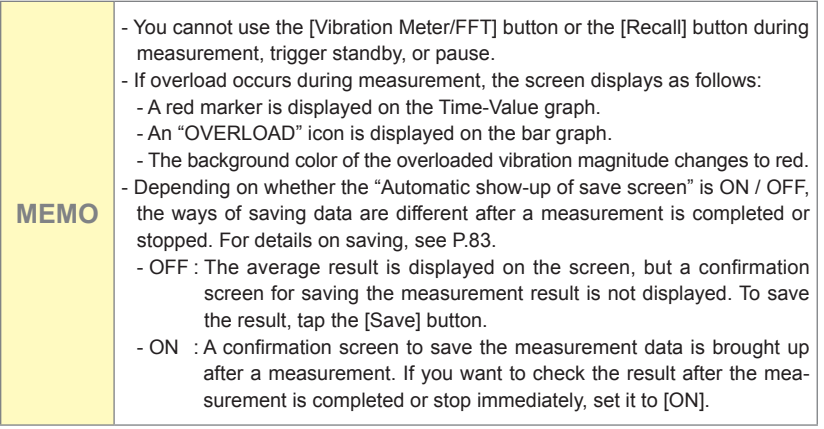

 $\overline{a}$ 

## Stopping Evaluation · Measurement (Measurement Mode: Aver**age)**

**1. Slide [Stop] down.**

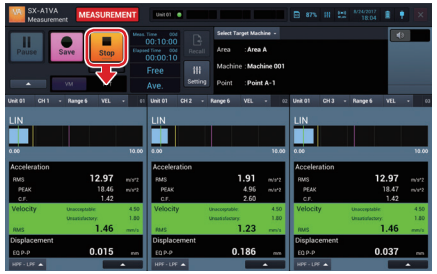

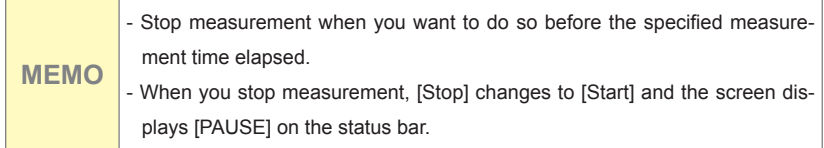

#### **Saving Evaluation · Measurement Results (Measurement Mode: Average)**

The method for saving differs, depending on whether "Automatic show-up of save screen" is set to ON or OFF. For information on how to make this setting, see "Setting Automatic show-up of save screen" (P.129).

● Automatic show-up of save screen to ON:

A confirmation screen asking whether to save measurement result appears when measurement has completed or has been stopped by the user.

**1. Enter a project name.**

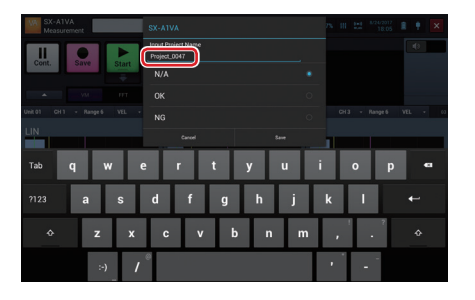

**2. Select a suffix to add to the end of the project name.**

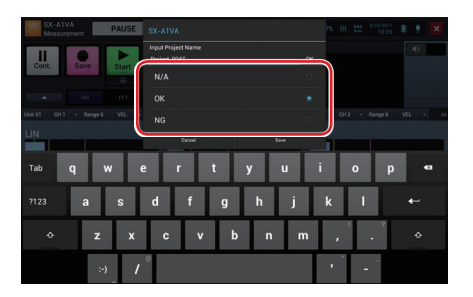

#### Evaluation

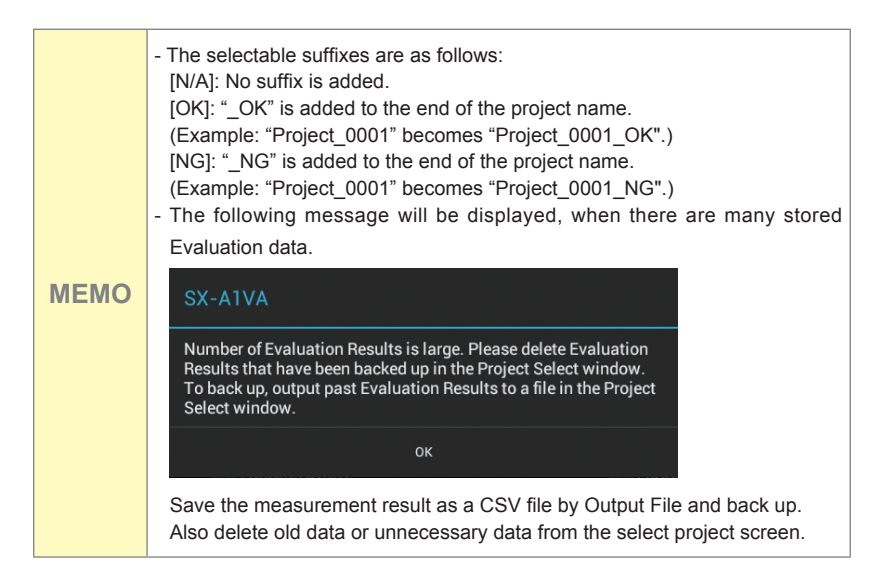

#### **3. Tap [Save].**

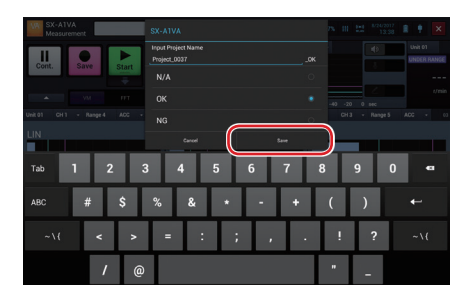

The measurement results are saved. Tap [Cancel] to return to the Measurement screen without saving measurement results. If measurement has completed or has been stopped while measurement mode is set to "Ave.", the system goes into the pause condition and the averaging result is shown on the Measurement screen.

**MEMO** - To save the canceled measurement result, tap [ $\triangle$ ] in the operation area, and then tap [Do you want to save the previous measurement result?].

- Automatic show-up of save screen to OFF: When the measurement is completed or stopped, the measurement screen is in PAUSE, and data of Average results are displayed on the screen.
	- **1. Tap [Save].**

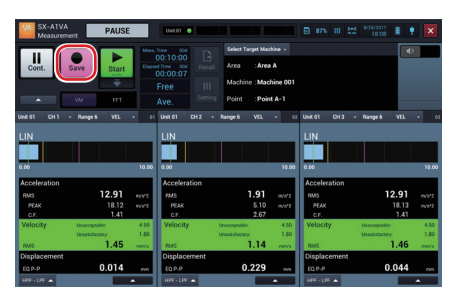

**2. Enter a project name.**

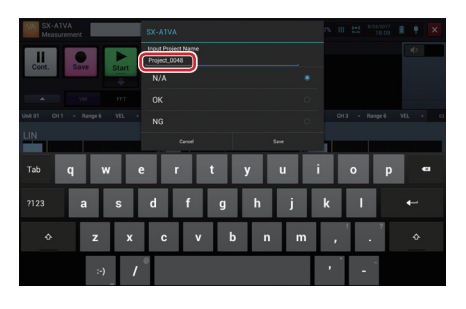

**3. Select a suffix to add to the end of the project name.**

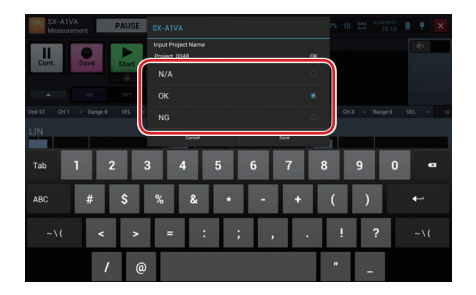

#### Evaluation

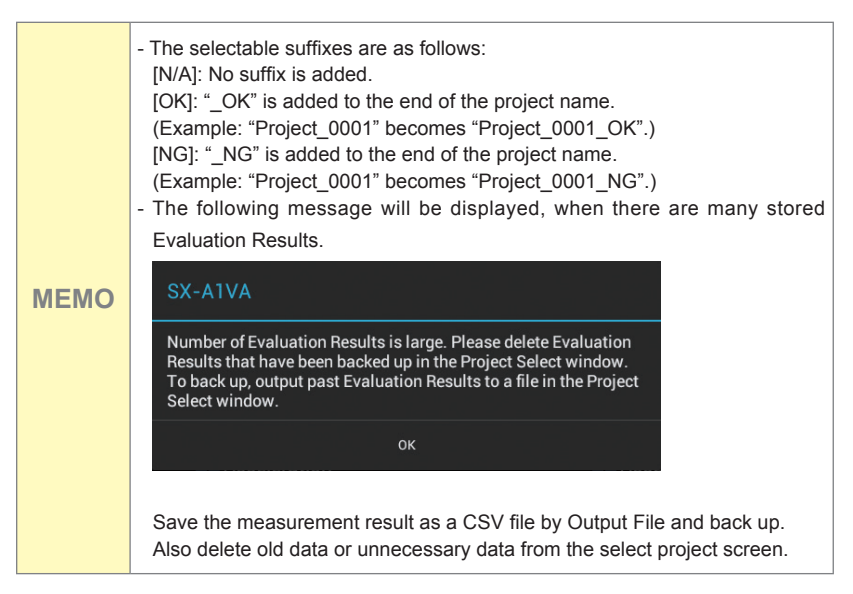

## **4. Tap [Save].**

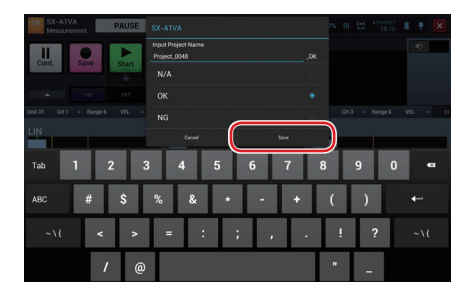

The measurement results are saved. Tap [Cancel] to return to the Measurement screen without saving measurement results. If measurement has completed or has been stopped while measurement mode is set to "Ave.", the system goes into the pause condition and the averaging result is shown on the Measurement screen.

**MEMO** - To save the canceled measurement result, tap [ $\triangle$ ] in the operation area, and then tap [Do you want to save the previous measurement result?].

## **Checking Measurement Results**

Data measured in Evaluation mode can be checked on the Recall screen.

**1. On the Measurement screen (in evaluation mode), tap [Recall].**

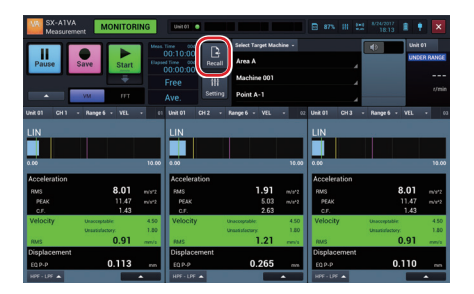

Select Project Screen is displayed

#### **2. Select the measurement target machine.**

Tap [Area], [Machine], and [Point] to select the project for which to display data.

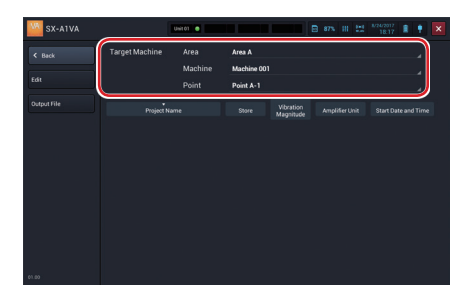

**3.** Tap the project name of measurement data to be displayed.

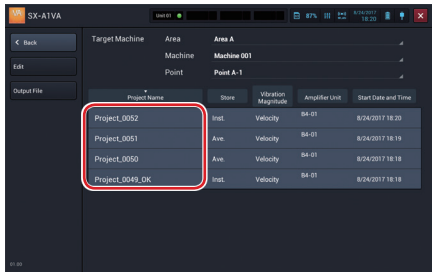

Recall screen is displayed

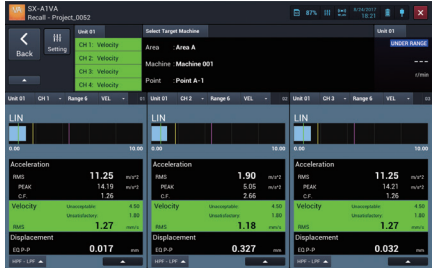

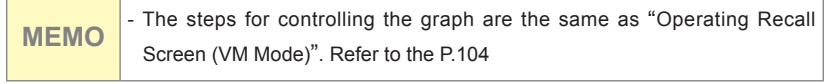

## **Output File of Evaluation Results**

Tap the button to output the Evaluation results to a file. One file will be created for each measurement location selected on the Select Project screen.

**1. Tap [Output File].**

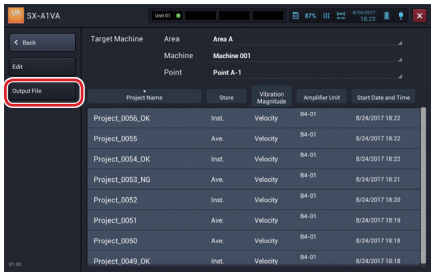

**2. Tap the project for which to output a file, and tap [Output File].**

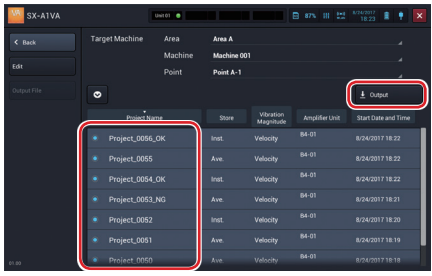

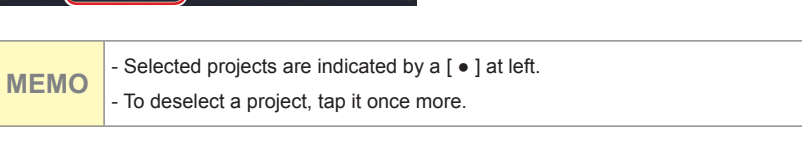

#### Evaluation

**3.** Enter the name and tap [OK].

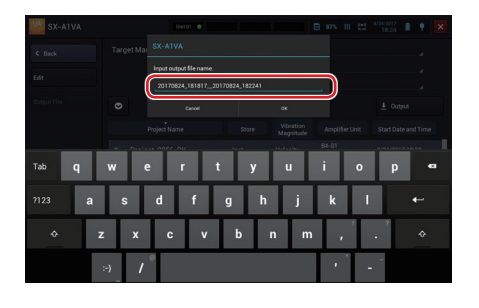

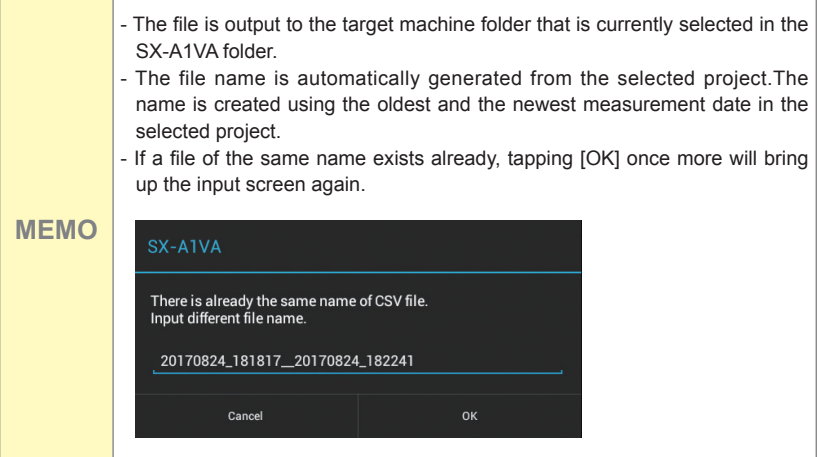

**4. When file output is completed, a message appears. Tap [OK].**

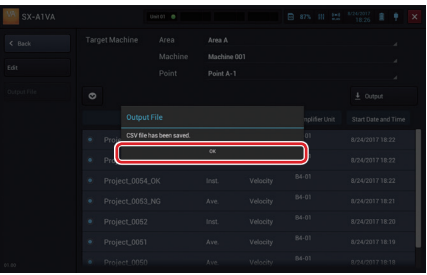

**MEMO** - Depending on the number of selected projects, the time to complete the save will be longer.

## **5. Tap [Back]**.

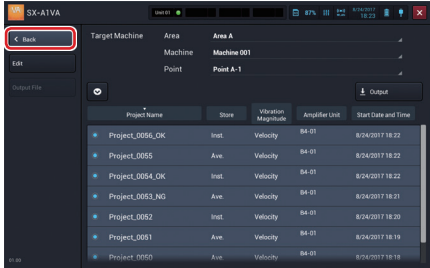

Back to the Select Project Screen

# **Operating the Project (VM Mode)**

### **1Project**

Project is a folder to save data such as a measured record. All data regarding measured records are saved in the same project.

The project name can be changed to any name later.

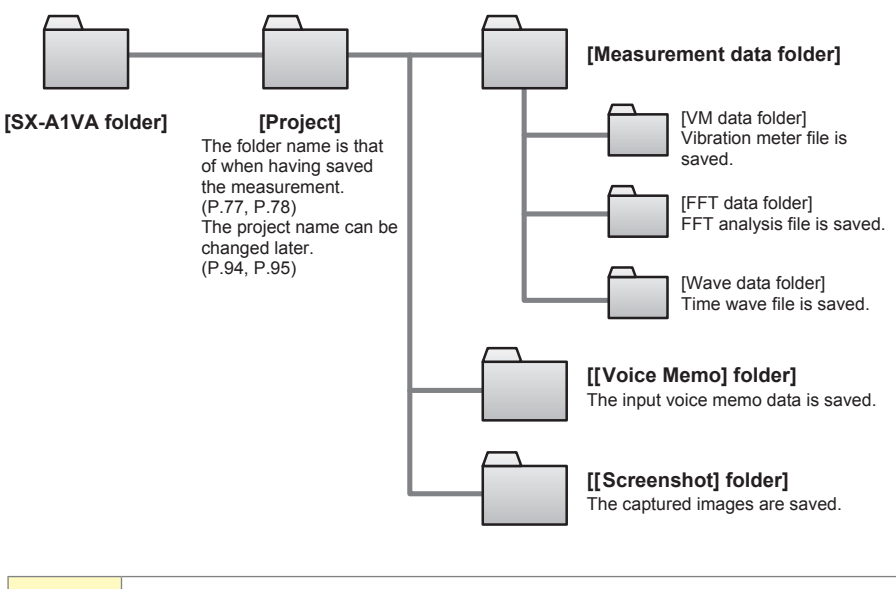

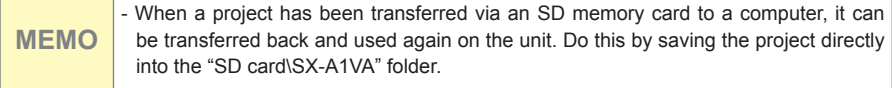

Unlike projects in vibration meter mode and FFT mode, a project for Evaluation is stored as a text file (extension .rnd) and database file (SX-A1VA.db). The text file is stored in the selected target machine folder.

The Select Project screen of Evaluation allows the following operations: [Opening the Project], [Changing the Project Name], [Deleting the Project], and [Displaying a Screenshot]. First select the measurement target machine to which the project belongs, and then perform the respective steps.

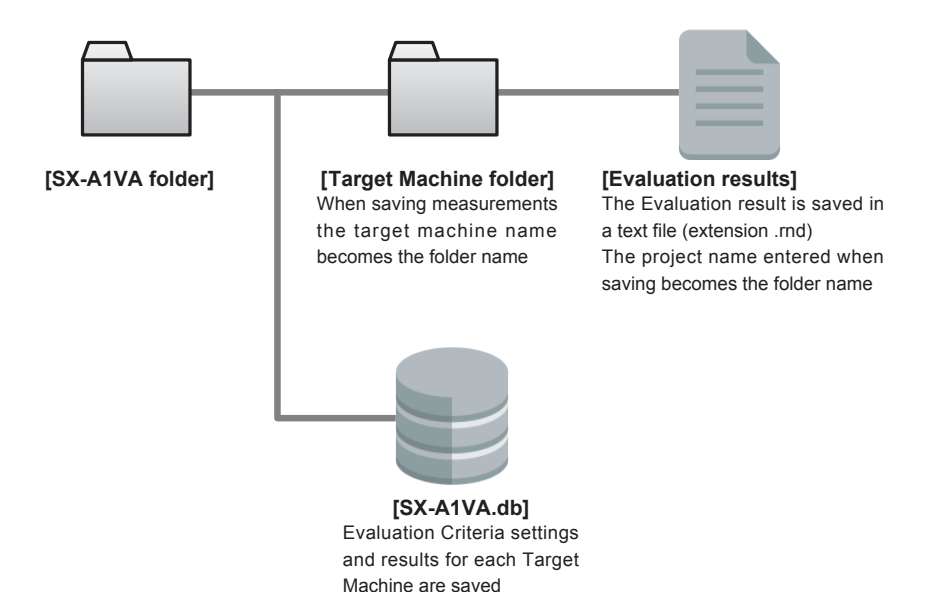

Target machine folder name is named based on the following rule. [Area name] [Machine name] [Point name] Example: Area: "Area A", Machine: "Machine001", Point: "Point A-1" becomes "Area A\_ Machine001\_Point A-1" folder

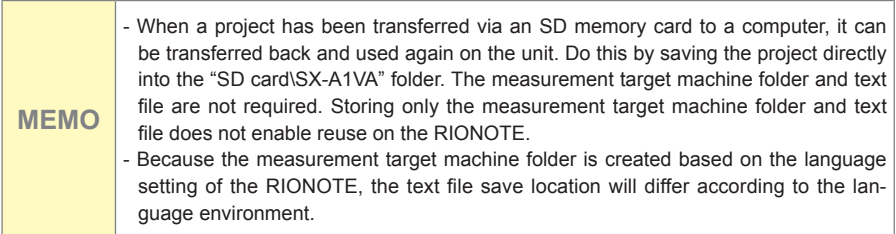

Operating the Project (VM Mode)

# **Opening the Project**

**1. Tap [Recall] on the Measurement screen.**

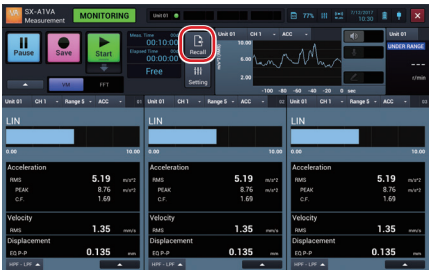

The Select project screen is displayed.

**2. Tap the name of the project you want to open.**

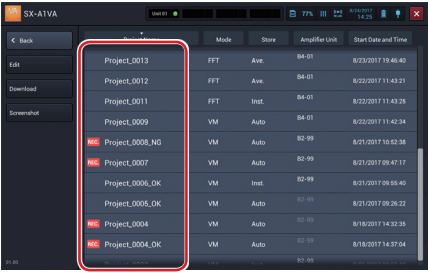

The Recall screen appears and displays measurement data of the selected project .

## **1Changing the Project Name**

- **1. Tap [Recall] on the Measurement screen.**
- **2. Tap [Edit].**

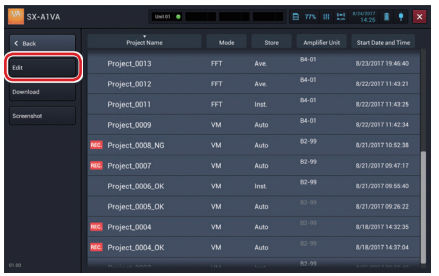

The Select edit project screen is displayed.

**3. Tap the project of which you want to edit the name and tap [Project Rename].**

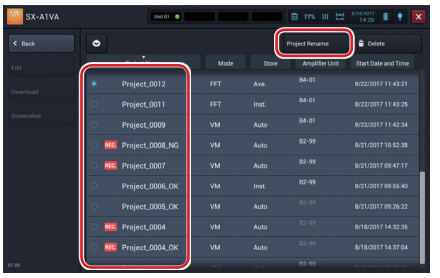

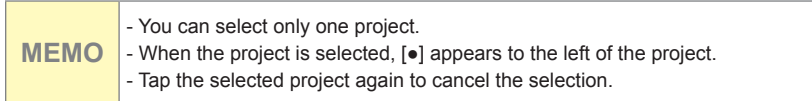

## **4. Enter the name and tap [OK].**

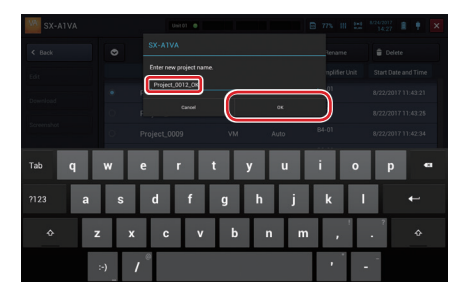

The project is renamed and you return to the Edit Project screen.

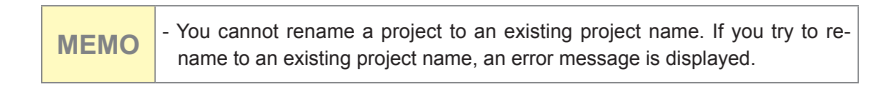

## **5. Tap [Back].**

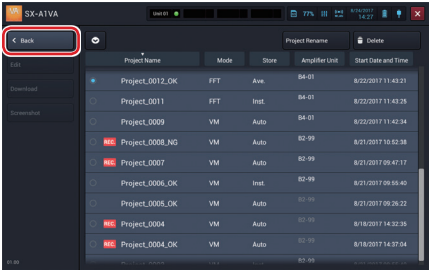

Back to the Select Project Screen

## **Downloading Waveform Data**

The measurement mode, amplifier unit connection method, and waveform recording settings determine how the measurement data and time waveform data are saved on the SD card in the amplifier unit.

- Vibration meter mode: If the SA-A1WD is connected via wireless LAN, the measurement data and time waveform data are saved. (Time waveform data are saved only if waveform recording is ON.)
- FFT mode: Time waveform data are saved if waveform recording is ON, regardless of the amplifier unit connection method.

To save measurement data and time waveform data on the SD card in the RIONOTE, the data must be downloaded.

**1. Tap [Recall] on the Measurement screen.**

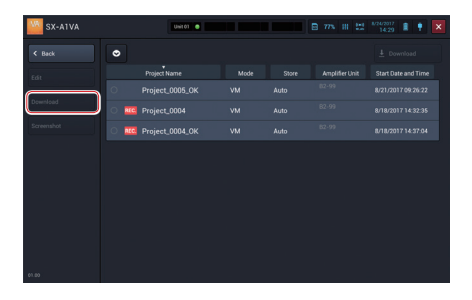

## **2. Tap [Download].**

The Download project screen is displayed.

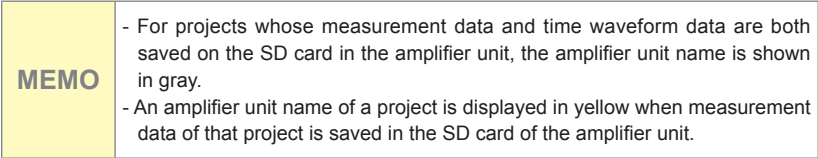

**3. Tap the project you want to download, and then tap [Download].**

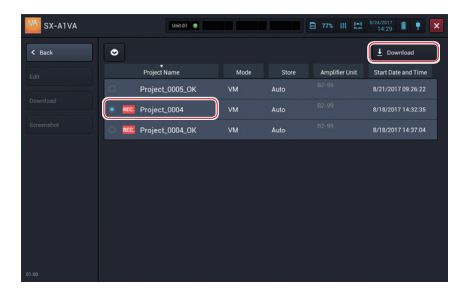

The selected measurement data is downloaded to the SD card of this device.

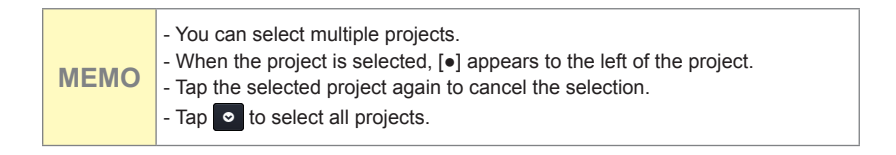

### **4. Tap [Back].**

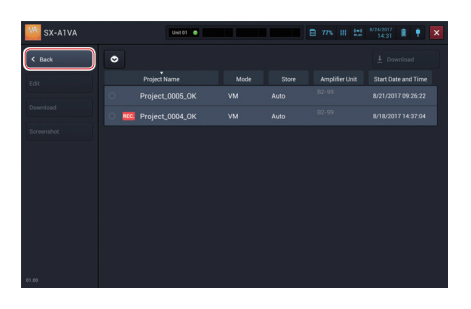

Back to the Select Project Screen

## **Deleting the Project**

- **1. Tap [Recall] on the Measurement screen.**
- **2. Tap [Edit].**

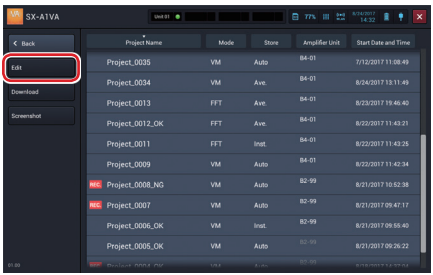

**3. Tap the project to delete and tap [Delete].**

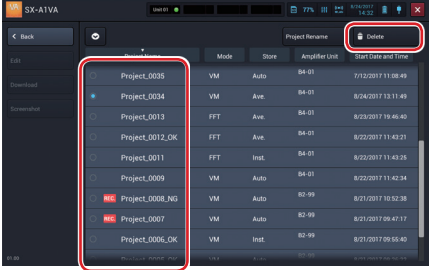

A delete confirmation message is displayed.

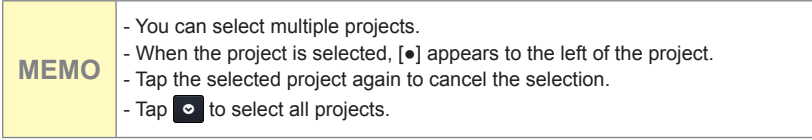

**4. Tap [OK].**

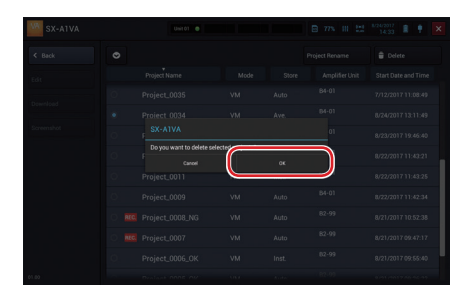

The project is deleted and you return to the previous screen.

**Important** - If you delete the project, you cannot restore data. Check if data is unnecessary before deleting.

## **5. Tap [Back].**

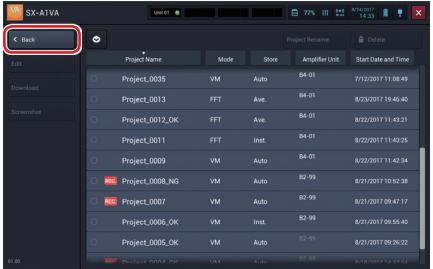

## **Displaying a Screenshot**

You can display screenshots captured in the Measurement screen and Recall screen by retrieving them from a project.

#### **1. Tap [Recall] on the Measurement screen.**

The Select Project screen is displayed.

## **2. Tap [Screenshot].**

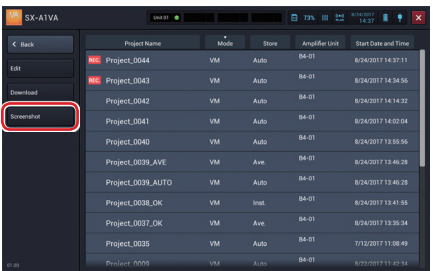

Projects that include screenshots are displayed.

**3. Tap a project that includes a screenshot you want to display.**

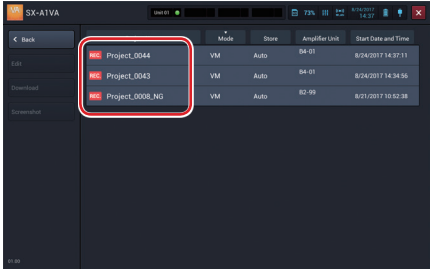

The screenshot is displayed.

When there are multiple screenshots, you can switch them by tapping the arrows beside the number of pages in the lower part of the screen.

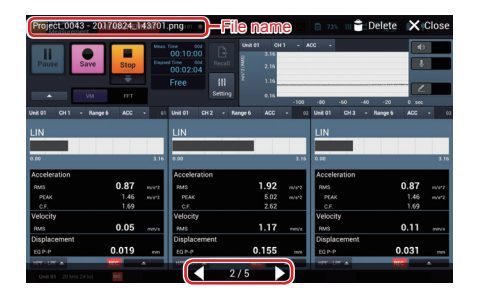

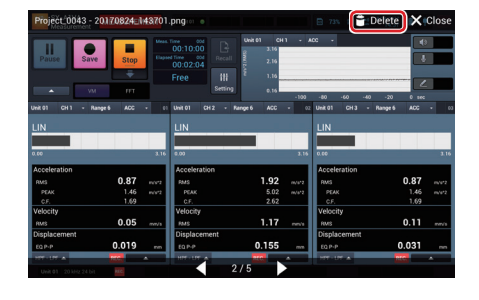

**4. Tap [Delete] to delete a screenshot currently displayed.**

**5. Tap [Close] to return to the Select Project screen.**

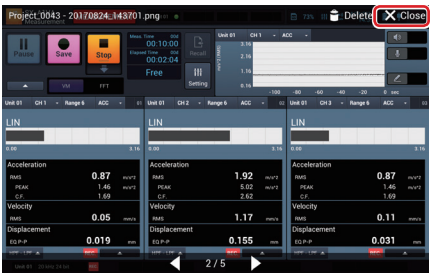

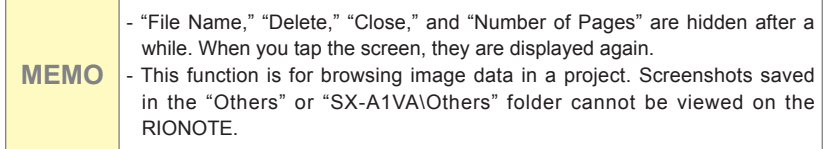

# **Operating Recall Screen (VM Mode)**

## **Capturing Recall Screen**

You can save the Recall screen in a PNG format image file.

- **1. Open a project and display the Recall screen.(P.94)**
- **2. Tap [▲] in the operation area of the displayed Recall screen.**

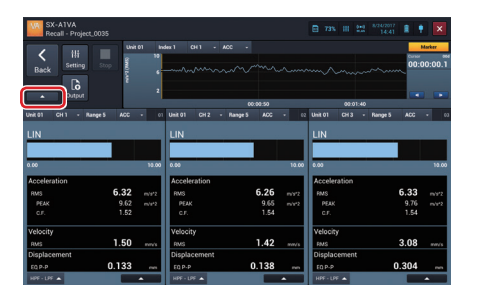

**3. Tap [Screenshot].**

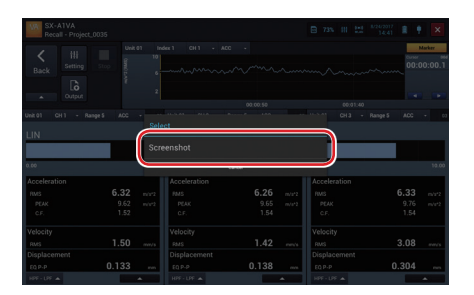

The screen is saved.

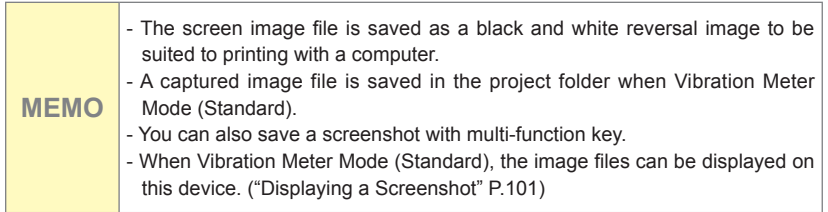

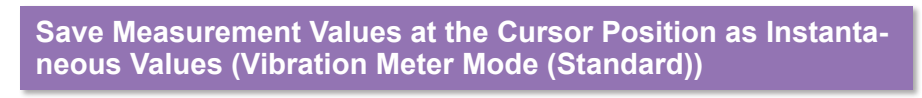

Save the measurement values at the cursor position of the Time-Value graph as instantaneous values.

**1. Move the cursor to the desired position in the Time-Value graph.**

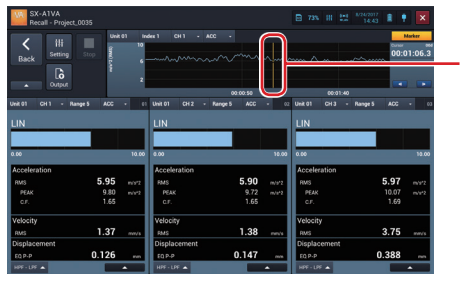

Slide to configure the cursor position

**2. Tap [Output] in the operation area.**

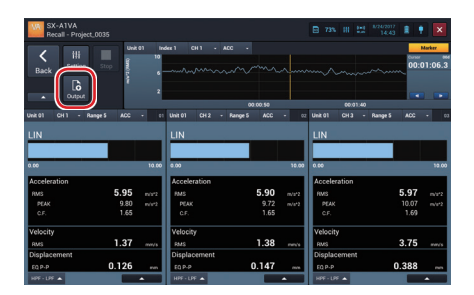

The instantaneous values are saved.

**MEMO** - The instantaneous values are saved in the project folder.

## **Playing a Voice Memo (Vibration Meter Mode (Standard))**

You can play a voice memo recorded during measurement.

**1. In the Time-Value graph, tap a voice memo marker you want to play.**

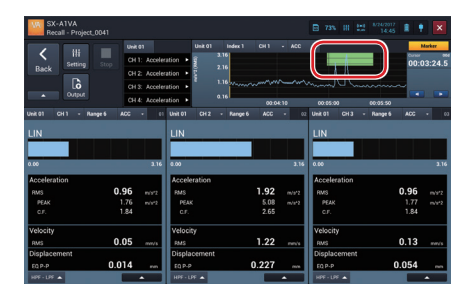

The voice memo is played.

**2. To stop playback, tap [Stop] in the operation area**

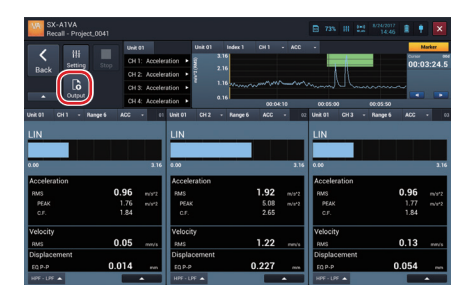

The voice memo playback is stopped.

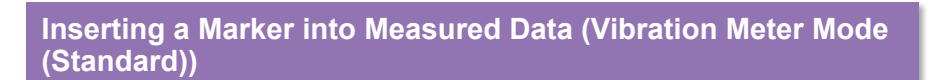

You can insert a marker to measured data.

**1. Tap [Marker].**

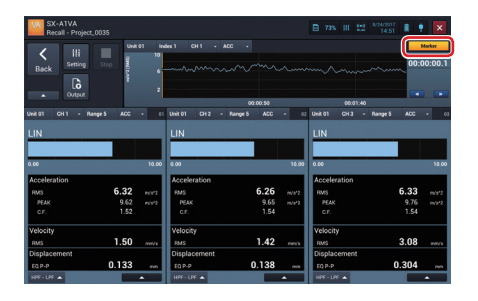

**2. To change the ending point of the marker, slide the ending line to the desired point.**

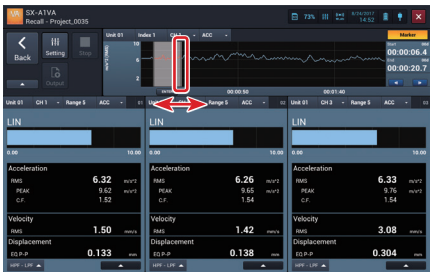

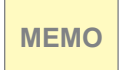

**MEMO** - You cannot move the ending line to a point earlier than the starting line. If you move it before the starting line, the starting line moves too.
**3. To change the starting point of the marker, slide the starting line to the desired point.**

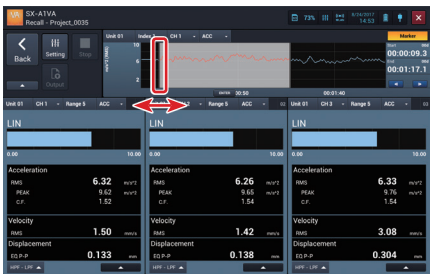

**MEMO** - You cannot move the starting line to a point later than the ending line. If you move it after the ending line, the ending line moves too.

**4. To move the marker range, slide the gray portion.**

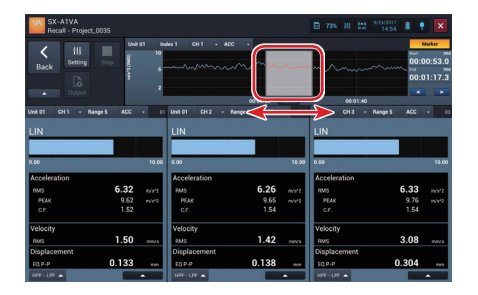

The marker moves keeping its range.

**5. When you decide the marker position, tap [ENTER] below the marker.**

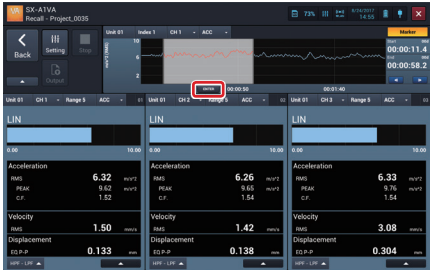

The marker is inserted in the selected area.

**6. To stop inserting markers, tap [Marker].**

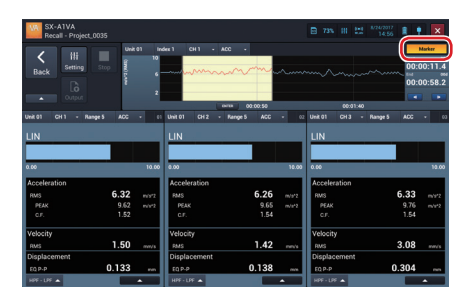

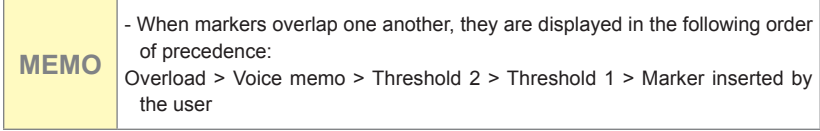

## **Deleting a Marker (Vibration Meter Mode(Standard))**

**1. Tap [Marker].**

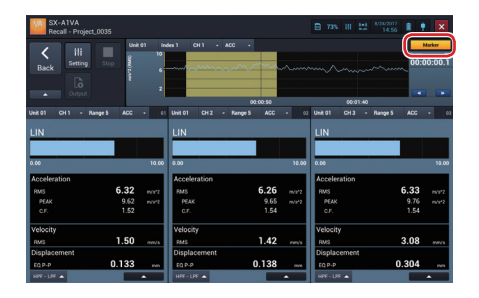

**2. Tap [Delete] below the marker to delete.**

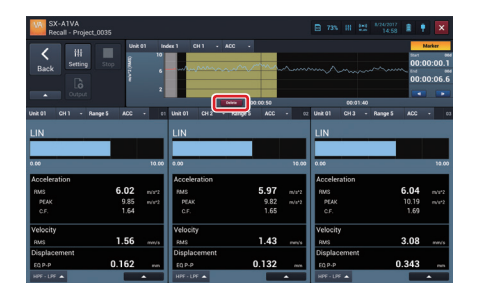

The marker is deleted.

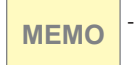

**MEMO** - [Delete] may be hidden if a marker you are inserting is overlapping. In such a case, move the marker you are inserting.

# **Operating the Graph (VM Mode)**

**Zooming In/Out on the Time-Value Graph (Vibration Meter Mode (Standard))**

In vibration meter mode, you can zoom in/out on the Time-Value graph

**1. To zoom in, pinch out (open two fingers) on the Time-Value graph.**

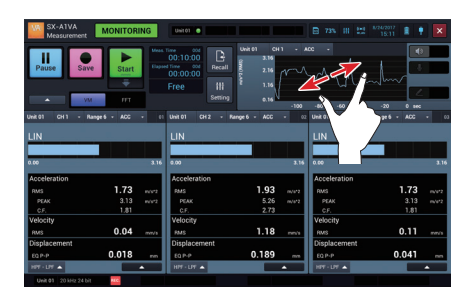

**2. To zoom out, pinch in (close two fingers) on the Time-Value graph.**

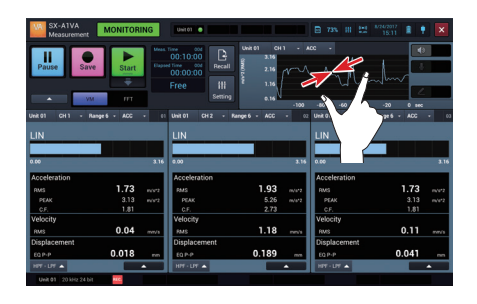

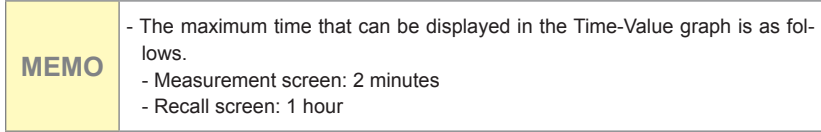

```
Changing the Y Axis Scale of Time-Value Graph (Vibration Meter 
Mode (Standard))
```
Tap the upper part of the Y axis label to change the upper limit scale or tap the lower part of it to change the under limit scale.

**1. Tap the upper part of the Y axis label.**

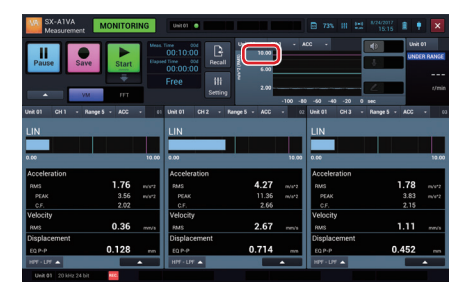

**2. Enter the upper limit value of the scale and tap [OK].**

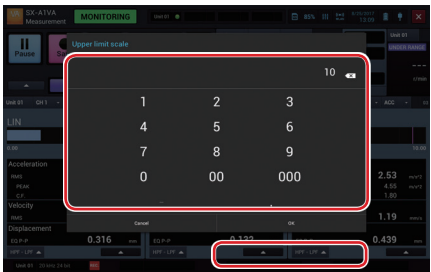

**3. Tap the lower part of the Y axis label.**

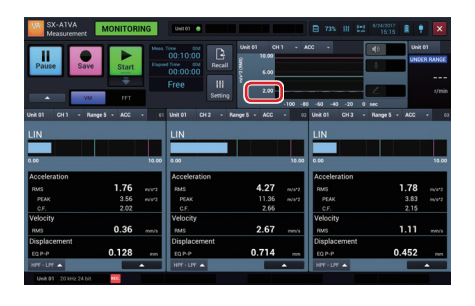

**4. Enter the under limit value of the scale and tap [OK].**

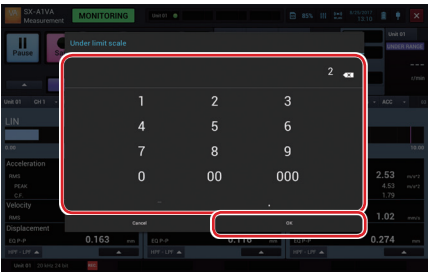

**MEMO** - Double-tap the Y axis label to return to the initial state.

#### **Switching the Display Contents on Graphs**

The graph of the vibration magnitude of the selected channel is displayed. Changing each item enables you to change the graph view.

**1. Tap the channel number to change the channel.**

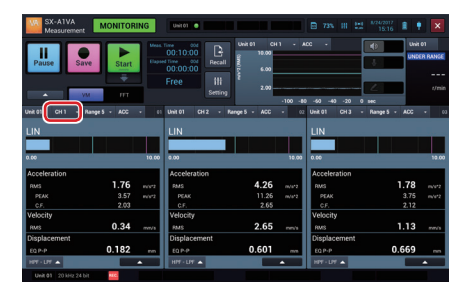

**2. Tap the channel number to display.**

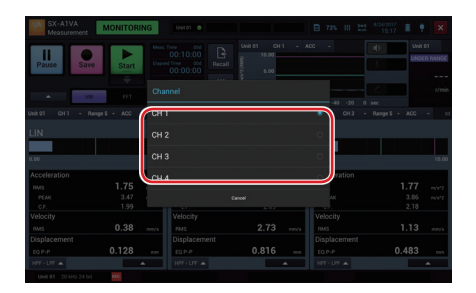

#### **3. Tap the input range to change the input range of the channel.**

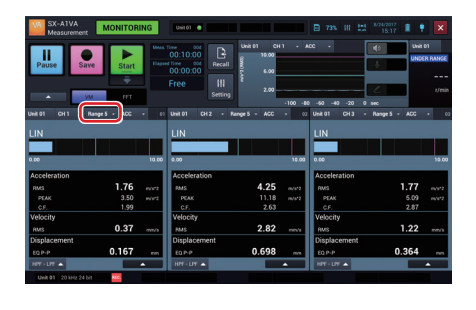

**MEMO** - You cannot change the input range on the Recall screen.

### **4. Tap the desired input range.**

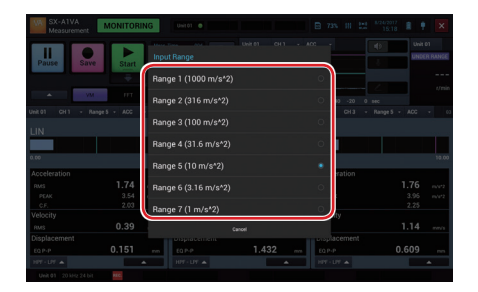

**5. Tap the vibration magnitude to change the target vibration magnitude.**

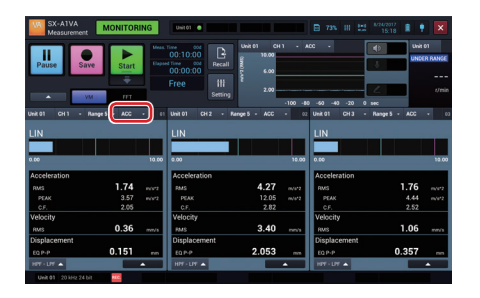

**6. Tap the target vibration magnitude to display.**

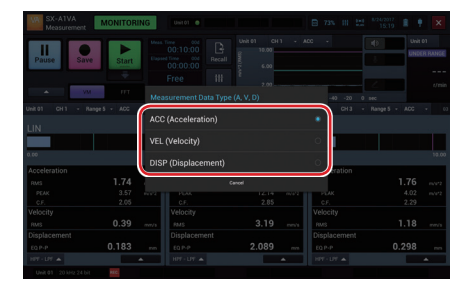

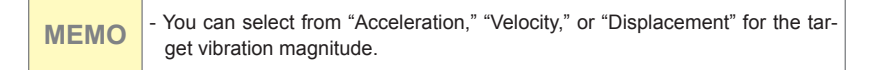

### **Checking the HPF and LPF settings**

To check the HPF and LPF settings for each vibration quantity in selected channels, bring up the checking screen.

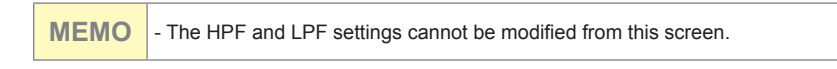

**1. Tap [HPF-LPF ▲ ] in the graph for the settings that you want to check.**

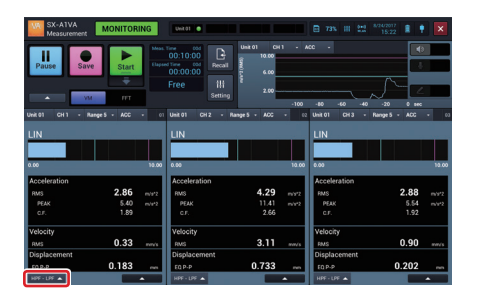

**2. The HPF and LPF settings for each vibration quantity in the channel of the selected graph are shown.**

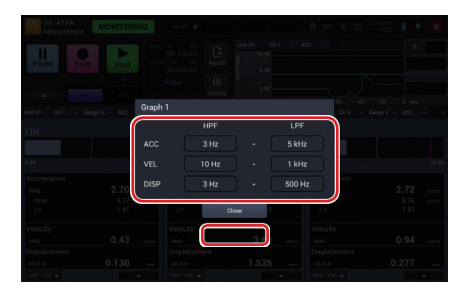

Tap [Close] to return to the original screen

## **Using the Single Graph View**

When using the multiple graph display (two to four graphs), zoom in on the selected graph for the single graph view.

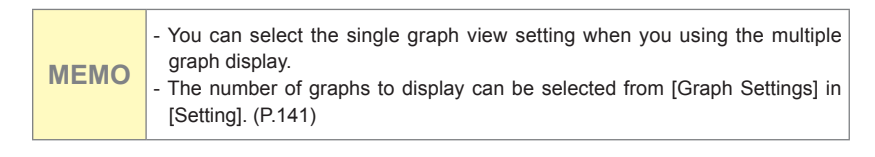

**1. Tap [▲] on the graph on which you want to see as the single graph.**

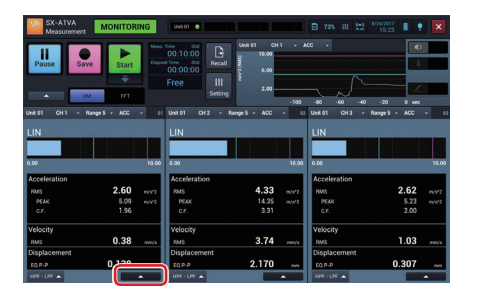

**2. Tap [Single Graph View].**

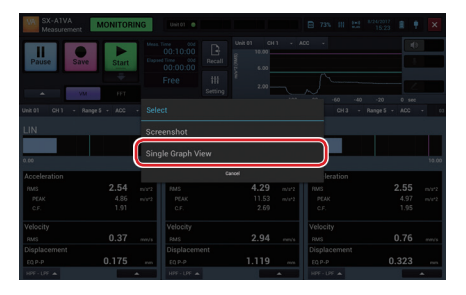

The selected graph is displayed in the entire graph display area.

**MEMO** - You can also double-tap the graph to switch the display.

### **Using the Multiple Graph View**

Change the graph view displayed in the entire graph display area (single graph view) to the multiple view.

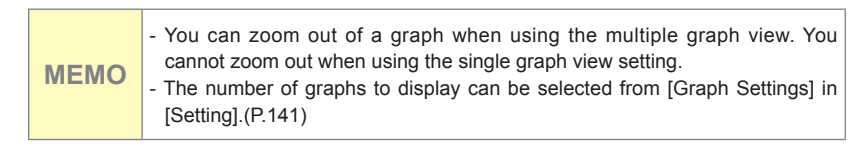

**1. Tap [▲] on the graph when the single graph.**

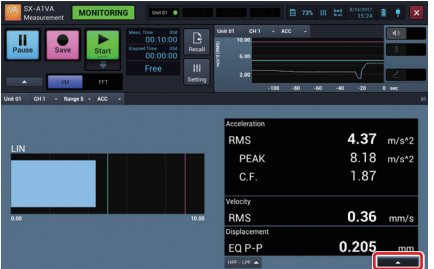

**2. Tap [View 2 Graphs], [View 3 Graphs], or [View 4 Graphs].**

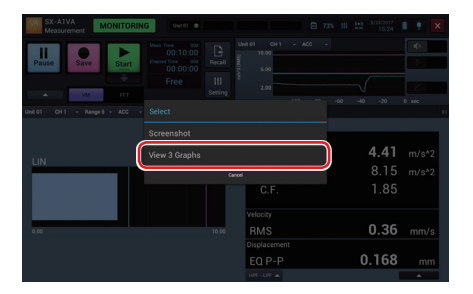

The graph is changed to the multiple view.

**MEMO** - You can also double-tap the graph to switch the display.

120

### **Capturing the Screenshot of the Graph**

You can save a screenshot of a specified graph in a PNG format image file.

**1. Tap [▲] on the graph you want to capture a screenshot.**

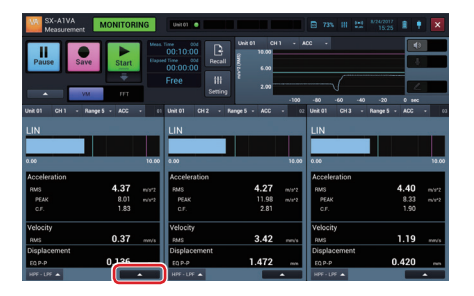

**2. Tap [Screenshot].**

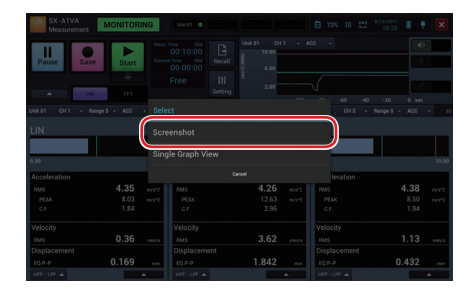

The graph is saved in a PNG format image file.

#### Operating the Graph (VM Mode)

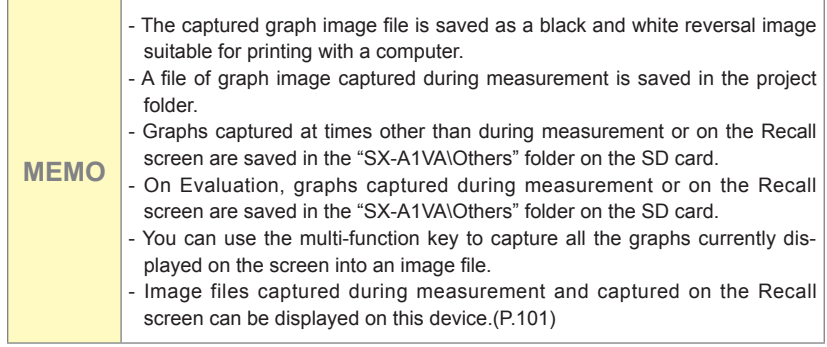

# **Settings (VM Mode)**

## **Configuring the Amplifier Unit**

Change the settings of the amplifier unit.

- **1. Tap [Setting] on the Measurement screen.**
	- Range 5 . ut Rano  $\overline{u}$  $L$ HPI
- **2. Tap [Measurement Settings].**

**3. Configure each item for [Amplifier Unit].**

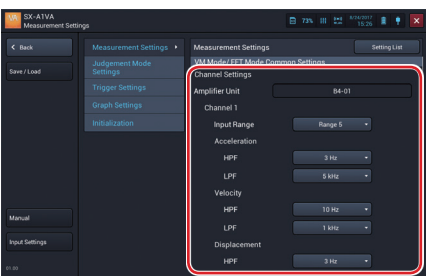

**MEMO** - The available setting items are different for vibration meter mode - standard evaluation mode, vibration meter mode - evaluation criteria, and FFT mode. - For details on settings for each item, see "HTML for Instruction Manual Application" provided with this device.

```
Configuring Various Items for Measurement (Vibration Meter 
Mode (Standard))
```
Configure the measurement time, division cycle, and pre-time for measurement in vibration meter mode.

- **1. Tap [Setting] on the Measurement screen in vibration meter mode.**
- **2. Tap [Measurement Settings] and scroll the screen down.**

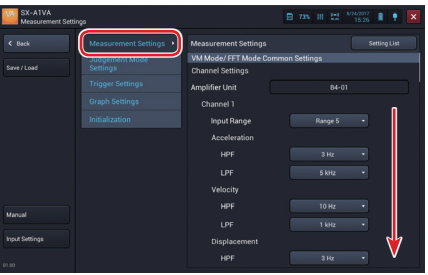

**3. Tap [▼] on [Measurement mode] in [VM Mode Settings].**

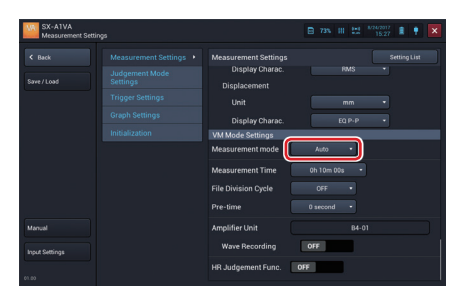

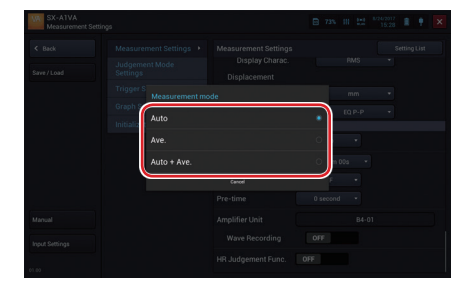

#### **4. Tap the measurement mode to set**

**MEMO** - The measurement mode can be selected from [Auto], [Average], [Auto+Average].

#### **5. Tap [▼] in [Measurement Time] of [VM Mode Settings].**

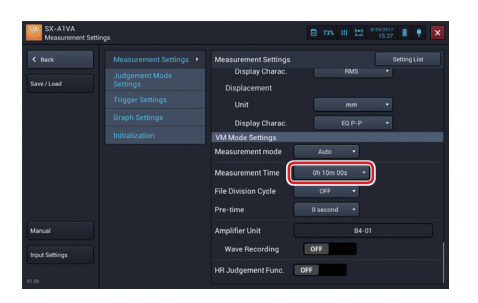

- 
- **6. Slide the measurement time to configure and tap [OK].**

**7. Tap [▼] on [File Division Cycle].**

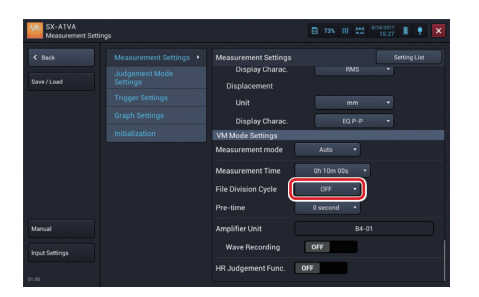

- 
- **8. Tap the file division cycle to set.**

**MEMO** - You can select [OFF] or [10 minutes] for the file division cycle. - When the measurement mode is "average", the file division cycle cannot be set.

# **9. Tap [▼] on [Pre-time].**

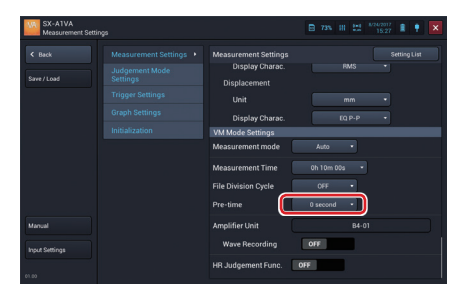

# **10. Tap the pre-time to configure.**

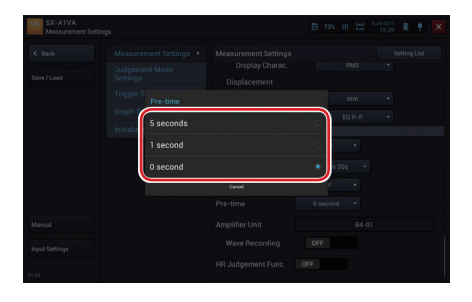

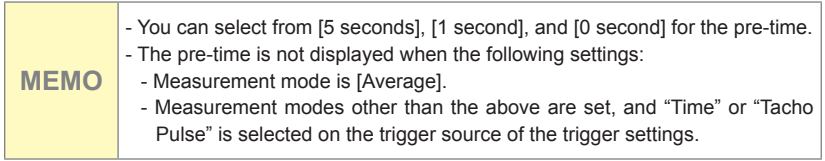

#### **Setting Automatic show-up of save screen**

This setting affects the timing of the prompt for saving data that appears when measurement is completed or has been stopped, while measurement mode is set to "Average".

Select the most suitable setting from the choices below.

- [OFF]: Averaging results are to be checked on screen before saving. (Saving can be performed by tapping [Save].)
- [ON]: Averaging results are to be saved without checking on screen. (Save prompt appears when measurement is completed or has been stopped.)

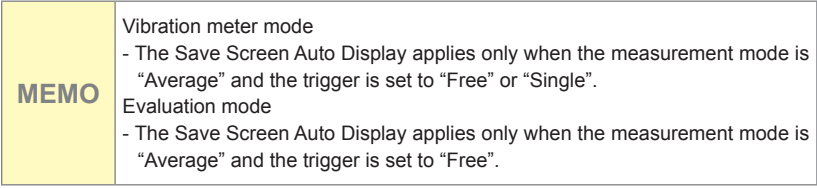

- **1. Tap [Setting] on the Measurement screen in vibration meter mode.**
- **2. Tap [Measurement Settings] and scroll the screen down.**

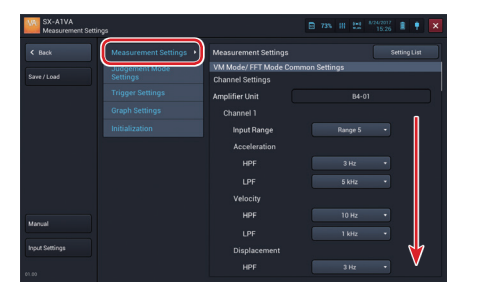

**3. Confirm that [Measurement mode] in [VM Mode settings] is [Average].**

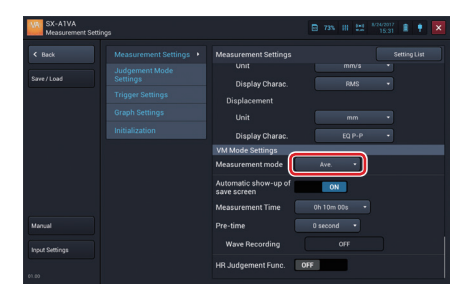

**4. Tap to switch [ON] or [OFF] on [Automatic show-up of save screen] .**

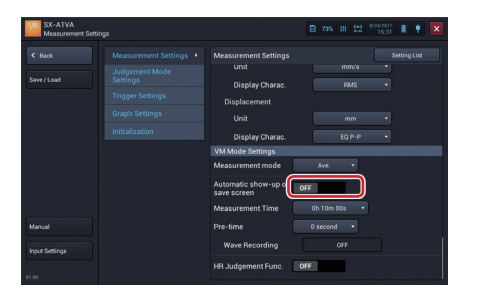

**MEMO** - This screen example is the vibration meter mode, but the operation is the same in the evaluation mode.

#### **Configuring Wave Recording (Vibration Meter Mode (Standard))**

Configure whether or not to record waveform during measurement.

- **1. Tap [Setting] on the Measurement screen in vibration meter mode.**
- **2. Tap [Measurement Settings] and scroll the screen down.**

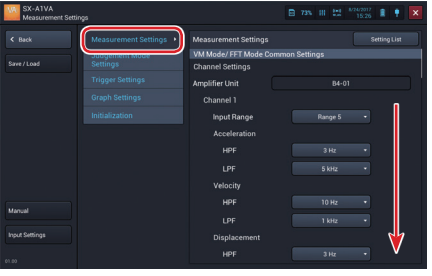

**3. To record waveform, switch to [ON] of [Wave Recording].**

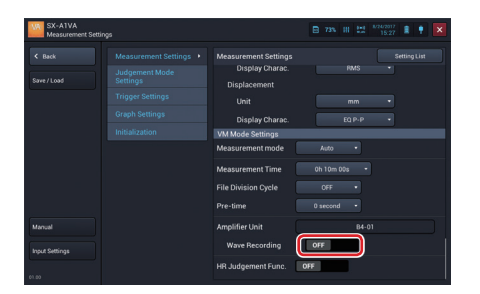

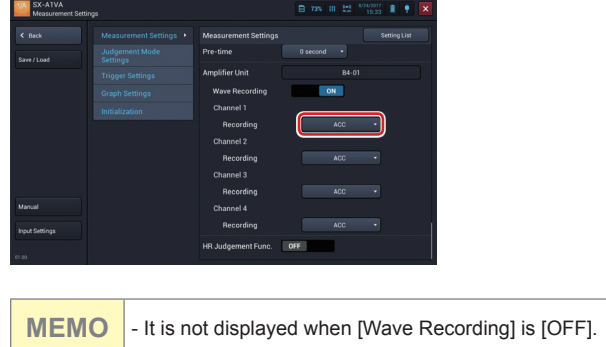

**4. Tap [▼] on [Recording].**

## **5. Tap the target of recording to set.**

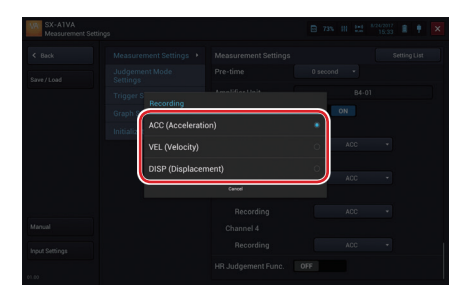

**MEMO** - When the wave recording is set to ON, measurement data is saved into the SD card of the amplifier unit.

#### **Configuring Threshold (Vibration Meter Mode(Standard))**

When the threshold judgement function is set to ON in vibration meter mode, the threshold of measured vibration magnitude can be judged by the specified value. The threshold is displayed in the "Time-Value graph area", "graph display area", and "threshold area."

- **1. Tap [Setting] on the Measurement screen in vibration meter mode.**
- **2. Tap [Measurement Settings] and scroll the screen down.**

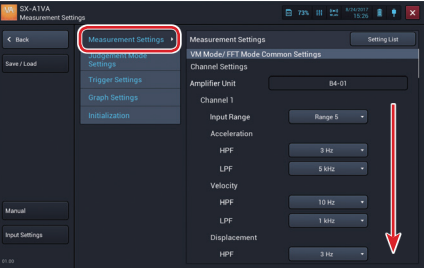

**3. Tap [TH Judgement Func.] to switch it to [ON].**

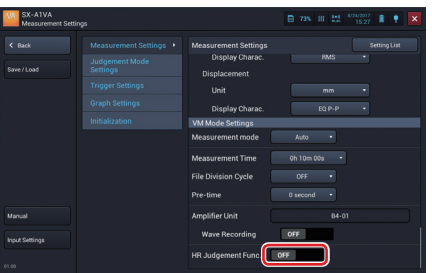

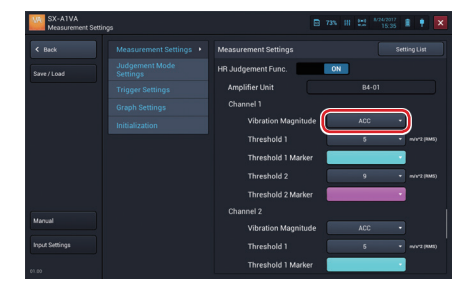

**4. Tap [▼] on [Vibration Magnitude].**

**5. Tap the vibration magnitude to set.**

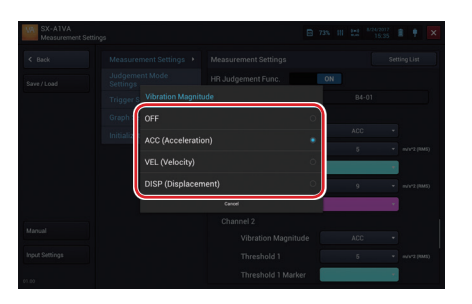

**MEMO** - You can select from "Acceleration," "Velocity," or "Displacement" for the vibration magnitude. The threshold judgement is not done for the channel for which [OFF] is selected.

**6. Tap [▼] on [Threshold 1].**

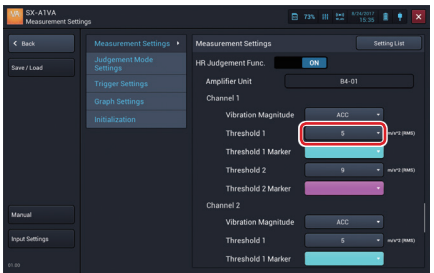

**7. Enter the value to set to threshold 1 and tap [OK].**

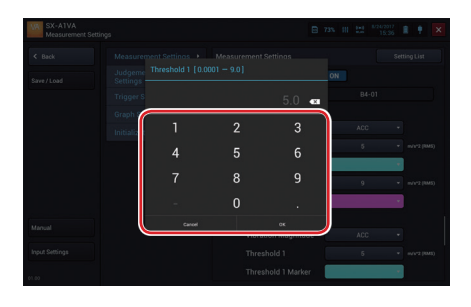

**8. Tap [▼] on [Threshold 1 Marker].**

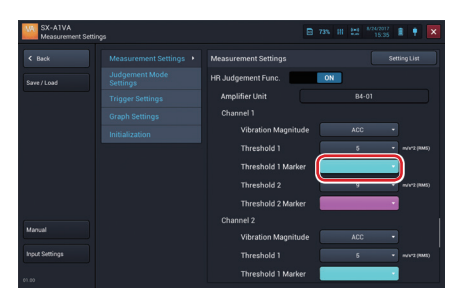

**9. Tap the color to set to Threshold 1**

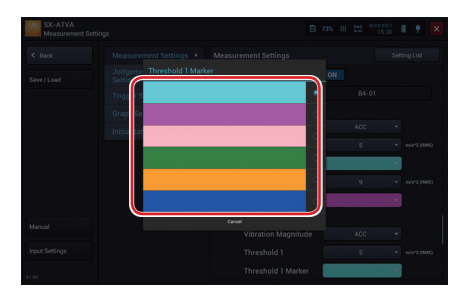

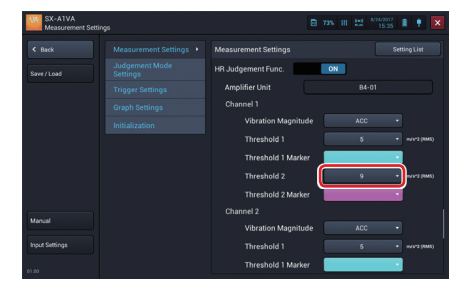

**10. Tap [▼] on [Threshold 2].**

**11. Enter the value to set to threshold 2 and tap [OK].**

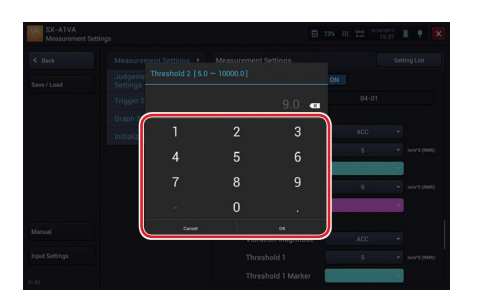

**12. Tap [▼] on [Threshold 2 Marker].**

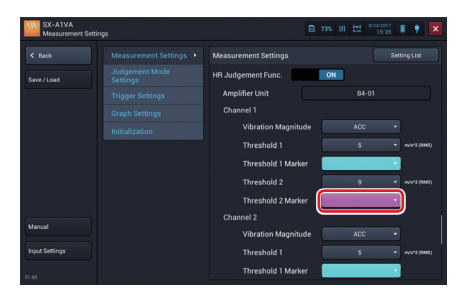

# **13. Tap the color to set to threshold 2**

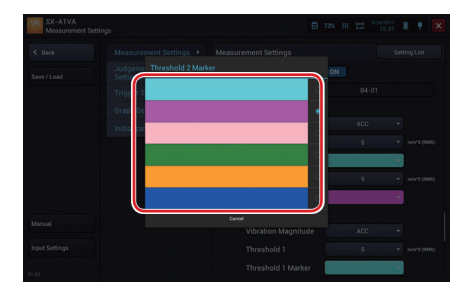

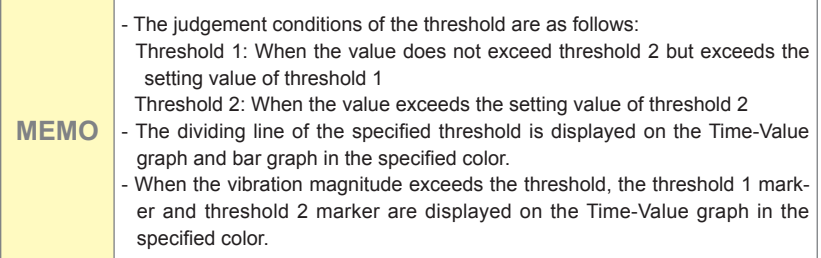

#### **Configuring the Judgement Mode**

When the unit is operating in vibration meter mode and Judgement Mode has been switched to Evaluation, three Evaluation Criteria ("Acceptable", "Unsatisfactory", "Unacceptable") have to be set, in accordance with ISO 10186-1.

- **1. Tap [Setting] on the Measurement screen.**
- **2. Tap [Judgment Mode Settings] and tap [▼] on [Judgment Mode].**

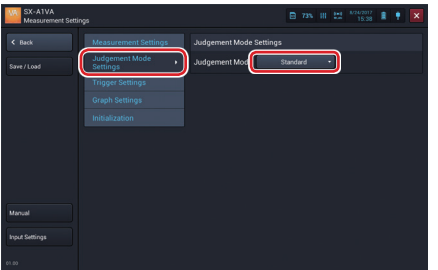

**3. Tap the mode to configure.**

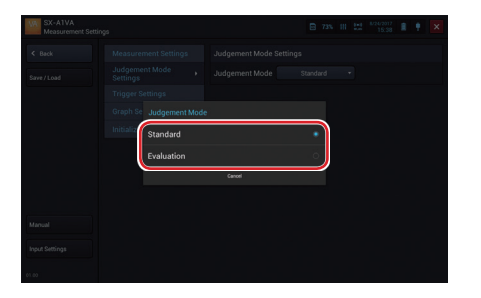

**Configuring the Trigger Mode**

- **1. Tap [Setting] on the Measurement screen.**
- **2. Tap [Trigger Settings] and tap [▼] on [Trigger Mode].**

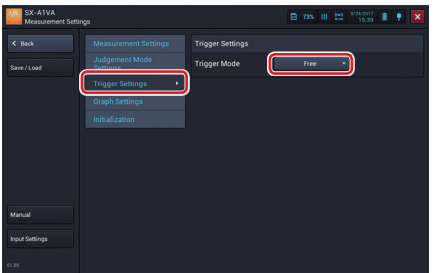

**3. Tap the trigger mode to configure.**

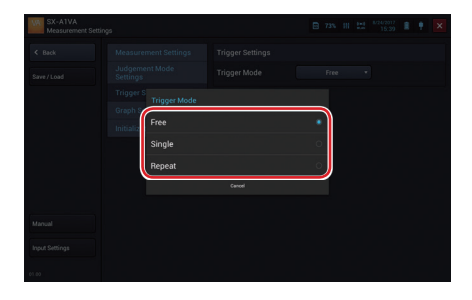

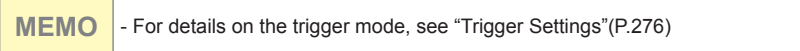

**4. If you select [Single] or [Repeat], configure the trigger conditions.**

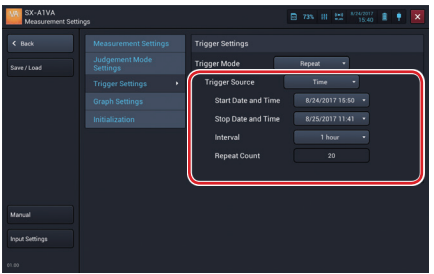

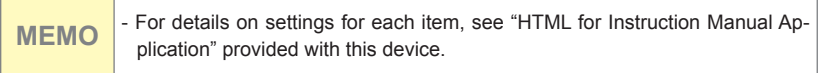

**Configuring the Number of Graphs to Display**

- **1. Tap [Setting] on the Measurement or Recall screen.**
- **2. Tap [Graph Settings] and tap [▼] on [Graphs].**

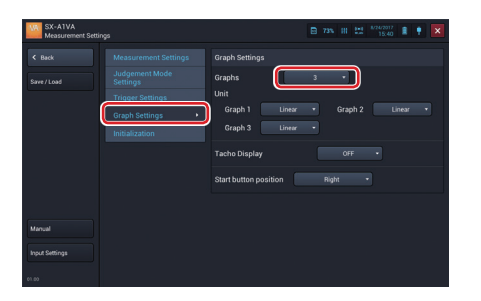

**3. Tap the number of graphs to display.**

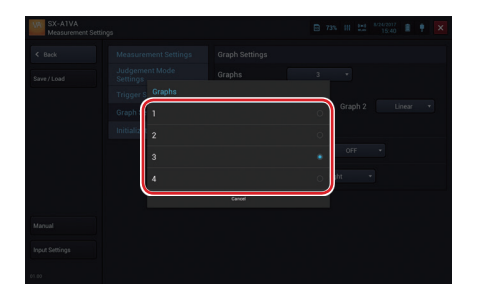

### **Configuring Tacho Display**

- **1. Tap [Setting] on the Measurement or Recall screen.**
- **2. Tap [Graph Settings] and tap [▼] on [Tacho Display].**

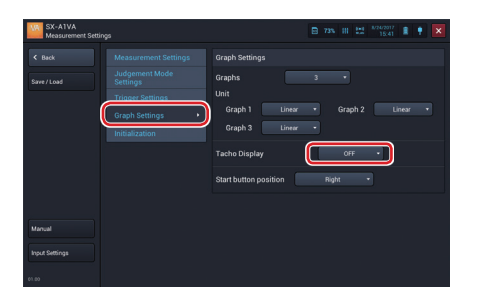

**3. Select Tacho display [ON]. If you do not want to display it, tap [OFF].**

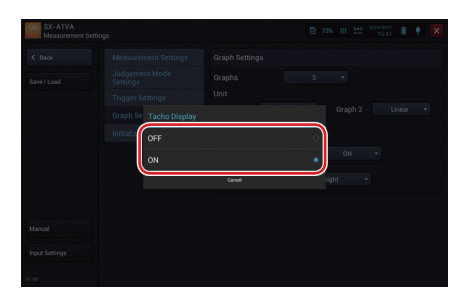

## **Setting the Position of the Start Button**

Change the position of the [Start] button in the operation area.

**1. Tap [Setting] on the Measurement screen.**

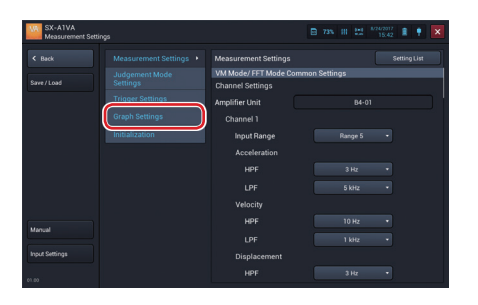

**2. Tap [Graph Settings].**

**3. Tap [▼] on [Start button position].**

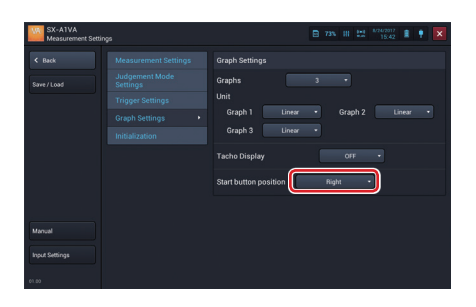

**4. Tap the position to place the button.**

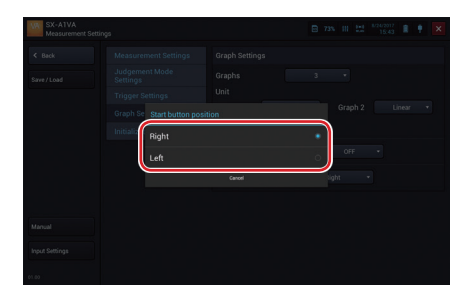
# **Initializing the Settings**

- **1. Tap [Setting] on the Measurement screen.**
- **2. Tap [Initialization] and then [Run].**

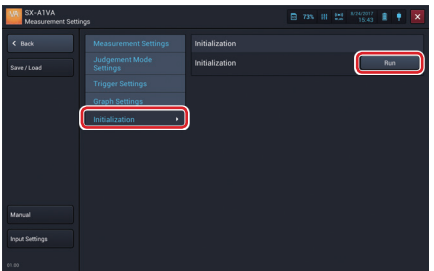

**3. Tap [OK].**

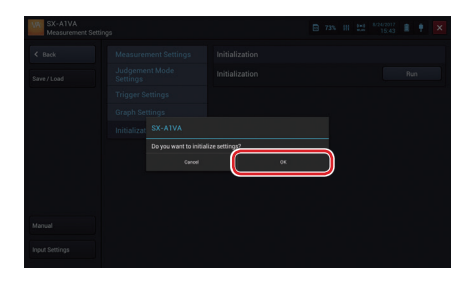

Initialization is performed and all settings are reset to factory default settings.

Initial setting values are as follows:

Vibration Meter Mode

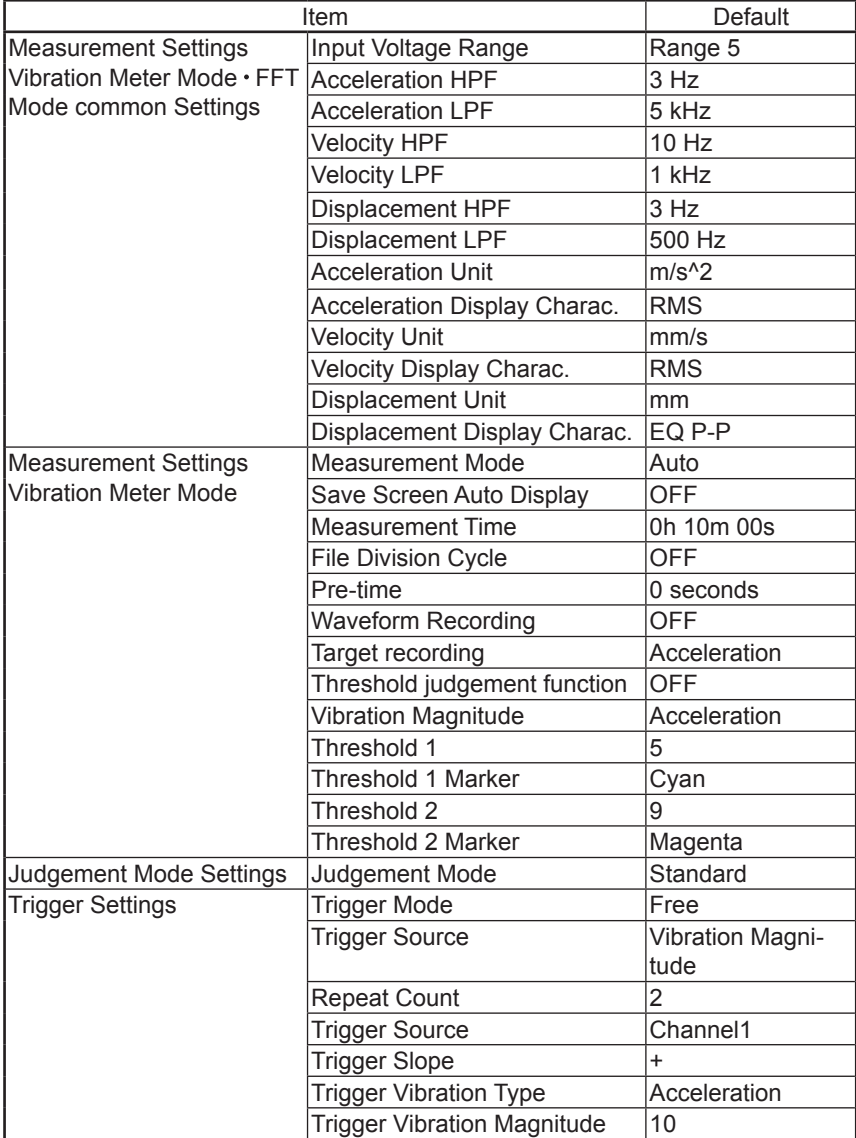

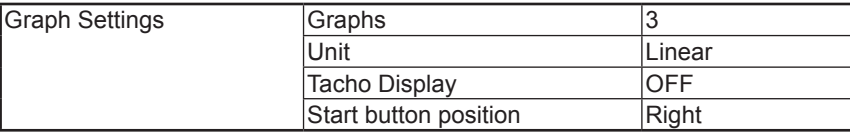

## Vibration Meter Mode · Evaluation

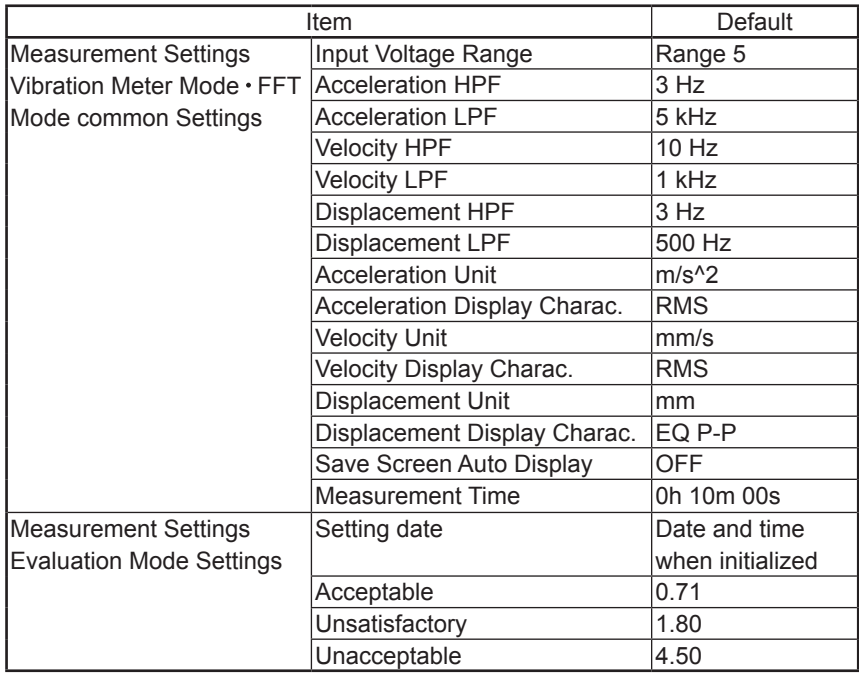

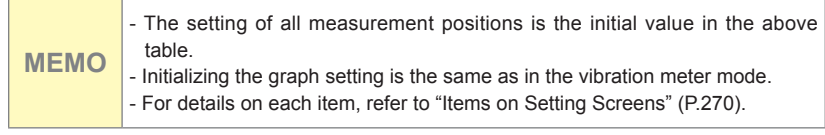

# **Calibrating**

**1. Tap [Setting] on the Measurement screen.**

# **2. Tap [Input Settings].**

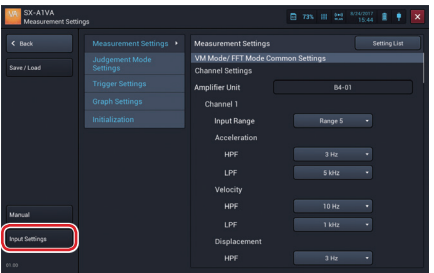

The Input settings screen is displayed allowing you to configure the amplifier unit.

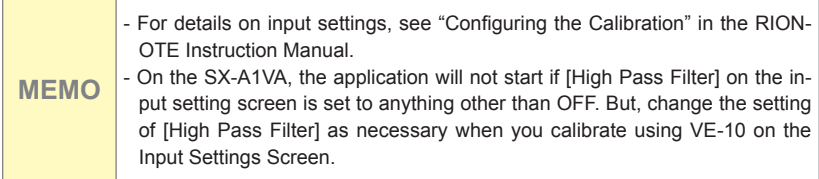

# **Setting List of Measurement Settings**

Measurement settings of each channel can be displayed on one screen for check and change.

**1. Tap [Setting] on the Measurement screen.**

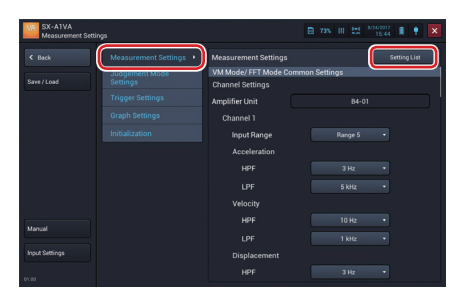

**2. Tap [Measurement Settings] and then [Setting List].**

**3. Scroll the screen, check and change the settings, and tap [Back].**

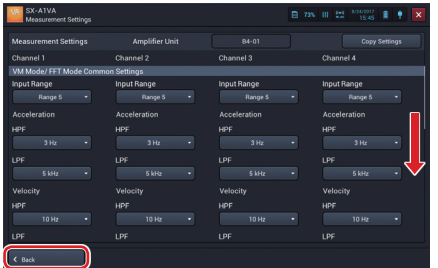

# **Copying the Measurement Settings**

On the Setting List, you can copy the measurement settings of the selected channel to other channels at once.

- **1**. **Tap [Setting] on the Measurement screen.**
- **2. Tap [Measurement Setting] and tap [Setting List] .**

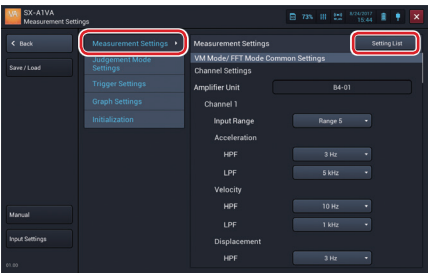

**3. Tap [Copy Settings].**

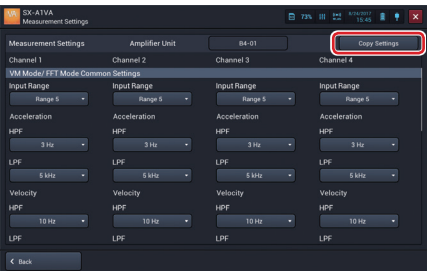

- 
- **4. Set the channel to be copied and tap [Copy].**

**5. Tap [OK] on the confirmation screen.**

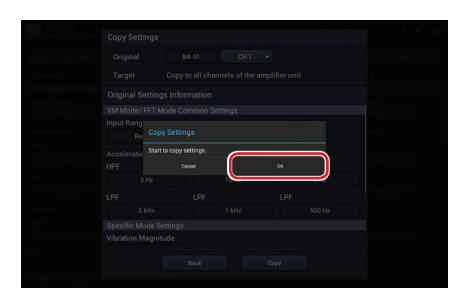

The measurement setting of the channel selected at the copy source is copied to all channels.

**6. Tap [OK].**

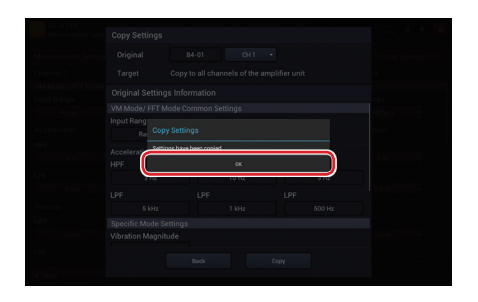

# **7. Tap [Back].**

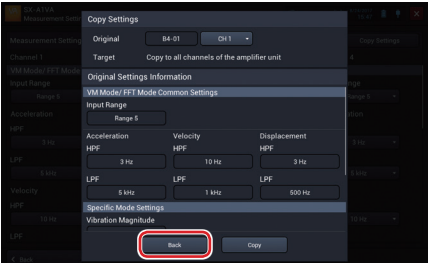

The screen returns to the setting list screen.

# **Saving the Current Settings**

You can save settings configured in the Measurement settings screen. This allows you to load and restore the settings whenever you want. It is useful to save frequently-used settings. You can save up to five configurations in the internal memory and one configuration in the SD card as settings for startup (P.165)

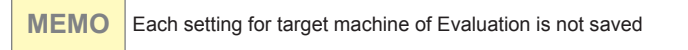

- **1. Tap [Setting] on the Measurement screen.**
- **2. Tap [Save/Load].**

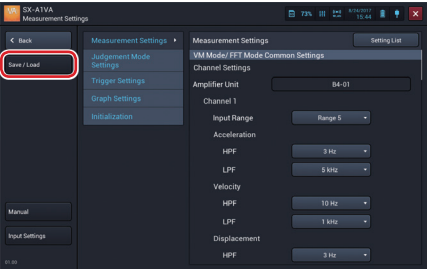

**3. Tap [Save] of the desired save location.**

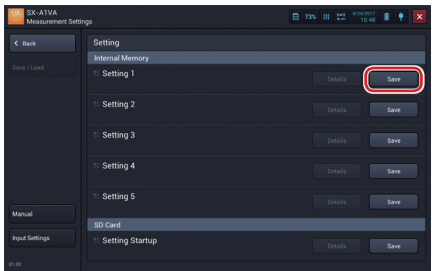

**MEMO**  $\cdot$  If you tap [Save] of a line where settings are already saved, new settings overwrite the old ones.

**4. Enter the setting name to save and tap [OK].**

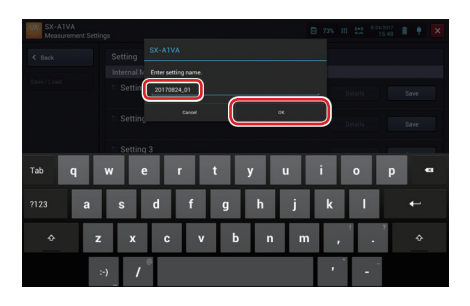

When the settings are saved, a save completion message is displayed.

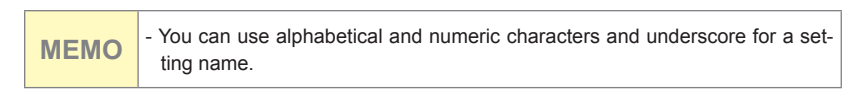

**5. Tap [OK].**

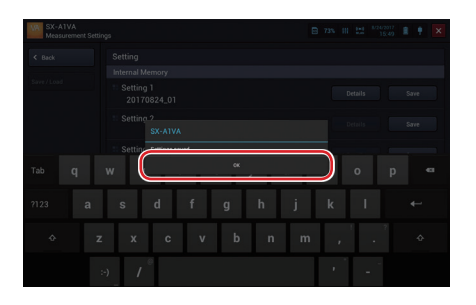

**Confirming the Saved Settings**

- **1. Tap [Setting] on the Measurement screen.**
- **2. Tap [Save/Load].**

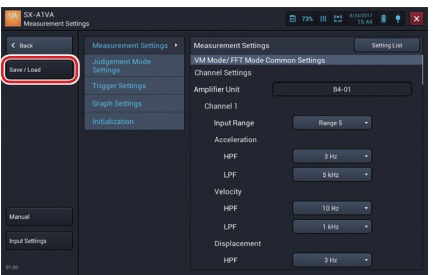

**3. Tap [Details] in the settings to check.**

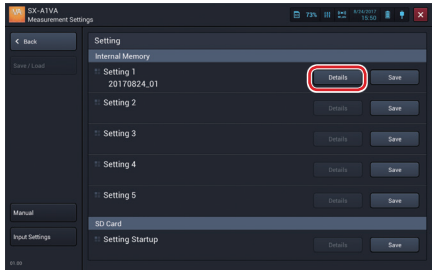

The settings are displayed.

**4. Check the settings and then tap [Close].**

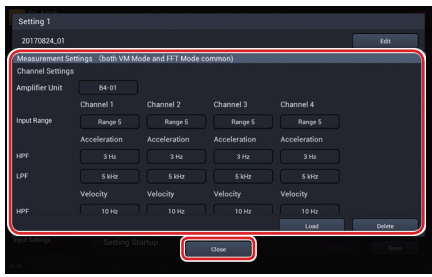

# **Loading the Settings**

- **1. Tap [Setting] on the Measurement screen.**
- **2. Tap [Save/Load].**

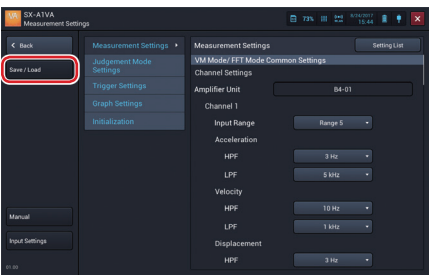

**3. Tap [Details] in the settings to load.**

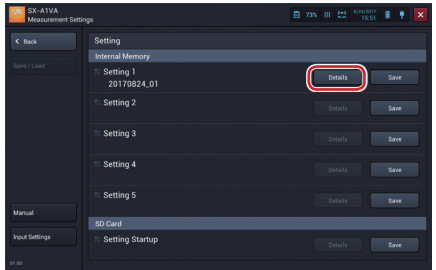

The settings are displayed.

**4. Tap [Load].**

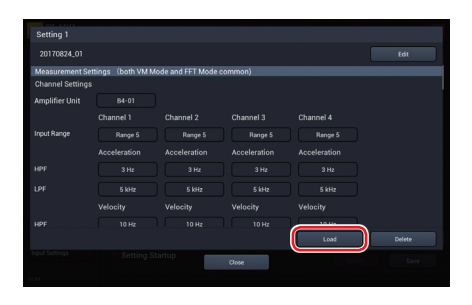

A loading confirmation message is displayed.

# **5. Tap [OK].**

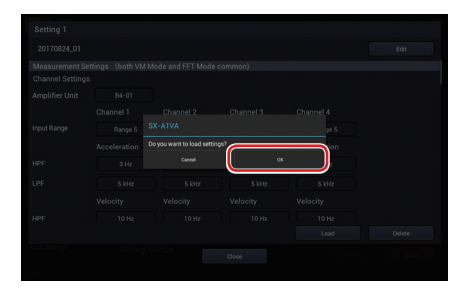

The settings are loaded.

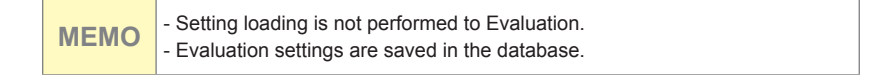

# **6. Tap [OK].**

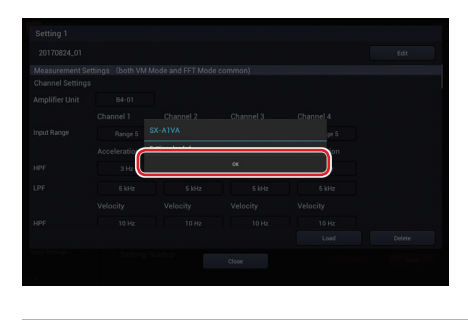

**MEMO** - If you load the settings, the current settings will be deleted.

**Changing the Name of Saved Settings**

- **1. Tap [Setting] on the Measurement screen.**
- **2. Tap [Save/Load].**

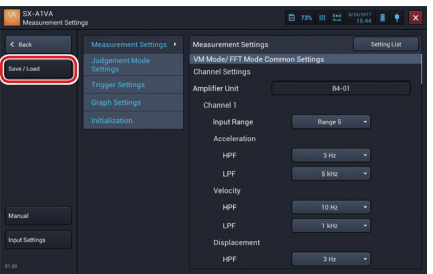

**3. Tap [Details] in the settings to rename.**

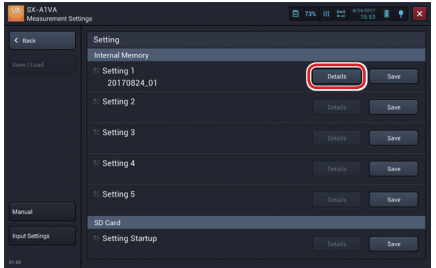

The settings are displayed.

## **4. Tap [Edit].**

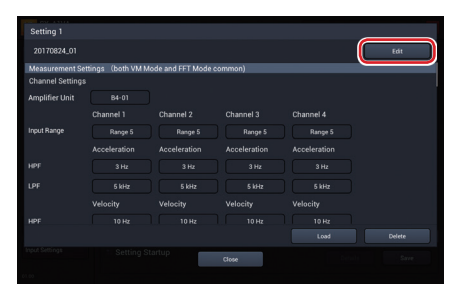

The setting name entry screen is displayed.

# **5. Enter a new setting name and tap [OK].**

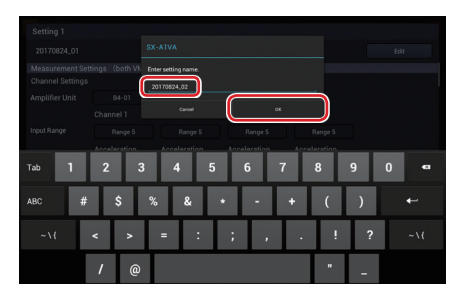

**MEMO**  $\cdot$  You can use alphabetical and numeric characters and underscore for a setting name.

# **6. Tap [OK].**

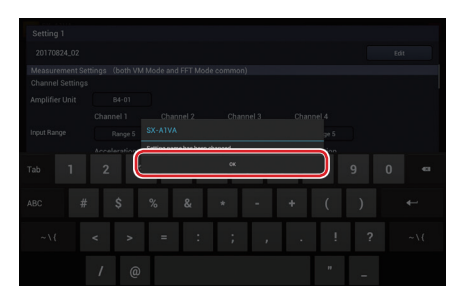

Settings (VM Mode)

**Deleting Settings**

- **1. Tap [Setting] on the Measurement screen.**
- **2. Tap [Save/Load].**

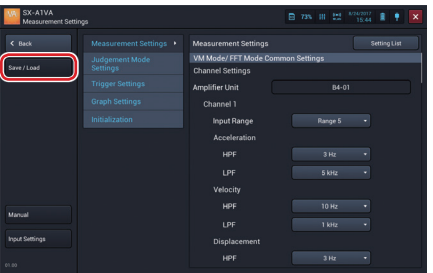

**3. Tap [Details] in the settings to delete.**

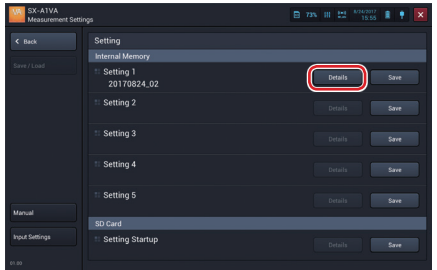

The settings are displayed.

**4. Tap [Delete].**

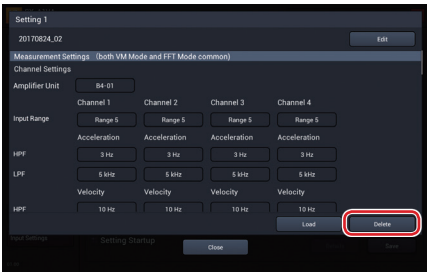

A delete confirmation message is displayed.

**5. Tap [OK].**

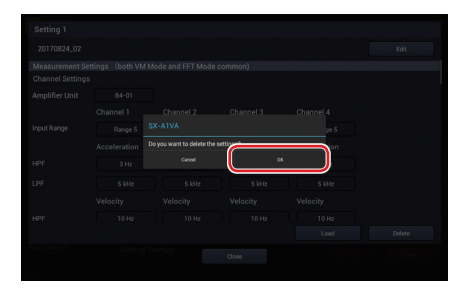

The settings are deleted.

# **6. Tap [OK].**

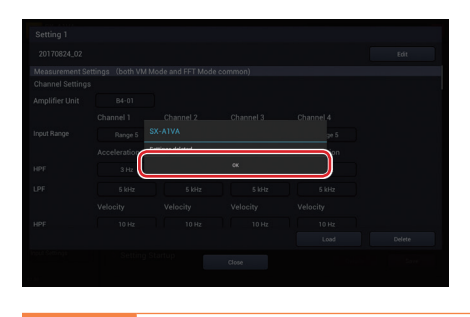

**Important** - You cannot restore the settings you deleted. Make sure that the settings can<br>actually be deleted before deleting actually be deleted before deleting.

# **About Settings for Startup**

If a Startup File (setting startup file) is included in the SD card inserted into the RIONOTE, the following selection screen is displayed after "Measurement" is selected when the SX-A1VA is started.

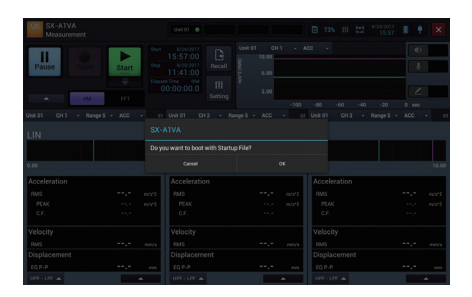

Tap [OK] on this screen to load the settings in the Startup File. Tap [Cancel] to start with the settings when the SX-A1VA was shut down previously.

## **Handling the Startup File**

The procedures for handling the Startup File such as saving and deleting are the same as those of the setting file in the internal memory.

- **1. Tap [Setting] on the Measurement screen.**
- **2. Tap [Save/Load].**
- **3. Perform the operation on the Startup File such as saving and deleting.**

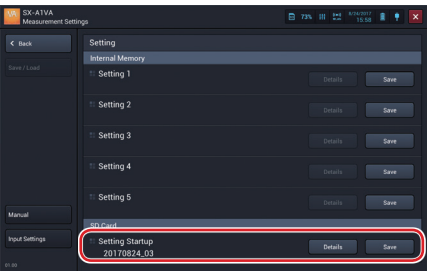

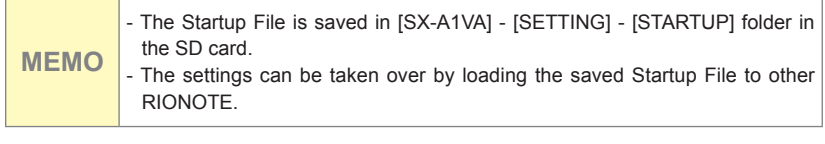

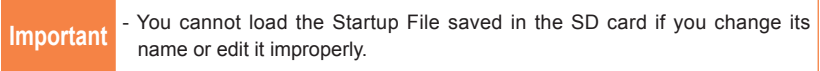

# **FFT Mode**

# **Screen Layout (FFT Mode)**

# **Measurement Screen Layout**

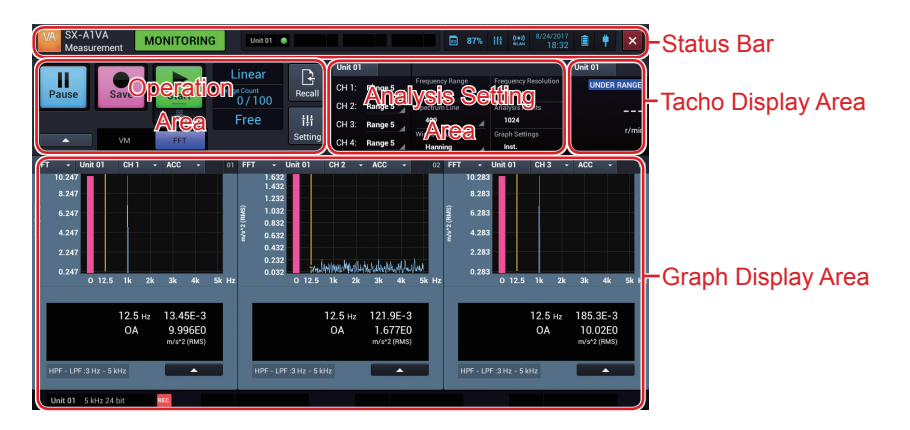

#### **Status Bar**

Displays the registered amplifier status, date and time, and battery status.

#### **Operation Area**

Displays the buttons for starting, stopping, and pausing measurement, and some measurement conditions.

#### **Analysis Setting Area**

Displays a part of setting items for measurement. You can change those settings.

#### **Tacho Display Area**

Displays the rotational speed of a selected unit. This area is not displayed when the tacho display is disabled.

## **FFT Graph Display Area**

Displays graphs of data such as FFT analysis results of waveform data that is currently input. You can also change the analysis type to display an automatic domain waveform. By changing a setting, you can select the number of graphs to be displayed from 1 to 4. You can also check the abnormal state during analysis, such as OVERLOAD.

## **Recall Screen Layout**

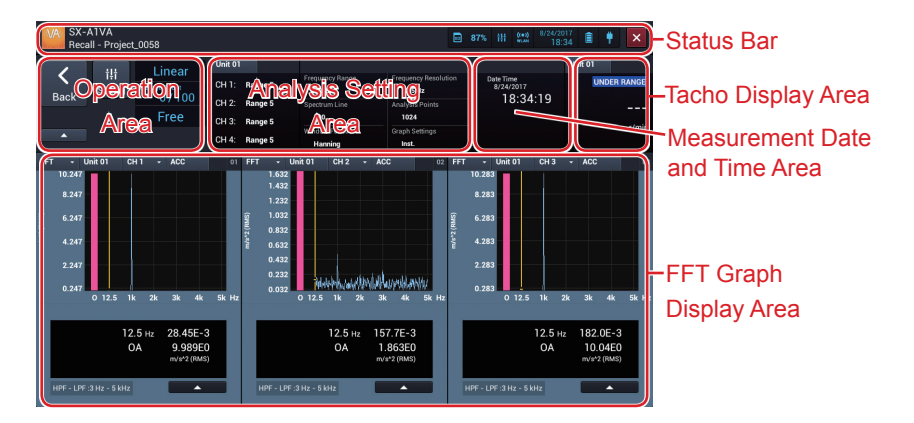

#### **Status Bar**

Displays the date and time and the battery status.

#### **Operation Area**

Provides operational buttons for moving to the Select project screen and Recall settings screen and shows the settings for analysis.

#### **Analysis Setting Area**

Shows the analysis setting items for measurement.

#### **Measurement Date and Time Area**

Shows the measurement date and time. For data recorded with the trigger mode set to Repeat, you can change the measurement result view.

#### **Tacho Display Area**

Shows the rotational speed of the measurement date and time. This area is not displayed when the tacho display is disabled.

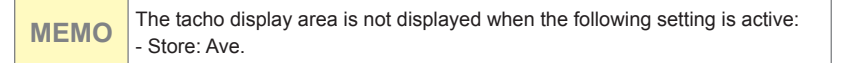

#### **FFT Graph Display Area**

Shows graphs of calculation results of the measurement date and time. By changing the analysis type, you can also display a time-domain waveform. By changing a setting, you can select the number of graphs to be displayed from 1 to 4. You can also check the abnormal state during recording, such as OVERLOAD.

# **Select Project Screen Layout**

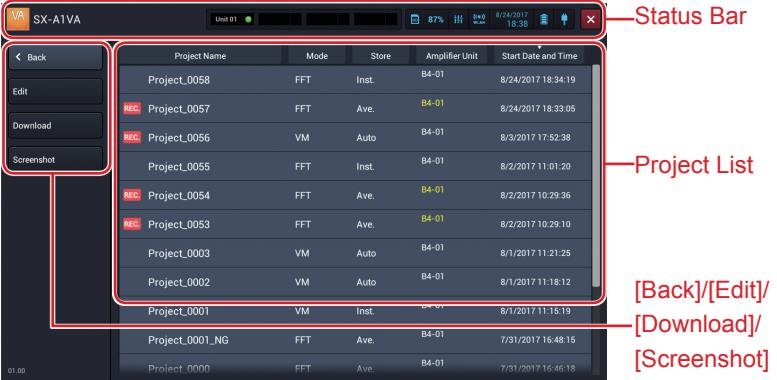

#### **Status Bar**

Displays the date and time and the battery status.

## **[Back]**

Tap the button to return to the previous screen.

#### **[Edit]**

Tap the button to display the screen to change a project name or delete a project.

## **[Download]**

Tap the button to download waveform data saved in the amplifier unit of the RIONOTE.

#### **[Screenshot]**

Tap the button to list projects in which screenshots are saved.

Screen Layout (FFT Mode)

## **Project List**

Displays the list of saved projects.

# **Setting Screen Layout**

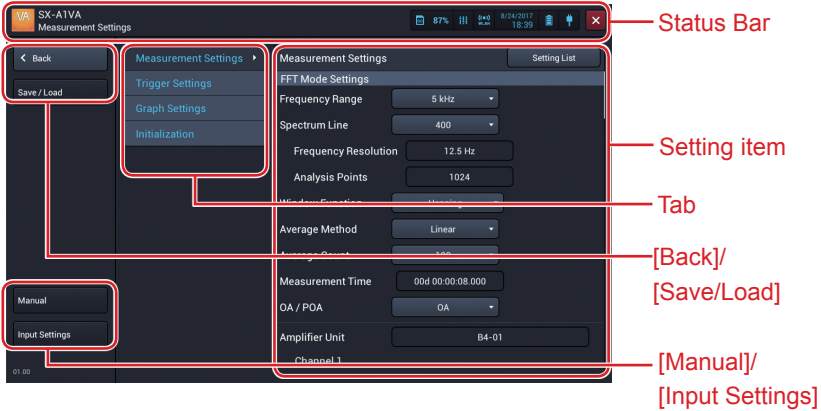

#### **Status Bar**

Displays the date and time and the battery status.

#### **[Back]**

Tap the button to return to the previous screen.

#### **[Save/Load]**

Tap the button to display the Save settings screen. This button appears when you move from the Measurement screen to the Setting screen.

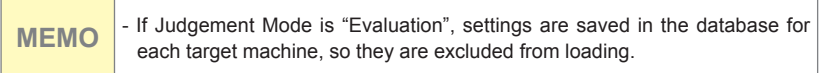

#### **[Manual]**

Tap the button to display the HTML help.

#### **[Input Settings]**

Tap the button to display the Input settings screen. This button appears when you move from the Measurement screen to the Setting screen. (Refer to the manual of the RIONOTE)

## **Tab**

The items settable on the Setting screen are displayed with tabs according to the purpose.

## **Setting item**

Displays the setting items of the selected tab.

# **Measurement (FFT Mode)**

# **Starting Measurement**

**1. Slide [Start] down.**

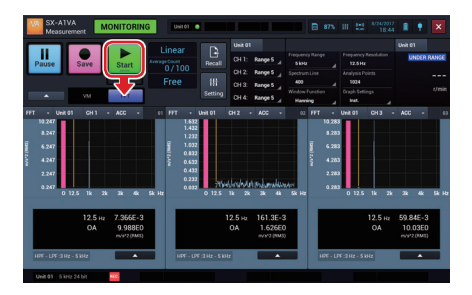

The SX-A1VA starts measuring and saving into the SD card.

**Important** - Do not power off or pull out the SD card during measurement.

## Measurement (FFT Mode)

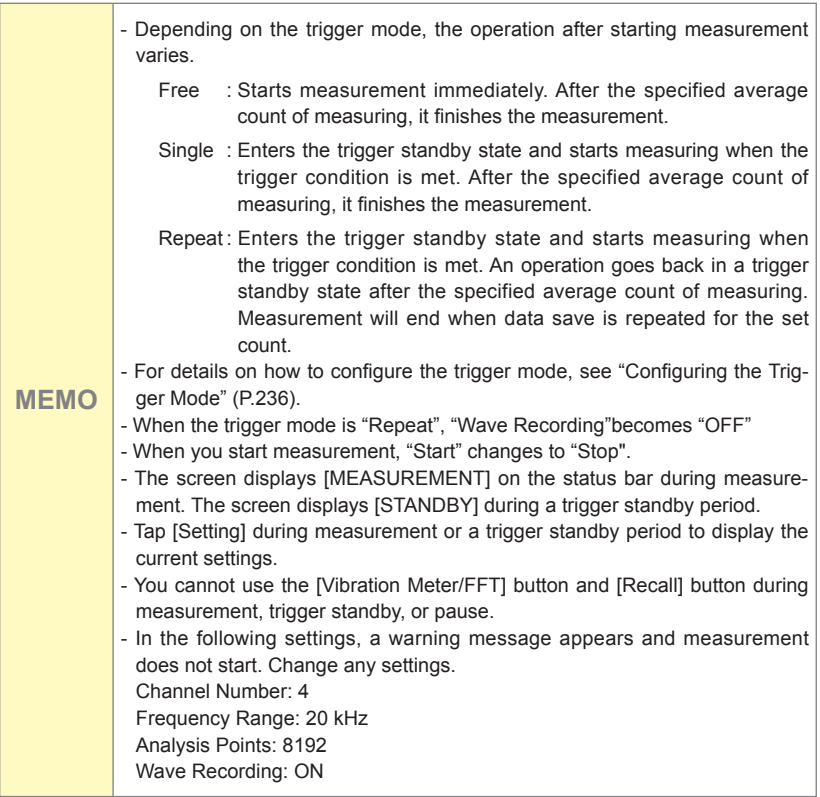

# **Stopping Measurement**

**1. Slide [Stop] down.**

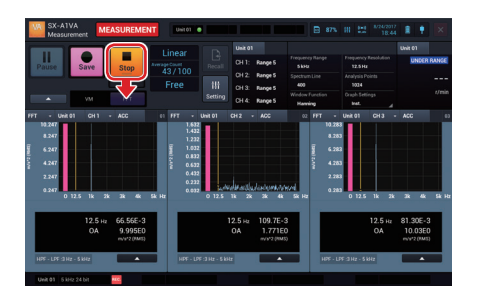

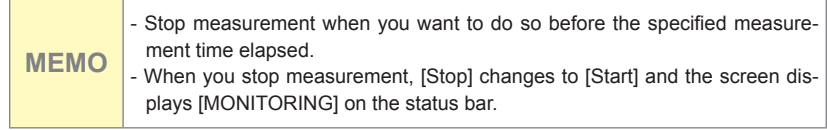

# **Saving Measurement Results**

A confirmation screen to save measurement results is displayed when the measurement is completed or stopped.

**1. Enter a project name.**

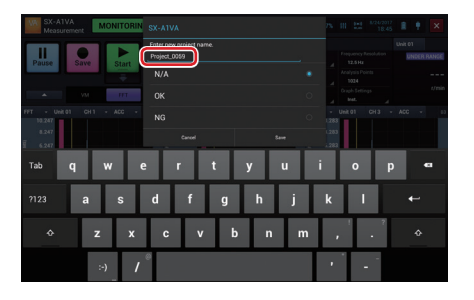

**2. Select a suffix to add to the end of the project name.**

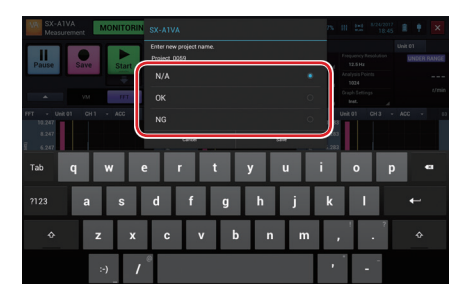

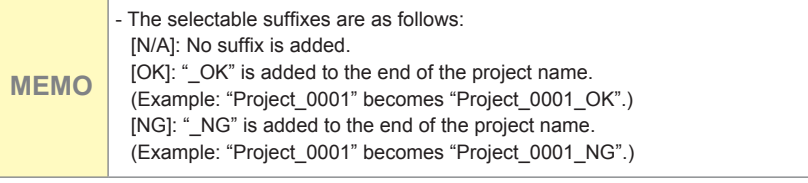

# **3. Tap [Save].**

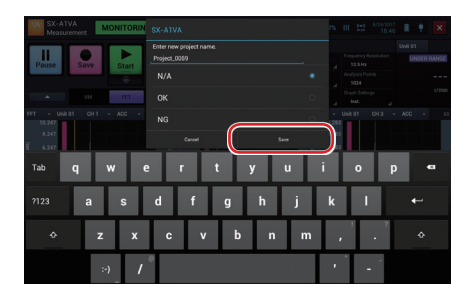

The measurement results are saved. Tap [Cancel] to return to the Measurement screen without saving measurement results.

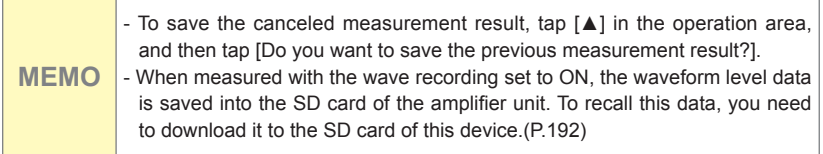

# **Pausing Screen Update**

In the monitoring condition or when waveform recording is OFF, screen updating can be paused as follows.

**1. Tap [Pause].**

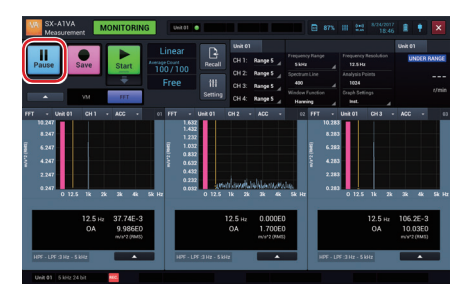

The screen update pauses. While pausing, [Pause] changes to [Cont.] and [PAUSE] is displayed on the status bar.

**MEMO** - You can save instantaneous values at the time of pausing by tapping [Save] while pausing.

## **2. Tap [Cont.].**

The screen update restarts.

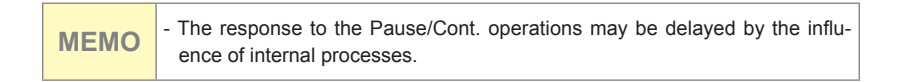
#### **Changing the Analysis Setting While Monitoring**

While monitoring, you can change the settings of the input range, frequency range,Spectrum Line (FFT analysis points), and window function.

**1. To change the input range, tap the input range of the channel of which you want to change the setting.**

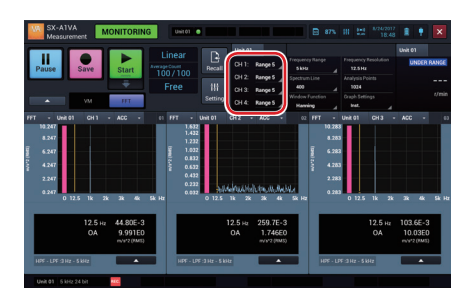

**2. Tap the desired input range.**

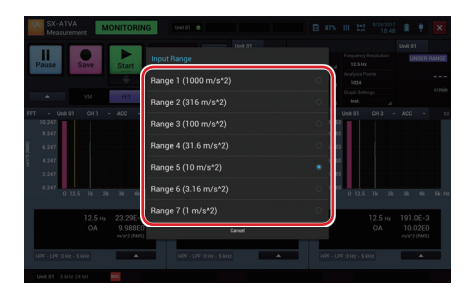

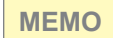

**MEMO** - You cannot change the setting during average calculation.

**3. To change the frequency range, tap [Frequency Range] in the analysis setting panel.**

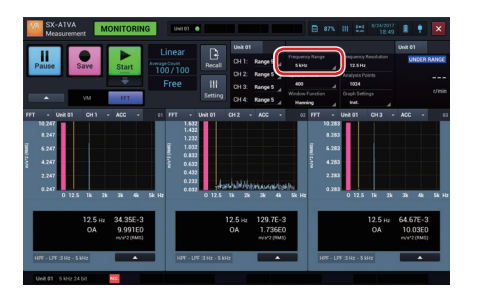

**4. Tap the desired frequency range.**

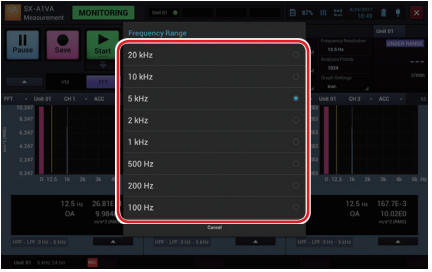

**MEMO** - You cannot change the setting during average calculation.

**5. To change the spectrum line (FFT analysis points), tap [Spectrum Line] in the analysis setting panel.**

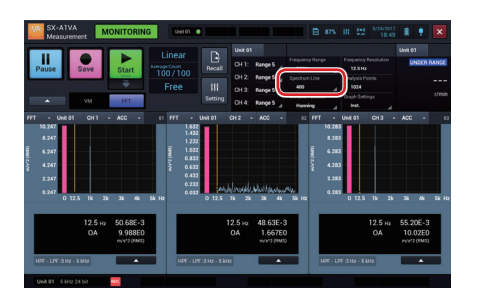

**6. Tap the desired spectrum line.**

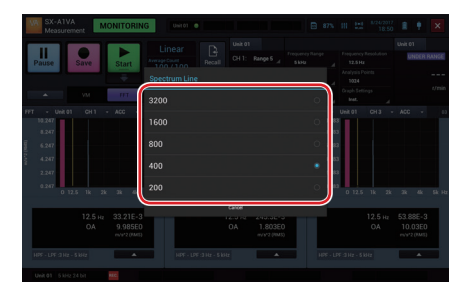

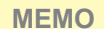

- You cannot change the setting during average calculation.

**7. To change the window function, tap [Window Function] in the analysis setting panel.**

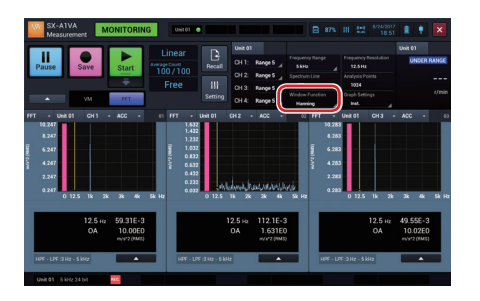

**8. Tap the desired window function.**

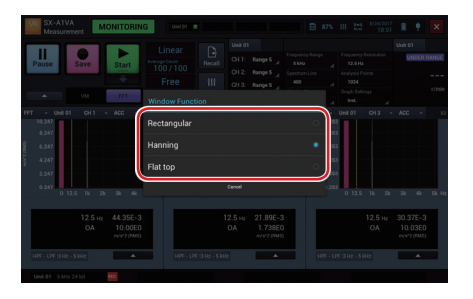

**MEMO** - You cannot change the setting during average calculation.

# **Saving Instantaneous Values**

During any state of measurement (except during trigger standby), instantaneous values can be saved. Incidentally, only the instantaneous values of enabled channels are saved.

#### **1. Tap [Save].**

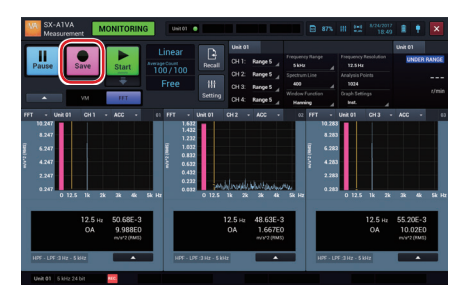

The instantaneous values are saved.

**MEMO** - The instantaneous values are saved in the project folder.

**Capturing Screens During Monitoring and Measurement**

You can save the entire screen during monitoring and measurement in a PNG format image file.

**1. Tap [▲] in the operation area during monitoring and measurement.**

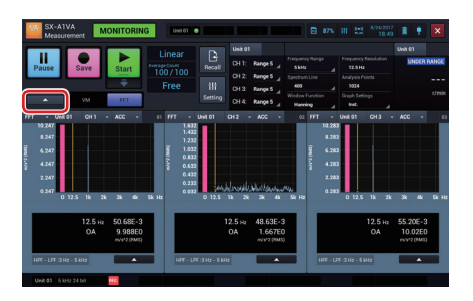

**2. Tap [Screenshot].**

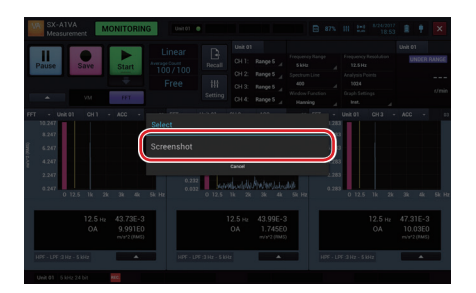

The screen is saved.

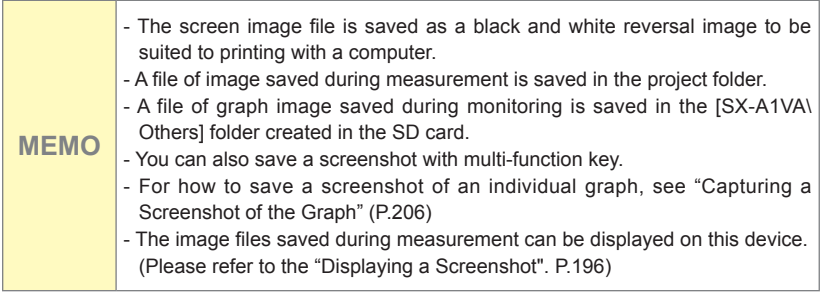

# **Operating the Project (FFT Mode)**

#### **1Project**

Project is a folder to save data such as a measured record. All data regarding measured records are saved in the same project.

The project name can be changed to any name later.

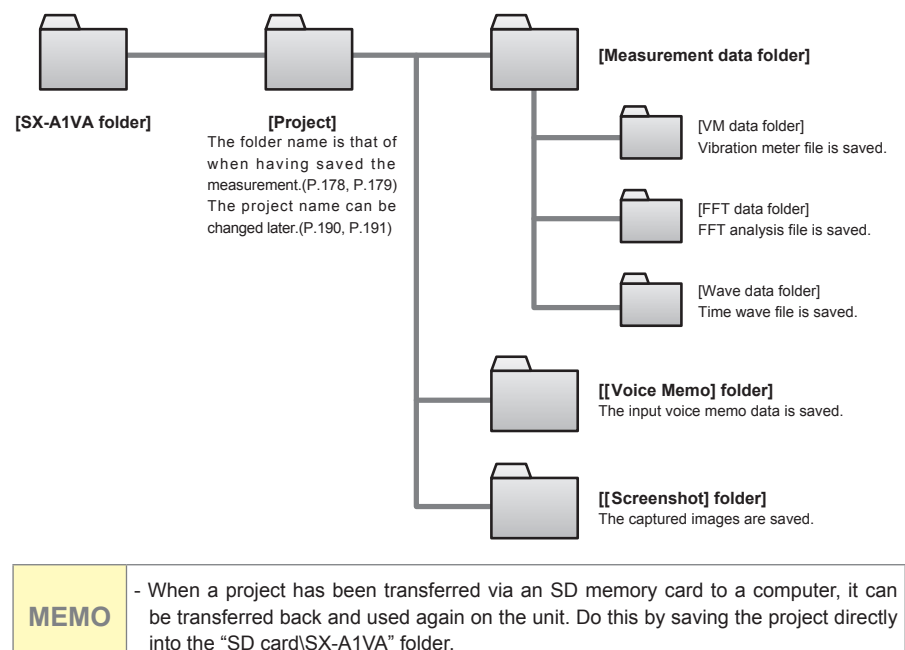

# **Opening the Project**

**1. Tap [Recall] on the Measurement screen.**

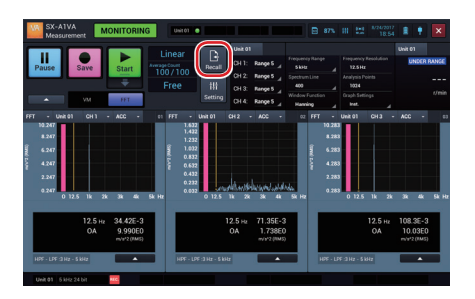

The Select project screen is displayed.

**2. Tap the name of the project you want to open.**

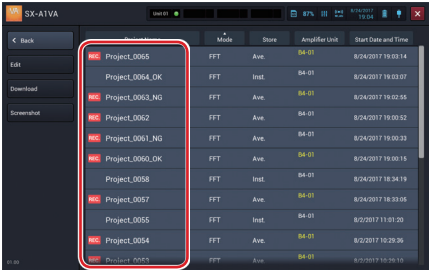

The Recall screen appears and displays measurement data of the selected project .

# **1Changing the Project Name**

**1. Tap [Recall] on the Measurement screen.**

# **2. Tap [Edit].**

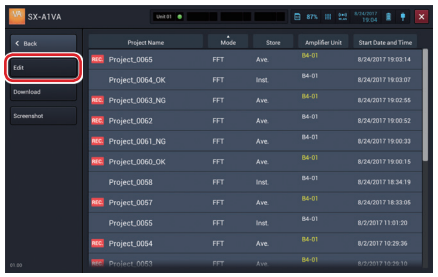

The Select edit project screen is displayed.

**3. Tap the project of which you want to edit the name and tap [Project Rename].**

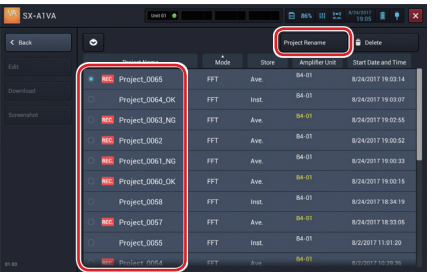

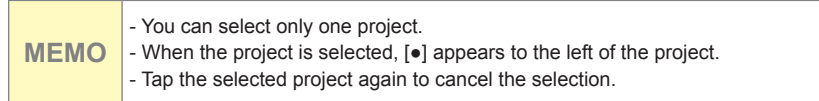

#### **4. Enter the name and tap [OK].**

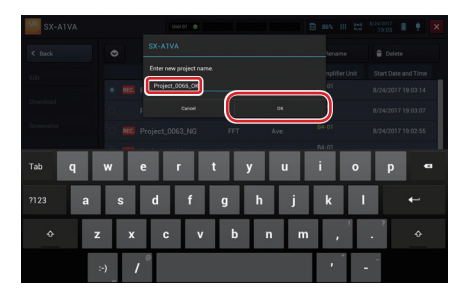

The project is renamed and you return to the Select edit project screen.

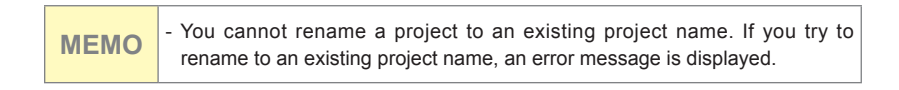

# **5. Tap [Back].**

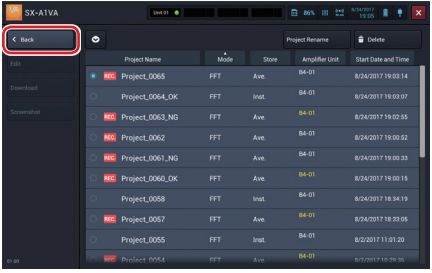

You return to the Select project screen.

Operating the Project (FFT Mode)

#### **Downloading Waveform Data**

The measurement mode, amplifier unit connection method, and waveform recording settings determine how the measurement data and time waveform data are saved on the SD card in the amplifier unit.

- Vibration meter mode: If the RIONOTE is connected via wireless LAN, the measurement data and time waveform data are saved. (Time waveform data are saved only if waveform recording is ON.)
- FFT mode: Time waveform data are saved if waveform recording is ON, regardless of the amplifier unit connection method.

To save measurement data and time waveform data on the SD card in the RIONOTE, the data must be downloaded.

#### **1. Tap [Recall] on the Measurement screen.**

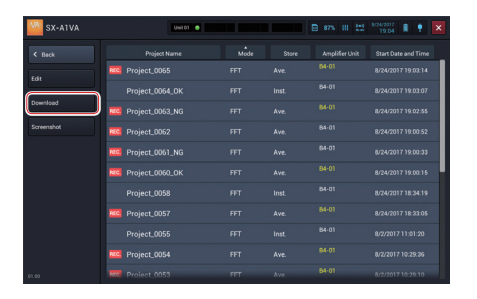

#### **2. Tap [Download].**

The Download project screen is displayed.

**MEMO** - For projects whose measurement data and time waveform data are both saved on the SD card in the amplifier unit, the amplifier unit name is shown in gray. - An amplifier unit name of a project is displayed in yellow when measurement data of that project is saved in the SD card of the amplifier unit.

**3. Tap the project you want to download, and then tap [Download].**

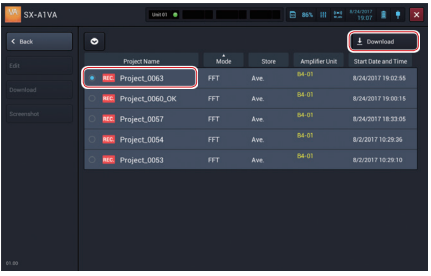

The selected measurement data is downloaded to the SD card of this device.

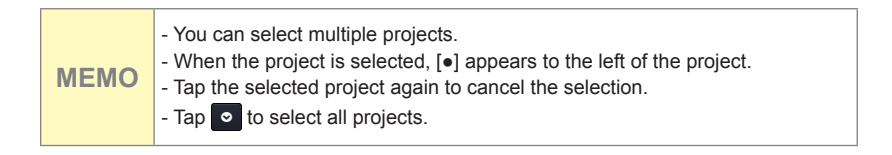

# **4. Tap [Back].**

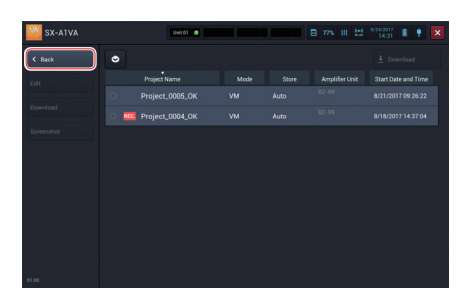

You return to the Select project screen.

Operating the Project (FFT Mode)

#### **Deleting the Project**

**1. Tap [Recall] on the Measurement screen.**

#### **2. Tap [Edit].**

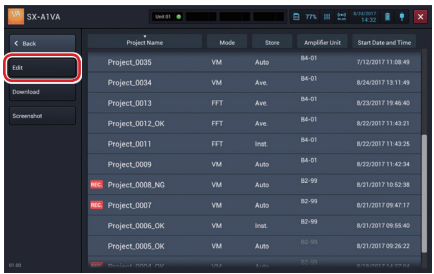

**3. Tap the project to delete and tap [Delete].**

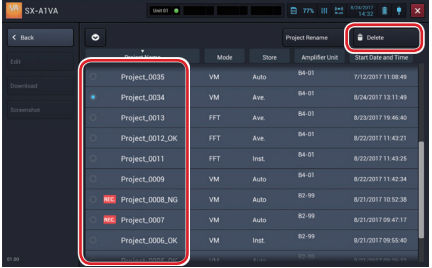

A delete confirmation message is displayed.

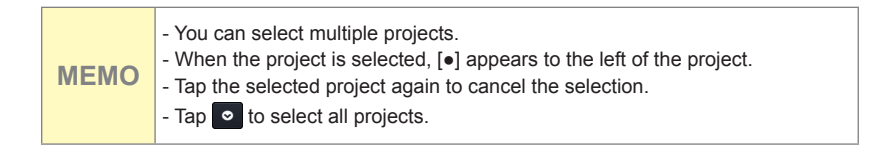

**4. Tap [OK].**

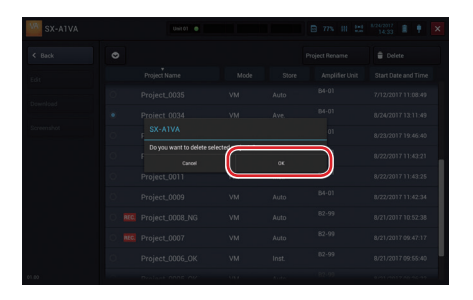

The project is deleted and you return to the previous screen.

**Important** - If you delete the project, you cannot restore data. Check if data is unnecessary before deleting.

# **5. Tap [Back].**

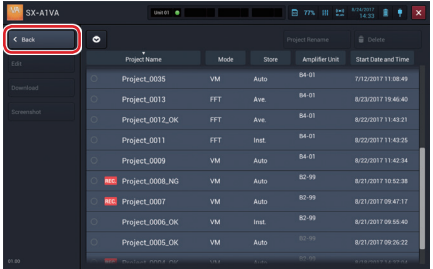

## **Displaying a Screenshot**

You can display screenshots captured in the Measurement screen and Recall screen by retrieving them from a project.

#### **1. Tap [Recall] on the Measurement screen.**

The Select project screen is displayed.

#### **2. Tap [Screenshot].**

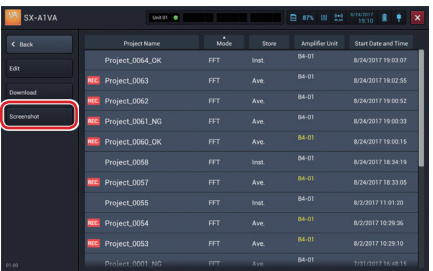

Projects that include screenshots are displayed.

**3. Tap a project that includes a screenshot you want to display.**

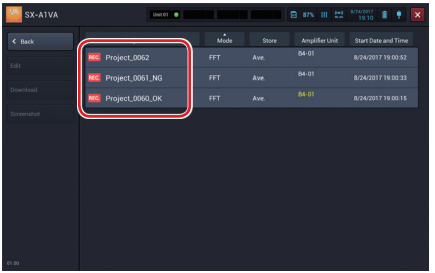

The screenshot is displayed.

When there are multiple screenshots, you can switch them by tapping the arrows beside the number of pages in the lower part of the screen.

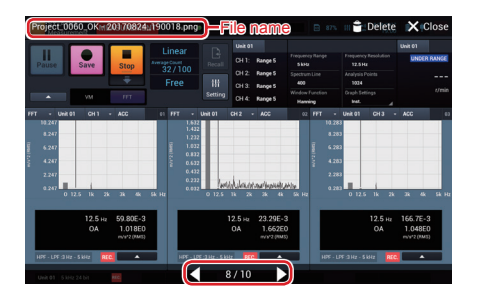

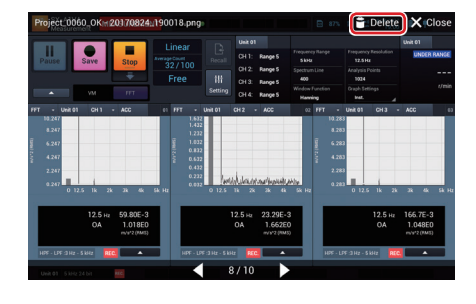

**4. Tap [Delete] to delete a screenshot currently displayed.**

**5. Tap [Close] to return to the Select project screen.**

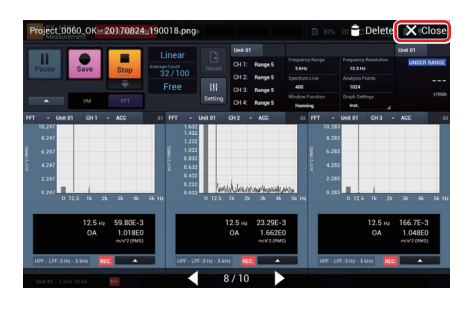

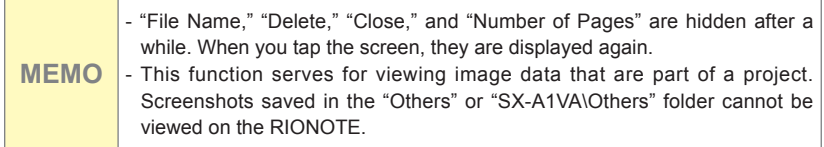

# **Operating Recall Screen (FFT Mode)**

# **Capturing Recall Screen**

You can save the Recall screen in a PNG format image file.

- **1. Open a project and display the Recall screen. (P.189)**
- **2. Tap [▲] in the operation area of the displayed Recall screen.**

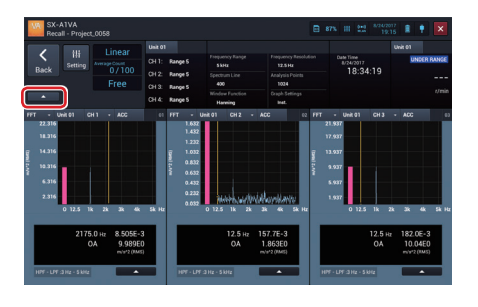

**3. Tap [Screenshot].**

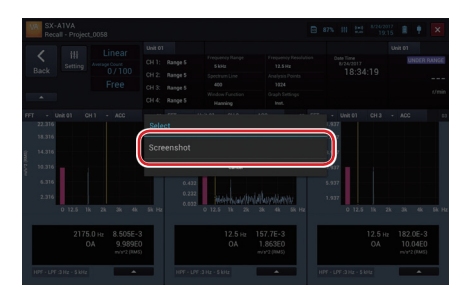

The screen is saved.

#### Operating Recall Screen (FFT Mode)

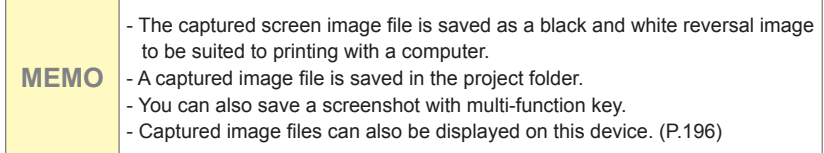

<u> 1989 - Johann Barn, amerikansk politiker (</u>

# **Operating the Graph (FFT Mode)**

### **Switching the Display Contents on Graphs**

The graph of the FFT result of the selected channel is displayed. Changing each item enables you to change the graph view.

**1. Tap the displayed data to change the target to display in the graph.**

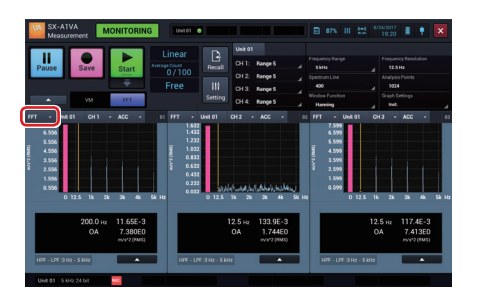

**2. Tap the target you want to display.**

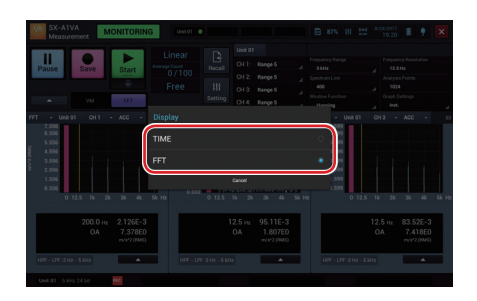

**MEMO** - You can select "FFT" (power spectrum) or "TIME" (time-domain waveform of one frame) for the target to display in the graph.

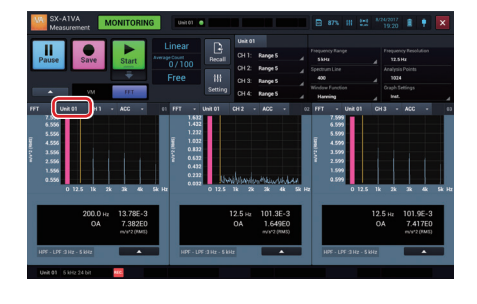

**3. Tap the channel number to change the channel.**

**4. Tap the channel number to display.**

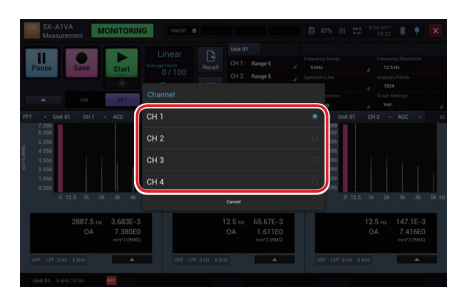

**5. Tap the vibration magnitude to change the target vibration magnitude.**

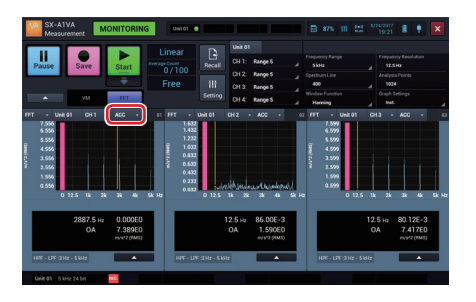

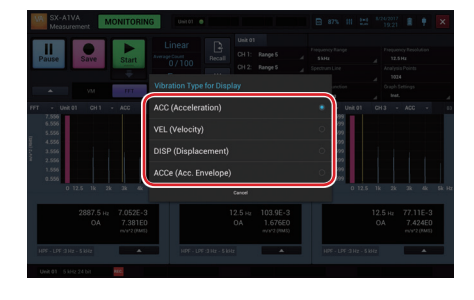

**6. Tap the target vibration magnitude to display.**

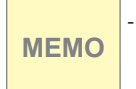

- You can select from [Acceleration (ACC)], [Velocity (VEL)], [Displacement (DISP)], and [ACCe (Acceleration Envelope)] for the target vibration magnitude.

# **Using the Single Graph View**

When using the multiple graph display (two to four graphs), you can zoom in on the selected graph for the single graph view.

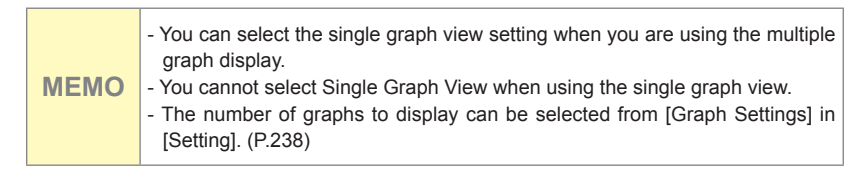

**1. Tap [▲] on the graph you want to see as the single graph.**

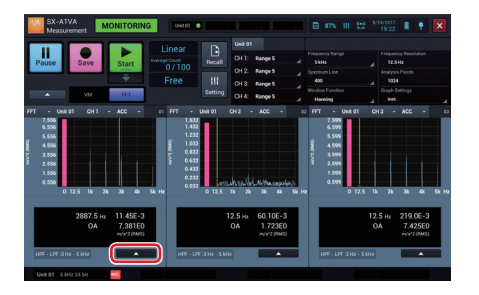

**2. Tap [Single Graph View].**

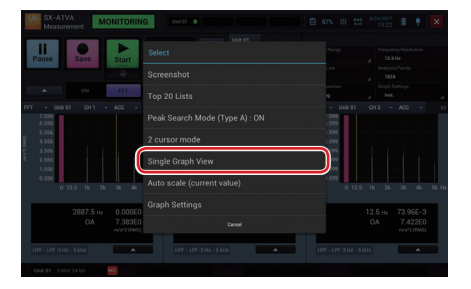

The selected graph is displayed in the entire graph display area.

**MEMO** - You can also double-tap the graph to switch the display.

# **Using the Multiple Graph View**

Change the graph view displayed in the entire graph display area (single graph view) to the multiple graph view.

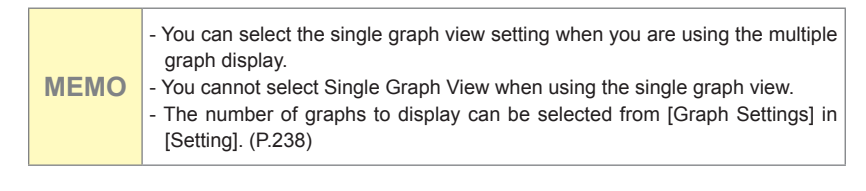

**1. Tap [▲] on the graph you want to zoom out.**

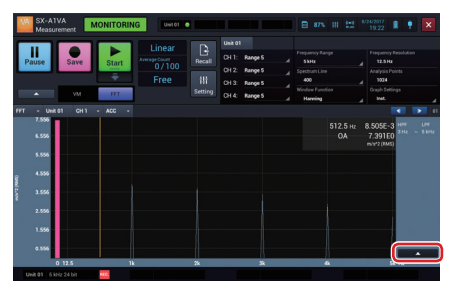

**2. Tap [View 2 Graphs], [View 3 Graphs], or [View 4 Graphs].**

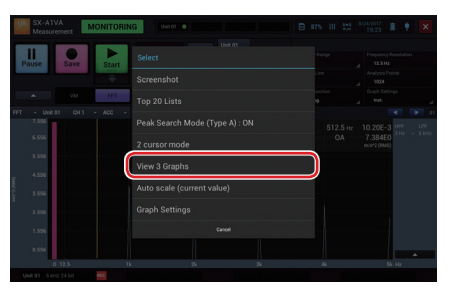

The graph is changed to the multiple view.

**MEMO** - You can also double-tap the graph to switch the display.

## **Capturing a Screenshot of the Graph**

You can save a screenshot of a specified graph as a PNG format image file.

**1. Tap [▲] on the graph you want to capture.**

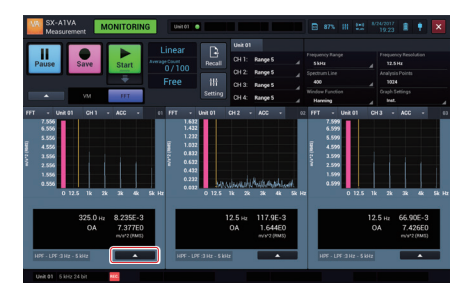

**2. Tap [Screenshot].**

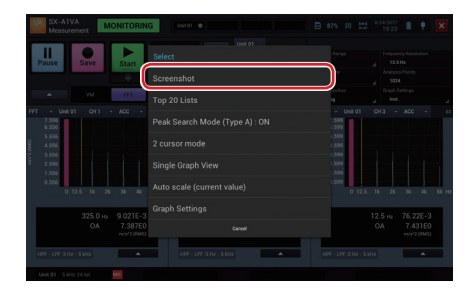

The graph is saved as a PNG format image file.

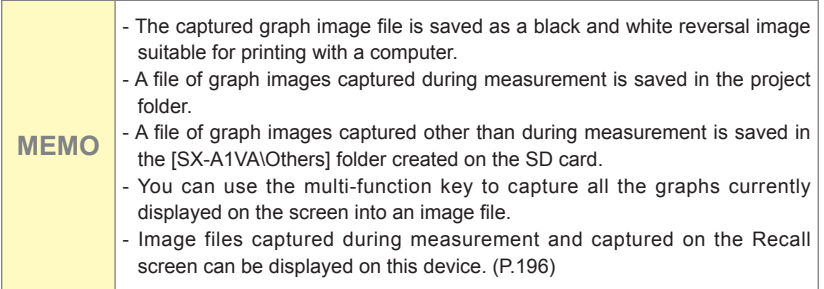

#### **Switching the Graph View to the Top 20 List**

The graph view can be switched to the "top 20 list view" which shows the frequencies and levels of top the 20 in descending order of level.

**1. Tap [▲] on the graph you want to switch to the top 20 list view.**

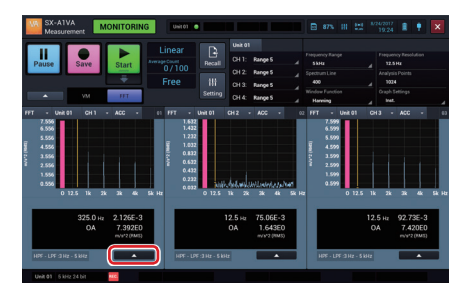

**2. Tap [Top 20 Lists].**

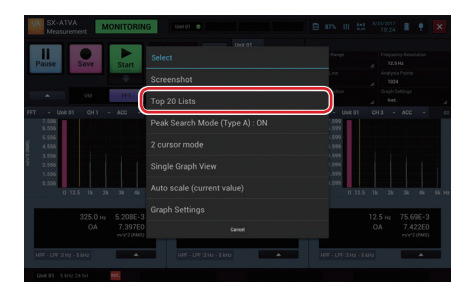

The view switches to the top 20 list view.

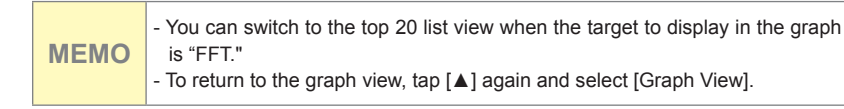

## **Switching the Cursor Mode**

You can switch the cursor mode. Cursor modes come in the following two types:

- 1 cursor mode: Only the main cursor (solid line) is displayed.
- 2 cursor mode: The main cursor (solid line) and sub cursor (broken line) are displayed.
- **1. Tap [▲] on the graph for which you want to switch the cursor mode.**

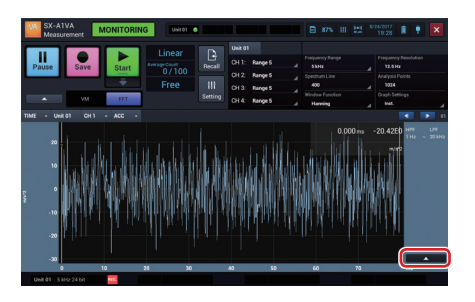

**2. Tap [1 cursor mode] or [2 cursor mode].**

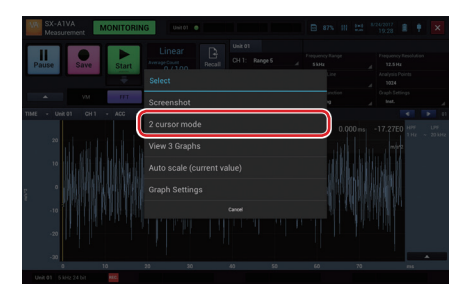

Only the main cursor is displayed in 1 cursor mode.

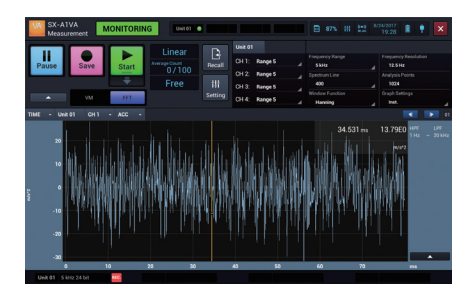

The main cursor and sub cursor are displayed in 2 cursor mode.

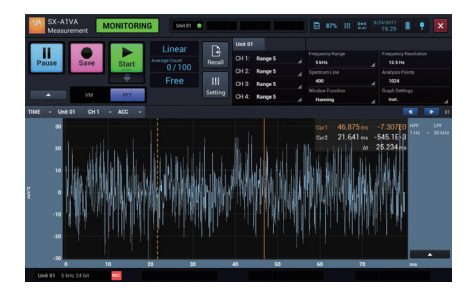

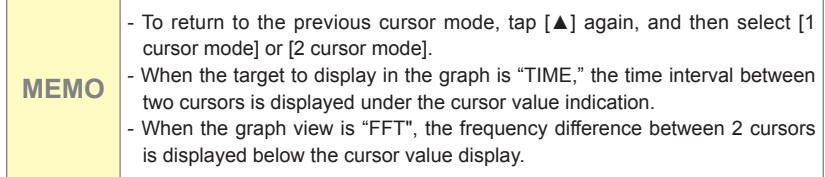

# **Moving the Cursor**

You can move the cursor by sliding it to the left or right while tapping. The cursor can also be moved by tapping a desired point on the graph.

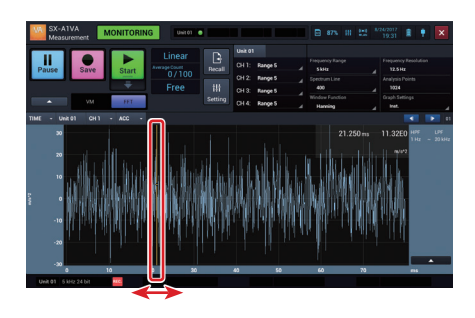

When the graph is displayed in one screen, you can also operate the cursor with the button displayed in the upper right of the graph. Select a cursor you want to move. Then, tap  $[4]$  to move it to the left by one scale along the X axis. Tap  $\lceil \blacktriangleright \rceil$  to move it to the right by one scale along the X axis.

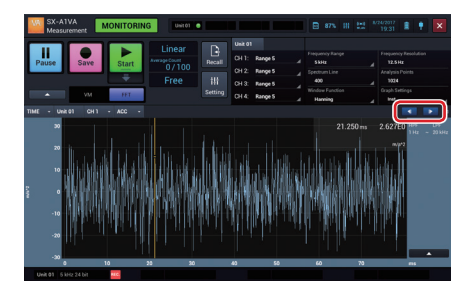

#### Operating the Graph (FFT Mode)

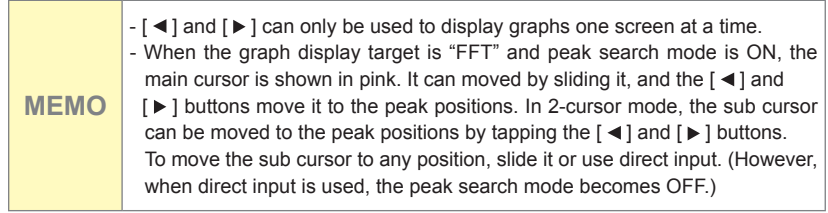

#### **Directly Enter the Cursor Position**

When the target to display in the graph is "FFT," you can directly enter a frequency to specify the cursor position.

**1. Tap the value of the frequency displayed at the top right of the graph.**

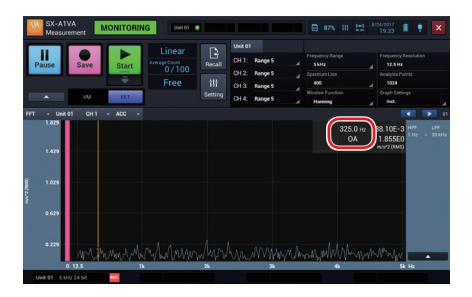

**2. Enter the frequency to which you want to move the cursor, and then tap [OK].**

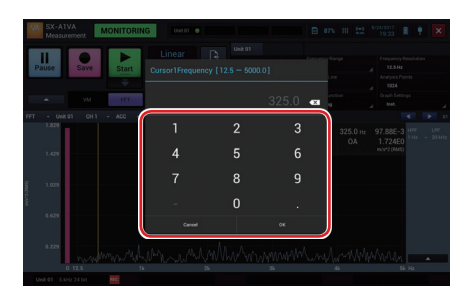

The cursor moves to the frequency line position nearest to the frequency you entered.

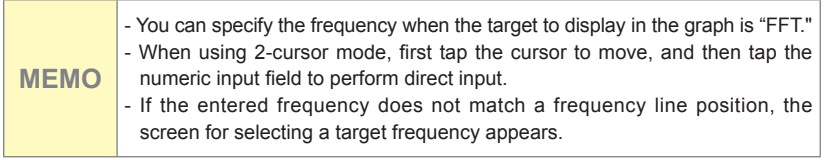

#### **Switching peak search mode (Type A or B) between ON and OFF**

There are two types of peak search modes, as follows.

- Type A: Positive peaks are treated as peaks and the cursor can be moved to the top 50 peaks within the frequency range.
- Type B: Both positive and negative peaks are taken as peaks and the cursor can be moved to the top 50 peaks within the frequency range.

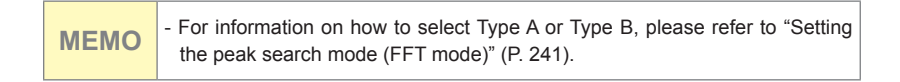

Switch Peak Search Mode (Type A or B) ON or OFF.

- Peak search mode (Type A or B) ON: The cursor automatically moves to the frequency of a nearby peak value within the top 50.
- Peak search mode (Type A or B) OFF: The cursor can be moved to any position and it will stay at that position.
	- **1. Tap [▲] on the graph for which you want to switch the peak search mode.**

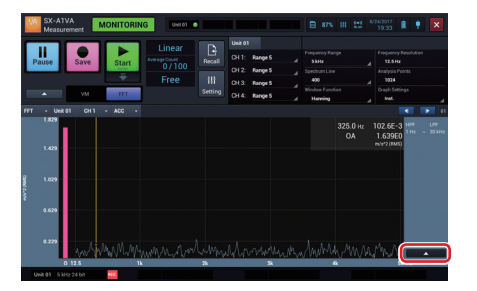

**2. Tap [Peak Search Mode (Type A or B): ON] (or [Peak Search Mode (Type A or B): OFF).**

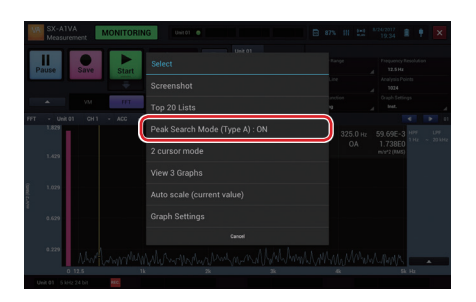

The peak search mode is switched ON or OFF

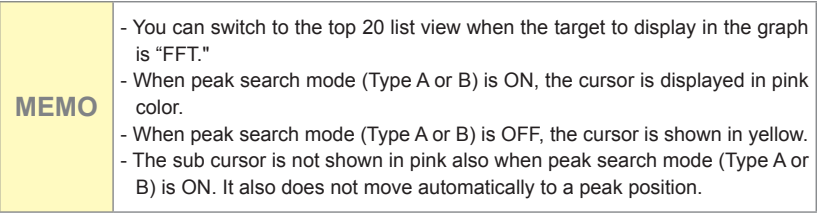

# **Automatically Adjusting the Y Axis Scale of Graph**

The scale range of the Y axis is automatically adjusted so that the maximum value and minimum value of the measurement data are included.

**1. Tap [▲] on the graph for which you want to adjust the Y axis scale.**

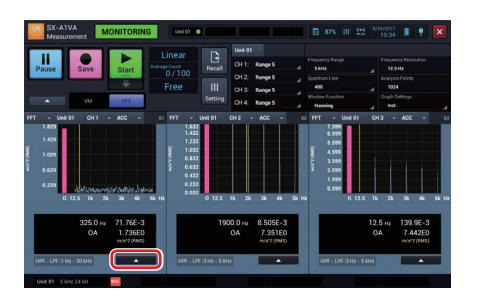

**2. Tap [Auto scale (current value)].**

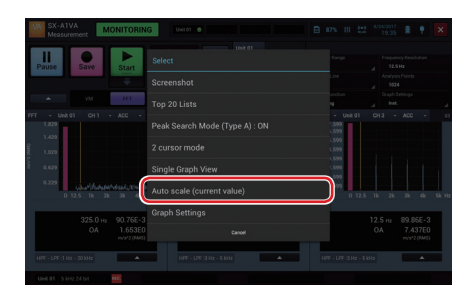

The Y axis of the graph is automatically adjusted so that the maximum value and minimum value of the measurement data are included.
### **Changing the Y Axis Scale of Graph**

Tap the upper part of the Y axis label to change the upper limit scale or tap the lower part of it to change the under limit scale.

**1. Tap the upper part of the Y axis label.**

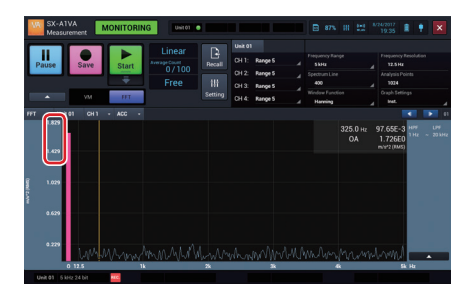

**2. Enter the upper limit value of the scale and tap [OK].**

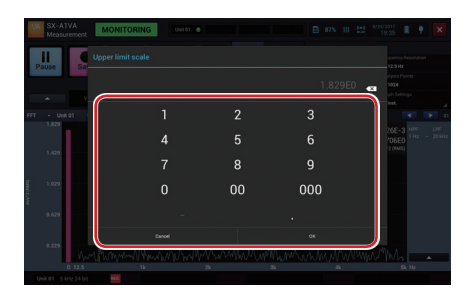

**3. Tap the lower part of the Y axis label.**

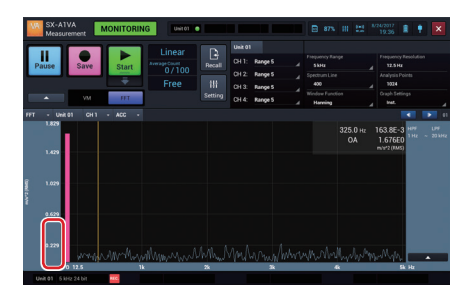

**4. Enter the under limit value of the scale and tap [OK].**

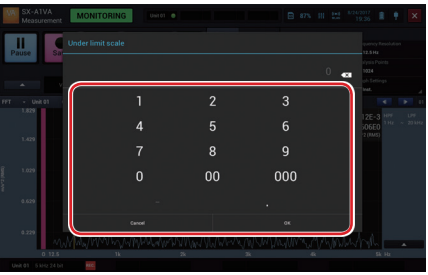

**MEMO** - Double-tap the Y axis label to return to the initial state.

### **Changing the X Axis Scale (Frequency Range) of Graph**

Tap the right part of the X axis label to change the upper frequency, or tap the left part of it to change the lower frequency.

**1. Tap the right part of the X axis label.**

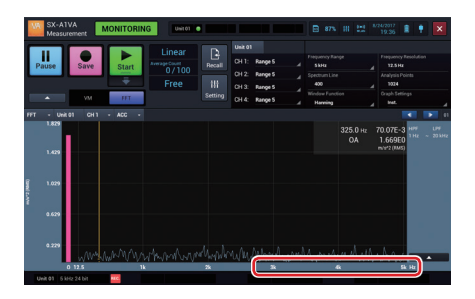

**2. Enter the upper frequency to be displayed and tap [OK].**

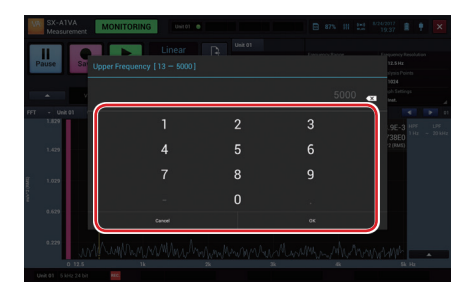

**3. Tap the left part of the X axis label.**

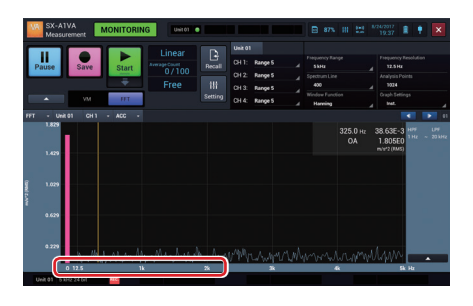

**4. Enter the lower frequency to be displayed and tap [OK].**

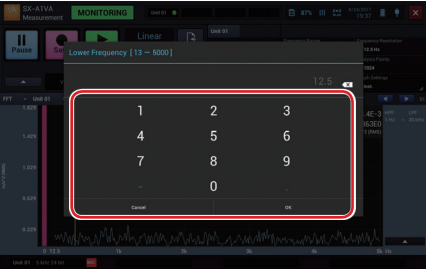

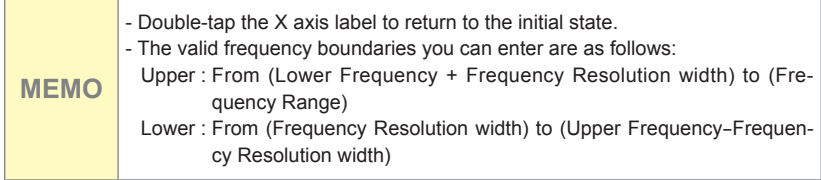

# **Changing Settings of Graphs**

The graph settings available for each channel on the Settings screen ("X Axis" on P.282 and "Y Axis" on P. 283) can also be changed here.

**1. Tap [▲] on the graph of which you want to change the settings.**

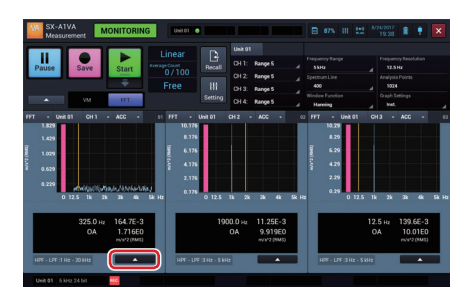

**2. Tap [Graph Settings].**

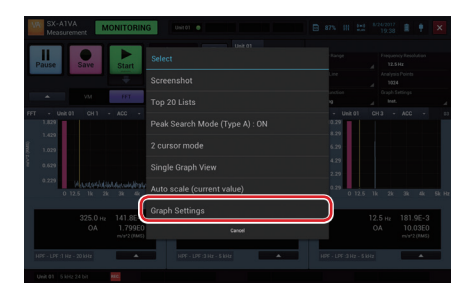

The Graph settings screen is displayed.

**3. Change the settings and tap [Close].**

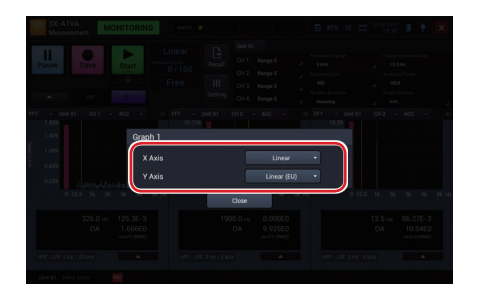

### **Specifying the Graph Data for Overlay**

On the Recall screen, specify the graph data for overlay on the Measurement and Recall screens.

For graph overlay display, set [Overlay] to [ON] in graph settings on the Measurement settings screen (P.240)

**1. Tap [▲] of the graph to be specified as overlay data on the Recall screen.**

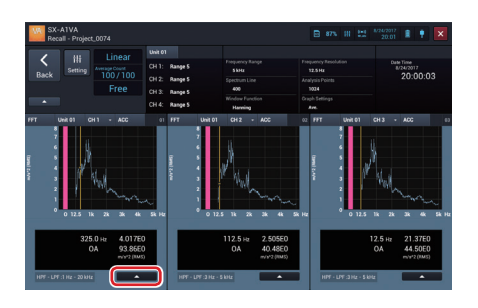

**2. Tap [Set as overlay graph].**

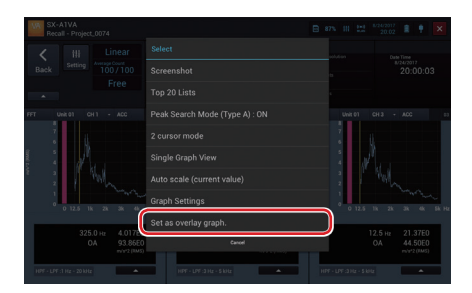

When [Overlay] is [ON] in the graph settings of the Measurement settings screen, the specified graph of the recall data is overlaid on the Measurement and Recall screens.

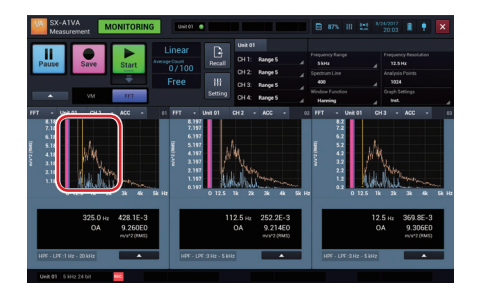

#### **MEMO** - When the following settings during measurement are different from current settings, overlay is not performed: - Spectrum Line (Analysis Points) - Frequency Range - Vibration Magnitude

# **Settings (FFT Mode)**

# **Configuring the Amplifier Unit**

Change the settings of the amplifier unit.

- **1. Tap [Setting] on the Measurement screen.**
- **2. Tap [Measurement Settings] and scroll the screen down.**

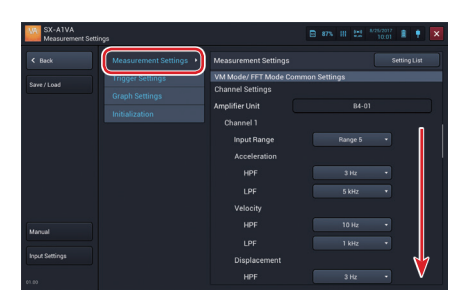

**3. Configure each item for [Amplifier Unit].**

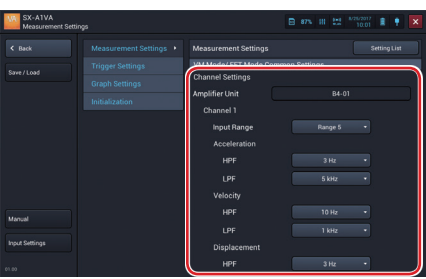

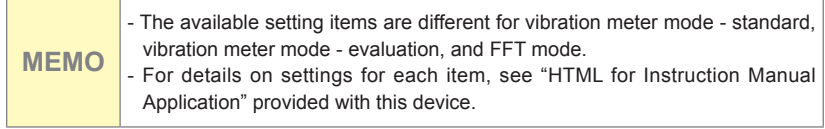

#### **Configuring Various Items for Measurement**

Set Frequency Range, Spectrum Lines, Window Function, Average Method, Average Count, Measurement Time, OA / POA in FFT mode

- **1. Tap [Setting] on the Measurement screen in FFT mode.**
- **2. Tap [Measurement Settings]**

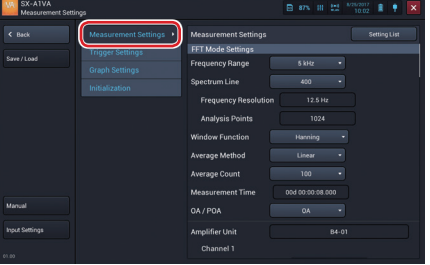

**3. Tap [▼] in [Frequency Range] of [FFT Mode Settings].**

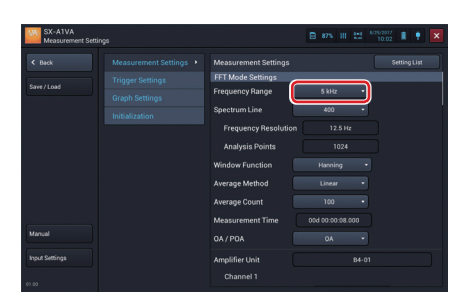

**4. Tap the Frequency Range to configure.**

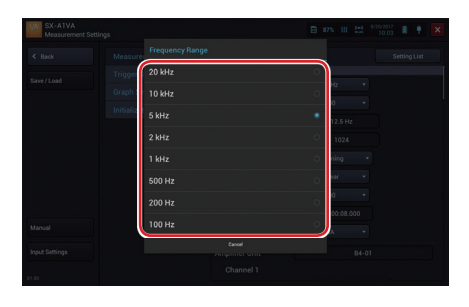

**5. Tap [▼] in [Spectrum Line] of [FFT Mode Settings].**

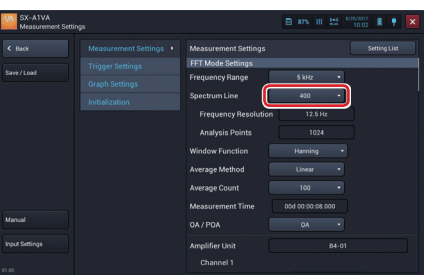

**6. Tap the Spectrum Line to configure.**

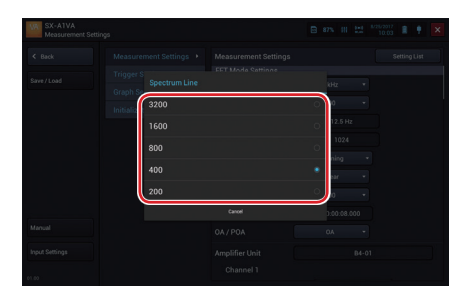

#### **MEMO** - The spectrum lines can be selected from 200, 400, 800, 1600, 3200. The frequency resolution and analysis points are determined from the frequency range and the spectrum lines. For details, refer to the setting items on the setting screen (P.270).

- 
- **7. Tap [▼] in [Window Function] of [FFT Mode Settings].**

**8. Tap the window function you want to configure.**

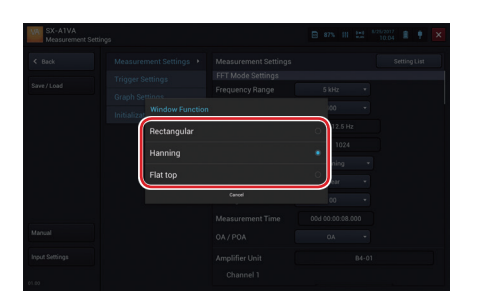

Set the average method and average count of measurements.

**9. Tap [▼] in [Average Method]**

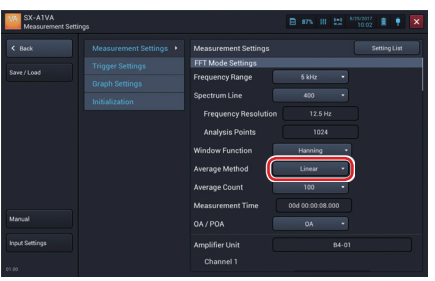

**10. Tap the average method you want to configure.**

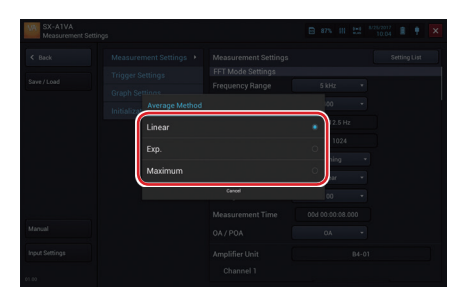

**11. Tap [▼] in [Average Count]**

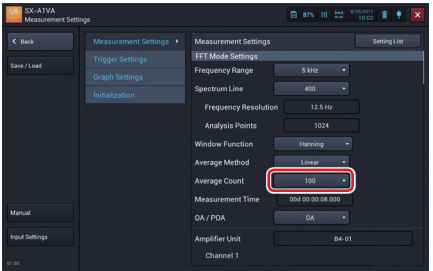

#### **12.Enter the number to set to average count and tap [OK].**

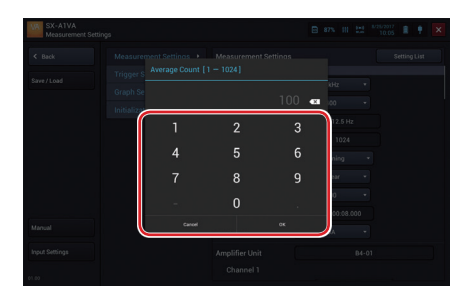

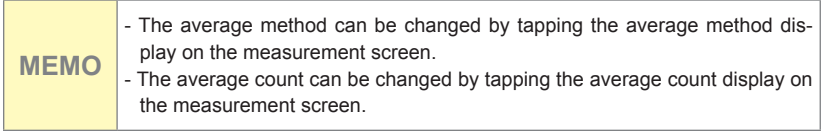

Select ON/OFF of OA (Over All) or POA (Partial Over All).

# **13. Tap [▼] in [OA/POA]**

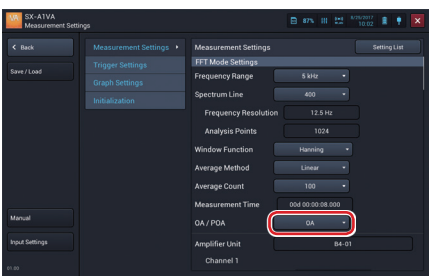

**14. Tap the one you want to configure.**

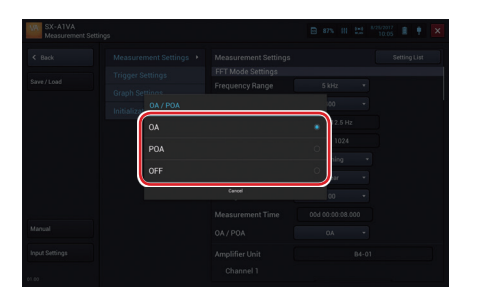

**Setting the vibration magnitude to be FFT analyzed**

Set the target vibration magnitude to be FFT analyzed for each channel.

- **1. Tap [Setting] on the Measurement screen in FFT mode.**
- **2. Tap [Measurement Settings]**

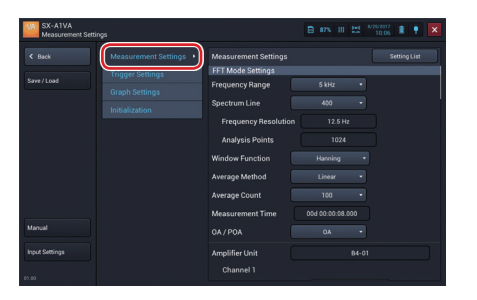

**3. Tap [▼] on [Vibration Magnitude].**

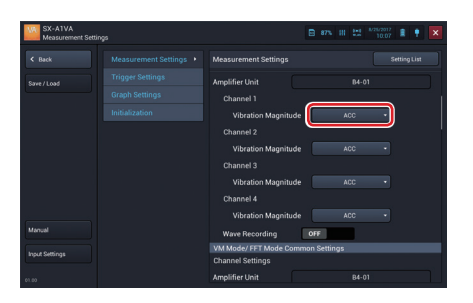

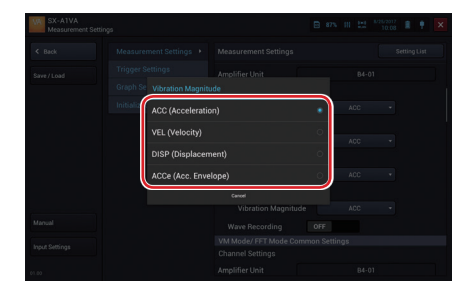

**4. Tap the target vibration amount you want to FFT analysis**

**MEMO** - You can select from [ACC (Acceleration)], [VEL (Velocity)], [DISP (Displacement)], or [ACCe (Acceleration Envelope)] for the target vibration magnitude.

**5. To record waveform, switch [Wave Recording] to [ON].**

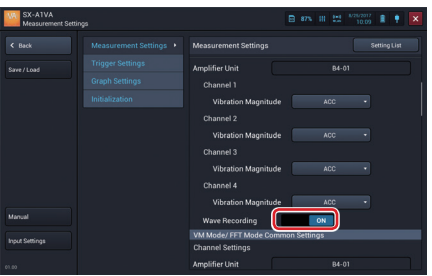

## **Changing the logical CH setting**

By changing this setting, it is possible to use one input channel for display and averaging of multiple vibration quantities.

- **1. Tap [Setting] on the Measurement screen in FFT mode.**
	- $84 0$
- **2. Tap [Measurement Settings].**

**3. Slide OFF to ON to activate [Logical CH Settings].**

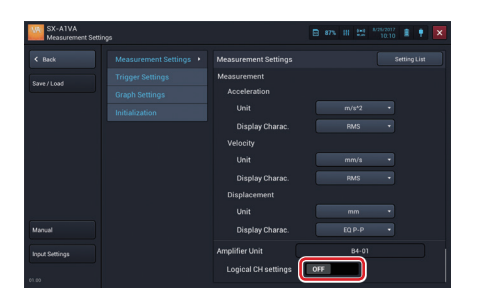

**4. Tap channel 1 to 4 to change the input channel for Logical CH1 to 4**

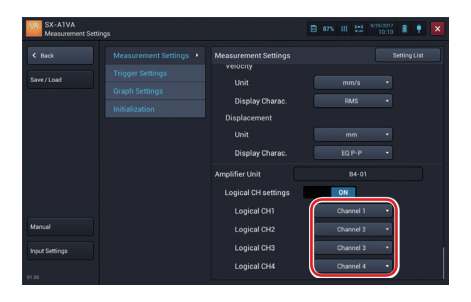

**5. Tap the input channel that displays multiple vibration amounts and performs average calculation.**

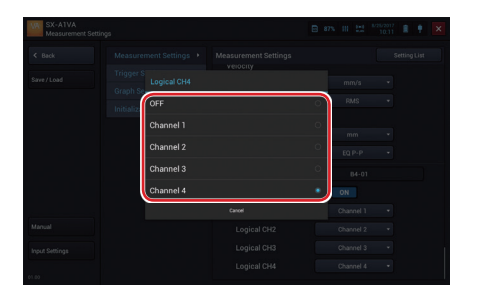

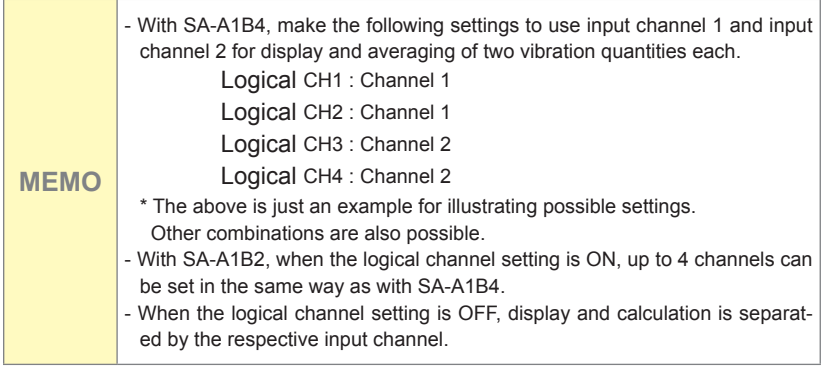

# **Configuring the Trigger Mode**

- **1. Tap [Setting] on the Measurement screen.**
- **2. Tap [Trigger Settings] and tap [▼] on [Trigger Mode].**

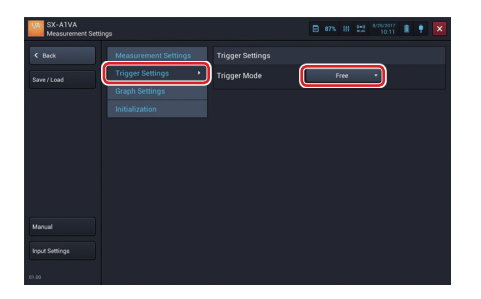

**3. Tap the trigger mode to configure.**

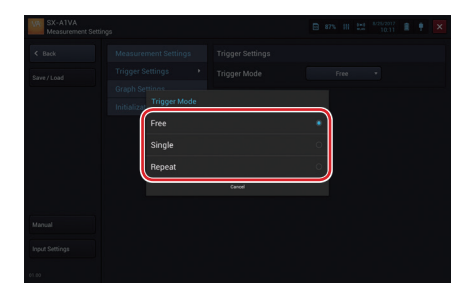

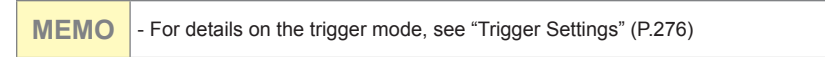

**4. If you select [Single] or [Repeat], configure the trigger conditions.**

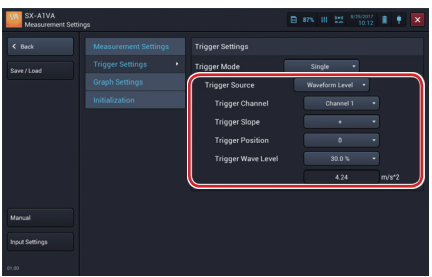

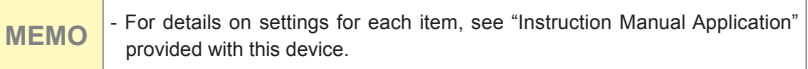

**Configuring the Number of Graphs to Display**

- **1. Tap [Setting] on the Measurement or Recall screen.**
- **2. Tap [Graph Settings] and tap [▼] on [Graphs].**

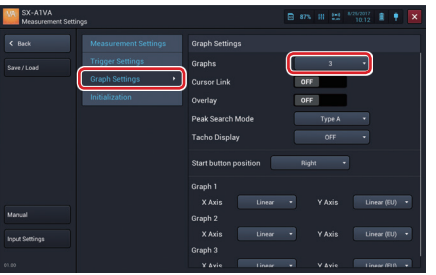

**3. Tap the number of graphs to display.**

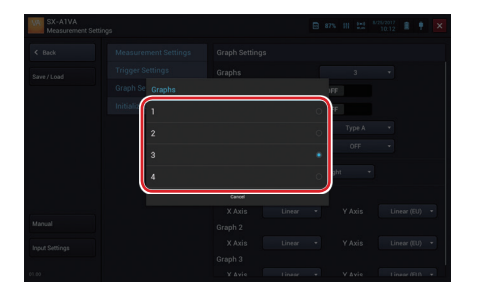

# **Configuring the Cursor Link**

The cursor link is a function to move all the cursors of displayed multiple graphs to the same location. This item is used to enable/disable cursor link.

- **1. Tap [Setting] on the Measurement or Recall screen in FFT mode.**
- **2. Tap [Graph Settings] and tap [ON] or [OFF] in [Cursor Link].**

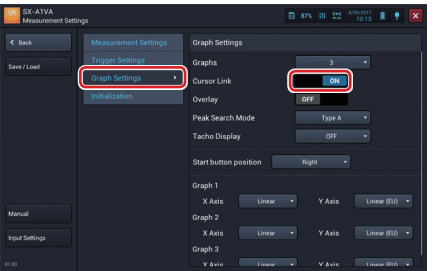

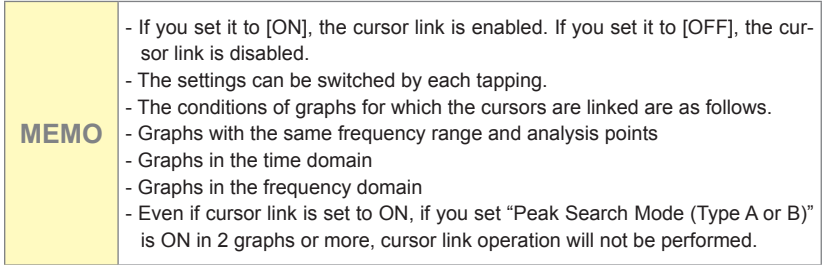

#### **Setting Overlay**

Set the function for overlay of graphs.

- **1. Tap [Setting] on the Measurement or Recall screen in FFT mode.**
- **2. Tap [Graph Settings] and tap [ON] or [OFF] in [Overlay].**

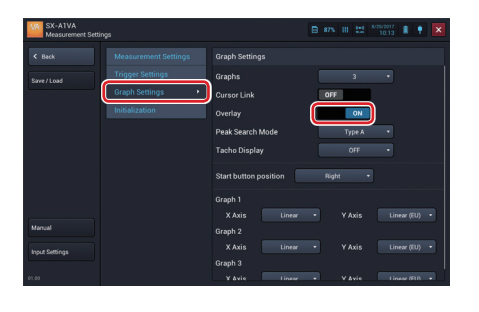

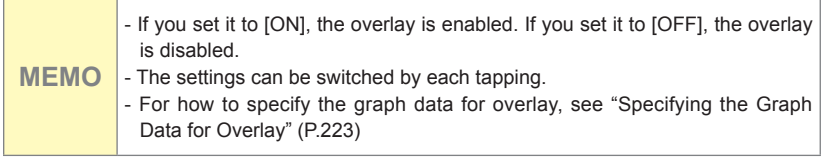

#### **Setting the Peak Search Mode**

There are two types of peak search modes, as follows.

- Type A: Positive peaks are treated as peaks and the cursor can be moved to the top 50 peaks within the frequency range.
- Type B: Both positive and negative peaks are taken as peaks and the cursor can be moved to the top 50 peaks within the frequency range.
- **1. Tap [Setting] on the Measurement or Recall screen in FFT mode.**
- **2. Tap [Graph Settings] and tap [Type A] or [Type B] in [Peak Search Mode]**

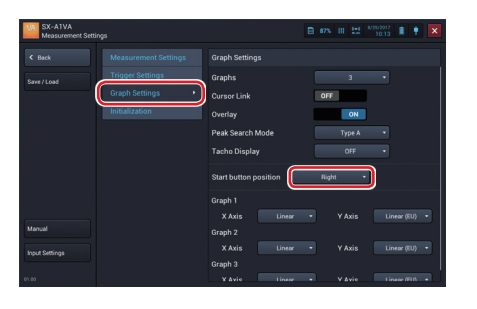

**MEMO** - For information on how to select Type A or Type B, please refer to "Setting" the peak search mode (FFT mode)" (P.214)

### **Configuring Tacho Display**

- **1. Tap [Setting] on the Measurement or Recall screen.**
- **2. Tap [Graph Settings] and tap [▼] on [Thaco Display]. (Both the vibration meter mode and FFT mode are available)**

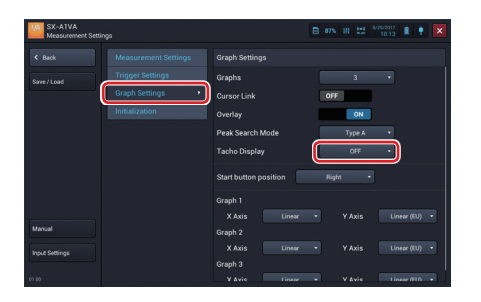

**3. Select Tacho display [ON]. If you do not want to display it, tap [OFF].**

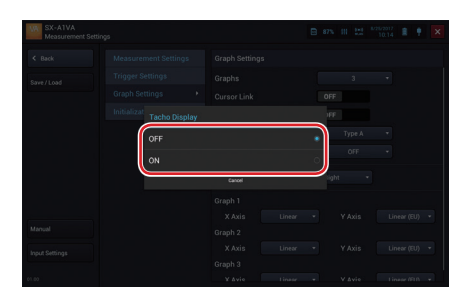

# **Setting the Position of the Start Button**

Change the position of the [Start] button in the operation area.

- **1. Tap [Setting] on the Measurement screen.**
	-
- **2. Tap [Graph Settings].**

**3. Tap [▼] on [Start button position].**

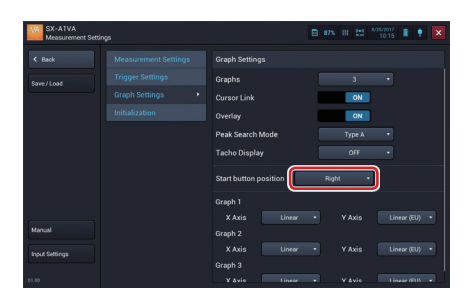

**4. Tap the position to place the button.**

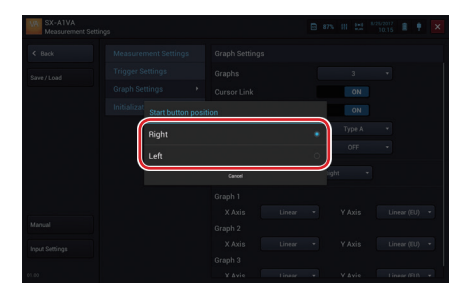

**Configuring Axes Display on the Graph**

- **1. Tap [Setting] on the Measurement screen.**
- **2. Tap [Graph Settings].**

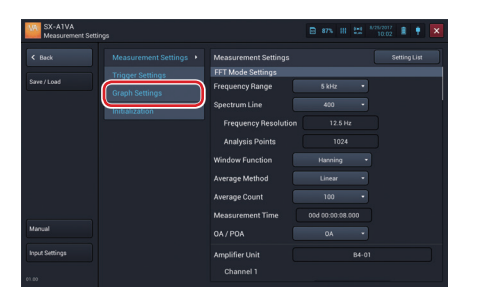

**3. Tap [▼] of each graph axis you want to configure.**

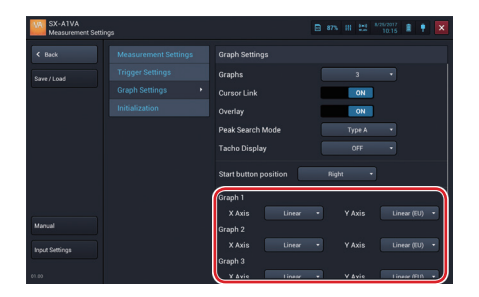

# **4. Tap Linear or Log**

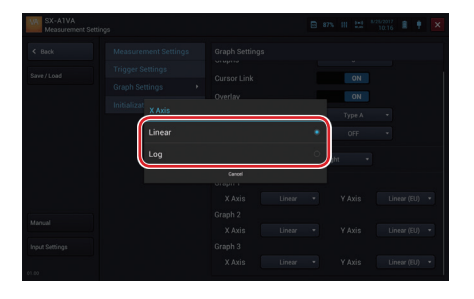

### **Initializing the Settings**

- **1. Tap [Setting] on the Measurement screen.**
- **2. Tap [Initialization] and then [Run].**

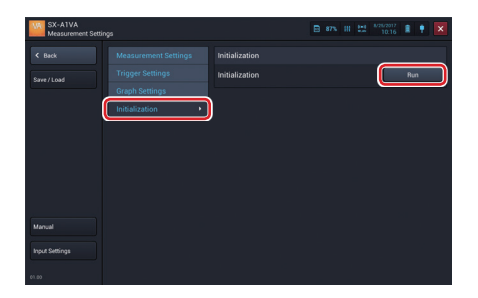

**3. Tap [OK].**

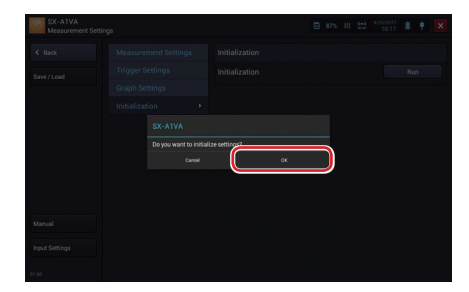

Initialization is performed and all settings are reset to factory default settings.

**MEMO** - The setting of the vibration meter mode and the evaluation criteria of the vibration meter mode are also initialized.

Initial setting values are as follows:

# **FFT Mode**

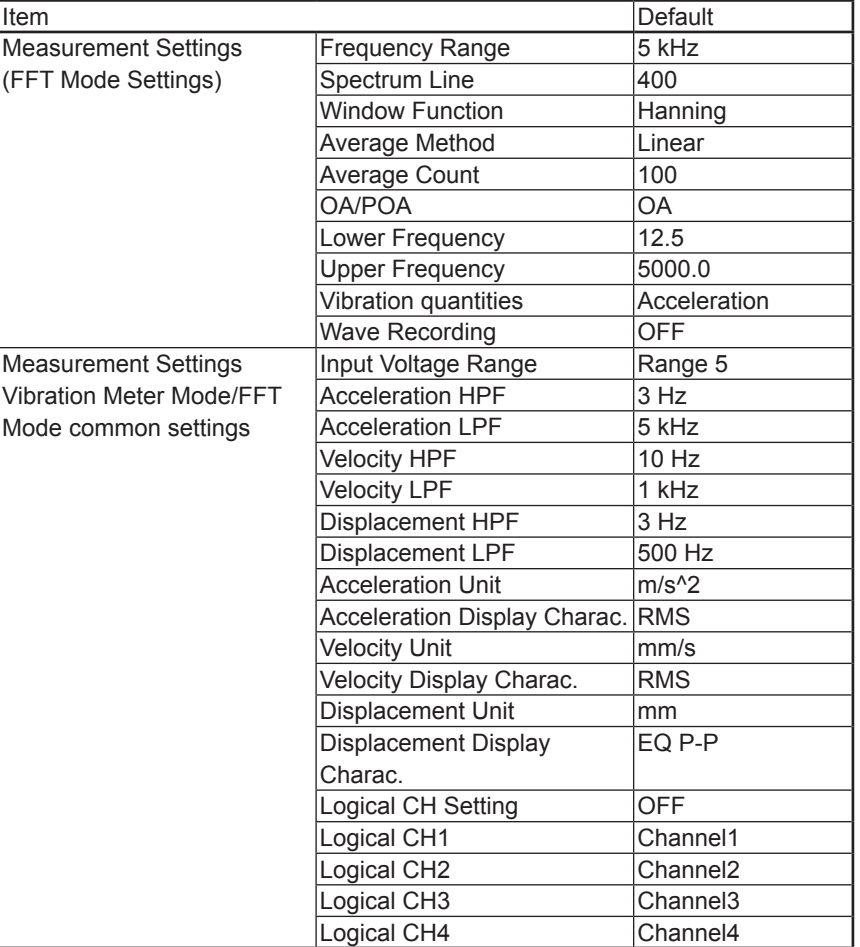

\*

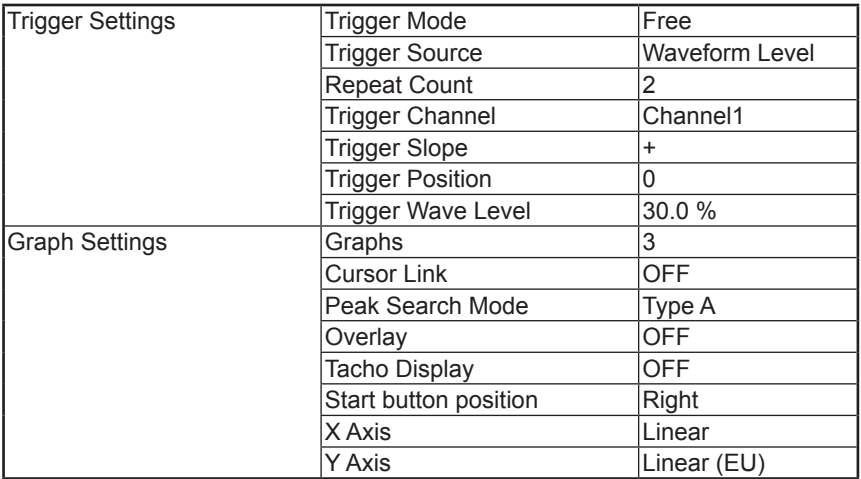

#### **\* Logical CH initial settings**

By default, the logical channels 1 to 4 are assigned to the same number channel, but only for channels that have been enabled when making input settings.

Channels that are disabled are assigned to the lowest channel number among enabled channels.

As a result, multiple logical channels may be assigned to the same channel number.

Example: When channels 1, 2, and 4 are enabled, the following applies.

(Channel 3 is disabled) Logical CH1: Channel 1 Logical CH2: Channel 2 Logical CH3: Channel 1 Logical CH4: Channel 4

**MEMO** - For details on each item, see "Items on Setting Screens" (P.270).

# **Calibrating**

**1. Tap [Setting] on the Measurement screen.**

# **2. Tap [Input Settings].**

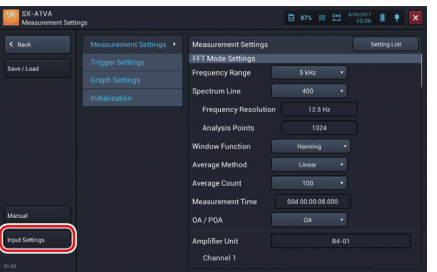

The Input settings screen is displayed allowing you to configure the amplifier unit.

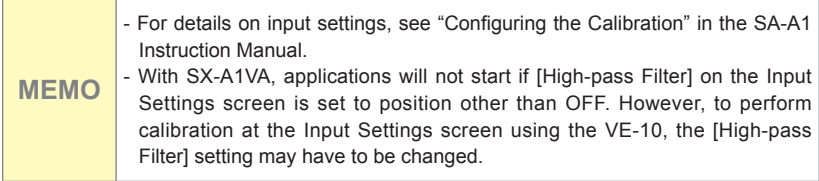

#### **Setting List of Measurement Settings**

Measurement settings of each channel can be displayed on one screen for check and change.

**1. Tap [Setting] on the Measurement screen.**

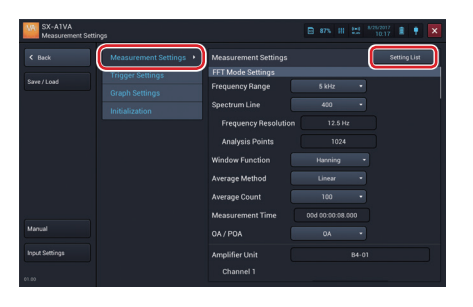

**2. Tap [Measurement Settings] and then [Setting List].**

**3. Scroll the screen, check and change the settings, and tap [Back].**

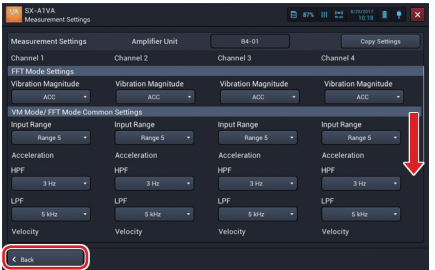

#### **Copying the Measurement Settings**

You can copy all measurement settings for a channel selected in the list display to another channel in a single operation.

**2. Tap [Measurement Settings] and then [Setting List].**

- **1. Tap [Setting] on the Measurement screen.**
- -
- **3. Tap [Copy Settings].**

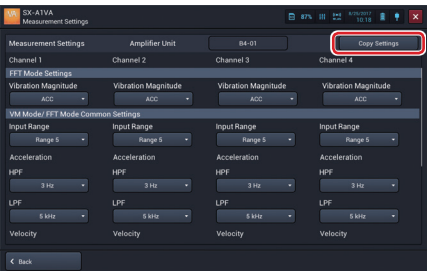
- 
- **4. Set the channel to be copied and tap [Copy].**

**5. Tap [OK] on the confirmation screen.**

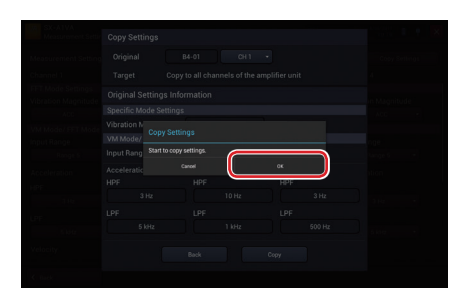

The measurement setting of the channel selected at the copy source is copied to all channels.

**6. Tap [OK].**

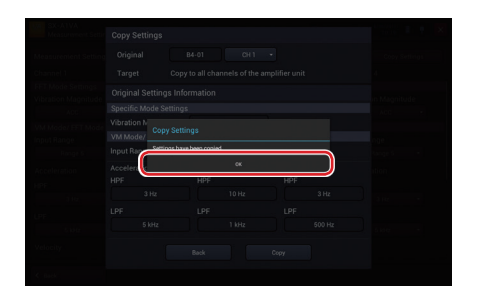

# **7. Tap [Back].**

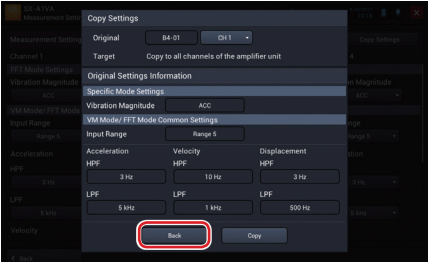

The screen returns to the setting list screen.

## **Saving the Current Settings**

You can save settings configured in the Measurement settings screen. This allows you to load and restore the settings whenever you want. It is useful to save frequently-used settings. You can save up to five configurations in the internal memory and one configuration in the SD card as settings for startup (P.267).

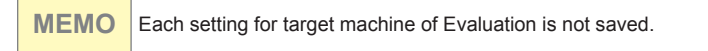

- **1. Tap [Setting] on the Measurement screen.**
- **2. Tap [Save/Load].**

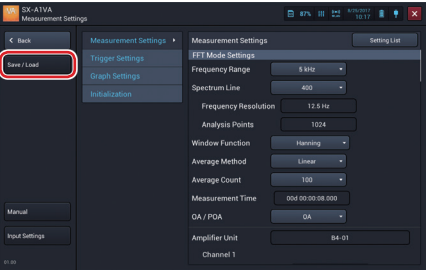

**3. Tap [Save] of the desired save location.**

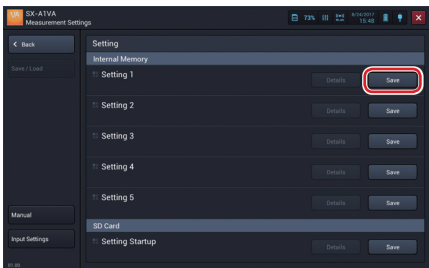

**MEMO**  $\cdot$  If you tap [Save] of a line where settings are already saved, new settings overwrite the old ones.

**4. Enter the setting name to save and tap [OK].**

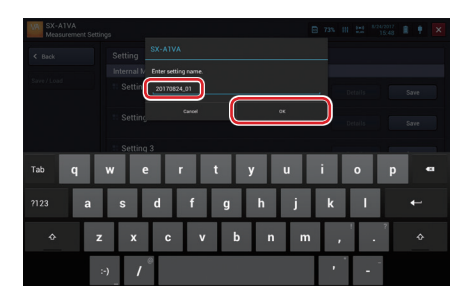

When the settings are saved, a save completion message is displayed.

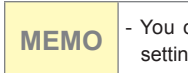

**MEMO** - You can use alphabetical and numeric characters and underscore for a setting name.

### **5. Tap [OK].**

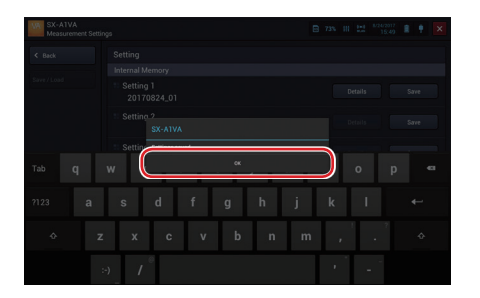

**Confirming the Saved Settings**

- **1. Tap [Setting] on the Measurement screen.**
- **2. Tap [Save/Load].**

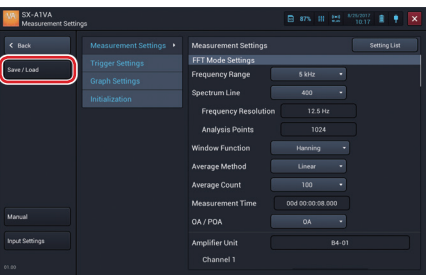

**3. Tap [Details] in the settings to check.**

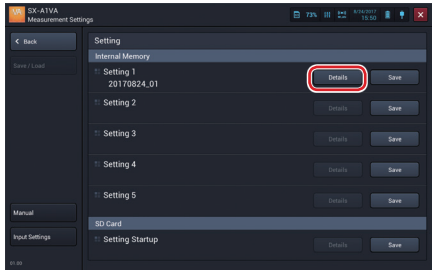

The settings are displayed.

**4. Check the settings and then tap [Close].**

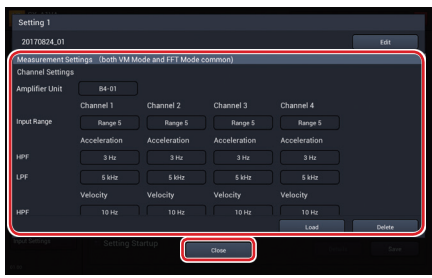

# **Loading the Settings**

- **1. Tap [Setting] on the Measurement screen.**
- **2. Tap [Save/Load].**

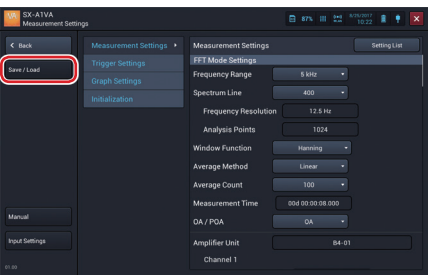

**3. Tap [Details] in the settings to load.**

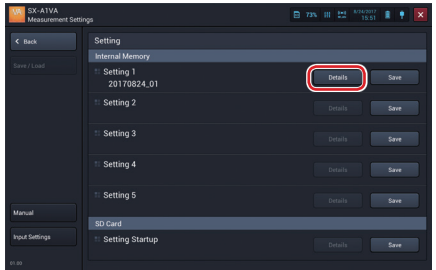

The settings are displayed.

**4. Tap [Load].**

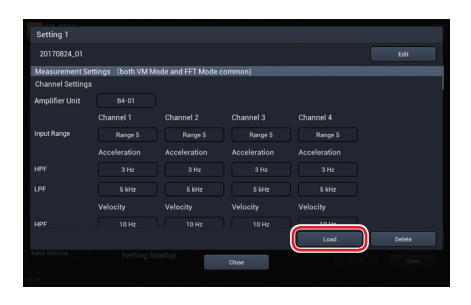

A loading confirmation message is displayed.

# **5. Tap [OK].**

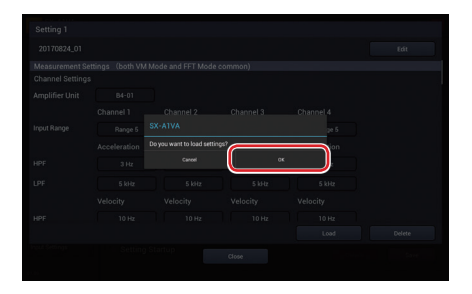

The settings are loaded.

# **6. Tap [OK].**

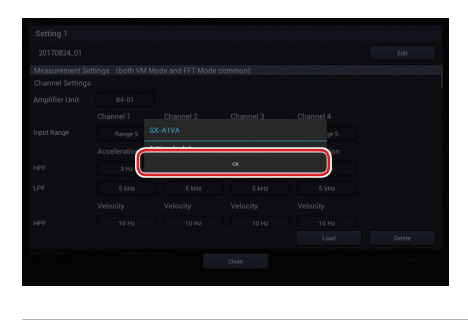

**MEMO** - If you load the settings, the current settings will be deleted.

**Changing the Name of Saved Settings**

- **1. Tap [Setting] on the Measurement screen.**
- **2. Tap [Save/Load].**

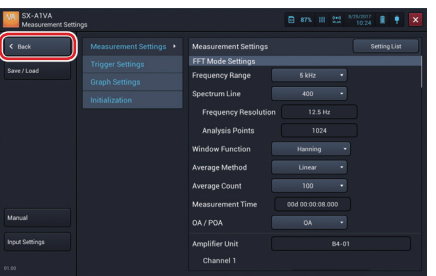

**3. Tap [Details] in the settings to rename.**

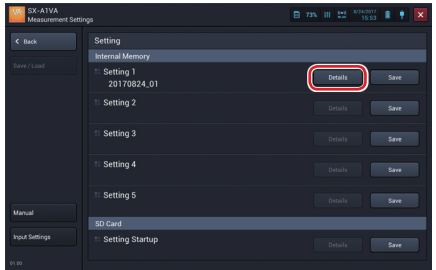

The settings are displayed.

## **4. Tap [Edit].**

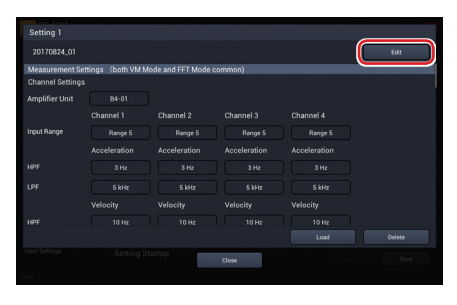

The setting name entry screen is displayed.

## **5. Enter a new setting name and tap [OK].**

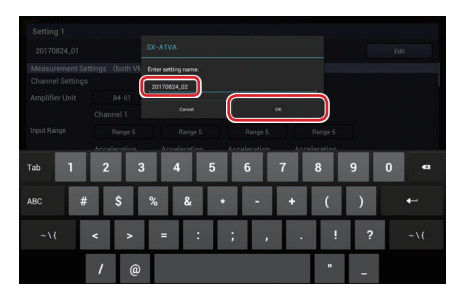

**MEMO** - You can use alphabetical and numeric characters and underscore for a setting name.

# **6. Tap [OK].**

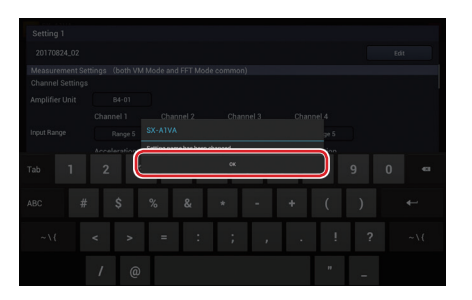

Settings (FFT Mode)

**Deleting Settings**

- **1. Tap [Setting] on the Measurement screen.**
- **2. Tap [Save/Load].**

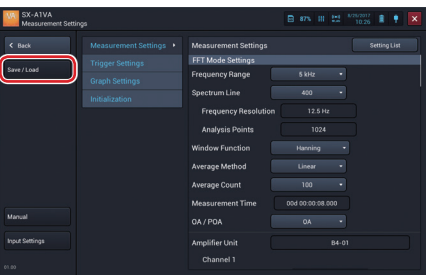

**3. Tap [Details] in the settings to delete.**

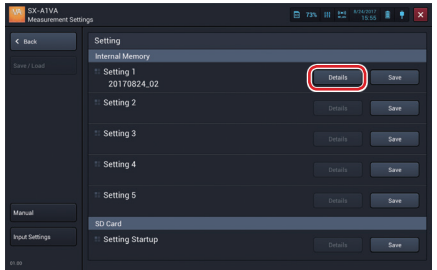

The settings are displayed.

**4. Tap [Delete].**

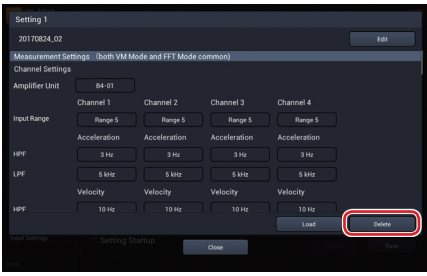

A delete confirmation message is displayed.

# **5. Tap [OK].**

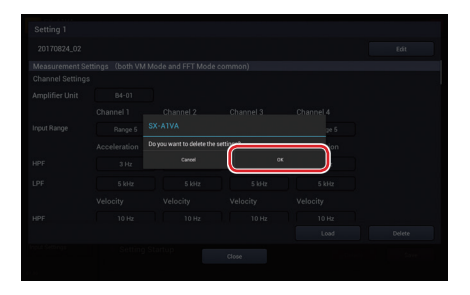

The settings are deleted.

#### **6. Tap [OK].**

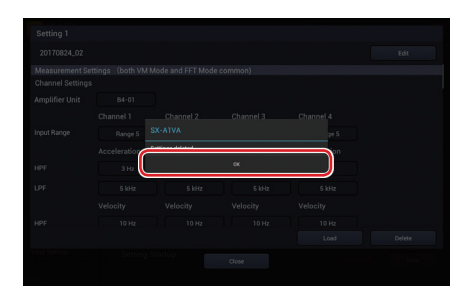

**Important** - You cannot restore the settings you deleted. Make sure that the settings should actually be deleted before deleting should actually be deleted before deleting.

# **About Settings for Startup**

If a Startup File (setting startup file) is included in the SD card inserted into the RIONOTE, the following selection screen is displayed after "Measurement" is selected when the SX-A1VA is started.

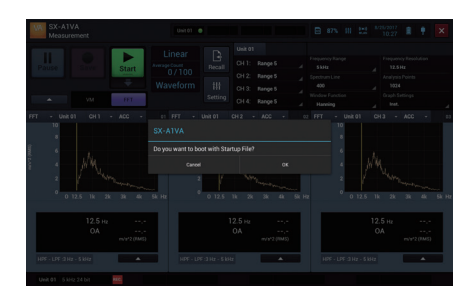

Tap [OK] on this screen to load the settings in the Startup File. Tap [Cancel] to start with the settings when the SX-A1VA was shut down previously.

### **Handling the Startup File**

The procedures for handling the Startup File such as saving and deleting are the same as those of the setting file in the internal memory.

- **1. Tap [Setting] on the Measurement screen.**
- **2. Tap [Save/Load].**
- **3. Perform the operation on the Startup File such as saving and deleting.**

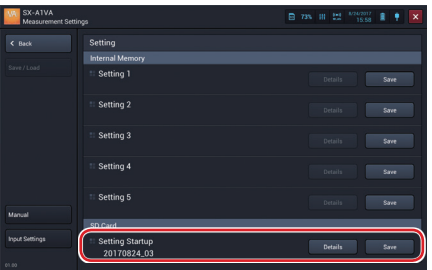

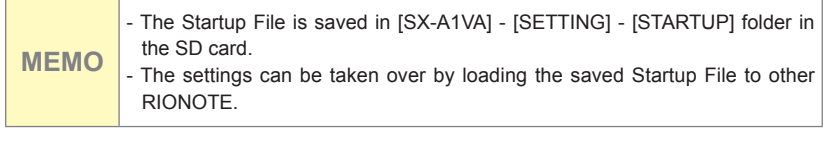

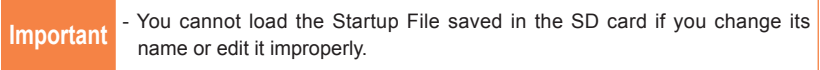

# **Items on Setting Screens**

# **Items on Setting Screens**

This section describes the setting items on the Measurement settings screen (vibration meter mode/FFT mode) and Recall settings screen.

## **Measurement Settings (VM Mode)**

### **VM Mode/ FFT Mode Common Settings**

Configure the common settings for vibration meter mode and FFT mode. Items you can configure are the input range of the amplifier unit, HPF, LPF, unit and display characteristics of acceleration, unit and display characteristics of velocity, and unit and display characteristics of displacement.

## **VM Mode Settings**

Configure the measurement time, etc., for measurement.

- Measurement Mode Configure the measurement mode. You can select Auto, Average, or Auto + Average.
- Save Screen Auto Display
	- You can select whether to automatically display the project save screen when a measurement is completed or has been manually stopped. This setting is shown when the measurement mode is "Average".
- Measurement Time

Configure the measurement time. The setting range is 1 second to 1 hour.

- File Division Cycle

Configure the file division cycle.

You can select OFF or 10 minutes.

- Pre-time

Configure the pre-time.

You can select 5 seconds, 1 second, or 0 second.

Cannot be set when the measurement mode is "Average".

# **Amplifier Unit**

Shows the amplifier unit ID to be used for measurement.

# **Waveform Recording**

Set ON/OFF of waveform recording for analysis. When the measurement mode is "Average", it is fixed to [OFF].

- Recording

Configure the target of recording for each channel. You cannot configure this item when [Wave Recording] is [OFF].

You can select Acceleration, Velocity, or Displacement.

# **Threshold Judgement Function**

Set ON/OFF of the threshold judgement function.

- Vibration Magnitude

Configure the vibration magnitude for each channel. You cannot configure this item when [Threshold Judgement Function] is [OFF].

You can select OFF, Acceleration, Velocity, or Displacement.

- Threshold 1

Configure threshold 1 for each channel. You cannot configure this item when [Threshold Judgement Function] is [OFF].

Configurable range varies depending on settings such as the sensitivity and vibration magnitude.

- Threshold 1 Marker

Configure the marker color of threshold 1 for each channel. You cannot configure this item when [Threshold Judgement Function] is [OFF].

- Threshold 2

Configure threshold 2 for each channel. You cannot configure this item when [Threshold Judgement Function] is [OFF].

Configurable range varies depending on settings such as the sensitivity and vibration magnitude.

- Threshold 2 Marker

Configure the marker color of threshold 2 for each channel. You cannot configure this item when [Threshold Judgement Function] is [OFF].

#### **Measurement Settings (FFT Mode)**

### **Frequency Range**

Configure the frequency range that determines the upper frequency of FFT.

You can select 20 kHz, 10 kHz, 5 kHz, 2 kHz, 1 kHz, 500 Hz, 200 Hz, or 100 Hz.

#### **Spectrum Lines**

Configure the spectrum lines. You can select 200, 400, 800, 1600, or 3200.

### **Frequency Resolution**

The frequency resolution is determined by the following calculation expression from the specified frequency range and analysis points: Frequency Resolution = Frequency Range / Spectrum Lines

### **Analysis Points**

The analysis point is determined by the following calculation expression from the specified analysis points: Analysis Point = Spectrum Lines \* 2.56

### **Window Function**

Configure the window function for processing the sampled waveform level data for each channel.

You can select Rectangular, Hanning, or Flat top.

### **Average Method**

Select the average method for calculations in FFT analysis.

You can select Linear, Exp., and Maximum.

When trigger mode of the trigger settings is [Repeat], [Exp.] cannot be selected.

## **Average Count**

Specifies the number of averaging runs. The setting range is 1 to 1024. The meaning of the average count setting differs, depending on the selected averaging method, as shown in the table below.

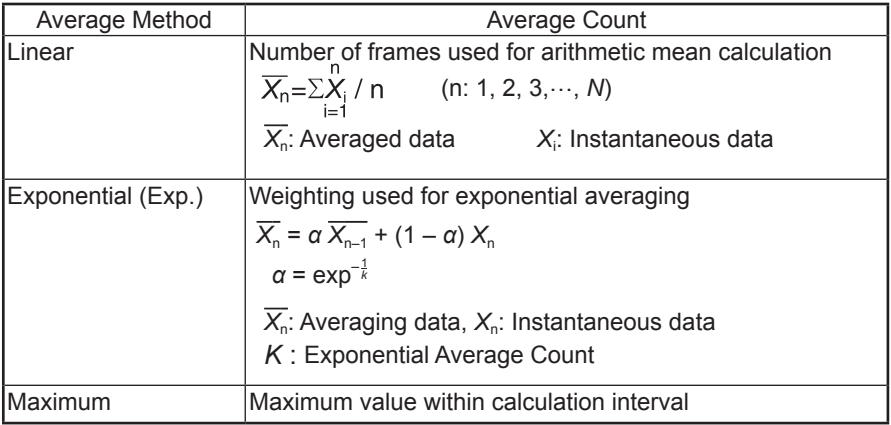

# **Exponential Average Count**

Specify the exponential average count. You can set between 1 and 9999. You cannot set this item when Exp. is not selected for the average method.

## **Measurement Time**

**MEMO**

Shows the time automatically calculated.

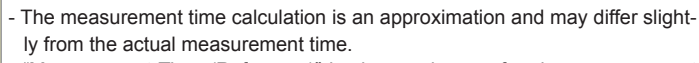

- "Measurement Time (Reference)" is shown when performing measurement with the following settings: 20 kHz frequency range, 3200 lines, 4 channels.

# **OA/POA**

Select ON/OFF of OA (Over All) or POA (Partial Over All).

- Lower Frequency

Configure the lower frequency of POA. This item is displayed only when [POA] is selected.

- Upper Frequency Configure the upper frequency of POA. This item is displayed only when [POA] is selected.

# **Amplifier Unit**

Shows the amplifier unit ID to be used for measurement.

## **Vibration Magnitude**

Select the vibration magnitude to display. You can select ACC, VEL, DISP, or ACCe (Acceleration Envelope).

# **Waveform Recording**

Set ON/OFF of waveform recording for analysis. When you set the wave recording to [ON], the measurement function is restricted as follows:

- [Exp.] of the average method cannot be selected.

# **VM Mode/ FFT Mode Common Settings**

Configure the common settings for Vibration Meter mode and FFT mode. Items you can configure are the input range of the amplifier unit, HPF, LPF, unit and display characteristics of acceleration, unit and display characteristics of velocity, and unit and display characteristics of displacement.

# **Logical CH settings**

Select ON/OFF of the logical channel. When ON is selected, you can select a logical channel of each channel.

# **Judgement Mode Settings (VM Mode)**

## **Judgement Mode**

Select the judgement mode. You can select Standard, or Evaluation. When Evaluation is selected, you can change the Evaluation Criteria of each channel.

# **Trigger Settings**

## **Trigger Mode**

Select the basic action when a trigger occurs. When no trigger action is needed, select Free.

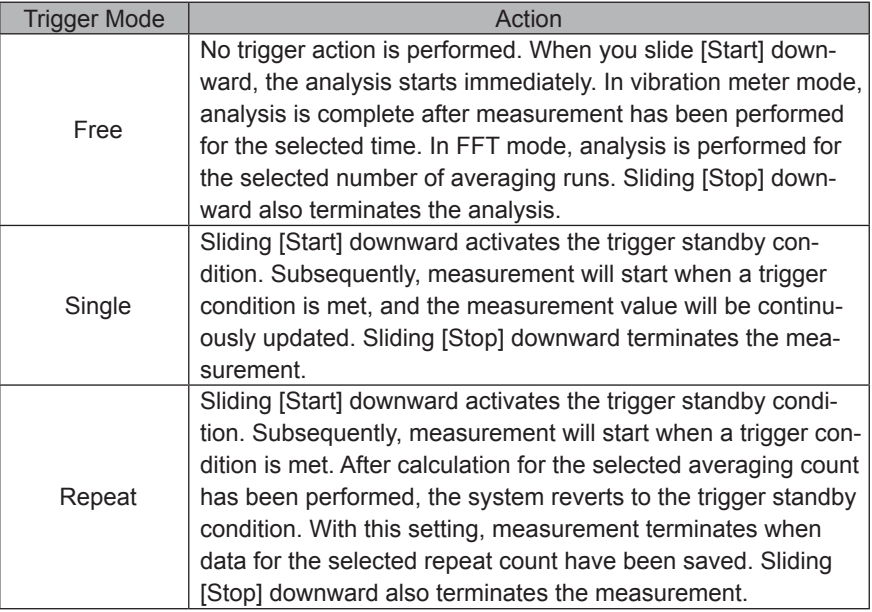

# **Trigger Source**

Configure the type of the trigger signal. This is not displayed when Free is selected for the trigger mode.

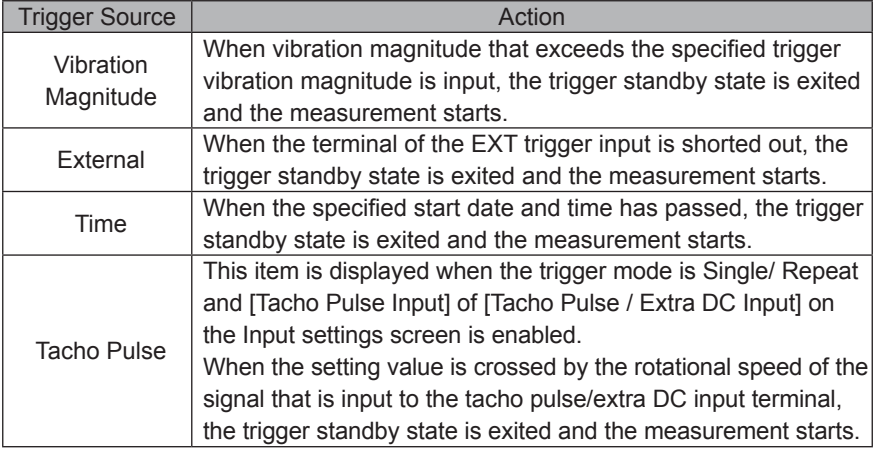

#### Vibration Meter Mode

### FFT Mode

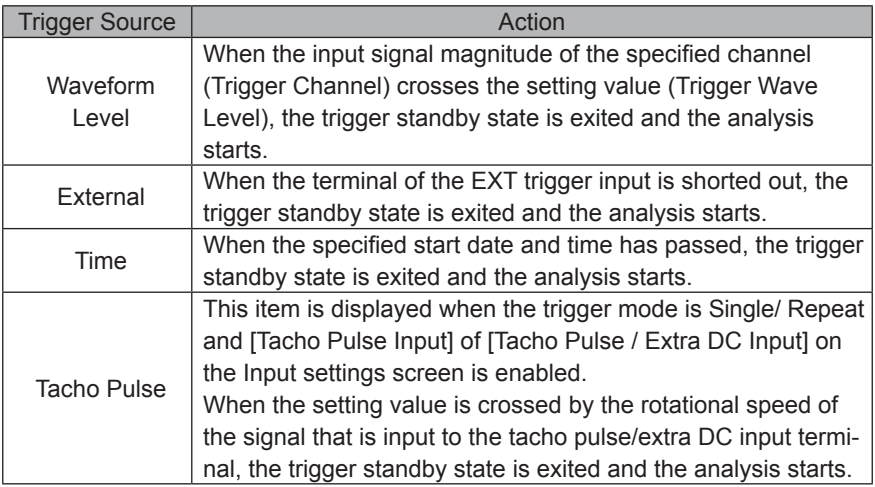

Items on Setting Screens

## **Start date and time**

When the trigger source is set to Time, configure the date and time to start measurement.

## **Stop date and time**

When the trigger source is set to Time, configure the date and time to finish measurement. This is not displayed when Single is selected for the trigger mode.

#### **Interval**

When the trigger source is set to Time, configure the interval time. This is not displayed when Single is selected for the trigger mode.

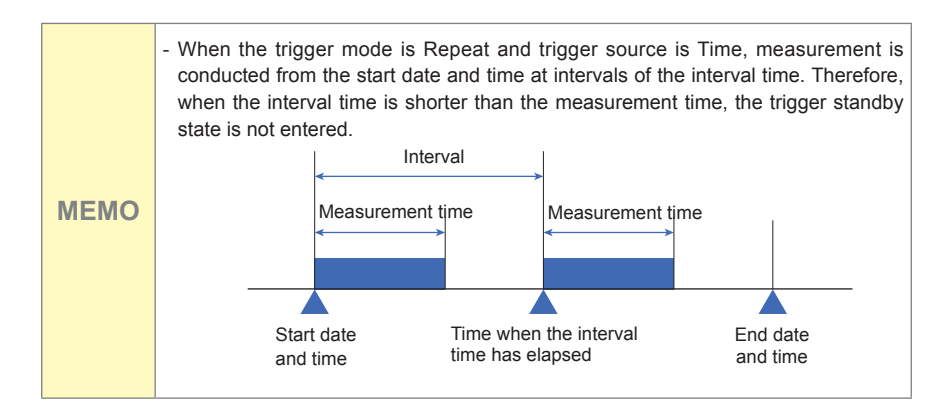

# **Repeat Count**

When the trigger mode is set to Repeat, configure the repeat count. You can set between 2 and 1000.

# **Trigger Channel**

When the trigger source is set to one of Vibration Magnitude, Waveform Level, and Tacho Pulse, select a channel among the channel 1 to 4 (or channel 1 to 2). This channel is called a trigger channel.

# **Trigger Slope**

When the trigger source is set to one of Vibration Magnitude, Waveform Level, and Tacho Pulse, select a direction in which the signal crosses the trigger level.

You can select  $+$  or  $-$ 

## **Trigger Vibration Magnitude Type**

When the trigger source is set to Vibration Magnitude, select the type of the vibration magnitude.

You can select Acceleration, Velocity or Displacement.

## **Trigger Vibration Magnitude**

When the trigger source is set to Vibration Magnitude, select the vibration magnitude.

Configurable range varies depending on settings such as the sensitivity and vibration magnitude.

## **Trigger Position**

When the trigger source is set to Waveform Level, specify the temporal relationship between the trigger detection point and frame start point with analysis points. When the setting value is 0, the trigger detection point is the same as the screen frame start point. The negative setting value is the pre-trigger whereas the positive setting value is the post-trigger. You can set a value within the range of -(Analysis Points/2) to (Analysis Points/2).

Items on Setting Screens

#### **Trigger Wave Level**

When the trigger source is set to Waveform Level, a trigger occurs when the input signal waveform exceeds the trigger level value. Configure the trigger level as the relative magnitude of the measurement input range against the full scale value [%]. You can set between -99.9 and 99.9. Note that when the input range is changed, the magnitude of input signal waveform necessary for trigger occurrence is also changed. The magnitude of trigger level is shown on the time-domain waveform graph of the trigger channel.

## **Trigger Rotational Speed**

When the trigger source is Tacho Pulse, if the setting value is crossed by the rotational speed of the signal that is input to the tacho pulse/extra DC input terminal, a trigger occurs. You can set between 201 and 599999.

# **Graph Settings (VM Mode)**

### **Graphs**

Select the number of graphs displayed in the graph display area. You can set between 1 and 4.

## **Unit**

Select the unit to display on the graph. You can select Linear or Log.

## **Tacho**

Configure how to display the tacho display panel. You can select OFF or ON.

This item cannot be configured when no connected amplifier unit is configured to enable the tacho pulse input.

## **Start button position**

Select the position of the Start button in the operation area. You can select Right or Left.

## **Graph Settings (FFT Mode)**

#### **Graphs**

Select the number of graphs displayed in the graph display area. You can set between 1 and 4.

### **Cursor Link**

Set ON/OFF for the cursor link.

#### **Overlay**

Set ON/OFF of the overlay.

#### **Peak Search Mode**

Select the operation type for peak search. You can select Type A or Type B.

### **Tacho Display**

Configure how to display the tacho display panel. You can select OFF or ON.

This item cannot be configured when no connected amplifier unit is configured to enable the tacho pulse input.

### **Start button position**

Select the position of the Start button in the operation area. You can select Right or Left.

### **X Axis**

Configure contents to display on the X axis of the graph. You can select Linear or Log.

# **Y Axis**

Configure contents to display on the Y axis of the graph. You can select Linear or Log.

Using "dB reference value" set in "Calibration" of "Input setting", the dB value when Log (dB) is selected is calculated as follows.

 $Log(dB) = 20Log_{10}$  (Linear value / dB reference value)

In this application, select "Piezoelectric acceleration pickup" for "Sensor category" in "Input setting". At this time, the dB reference value can be set as follows.

 $10^{-5}$ ,  $10^{-6}$  or free input

# **WAVE File Format**

# **WAVE File Format**

This section provides details about the WAVE file format used by the SX-A1VA.

## 1**Basic Structure**

The WAVE file is made up of variable-length blocks called "chunks". The basic structure is as follows.

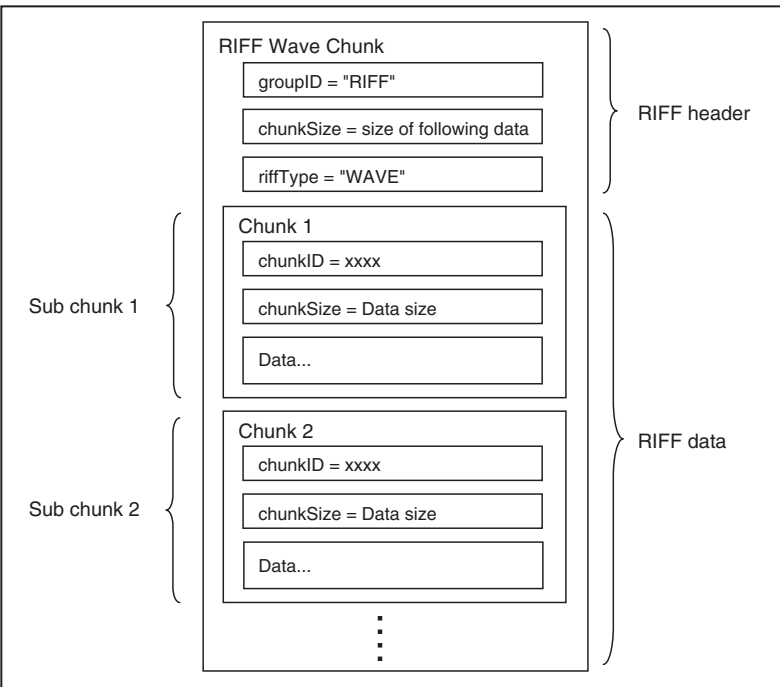

**Basic WAVE file structure**

The chunks and file structure used by the SX-A1VA are shown below.

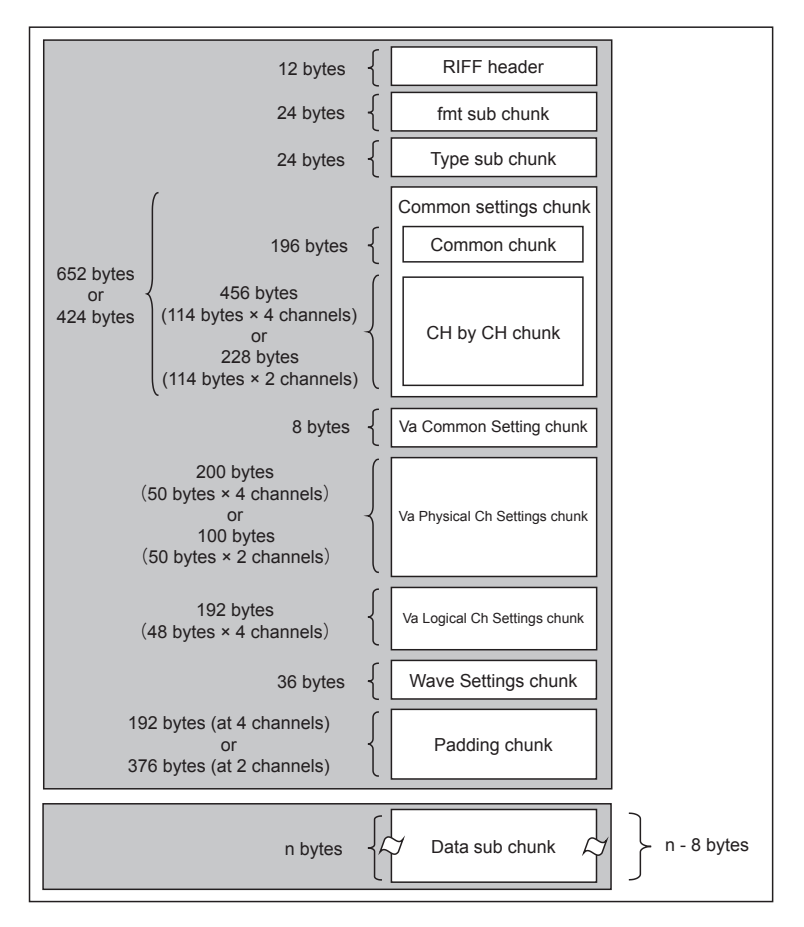

**File structure and size**

# **Invalid Values**

For unused items, a value defined as an invalid value is inserted. The invalid values for the respective data types are shown in the table below.

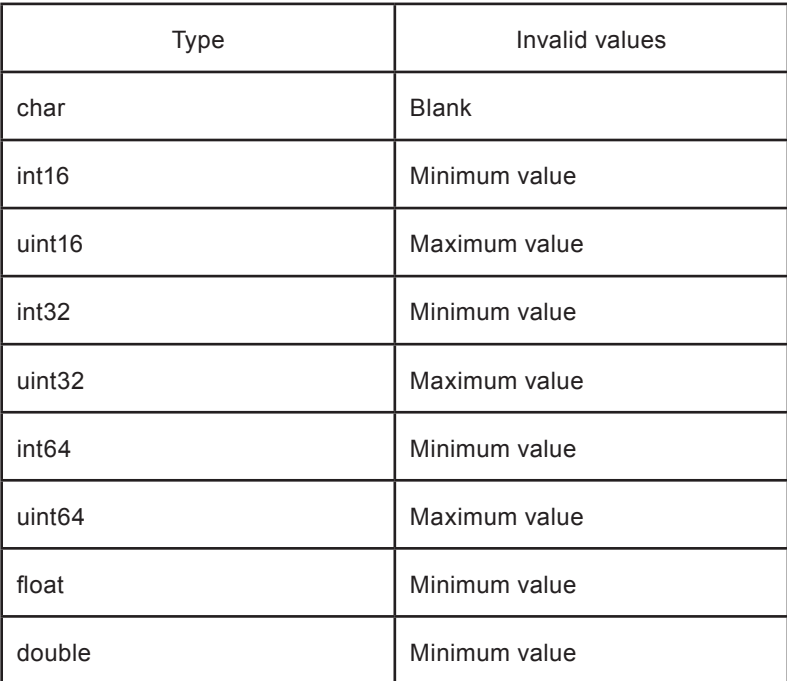

# **Data Types**

The SX-A1VA uses the following specially defined data types.

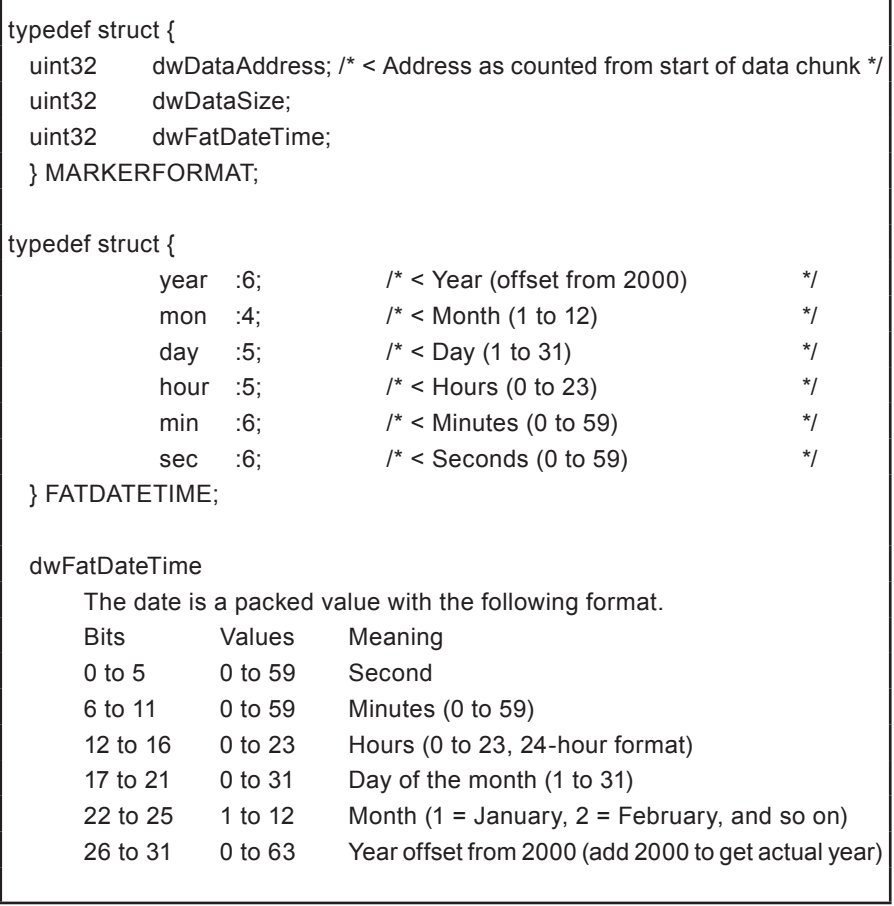
## **Chunks**

The following tables provide details about the structure of the RIFF header (RIFF chunk) and the various sub chunks listed in the section "File structure and size". ("\_" means a space.)

## **RIFF chunk**

| Type                | Variable name | Size<br>(Byte) | Description                                               | Value                                 |
|---------------------|---------------|----------------|-----------------------------------------------------------|---------------------------------------|
| char <sup>[4]</sup> | Chunk ID      | 4              | <b>Indicates RIFF</b>                                     | "RIFF"                                |
| uint32              | Chunk Size    | 4              | Total size of following data<br>(not including this item) | Depends on<br>recording<br>parameters |
| char <sup>[4]</sup> | riffType      | 4              | Indicates RIFF type                                       | "WAVE"                                |

**Table 1 RIFF chunk**

#### **fmt sub chunk**

#### **Table 2 fmt sub chunk**

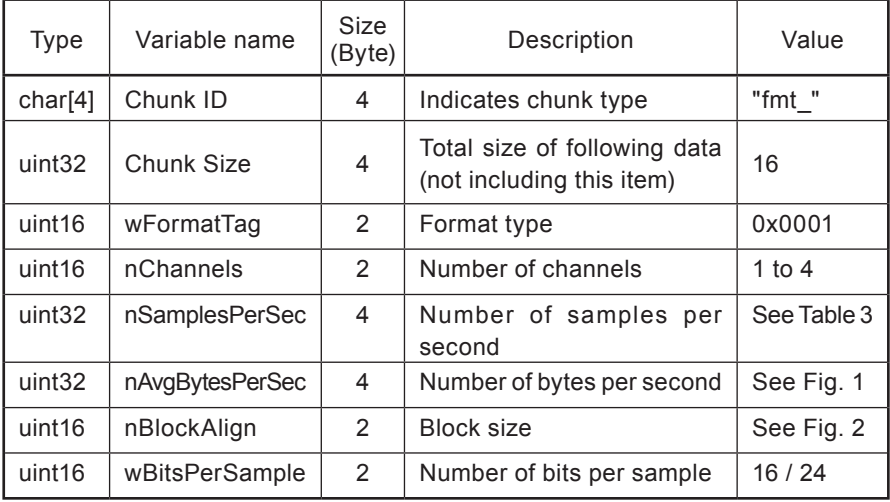

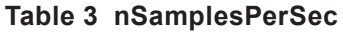

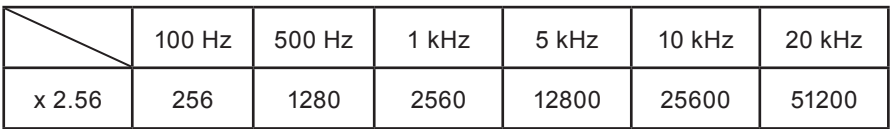

nAvgBytesPerSec = nSamplesPerSec × nChannels × WBitsPerSample  $\overline{8}$ 

#### **Fig. 1 nAvgBytesPerSec**

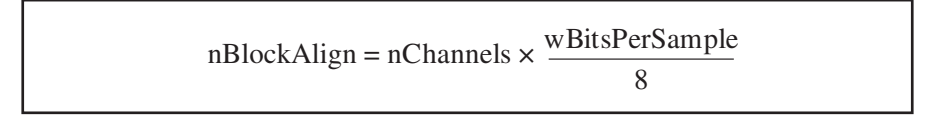

#### **Fig. 2 nBlockAlign**

#### **Type sub chunk**

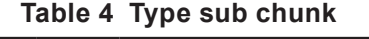

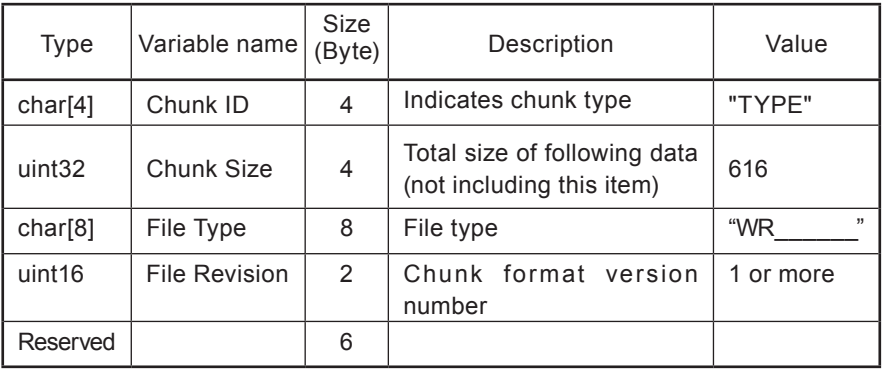

"\_" means a space.

## **CommonShareSetting (common) chunk**

Stores setting information of the unit, including trigger settings etc.

#### **Table 5 CommonShareSetting (common) chunk**

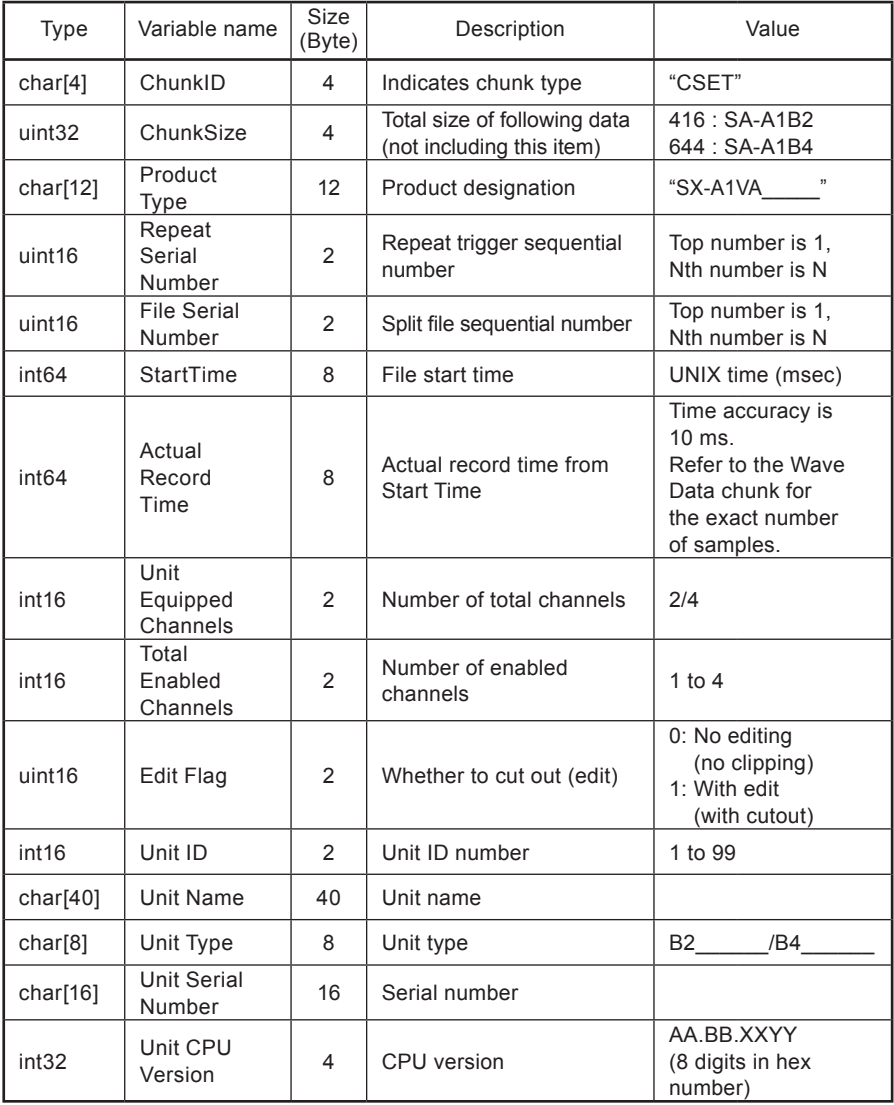

 $1291$ 

#### WAVE File Format

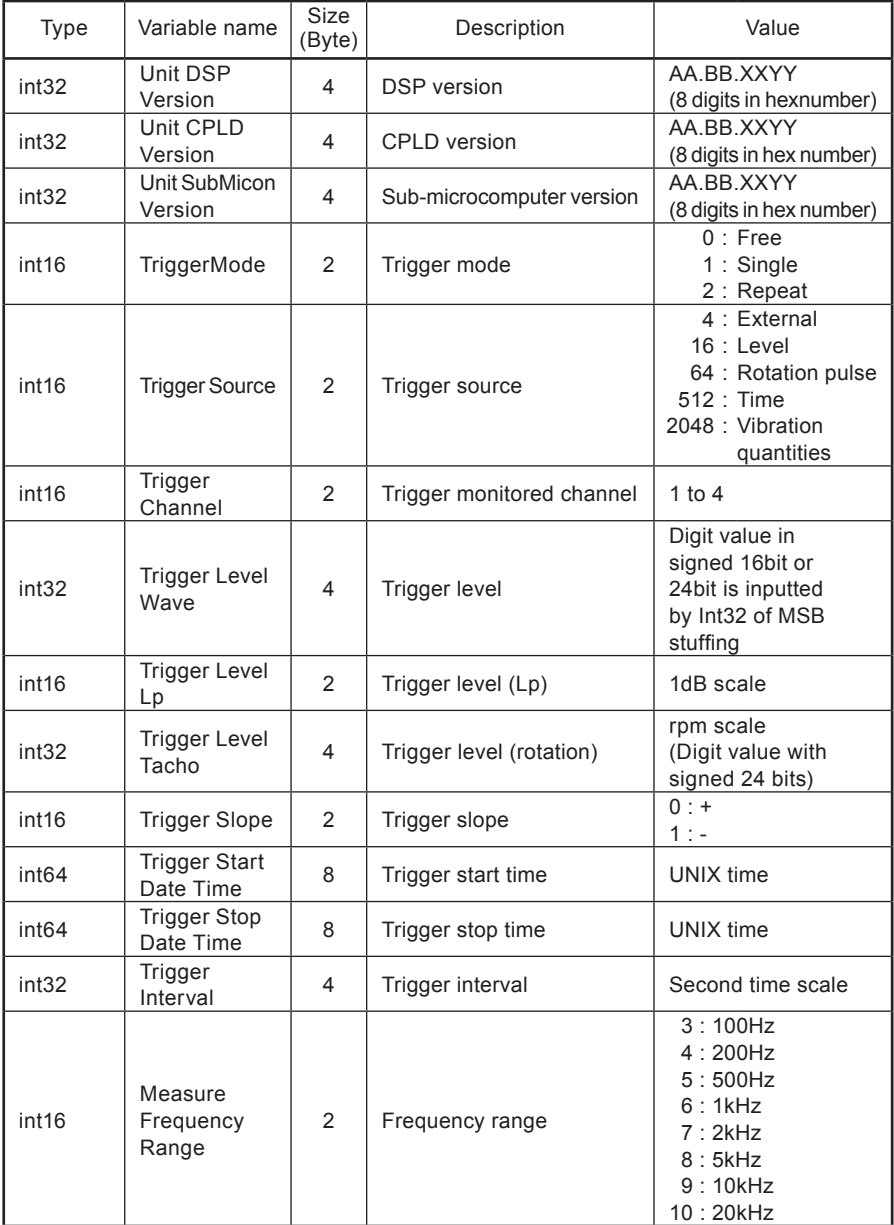

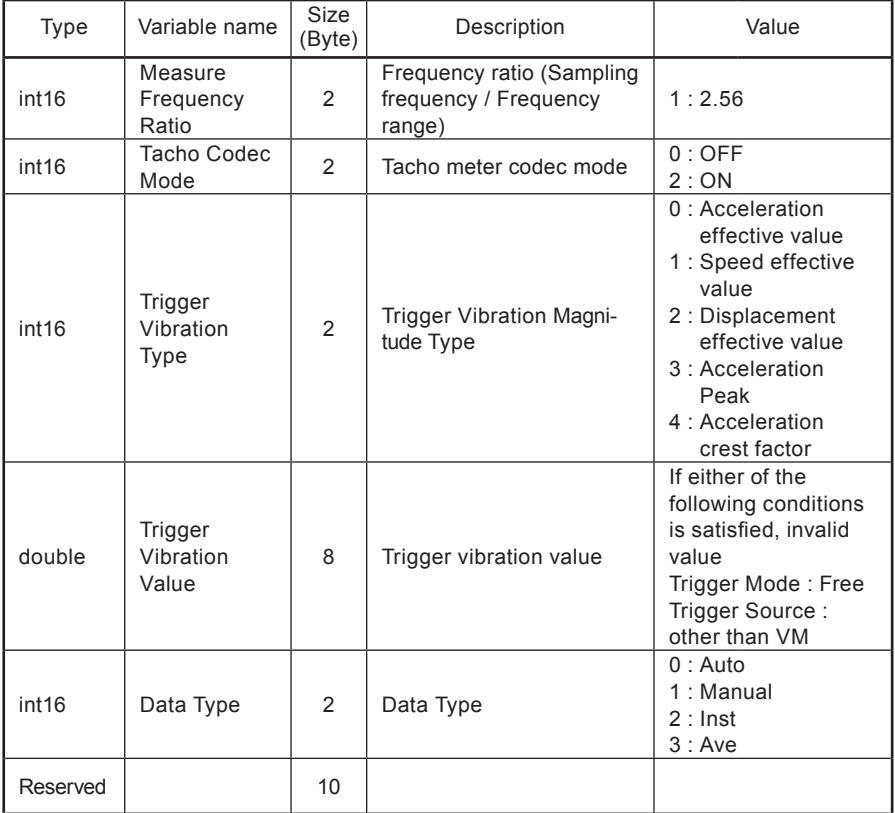

#### **CommonChSetting (each CH) chunk**

Stores setting information of the unit, including each channel (for four channels or 2 channels) settings etc.

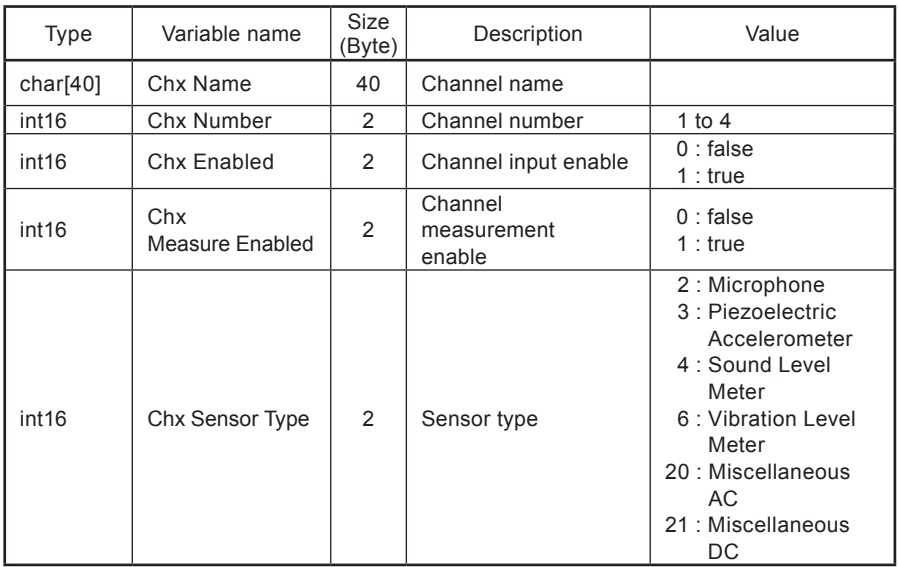

#### **Table 6 CommonChSetting (each CH) chunk**

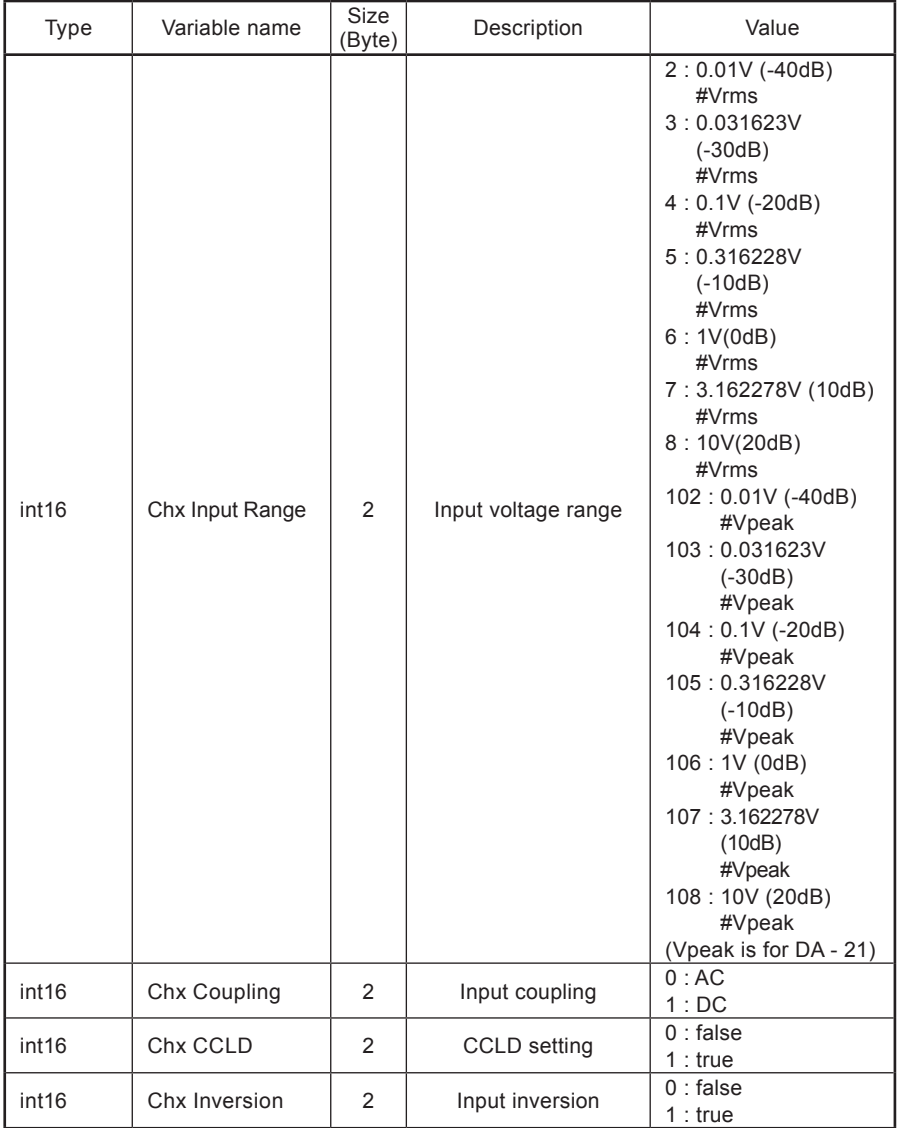

#### WAVE File Format

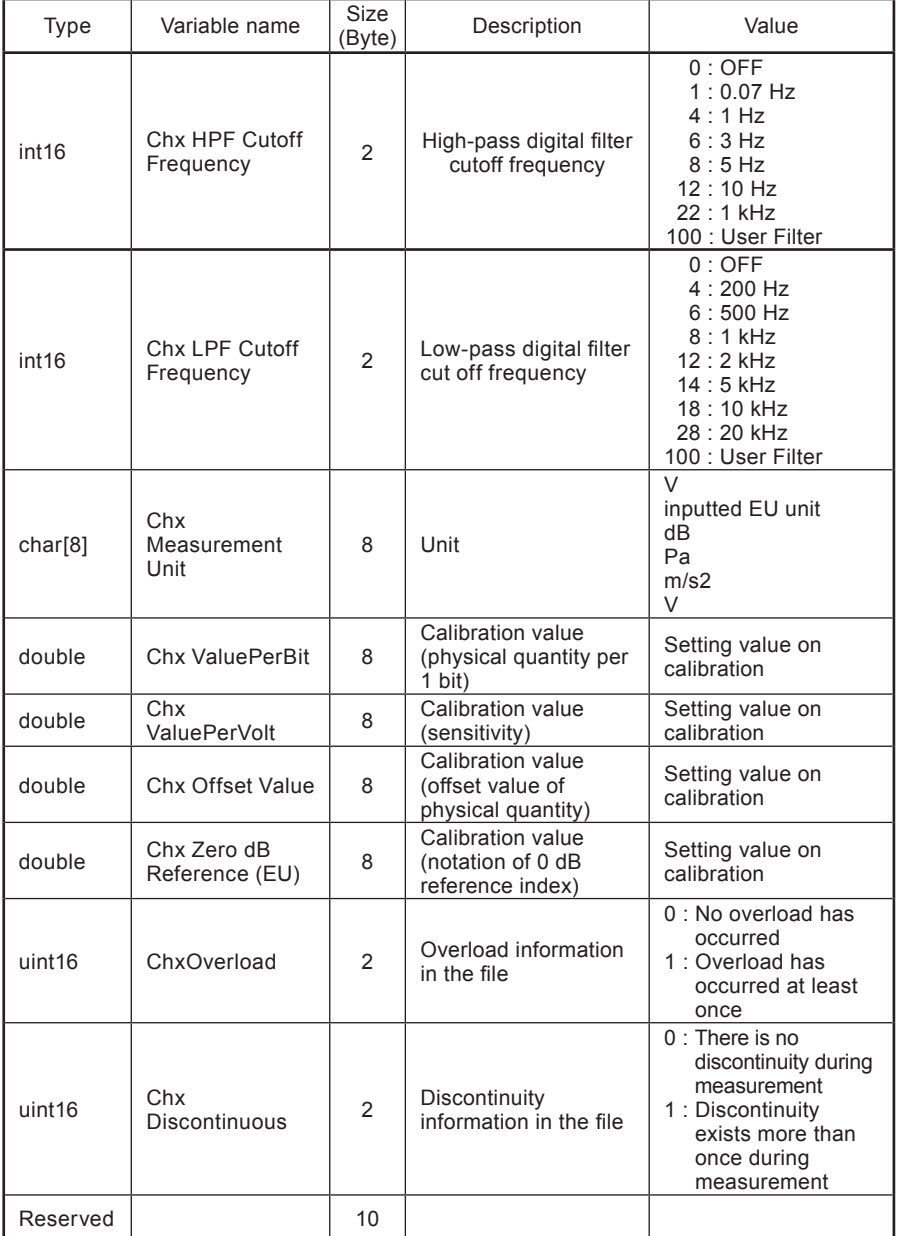

## **Wave Settings chunk**

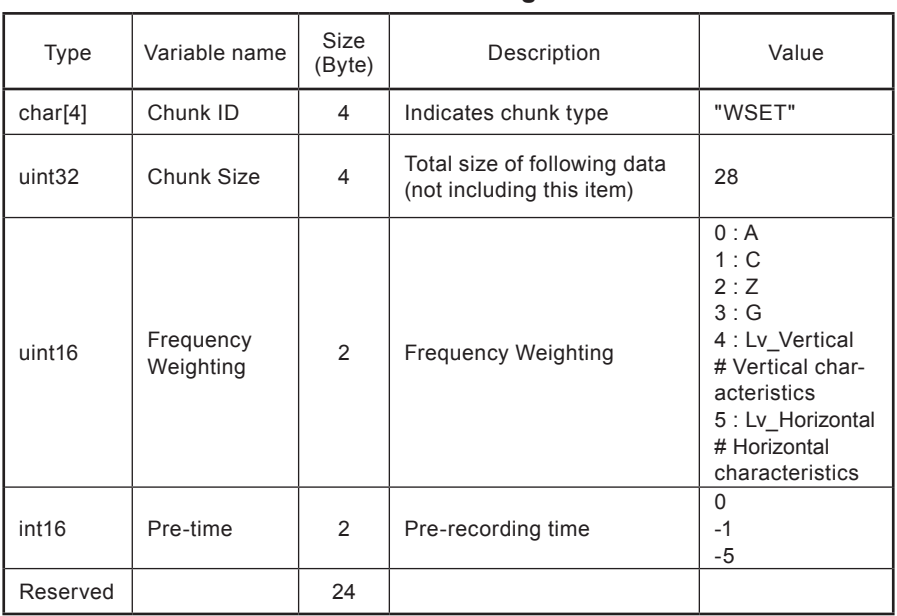

### **Table 7 Wave Settings chunk**

## **Padding chunk**

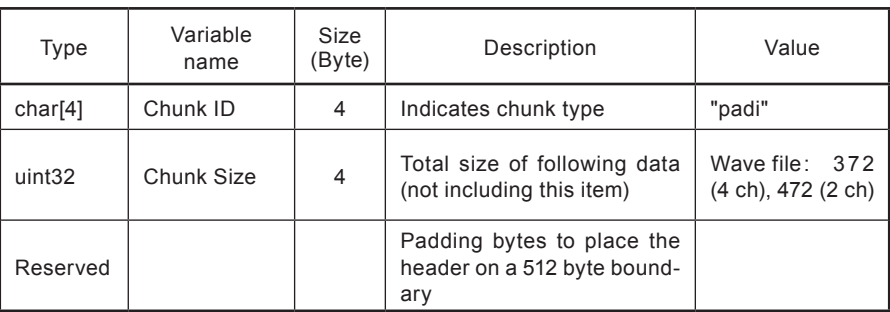

## **Table 8 Padding chunk**

#### **Wave Data chunk**

Recorded raw waveform data are stored here.

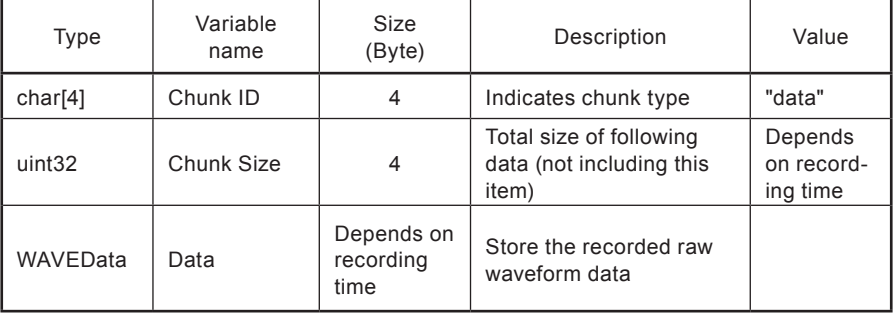

#### **Table 9 Wave Data chunk**

WAVEData follows the data conventions for regular WAVE files (16 bit/24 bit, little endian, 16 bit range full-scale value 15910, 24 bit range full-scale value 4072960).

# **Evaluation File Format**

# **Evaluation File Format**

This section provides details about the Evaluation results text file, Evaluation file output function format of the SX-A1VA.

#### **File format for the Evaluation results**

The Evaluation results text file (rnd file) is saved in a folder created separately for each target machine directly under the SX-A1VA folder. The file format is as shown in Table 1.

The file name uses the specified project name (for example "Project\_0001. rnd"). Individual data are separated by commas (,). The file contains the result of the Evaluation.

Example file

Saved Time,2017/08/08 16:01:54.3 Store Type,Ave. Measurement Time,00d 00:00:14 Area, Area A Machine, Machine 001 Point, Point A-1 Unit ID,1,1,1,1, Channel,1,2,3,4, Time Constant, 1 s, 1 s, 1 s, 1 s, ACC Unit,m/s^2,m/s^2,m/s^2,m/s^2, ACC RMS/EQ,RMS,RMS,RMS,RMS, VEL Unit,mm/s,mm/s,mm/s,mm/s, VEL RMS/EQ,RMS,RMS,RMS,RMS, DISP Unit,mm,mm,mm,mm, Input Range,Range 5,Range 5,Range 5,Range 5,

ACC HPF,3 Hz,3 Hz,3 Hz,3 Hz, ACC LPF,5 kHz,5 kHz,5 kHz,5 kHz, VEL HPF,10 Hz,10 Hz,10 Hz,10 Hz, VEL LPF,1 kHz,1 kHz,1 kHz,1 kHz, DISP HPF.3 Hz.3 Hz,3 Hz,3 Hz, DISP LPF,500 Hz,500 Hz,500 Hz,500 Hz,

Evaluation (ACC/VEL/DISP), Velocity, Velocity, Velocity, Velocity, Acceptable threshold,0.71,0.71,0.71,0.71, Unsatisfactory threshold,1.8,1.8,1.8,1.8, Unacceptable threshold,4.5,4.5,4.5,4.5,

ACC,0.04864285543486624,0.09509733978588604,0.08022981409741602,0.0 8168267184329112,

ACC PEAK,0.20926165225934046,0.42080869303952395,0.353058336668544 1,0.34924246938179215,

ACC C.F.,4.30199368891723,4.425517127182111,4.401078209989448,4.27586 7038899052,

VEL,0.07832156562579544,0.20551366598766937,0.1282482173148074,0.132 1500099098579,

DISP,0.03515094864301144,0.08673506102795593,0.054548993149601335,0. 05133490301495026,

Evaluation,Favorable,Favorable,Favorable,Favorable,

ACC Overload,....

VEL Overload,...,

DISP Overload,...,

Tacho[r/min],---

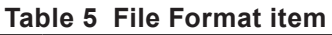

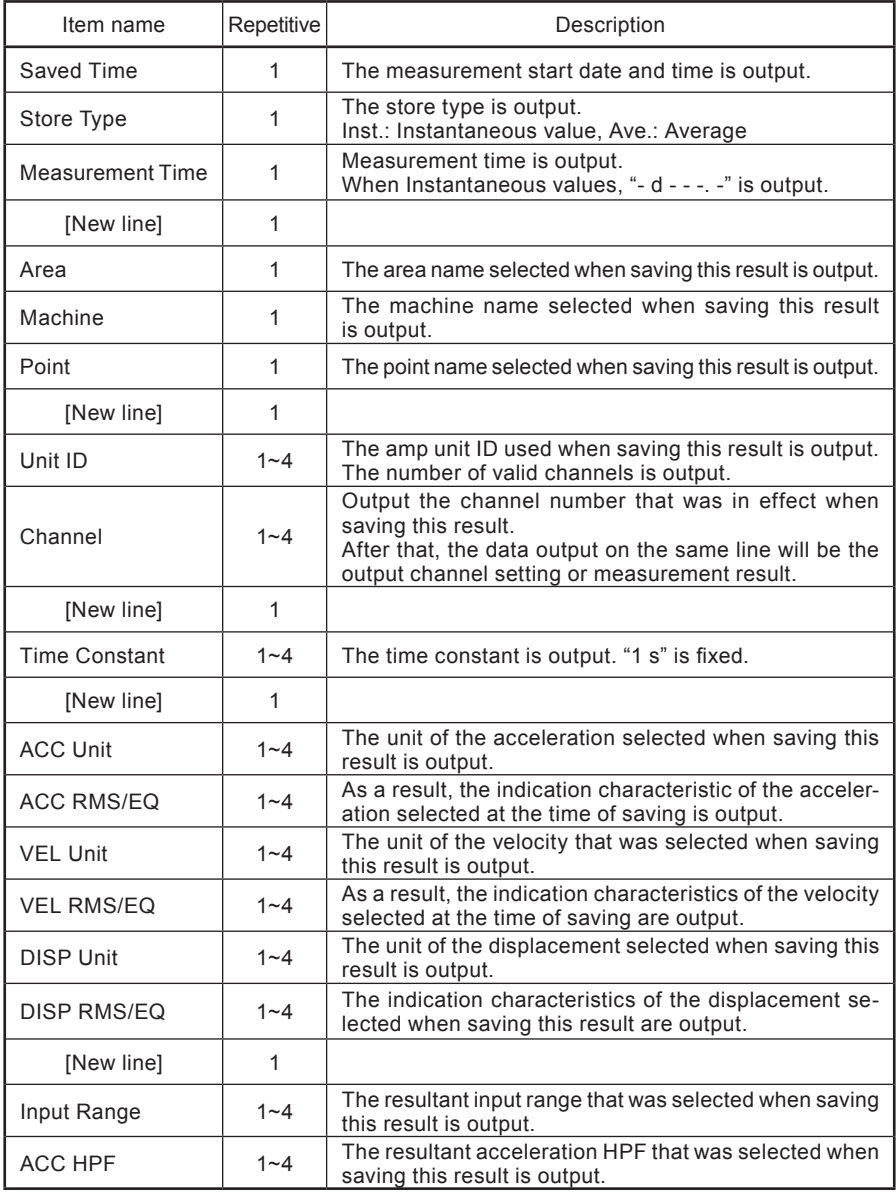

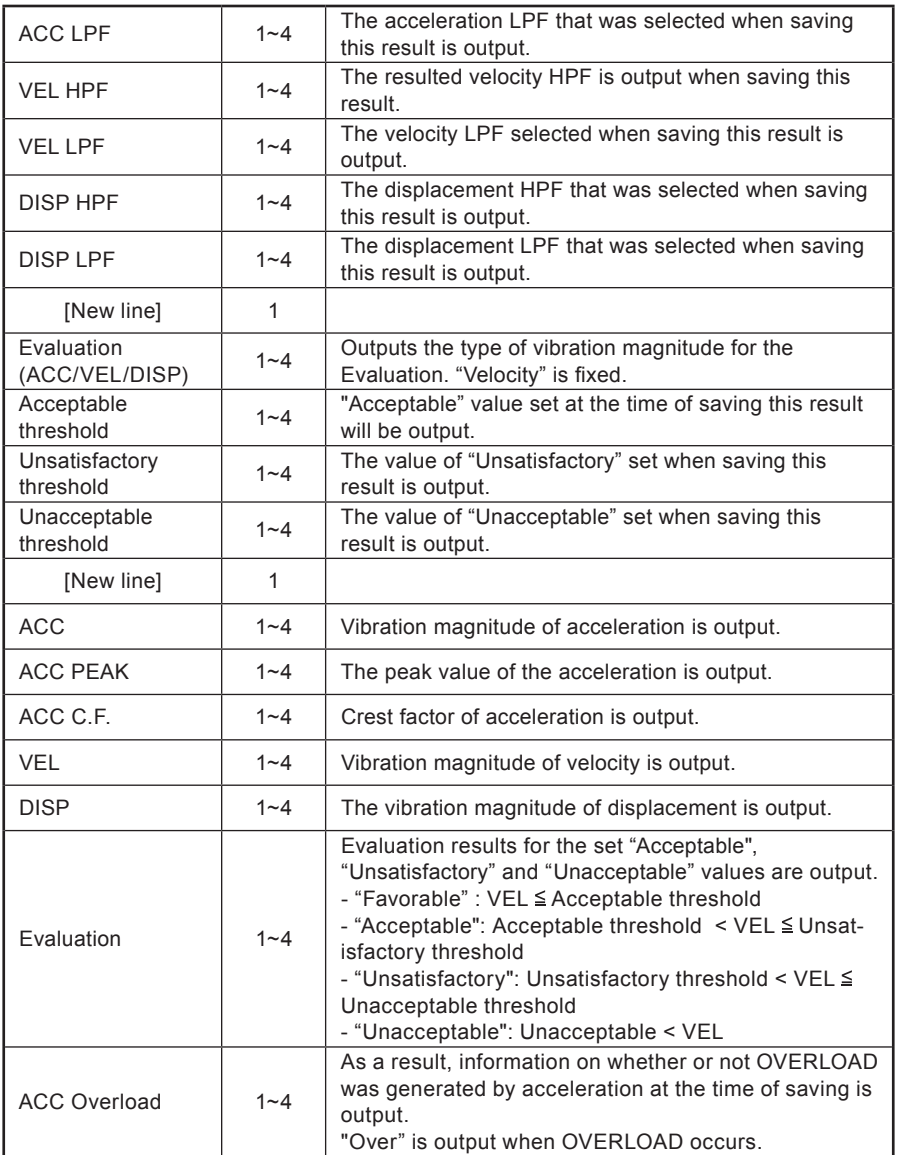

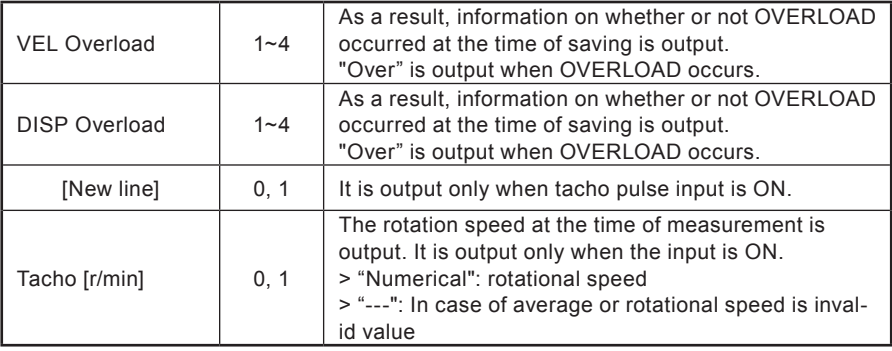

Repeat : 1 to 4 are delimited by "," (comma) as many as the number of effective channels.

When opening this file in Microsoft Excel, the year, month, day, hour, minute and second of Saved Time may not be displayed correctly depending on the setting of cell's permanent format.

Operation to correct display, please refer to "Information about Text Files created by the Conversion (SX-A1RT)" in the RIONOTE manual

### **CSV file format of Evaluation file output function**

The measurement result data for the project selected for file output on the Evaluation project selection screen can be output as a CSV file. The file is saved in a folder created separately for each target machine directly under the SX-A1VA folder. The file format is as shown in Table 2.

The file name is as specified on the screen. Individual data are separated by commas (,).

Example file

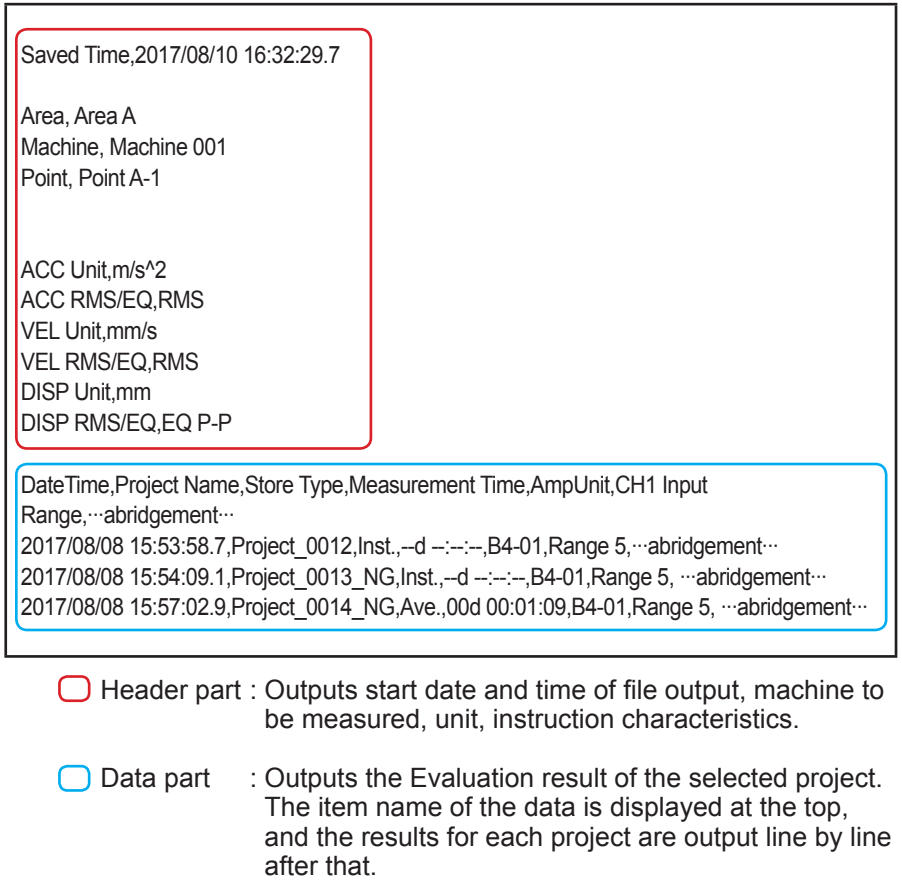

#### **Table 2 File Format item**

#### Header section

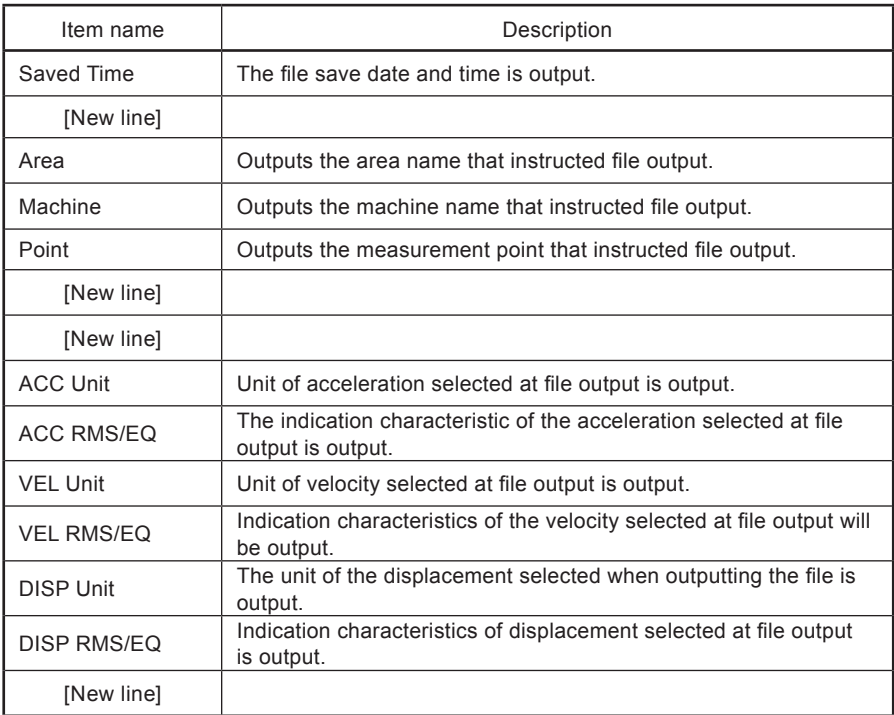

## Data section

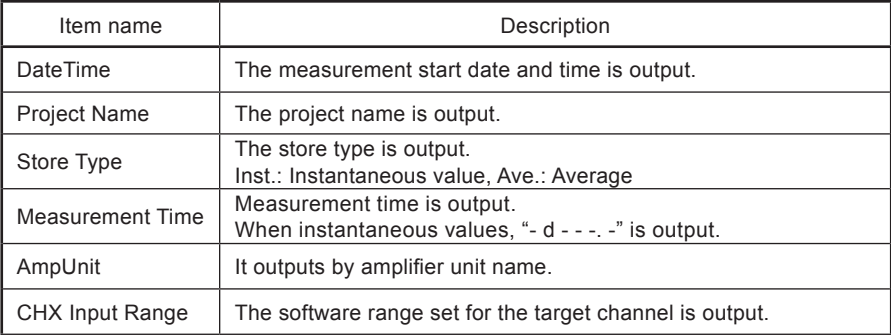

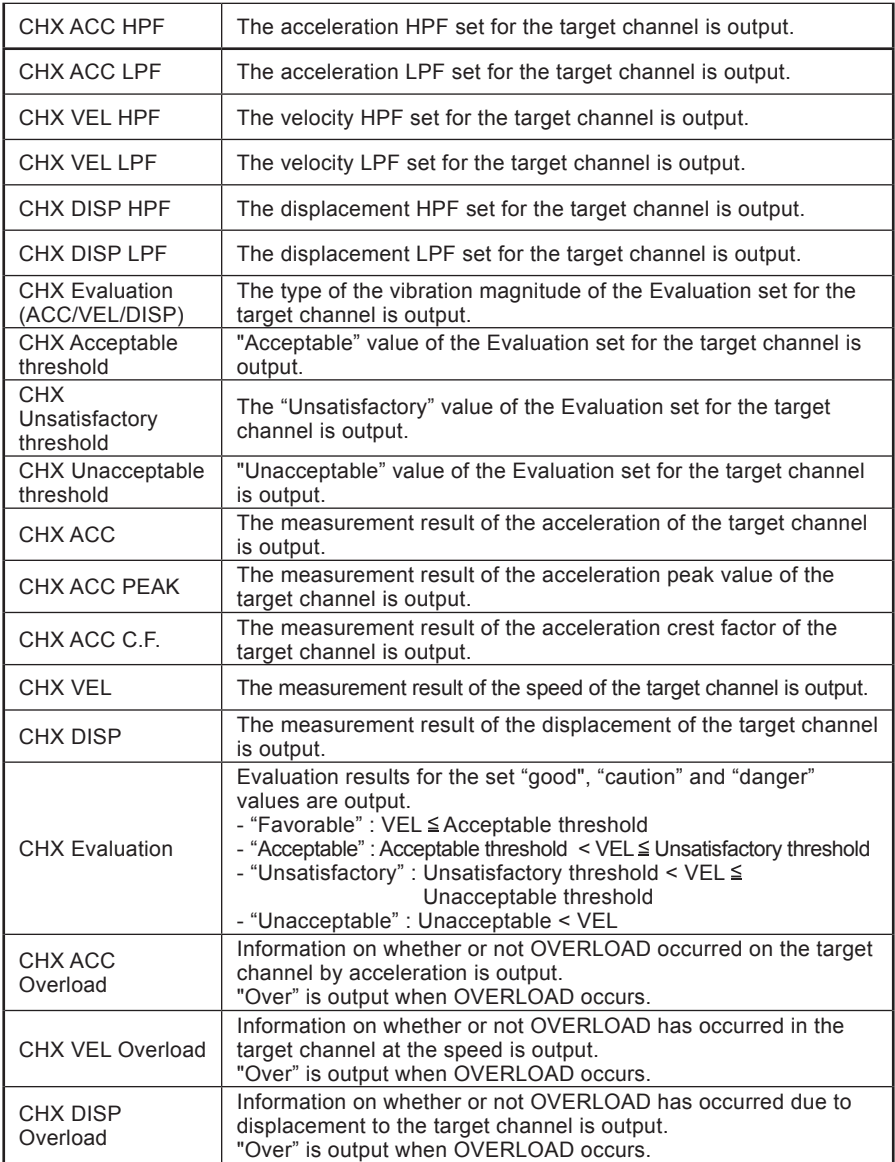

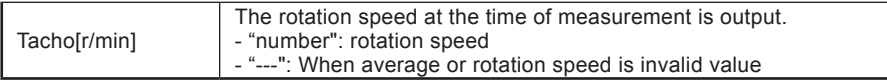

"X" of the item starting from "CHX  $\sim$ " will contain numbers from 1 to 4, and 4 channels will be output regardless of SA-A1B2 and SA-A1B4. In addition, "- - - - - - - - - - - - - " is output to all channels which are invalid in the input setting, and if the CH 2 is invalid, all the data of the item starting from CH 2 will be "- -".

When opening this file in Microsoft Excel, the year, month, day, hour, minute and second of Saved Time may not be displayed correctly depending on the setting of cell's permanent format.

Operation to correct display, please refer to "Information about Text Files created by the Conversion (SX-A1RT)" in the RIONOTE manual.

# **Technical Reference**

# **Technical Reference**

### **Expression of vibration magnitude**

The meanings of the various vibration measurement values are explained below.

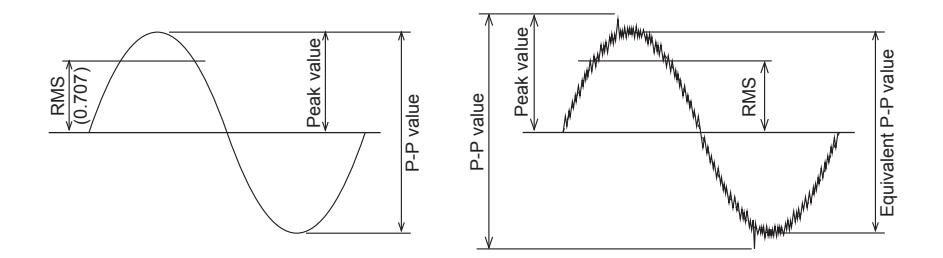

- Peak value [screen indication: PEAK]: Maximum value of one side of the amplitude
- Effective value [screen indication RMS]: Square root of the mean square of the instantaneous value
- Peak to peak value (P-P value): Maximum difference between maximum value and minimum value
- Equivalent peak value [screen indication: EQ PEAK]:  $\sqrt{2}$  times the effective value
- Equivalent peak to peak value [screen indication: EQ P-P]:  $2\sqrt{2}$  times the effective value
- Crest factor [screen indication: C.F.]: Peak value / Effective value. For a sine wave, this is  $\sqrt{2}$

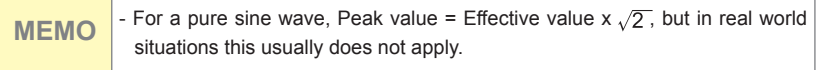

#### **Filter characteristics**

- High-pass filter, low-pass filter

The typical characteristics of the high-pass and low-pass filters of this product are shown in the diagrams below. For each filter, the point where gain is at -10% is taken as the cutoff frequency. However, the 10 Hz rating of the high-pass filter and the 1 kHz rating of the low-pass filter used for vibration severity evaluation follow the ISO 2954:2012 specifications, with the -3 dB point being used to represent the cutoff frequency. All filters are third-order filters. The transition region slope of the high-pass filter is 18 dB/oct and that of the low-pass filter is -18 dB/oct.

The "18 dB/oct" rating means that the gain increases by 18 dB when the frequency is doubled.

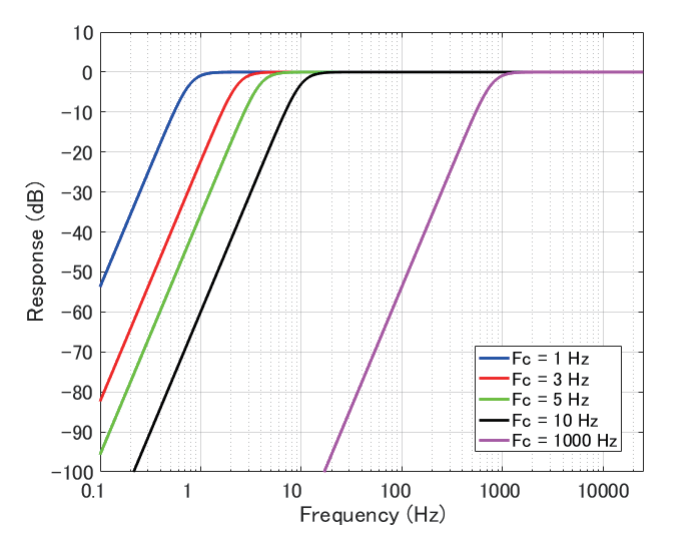

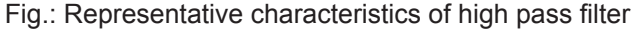

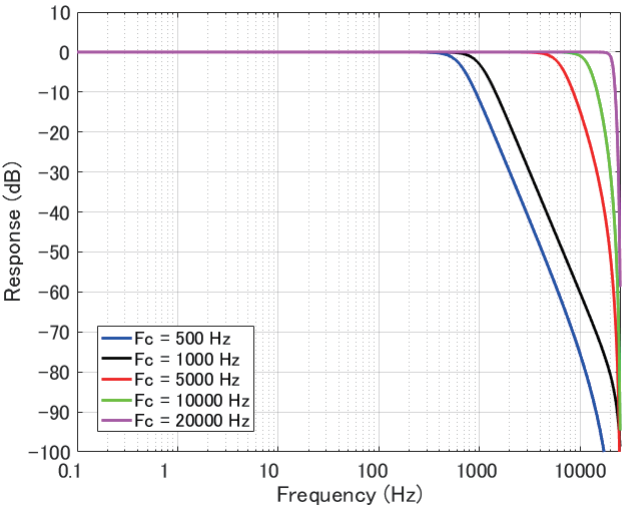

Fig.: Representative characteristics of low pass filter

- Velocity and displacement filters

The typical characteristics of the velocity and displacement filters of this product are shown in the diagrams below. The integral filter used for determining velocity is a first-order filter (-6 dB/oct), and the two-stage integral filter for determining displacement is a second-order filter (-12 dB/oct). The diagram below shows the typical characteristics when the high-pass filter is set to 1 kHz. Both for velocity and displacement, this amounts to a gain change of approximately -10% (approx. -0.9 dB) from the ideal integral characteristics at 3 Hz (-6 dB/oct line).

#### Technical Reference

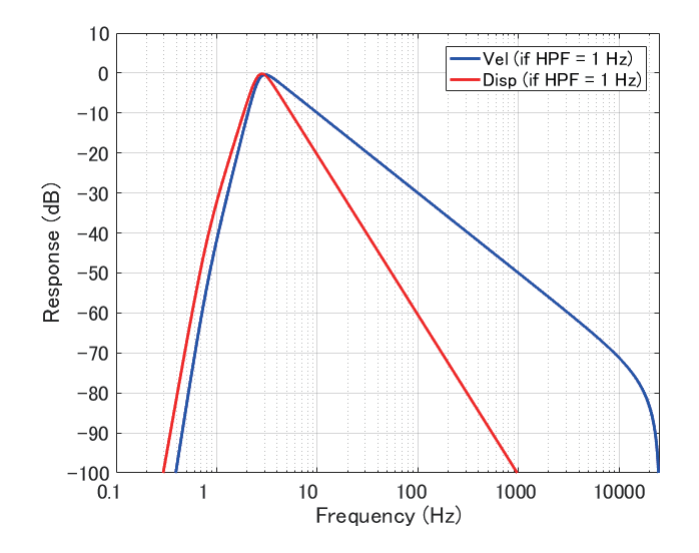

Fig.: Representative characteristics of velocity / displacement filter (when 1 Hz HPF is applied)

#### **Evaluation criteria**

Vibration severity is defined as a quantity that comprehensively expresses the intensity of a vibration. It is arrived at by taking various factors that describe the vibration into account, such as maximum, average, and effective values etc.

The vibration severity of machinery is defined by ISO 10816 (Evaluation of machine vibration by measurements on non-rotating parts). For details, please refer to "5. Evaluation of Machine Vibrations" in the "Measurement of Machine Vibrations" Technical Reference issued by Rion.

According to ISO 10816-1:1995 / Amd. 1:2009, evaluation criteria for mechanical vibration over a specified range are to be decided by agreement between the supplier and the user of the machine, and boundary values for evaluation are to be determined in consideration of the measurement position and the support rigidity of the machine etc.

The SX-A1VA program offers a Judgement Mode setting screen for specifying the evaluation criteria in accordance with this standard. It is also possible to specify evaluation criteria for specific machinery according to ISO 10816-2 and later.

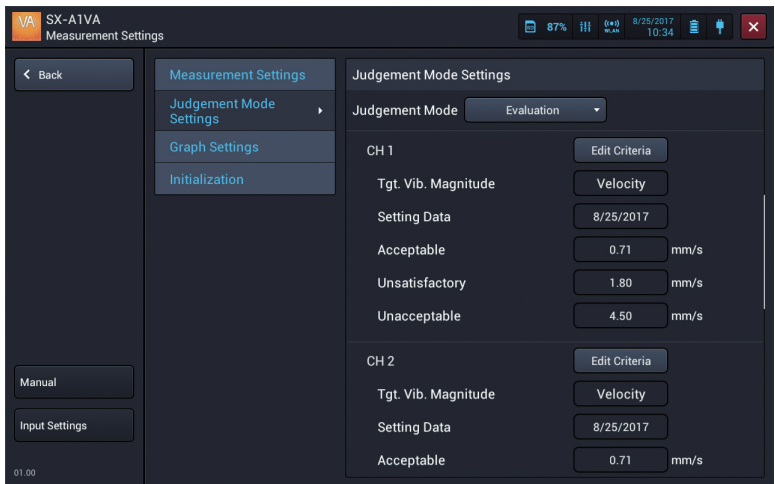

Tap the Edit Evaluation Criteria button to check the criteria range values according to ISO 10816-1:1995 / Amd.1:2009. Changing boundary values within this range is also possible. By using different boundary values, you can adapt the evaluation procedure to different target machines.

The default settings for evaluation criteria boundary values are the lowest values for each indicated range.

For reference, the boundary values for the respective classes according to ISO 10816-1:1995 are also shown.

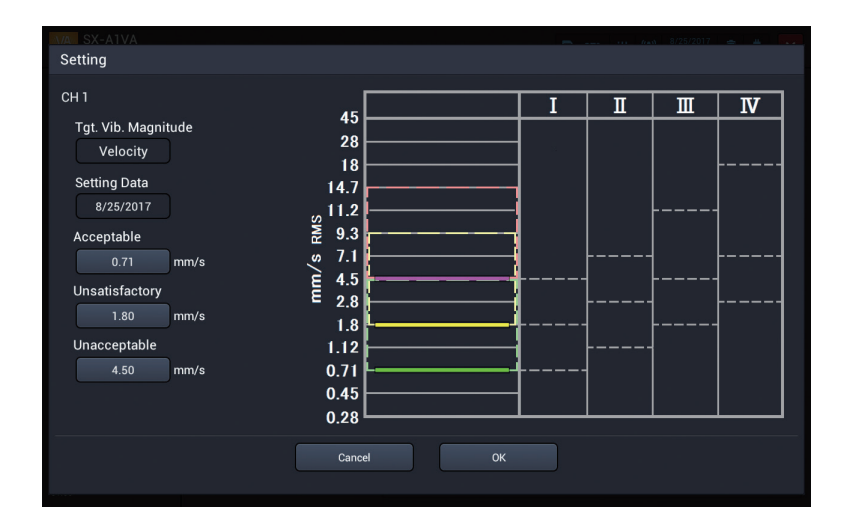

## **About the "Maximum" Averaging Method**

When [Average Method] in measurement settings is set to [Maximum], the maximum value for each line is held during operation.

### **About the "Exponential" Averaging Method**

Exponential averaging in FFT analysis gives more weight to immediately preceding values and less weight to earlier values. Unlike linear averaging, FFT analysis will not stop when a specified averaging count is reached. It therefore is suitable for assessing the temporal shift of an averaged spectrum. The larger the exponential average coefficient k, the longer the averaging time. Specifying a large coefficient k has a similar effect to specifying a long time constant. When the exponential average coefficient k is large, the rise time for values will be longer. If values need to be read quickly, setting a lower coefficient to reduce the averaging effect is recommended.

### **Window Functions and Correction when Window Functions are Applied**

In FFT analysis, the window function is applied before splitting time waveform data into units of a constant size (frame length). The window function serves to reduce the so-called spectral leakage effect that tends to occur in FFT analysis.

FFT calculation is performed under the assumption that the source waveform data (subsequently called frame data) are one unit cut out from a waveform of infinite duration, where the same unit is endlessly repeated before and after. If the value at the left edge of the frame data differs from the value at the right edge, a discontinuity will therefore occur at the joining section. This discontinuity which did not exist in the original time waveform data comprises a wide range of frequency components. In addition to the original frequency components, the FFT analysis result therefore contains superfluous frequency components in the vicinity of this area. This phenomenon is referred to as spectral leakage.

A window function normally will be symmetrical and have the same attenuation at both ends. When this is applied to the frame data, the amplitude (energy) of the discontinuity section will become smaller, which means that spectral leakage is decreased. However, because the amplitude (energy) of the waveform decreases, the original frequency components in the FFT analysis result will also be attenuated.

Therefore correction for the amplitude attenuation caused by the window function is applied, so that the spectral value for each line is the same as before introducing the window function.

Because the POA value calculated from each corrected line spectrum does not match the value before window function application, correction is again applied so that the POA value calculated from each line spectrum is equal to the power of the original frame data for the same frequency band.

## **Discontinuity of FFT Window**

When performing real time analysis with SX-A1VA in FFT mode, the time window may become discontinuous, depending on the settings for frequency range and number of lines (number of analysis points). With real time analysis, the overlap ratio of line numbers is as shown below.

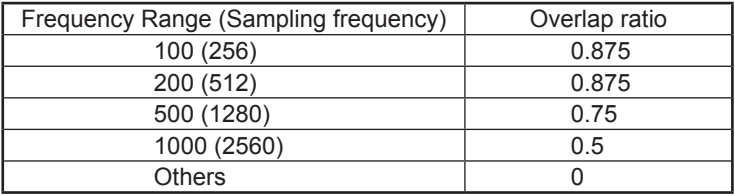

With a setting of 4 channels, 3200 lines, and 20 kHz frequency range, invalid values will be obtained.

## **Subsampling of Averaging Count**

With SX-A1VT, the display during averaging may discard certain time frames, such as the 1st, 4th, 7th etc., depending on the setting. This applies only to the display. Calculation of the averaging result is based on all frames without subsampling.

#### **Acceleration envelope**

Apply a 1 kHz high-pass filter to the input acceleration signal with a sampling frequency of 51.2 kHz and find the absolute value. Then apply the anti-aliasing filter and perform downsampling to determine the acceleration envelope for each frequency range.

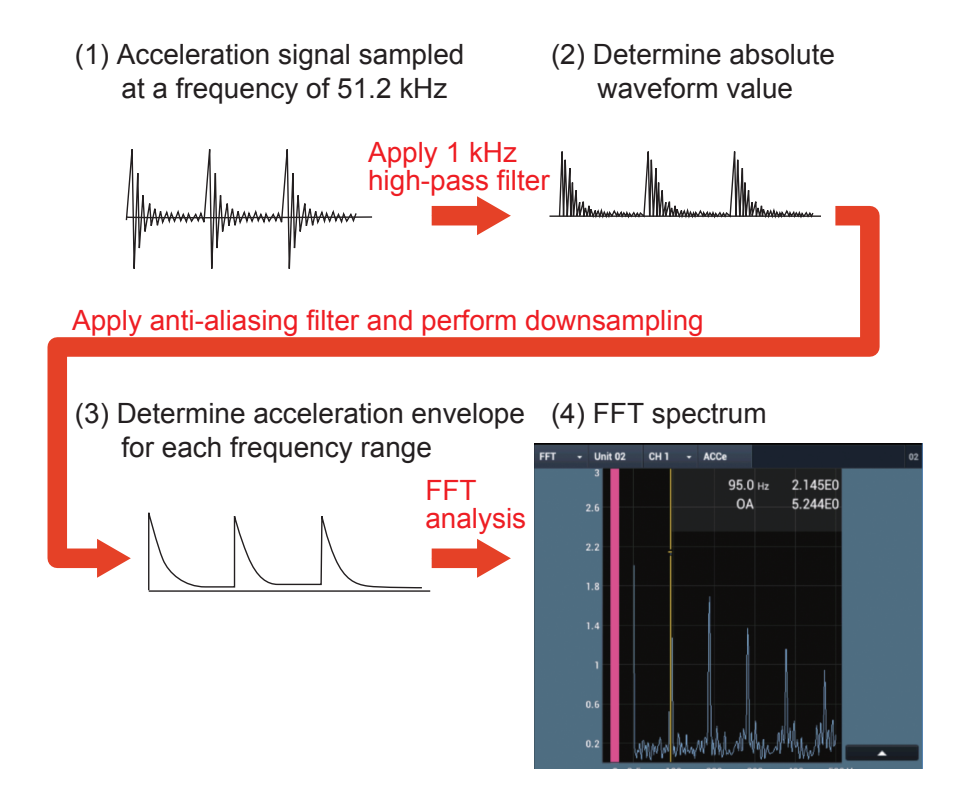

#### **Logical Channel**

In FFT analysis mode, frequency analysis is performed for each channel with the previously specified vibration magnitude settings. By using the logical channel setting function, it is possible to perform frequency analysis on the input signal for a given channel with different vibration quantity settings. After a logical channel setting has been made, the "Channel" indication for setting items on the setting screen will indicate the logical channel.

#### Example 1

Perform FFT analysis on a single channel with four different vibration magnitude types. Assign all four logical channels to the same channel, and select different vibration magnitude settings for each channel.

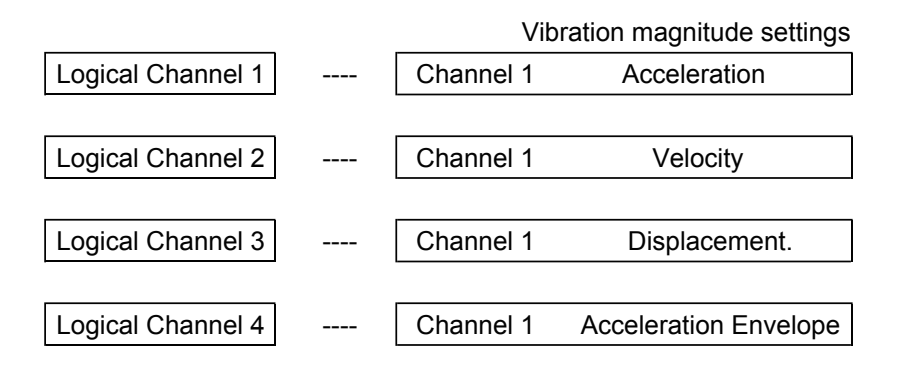

Example 2

Perform FFT analysis on two channels with two different vibration magnitude types. Assign logical channels 1 and 2 to channel 1, and logical channels 3 and 4 to channel 2. Select two different vibration magnitude settings for the two channel pairs.

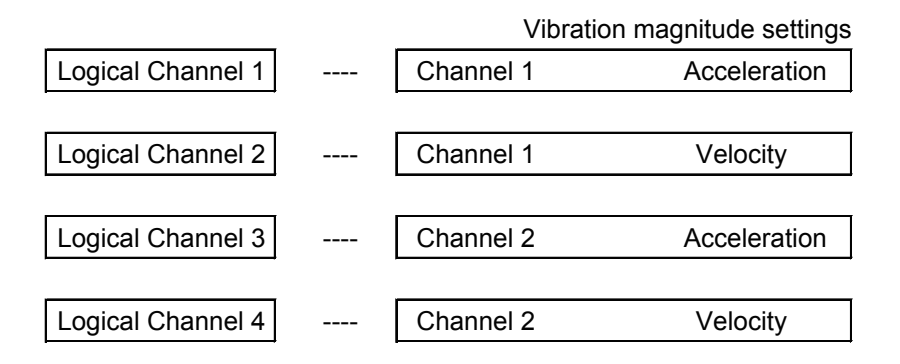
# **Specifications**

## **Specifications**

Number of channels

Physical channel

Number of channels that can input signals via the amplifier unit

Up to 2 channels (SA-A1B2 case)

Up to 4 channels (SA-A1B4 case)

Logical channel

Channels that can be assigned to the physical channels of the amplifier unit, and do signal processing Up to 4 channels (regardless of SA-A1B2/B4)

Input range upper limit (input voltage range to be used)

Acceleration:

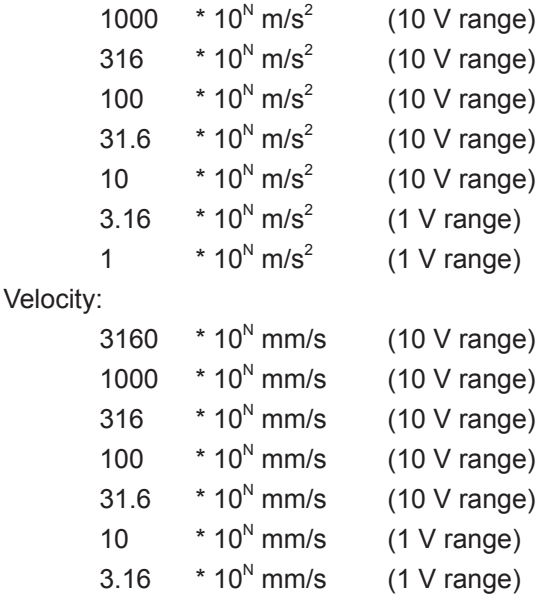

Displacement:

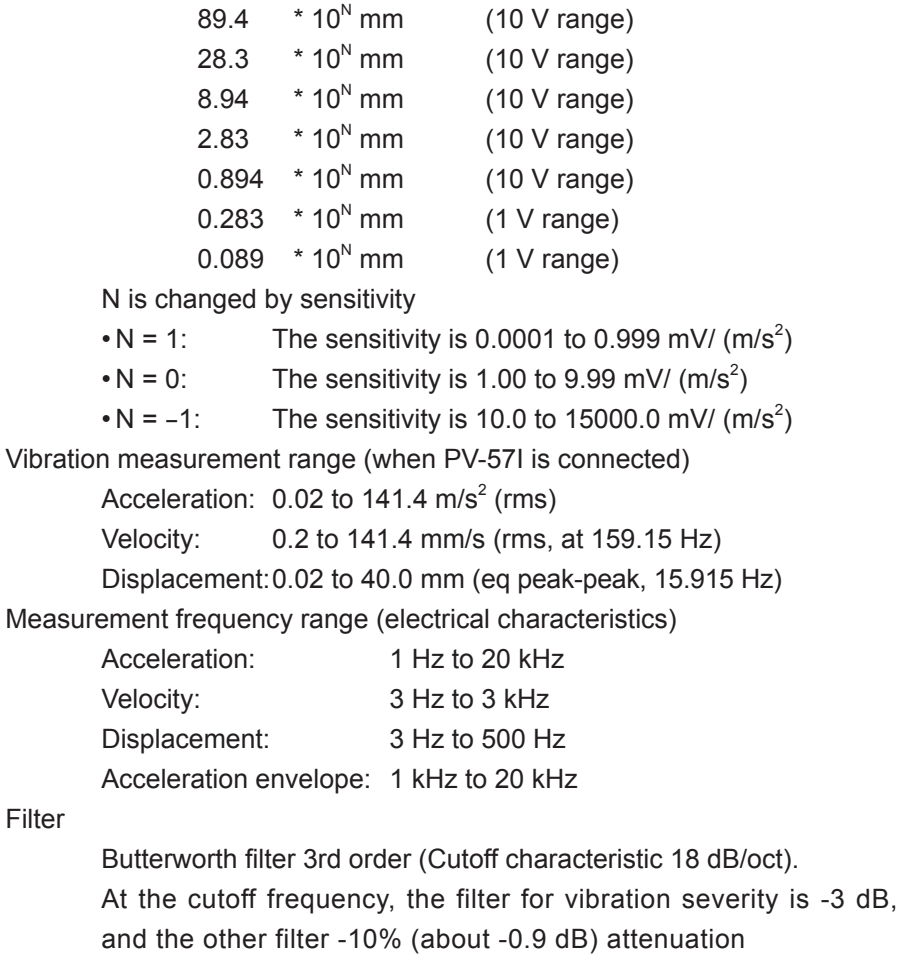

High pass filter

Filter

1 Hz, 3 Hz, 5 Hz, 10 Hz, 1 kHz

Low pass filter

500 Hz, 1 kHz, 5 kHz, 10 kHz, 20 kHz

Operation mode

SX-A1VA offers two types of analysis modes:

- Vibration meter mode
- FFT analysis mode

Vibration meter mode

Vibration magnitude

Simultaneously calculate the following items by digital filter calculation. Assume acceleration input.

Acceleration:

Signals input via accelerometer.

Select the display characteristics from effective value (rms), equivalent peak value (eq 0-peak).

In addition, true peak value for 2 seconds and crest factor are also calculated.

Velocity:

1st-order integrated signal of the input acceleration signal

Select the display characteristics from effective value (rms), equivalent peak value (eq 0-peak)

Displacement:

2nd-order integrated signal of the input acceleration signal

Select the display characteristics from effective value (rms), equivalent peak value (eq 0-peak), equivalent peak value (eq peak-peak)

Sampling frequency

51.2 kHz

Time constant

1 second

Measurement time

1 second to 1 hour, 100 ms

Store function

- a) Saving the instantaneous values of the vibration magnitude (instantaneous value store)
- b) Save time history fluctuation of vibration magnitude every 100 ms (Auto store)
- c) Calculate and store the average value of the time history fluctuation of the vibration magnitude within the specified time (average value store)

Display method

Numeric display

Displays values simultaneously for acceleration, velocity and displacement.

Bar graph display

Displays bar graph for vibration magnitude.

Linear or Log can be selected

Time-value display

Displays the time history fluctuation for vibration magnitude

Tacho display

Rotation speed is displayed together with vibration magnitude

Display interval is every 500 ms

Threshold judgment function

Sets the threshold value of the vibration magnitude and notifies the measurement screen when the vibration amount exceeds the threshold value during measurement

ISO Evaluation Criteria

Evaluation judges on the basis of ISO 10816-1: 1995 / Amd 1: 2009, to the measurement of instantaneous value or average value

## FFT analysis mode

Vibration magnitude

a) Power spectrum display

Different settings can be made between channels. Select one vibration magnitude from the following.

1. Acceleration:

Signals input via accelerometer.

Select the display characteristics from effective value (rms), equivalent peak value (eq 0-peak)

## 2. Velocity:

1st-order integrated signal of the input acceleration signal

Select the display characteristics from effective value (rms), equivalent peak value (eq 0-peak)

3. Displacement:

2nd-order integrated signal of the input acceleration signal

Select the display characteristics from effective value (rms), equivalent peak value (eq 0-peak), equivalent peak value (eq peak-peak)

4. Acceleration envelope

b) Time waveform display of one frame

Display one time waveform of acceleration, speed, displacement, acceleration envelope for each channel

Frequency range

100 Hz, 200 Hz, 500 Hz, 1 kHz, 2 kHz, 5 kHz, 10 kHz, 20 kHz

Analysis spectrum lines (analysis points)

Number of selectable analysis spectrum lines (analysis points) 200, 400, 800, 1600, 3200 (512, 1024, 2048, 4096, 8192)

Window function

Rectangular, Hanning, Flat Top

Average calculation

Linear average, Exponential average, Maximum hold (MAX) Average count

> 1 to 1024,  $\infty$  ( $\infty$  is available only when the average operation is exponential average)

Store function

- a) Save the value of 1 frame displayed on the screen (instantaneous value store)
- b) Save the result of averaging multiple frame values (culated value store)

Rotation speed indication

Display rotation speed together with FFT analysis result The display interval is "FFT analysis frame interval" or "screen update interval of 500 ms", whichever is the longer is applied

Top 20 list display

Rank frequencies and vibration values in descending order of level

Specifying Overlay Graph Data function

Overlay the selected FFT analysis result on the measurement screen and the recall screen

Maximum/Minimum scale change for Y/X axis

The maximum and minimum scale values of Y/X axis can be changed by tapping within the Y/X axis display area of a graph

Display function

This function is common to vibration meter mode and FFT analysis mode

Display unit

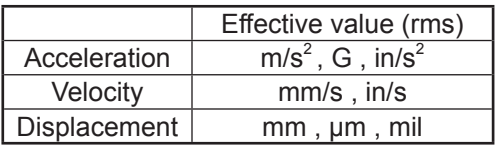

Overload, Underrange

Display and record overload and overload history for vibration input

Display overload and underrange for the tacho input

### Waveform recording

Waveform recording range

Waveform recording is enabled in the following range

- 1. Auto store range of the vibration mater mode
- 2. Instantaneous value store range of the FFT analysis mode (1 frame)
- 3. Calculated value store range of the FFT analysis mode
- Sampling frequency

Vibration mater mode: 51.2 kHz (Fixed)

FFT analysis mode: Frequency range X 2.56

Quantization bit rate

24 bit (fixed)

Trigger measurement

Both vibration meter mode and FFT analysis mode have a trigger function.

Trigger mode

Free, Single, Repeat

#### Trigger source

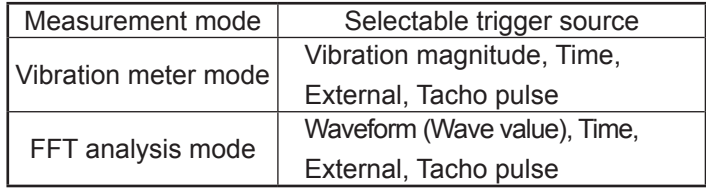

## Trigger level

Trigger source: Set vibration level, threshold value for waveform case

## Trigger slope

Trigger source: Set + / - for vibration magnitude, waveform, tacho pulse

### Pre-time

Trigger source of vibration meter mode: Set for vibration amount, external

0 s, 1 s, 5 s

Trigger position

Trigger source of FFT analysis mode: Set for waveform, external

Less than half of analysis points for  $\pm$  1 frame

## Save file

The files saved by this application are as follows

1) Binary file

- 1. Measurement results of vibration meter mode
- 2. Measurement results of FFT analysis mode

## 2) Text file

- 1. Measurement result of vibration meter mode
- 2. ISO Evaluation criteria
- 3. Measurement conditions

3) WAVE file

1. Wave file

2. Voice memo (can be recorded only during measurement)

4) PNG file

Screenshot image file

5) Database file

1. Marker (Can be added only during measurement)

2. ISO Evaluation criteria result

Recall function

Read the measurement data from the SD card and display it on the recall screen

1) Vibration meter data

Vibration magnitude and ISO Evaluation criteria result

2) FFT analysis data

Vibration spectrum and time-domain waveform

Loading the Startup File

Start with the RIONOTE specified condition using the configured settings file which is saved as "Startup file"

Battery life

Over 2.5 hours during continuous measurement (typical value)

(SA-A1B4 connection, CCLD ON, FFT analysis mode, LCD lighting state (maximum brightness))

Function Button

Screen Capture (screenshot)

Capture the entire screen and save as an image file

Pause/Unpause

Stop screen update temporarily

Measure Start/Stop

Start analysis by pressing the function button during monitoring

Stop analysis by pressing the function button again during measurement

Initialization function

Initialize the settings.

Display language switching

Depending on the settings of RIONOTE, you can switch between Japanese, English, and Korean display.

Media

SD memory card (512 MB)

Dimensions and Weight

32 mm (L) x 24 mm (W) x 2.1 mm (T)

Approx. 5 g

Supplied accessories

Inspection certificate 1

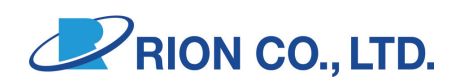

http://www.rion.co.jp/